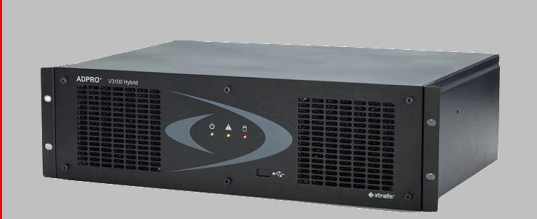

# **ADPRO V3100 Hybrid video security system manual until version 2.00.xxxx**

**Original Document V1.03 Art. nr. 19531902 Published September 2009 Latest Update February 2011**

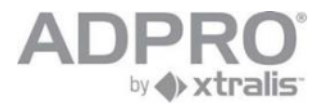

**Xtralis. The sooner you know**

**SECURITY SOLUTIONS**

This manual holds the description of the steps that should be followed to configure the ADPRO V3100 HYBRID system. All official partners of Xtralis are allowed to use this manual and to copy it according to their needs.

Great efforts have been made to provide a complete and correct manual on the date of issue. Nevertheless, Xtralis does not assume any responsibility neither for the use of it nor for the possible consequences of the use.

Xtralis reserves the right to introduce modifications to the system in general without prior notice.

### Table of contents.

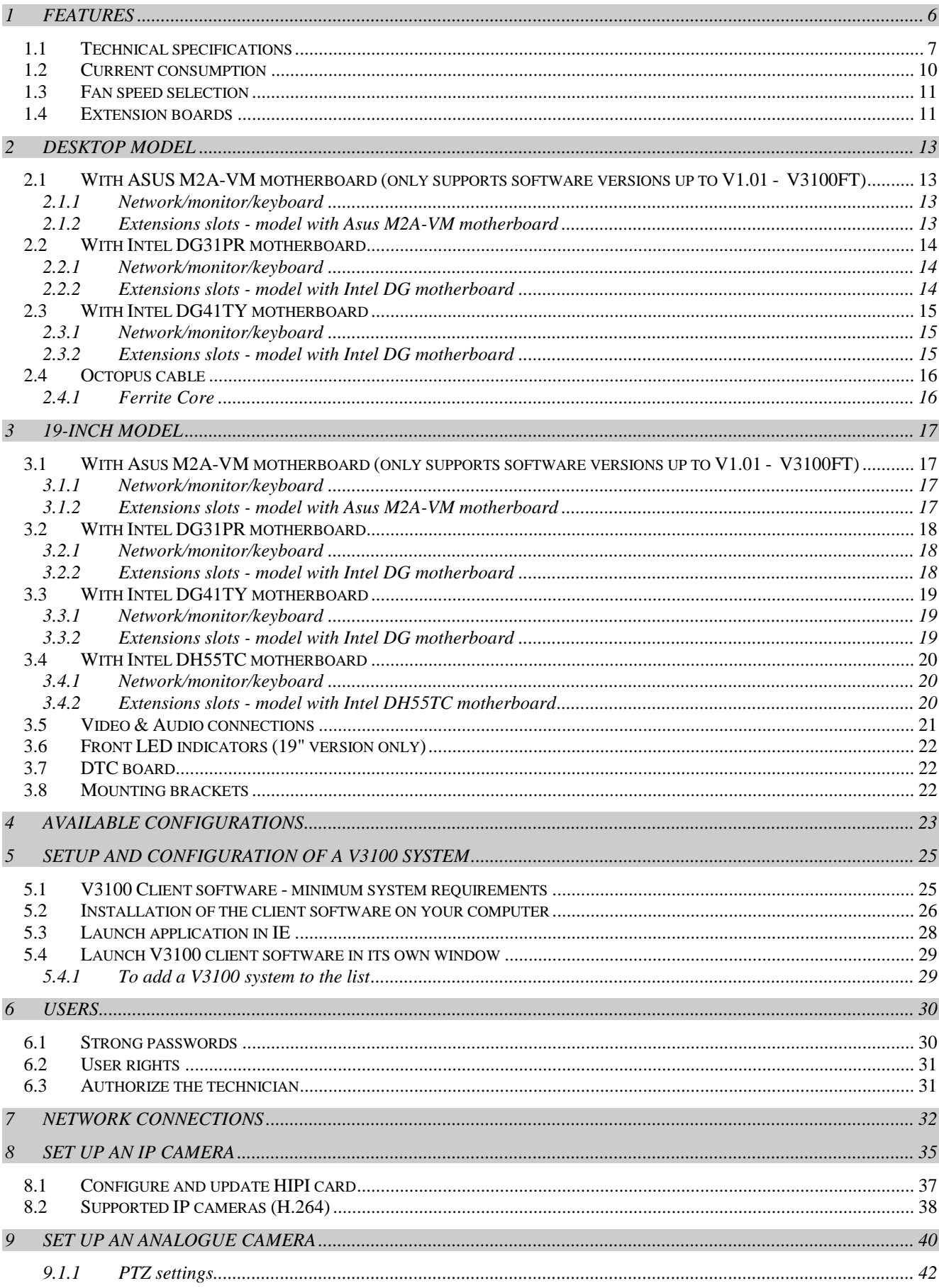

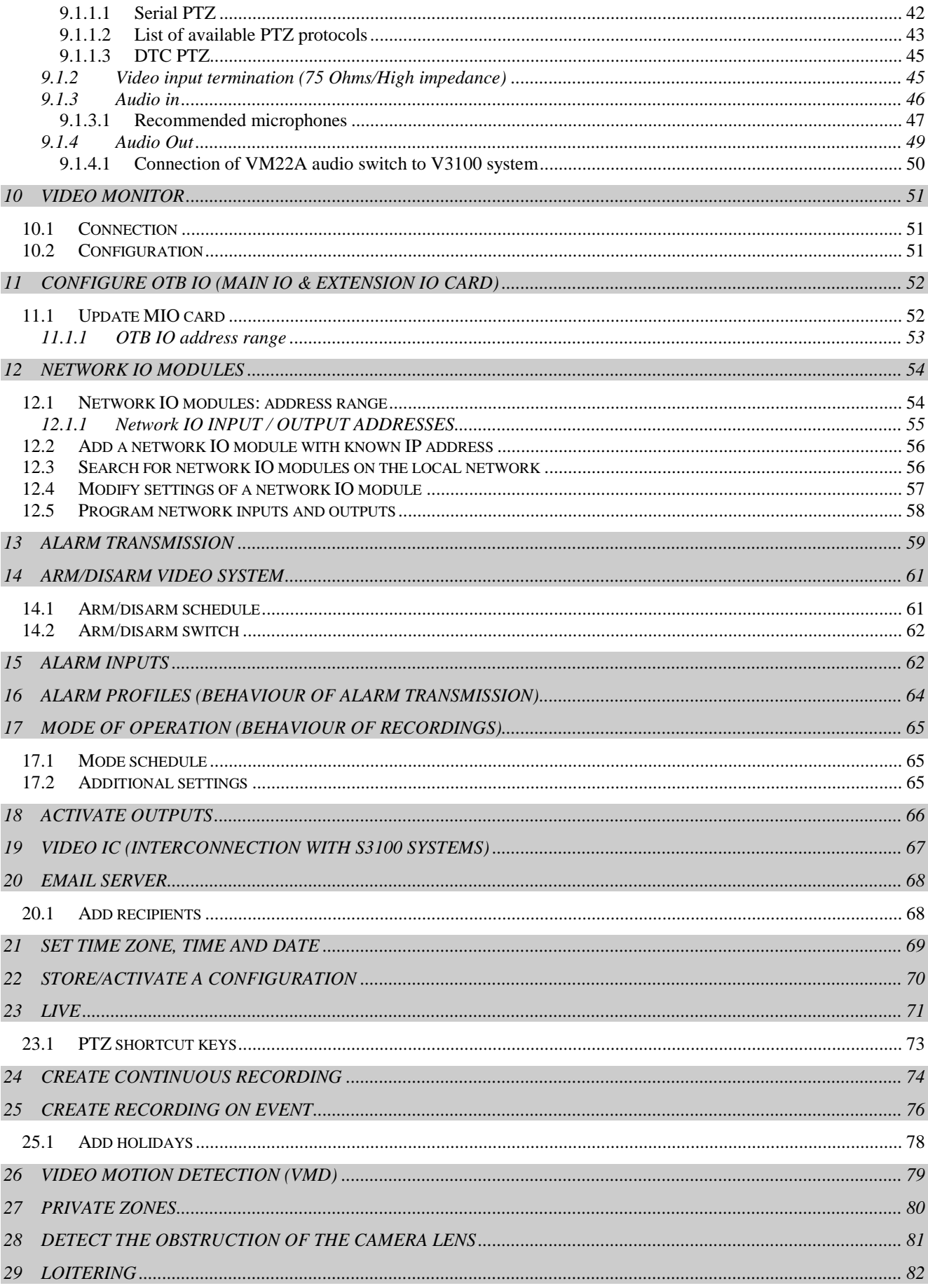

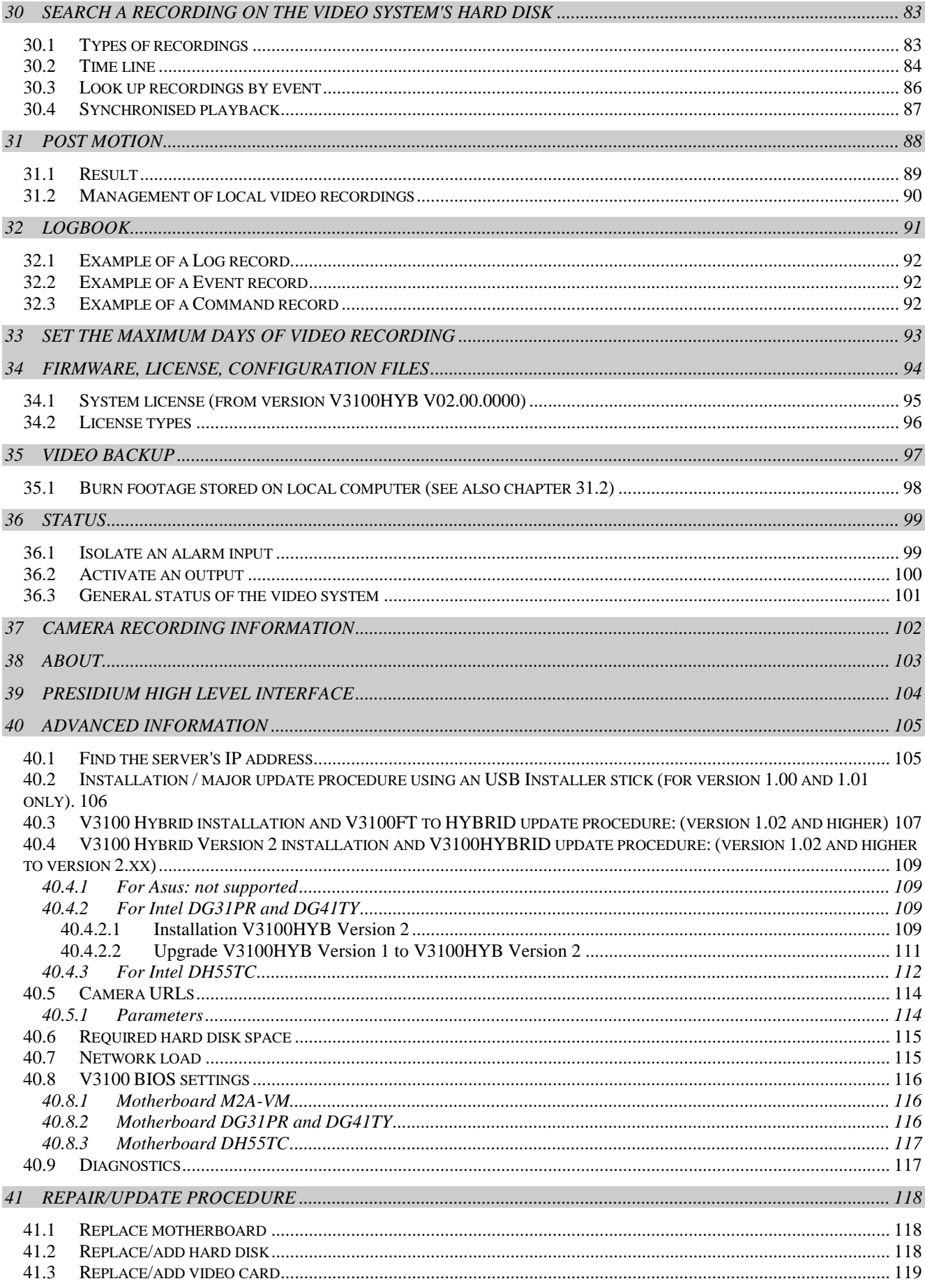

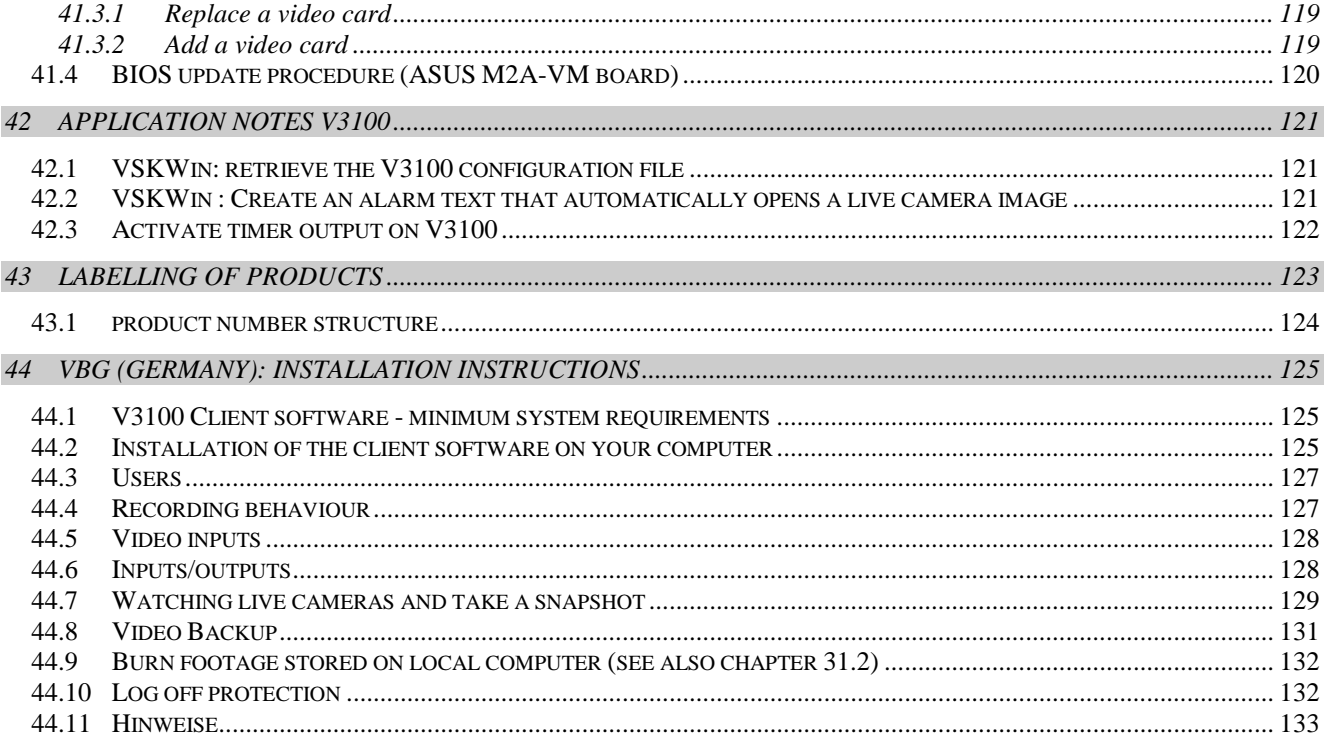

### **Safety instructions**

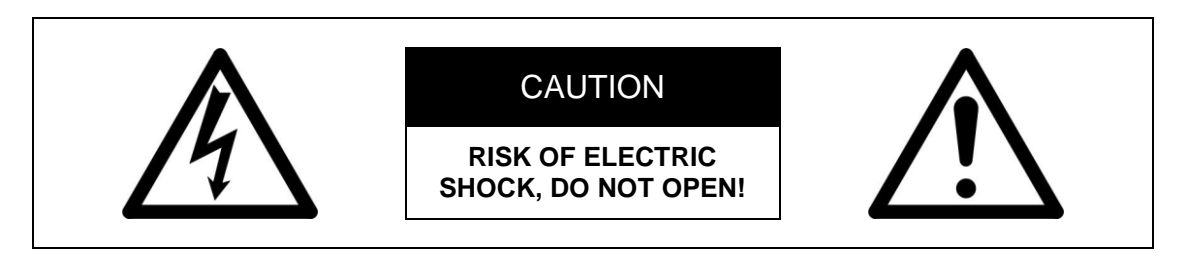

**CAUTION: TO REDUCE THE RISK OF ELECTRICAL SHOCK, DO NOT REMOVE COVERS. NO USER SERVICEABLE PARTS INSIDE. REFER SERVICING TO QUALIFIED SERVICE PERSONNEL.**

**WARNING: TO REDUCE THE RISK OF FIRE OR ELECTRIC SHOCK, DO NOT EXPOSE THIS APPLIANCE TO RAIN OR MOISTURE.**

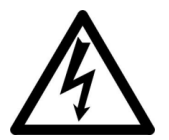

**The lightning flash with an arrowhead symbol within an equilateral triangle is intended to alert the user to the presence of uninsulated "dangerous voltage" within the product's enclosure that may be of sufficient magnitude to constitute a risk of electric shock to persons.**

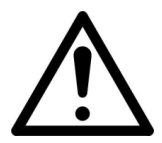

**The exclamation point within an equilateral triangle is intended to alert the user to presence of important operating and maintenance (servicing) instructions in the literature accompanying the appliance.**

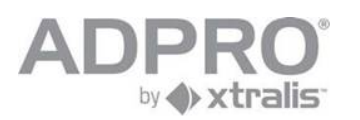

## <span id="page-7-0"></span>**1 Features**

V3100 Hybrid

- Accepts analogue cameras and IP cameras, up to 16 in total. For analogue cameras, one or two A/V cards have to be inserted. Two different A/V cards are available; one with 4 A/V inputs and one with 8 A/V inputs. For IP cameras, a HIPI card will be required. Up to 2 HIPI cards can be installed. Each HIPI card can handle up to 8 IP cameras. A/V cards and HIPI cards can be mixed, but the maximum number of cameras is always limited to 16.
- Down the coax PTZ control through an optional DTC card (for 19 inch model only)
- Real Time compression
- Integrated Web configuration and visualisation

OTB I/O (On The Box Inputs & Outputs)

- Internal Main IO card (MIO) and Extension IO card (EIO), offering 20 balanced inputs, 8 relay outputs and control signals for either VM22A equipment (audio output switcher) or PTZ cameras (RS485 output)
- Second set with Main IO and Extension IO card, doubles the number of inputs to 40 and outputs to 16, and adds an output for PTZ cameras.

Up to 8 Ethernet I/O modules with PoE

- Din Rail installation
- Connects to the local IP network
- $\blacksquare$  4 to 16 digital inputs per module
- 4 to 16 relay outputs NC/NO per module
- three Led's for operational status of V3100 Hybrid
- **Watchdog and sounder**

Multi-site V3100 configuration

- Integration of up to 10.000 V3100 video security systems
- Remote video and audio, live video and consultation of recordings
- Compatibility with S3100, Presidium, VSKwin® ,VCP and M3000
- SDK for third party integration

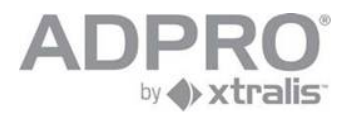

### <span id="page-8-0"></span>**1.1 Technical specifications**

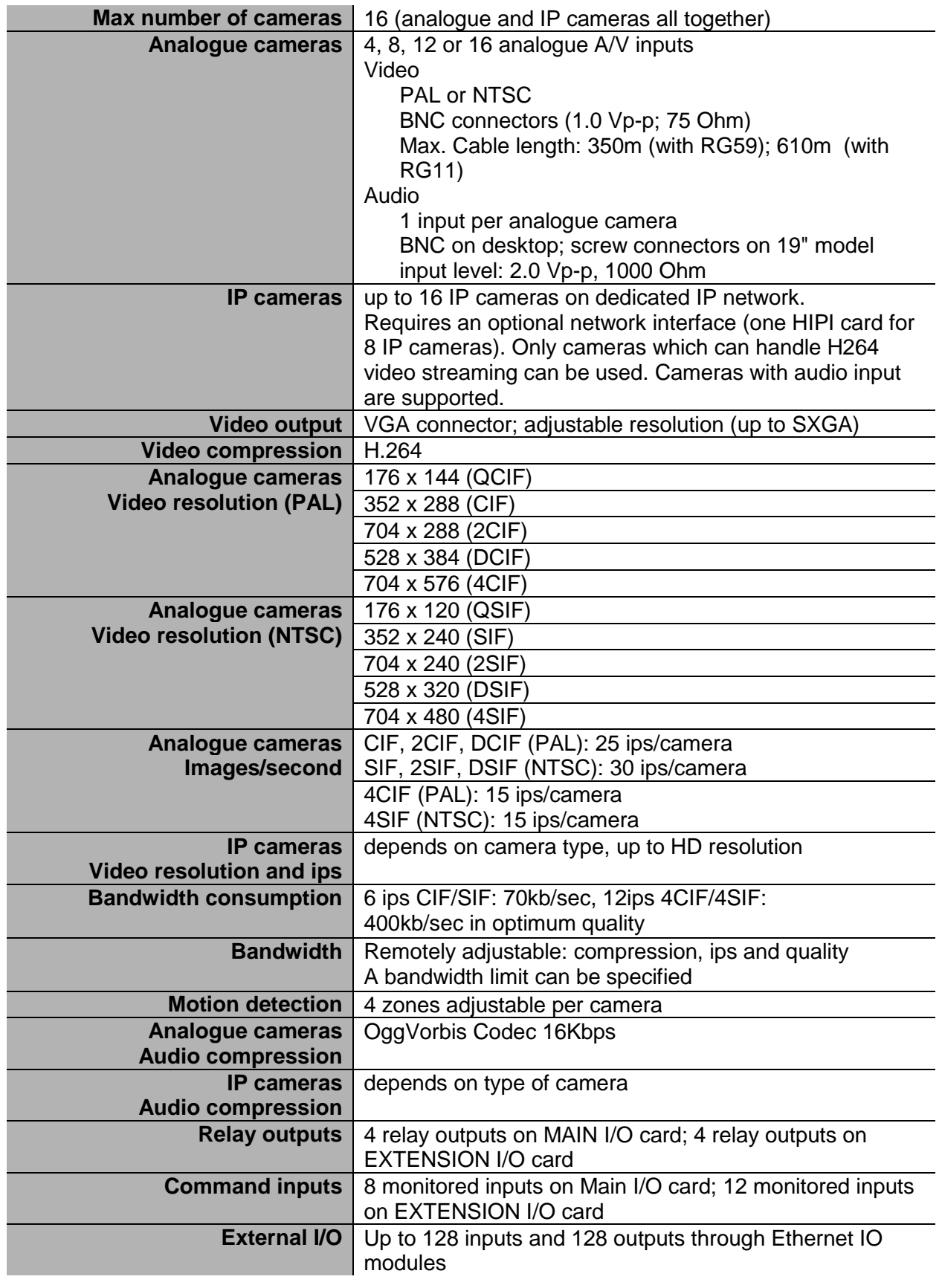

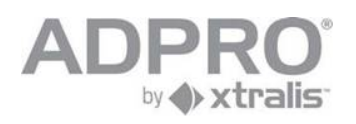

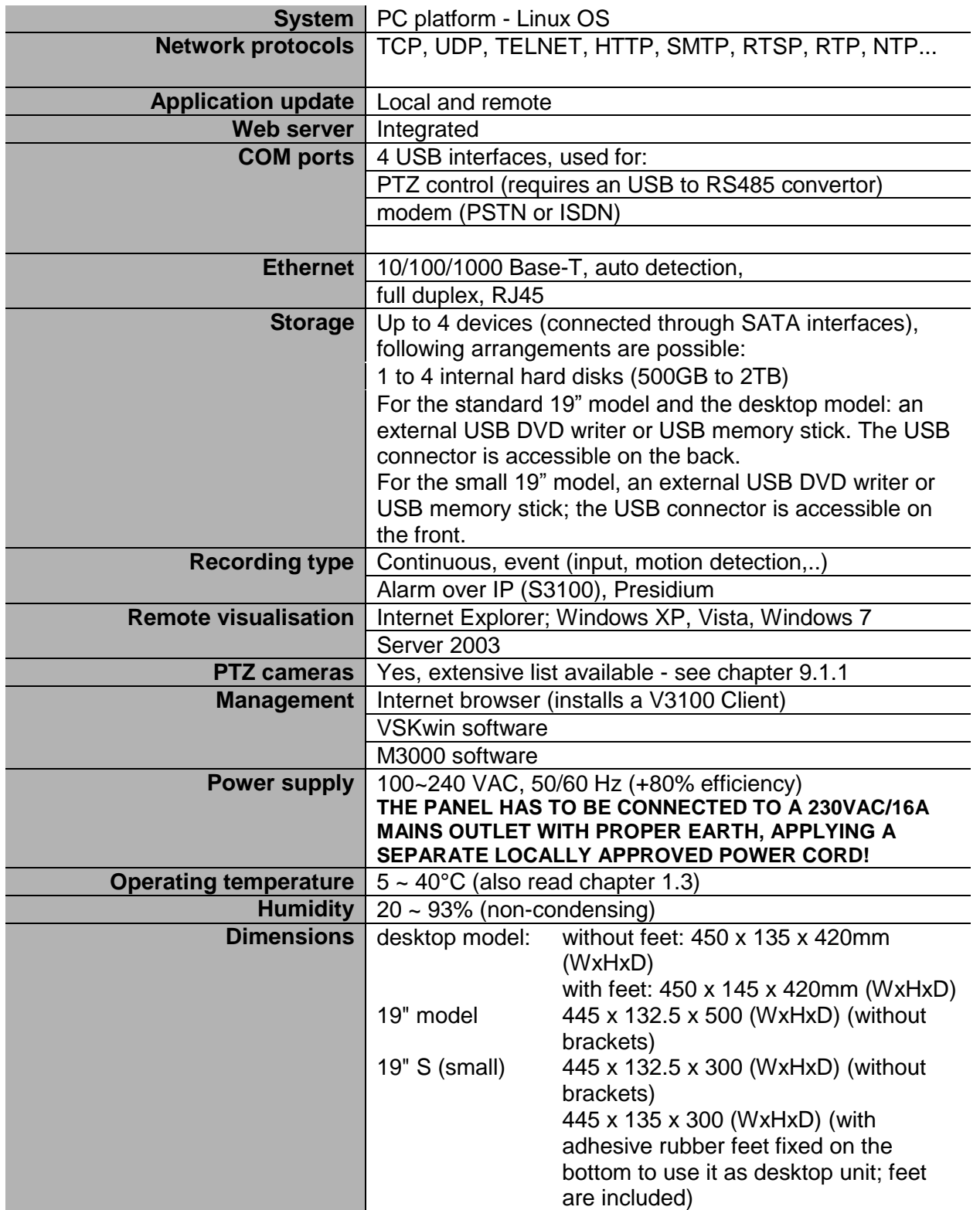

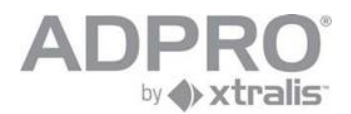

#### **Limitations on live video streaming**

There is one separate video processor for each group of 4 analogue cameras (video in 1-4, 5-8, 9-12, 13-16). If 4CIF resolution is applied to at least one camera within the same group, following limitations will apply to live streaming within this group of cameras (due to processor limits):

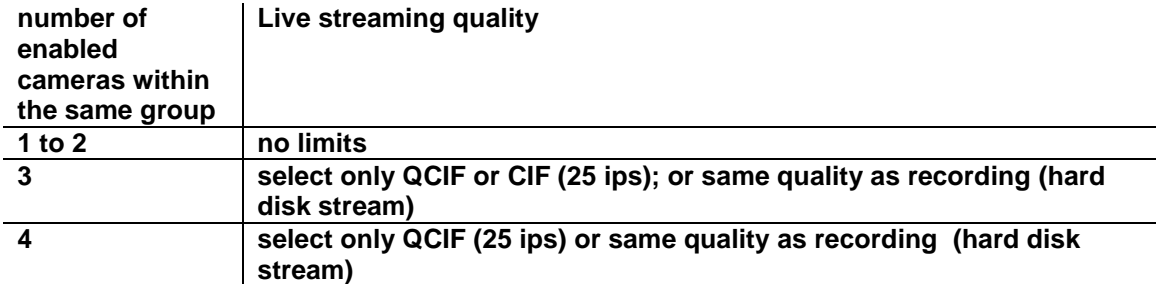

Live streaming quality is programmed under System > CONNECTIONS > Video inputs > Network: Default Live preset.

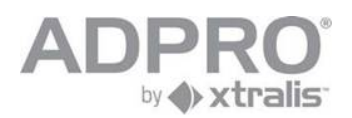

### <span id="page-11-0"></span>**1.2 Current consumption**

Estimated current consumption depends on which components have been installed and on the system load:

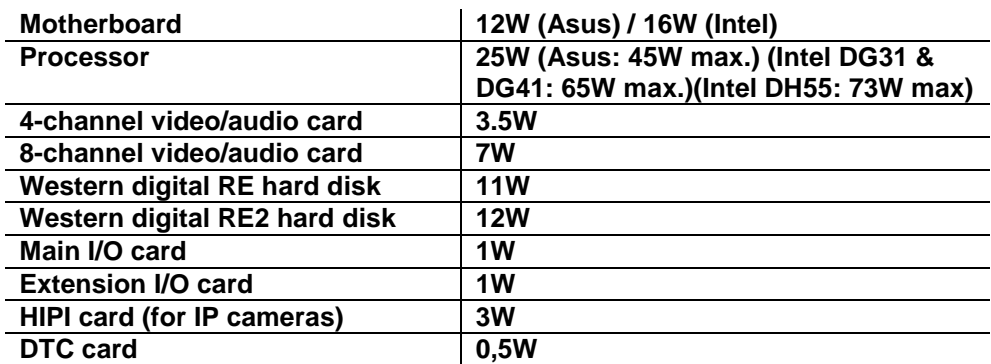

#### **Example**

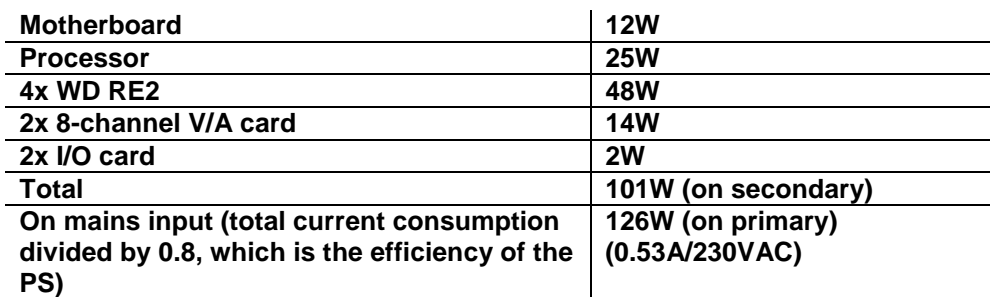

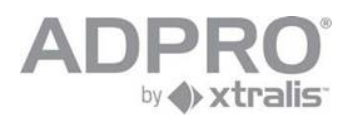

### <span id="page-12-0"></span>**1.3 Fan speed selection**

Two large fans are provided to dissipate the heat. The fans have a switch to select the speed: low/medium/fast. To set the fan speed, consult the following table

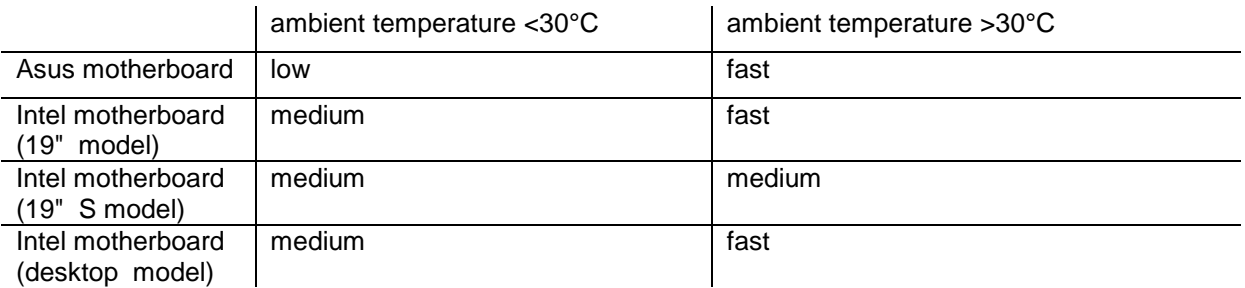

### <span id="page-12-1"></span>**1.4 Extension boards**

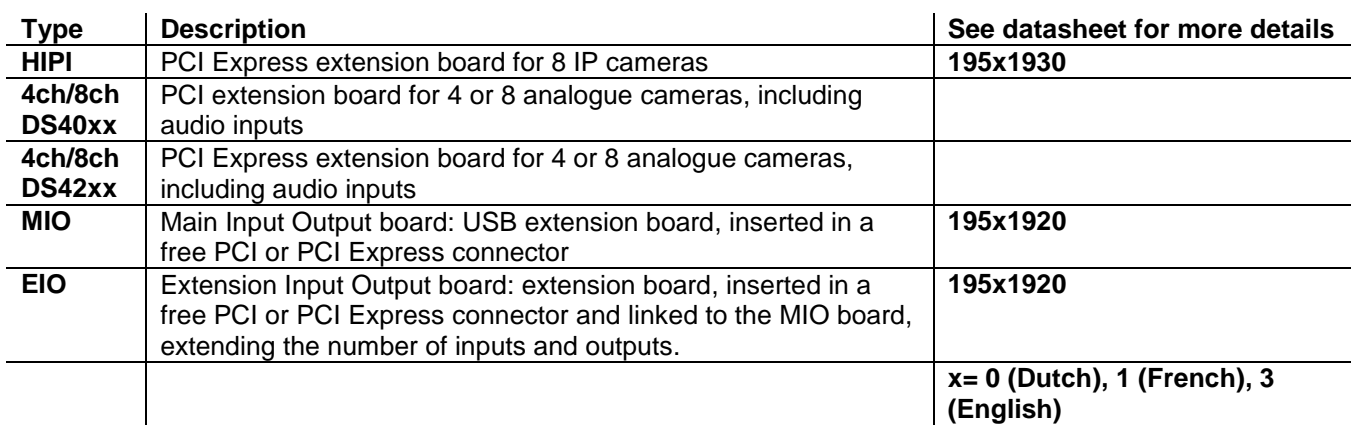

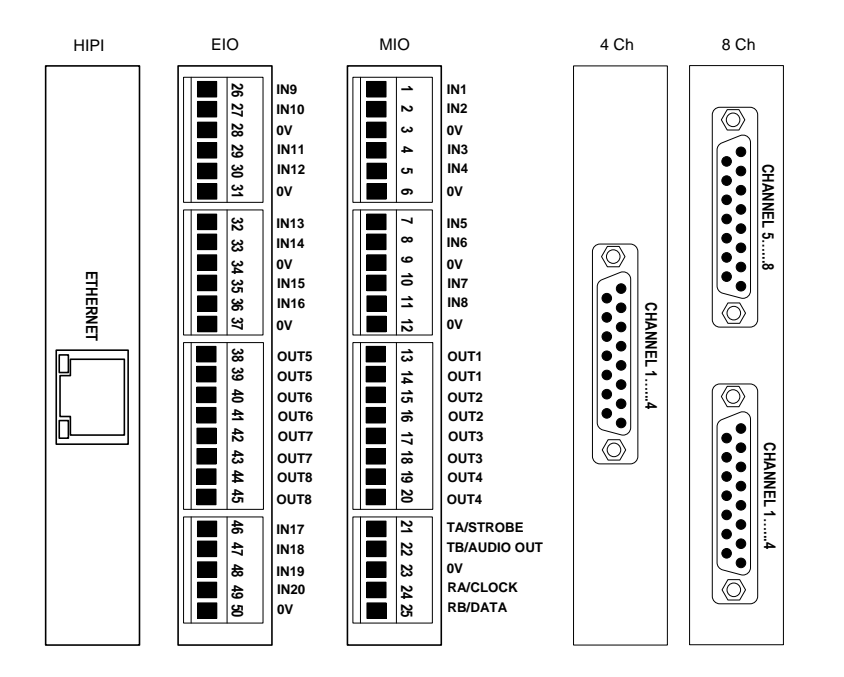

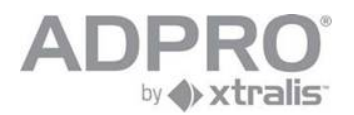

#### **General rules**

The desktop model offers 4 extension slots: two PCI Express slots and two PCI slots.

The 19" model offers 6 extension slots.

For Asus M2A-VM, Intel DG31PR and Intel DG41TY motherboard: two PCI Express slots, two PCI slots and two physical slots.

For Intel DH55TC motherboard: three PCI Express slots, one PCI slots and two physical slots.

The HIPI cards can only be inserted in a PCI Express slot.

The A/V cards type DS40xx requires a PCI slot.

The A/V cards type DS42xx requires a PCI Express slot.

MIO and EIO cards can be inserted anywhere (any free slot left unused); the MIO card is connected to an internal USB connector and the EIO card is connected to the MIO card through a flat cable.

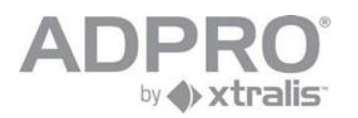

### <span id="page-14-0"></span>**2 Desktop model**

### <span id="page-14-1"></span>**2.1 With ASUS M2A-VM motherboard (only supports software versions up to V1.01 - V3100FT)**

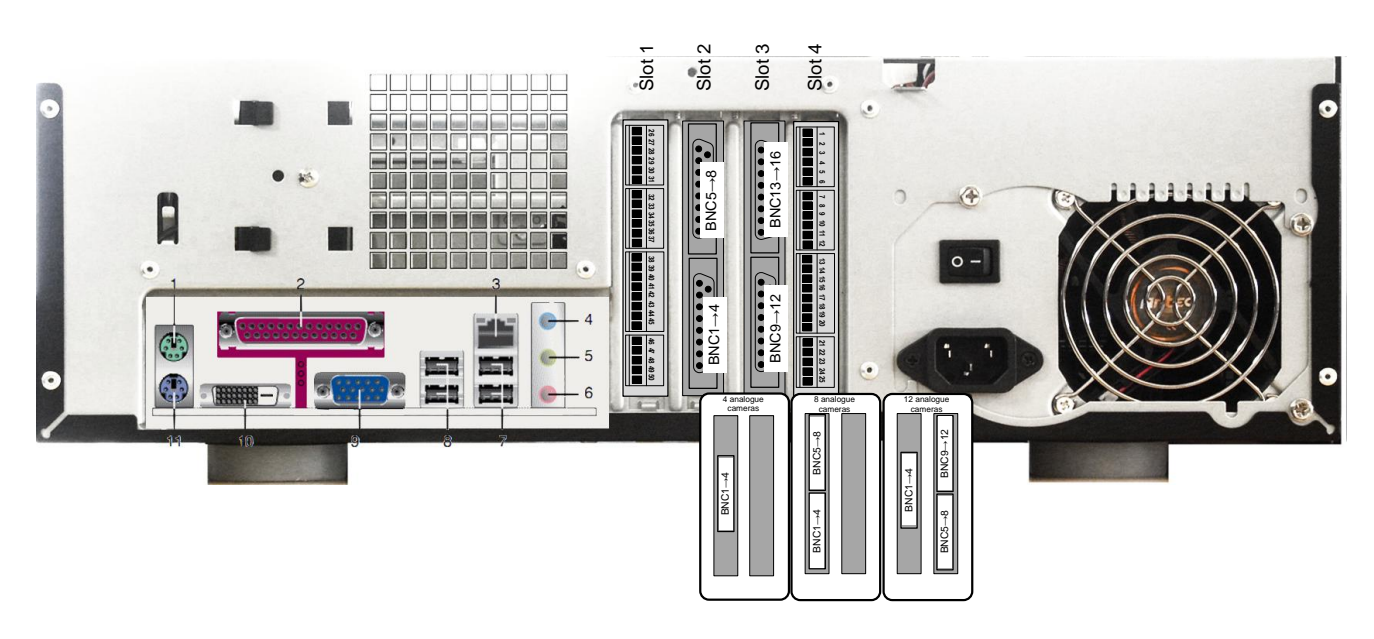

### <span id="page-14-2"></span>**2.1.1 Network/monitor/keyboard**

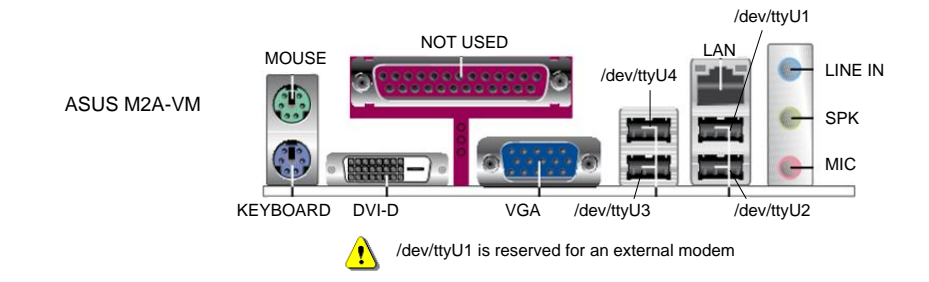

#### <span id="page-14-3"></span>**2.1.2 Extensions slots - model with Asus M2A-VM motherboard**

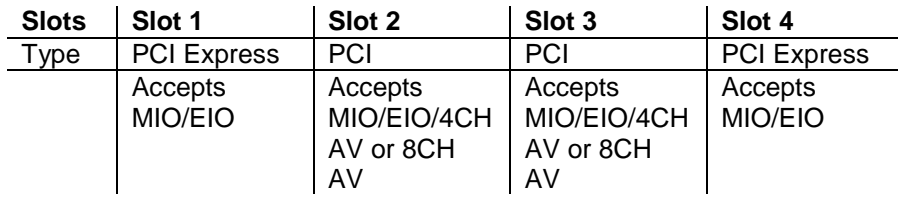

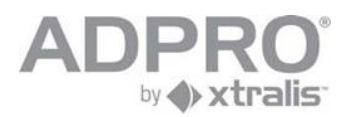

### <span id="page-15-0"></span>**2.2 With Intel DG31PR motherboard**

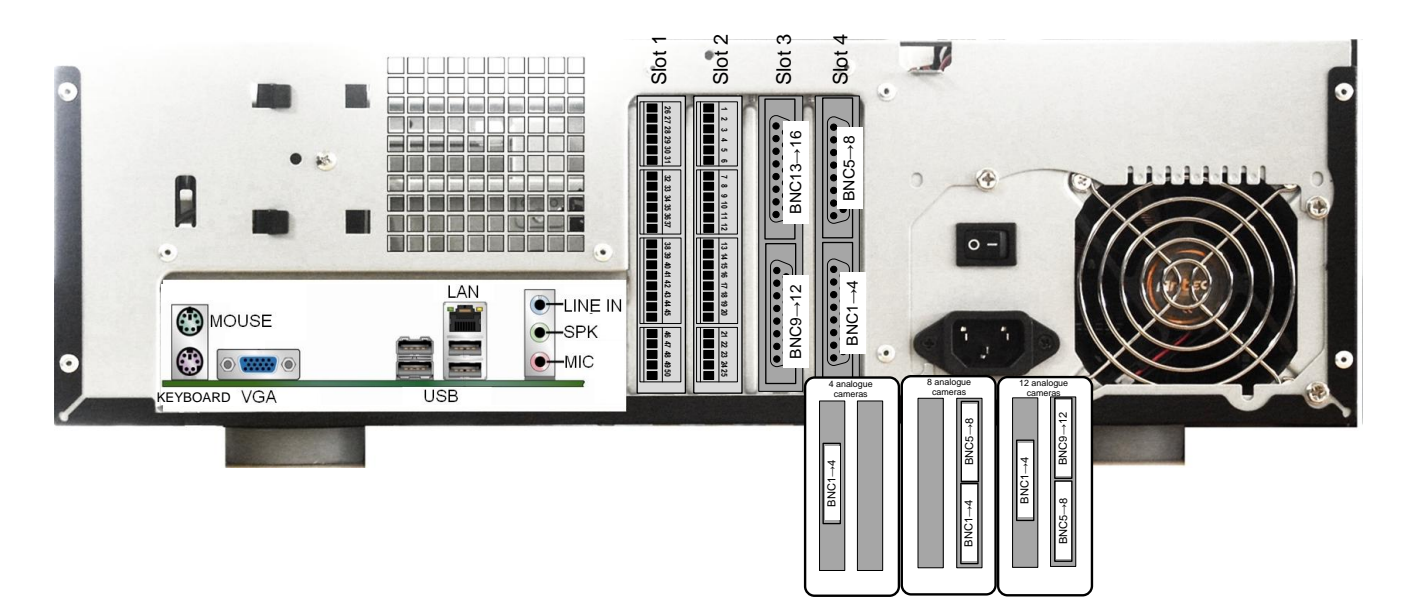

### <span id="page-15-1"></span>**2.2.1 Network/monitor/keyboard**

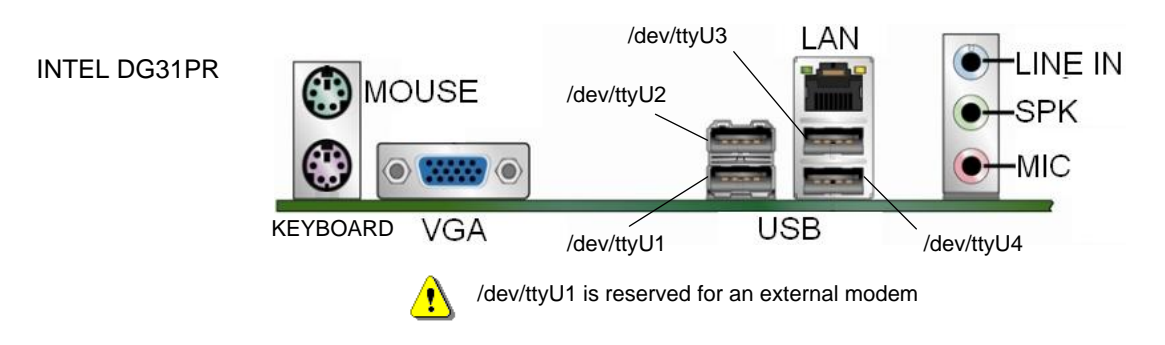

#### <span id="page-15-2"></span>**2.2.2 Extensions slots - model with Intel DG motherboard**

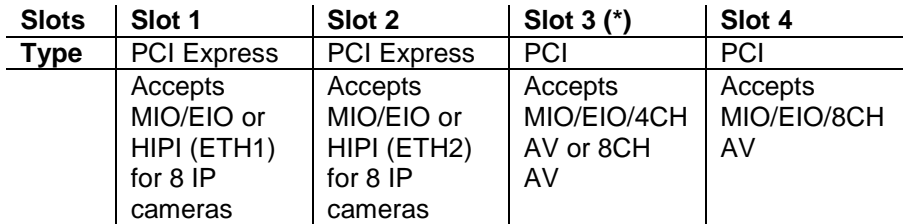

(\*) put the 4-channel AV card only in this slot!!

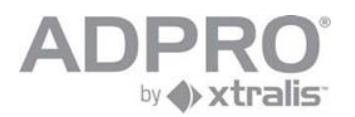

### <span id="page-16-0"></span>**2.3 With Intel DG41TY motherboard**

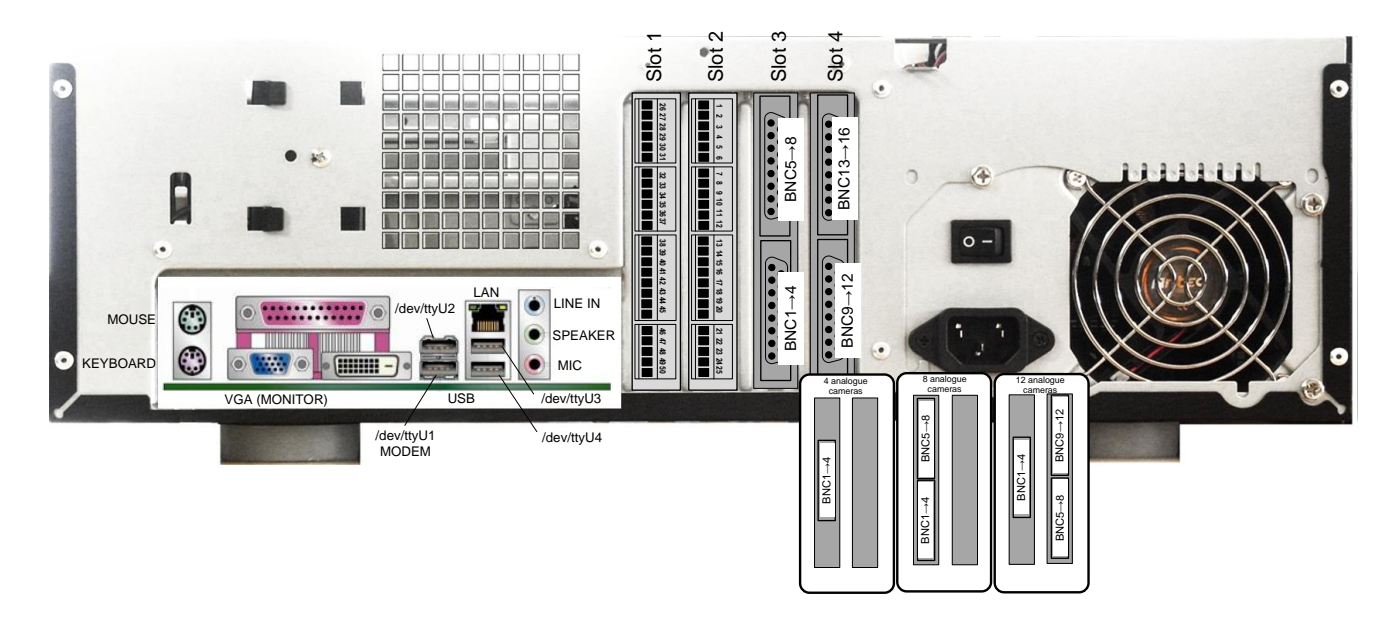

### <span id="page-16-1"></span>**2.3.1 Network/monitor/keyboard**

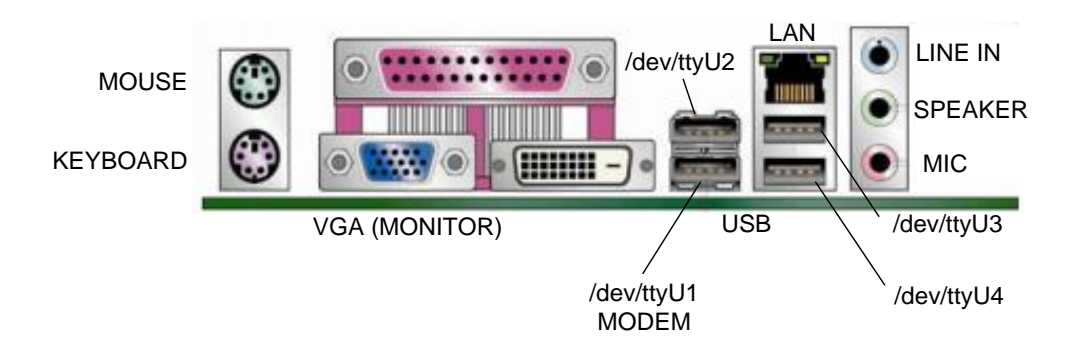

#### <span id="page-16-2"></span>**2.3.2 Extensions slots - model with Intel DG motherboard**

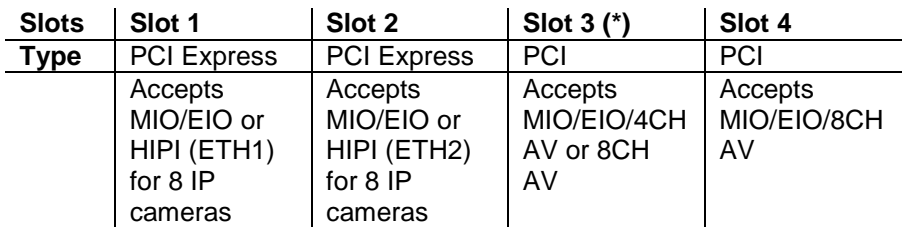

(\*) put the 4-channel AV card only in this slot!!

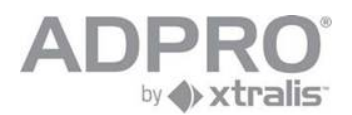

### <span id="page-17-0"></span>**2.4 Octopus cable**

On the desktop model, video and audio sources apply a specific cable. All inputs use BNC connectors.

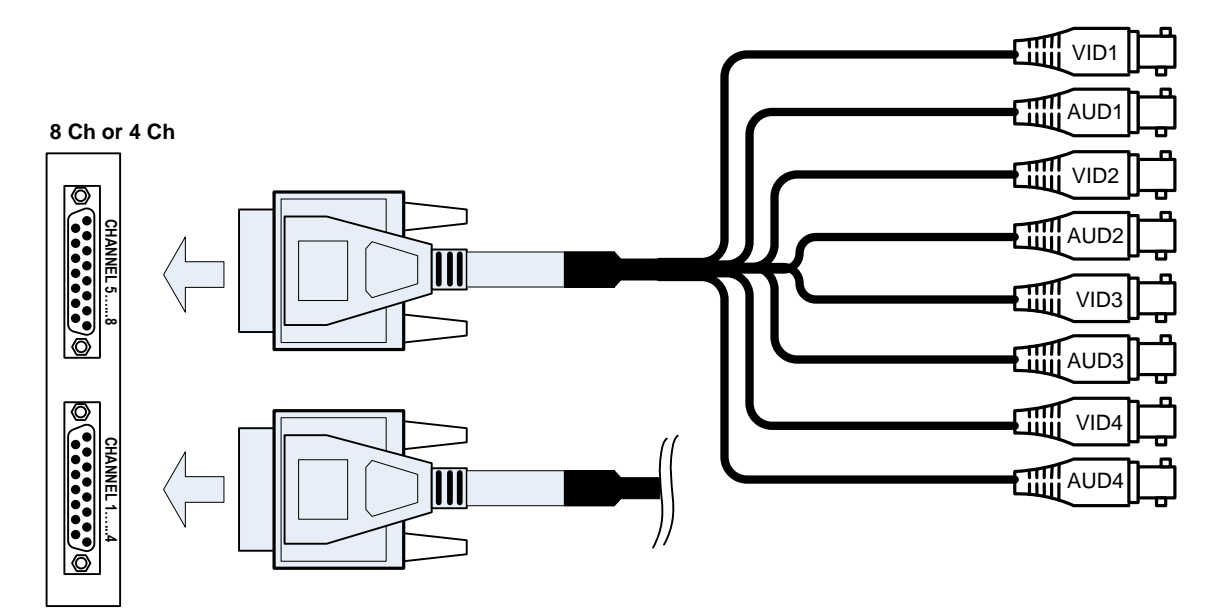

#### <span id="page-17-1"></span>**2.4.1 Ferrite Core**

The supplied ferrite cores are clipped onto the octopus cables in order to suppress high frequency noise - see figure.

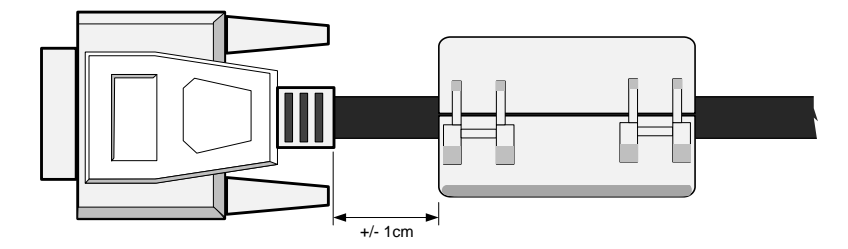

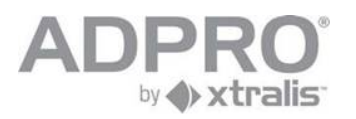

## <span id="page-18-0"></span>**3 19-inch model**

### <span id="page-18-1"></span>**3.1 With Asus M2A-VM motherboard (only supports software versions up to V1.01 - V3100FT)**

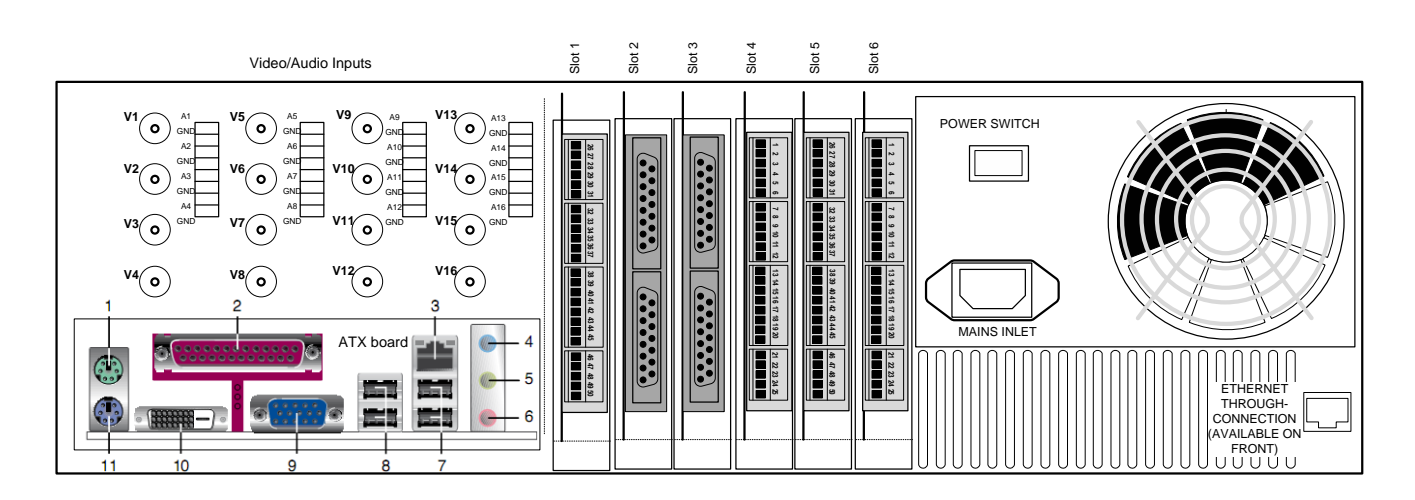

The installation of the 19" model in a rack requires safety precautions regarding the way of disconnection from the mains circuit.

#### <span id="page-18-2"></span>**3.1.1 Network/monitor/keyboard**

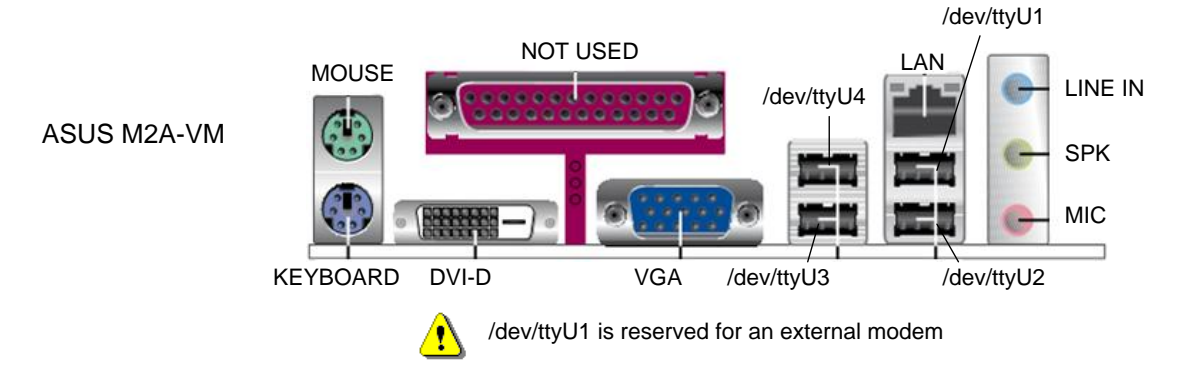

#### <span id="page-18-3"></span>**3.1.2 Extensions slots - model with Asus M2A-VM motherboard**

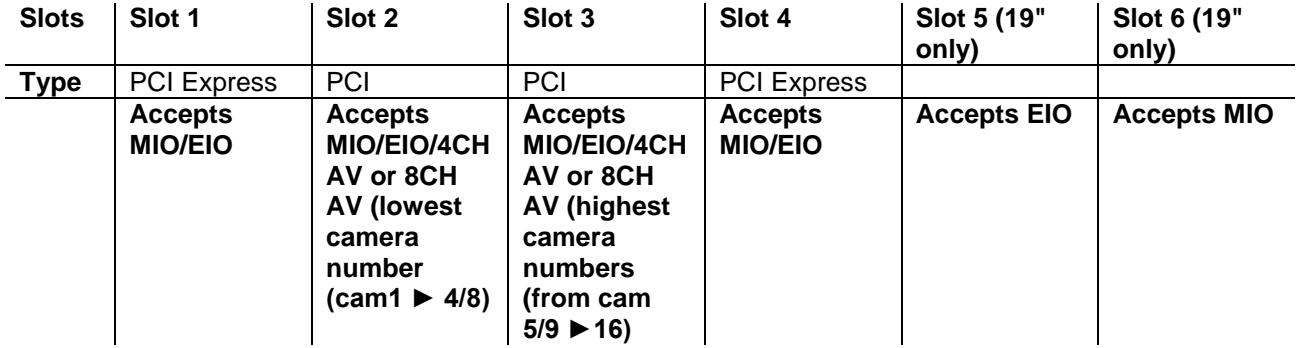

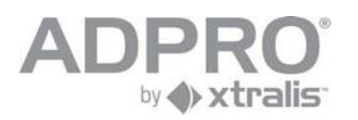

### <span id="page-19-0"></span>**3.2 With Intel DG31PR motherboard**

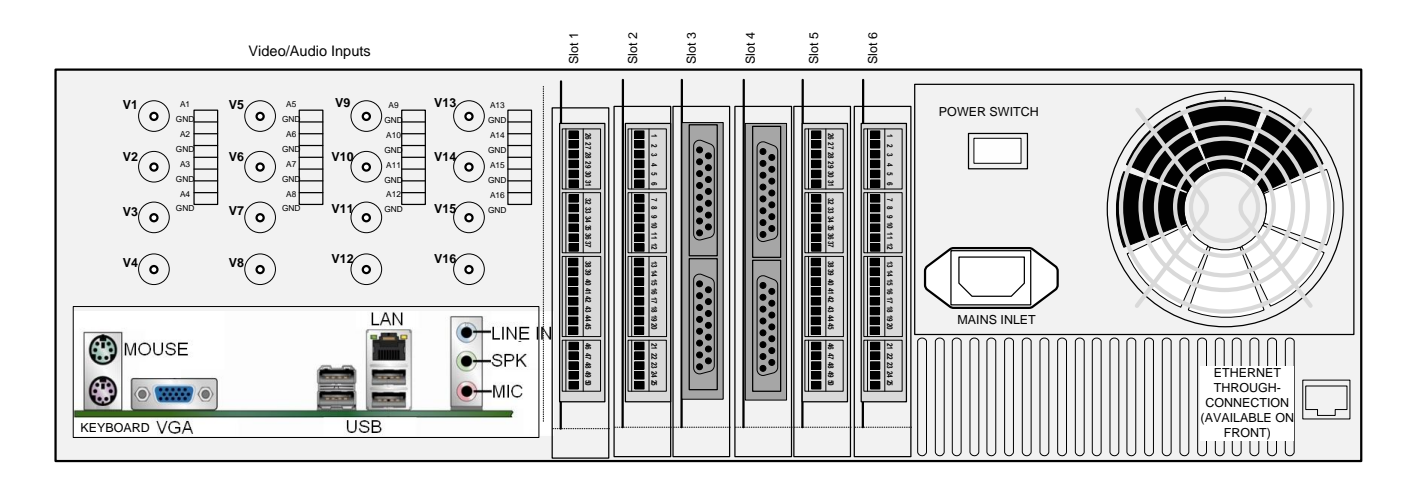

### <span id="page-19-1"></span>**3.2.1 Network/monitor/keyboard**

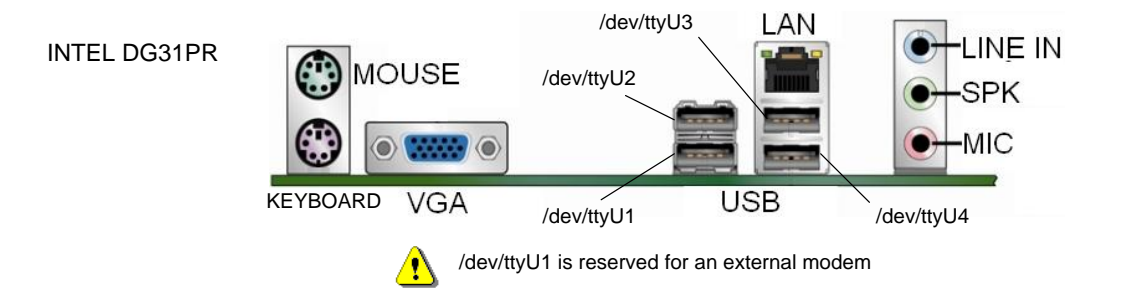

#### <span id="page-19-2"></span>**3.2.2 Extensions slots - model with Intel DG motherboard**

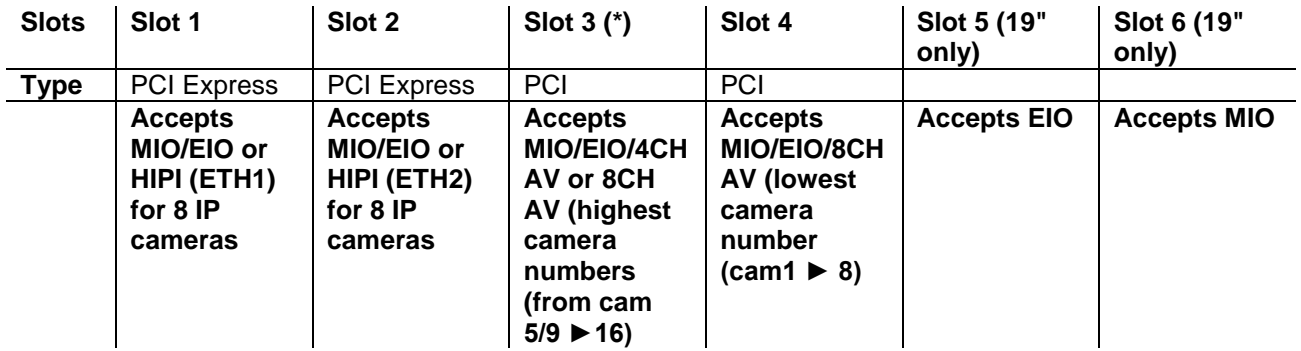

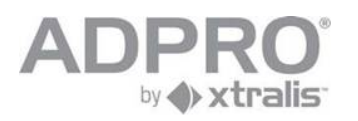

### <span id="page-20-0"></span>**3.3 With Intel DG41TY motherboard**

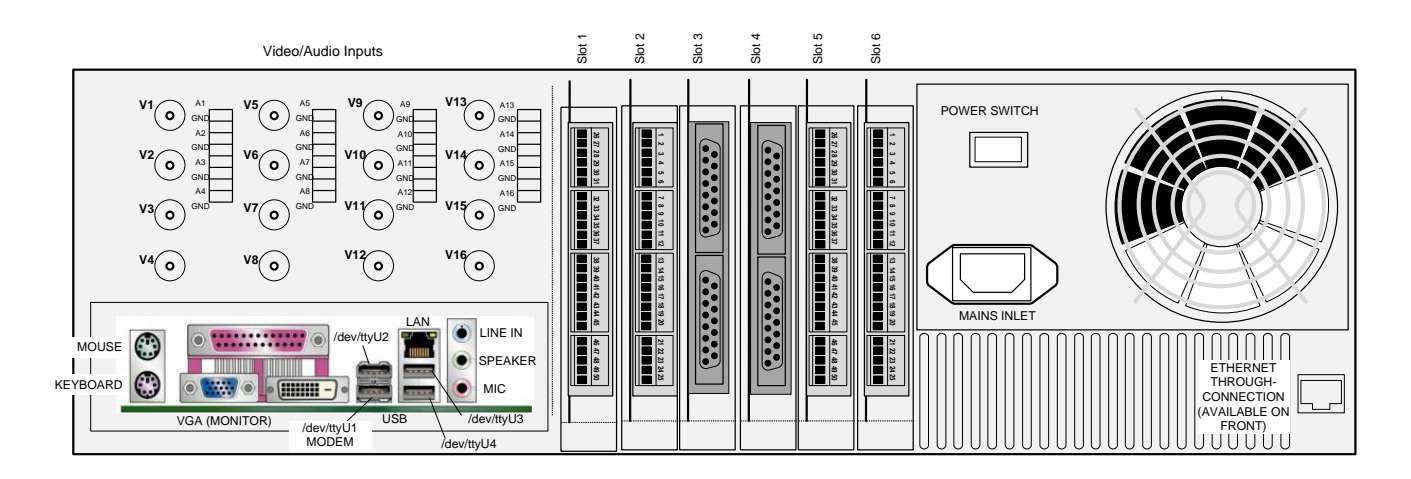

### <span id="page-20-1"></span>**3.3.1 Network/monitor/keyboard**

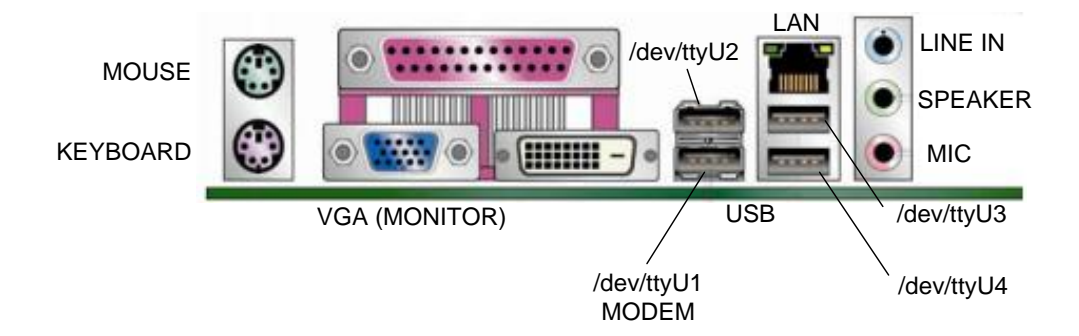

#### <span id="page-20-2"></span>**3.3.2 Extensions slots - model with Intel DG motherboard**

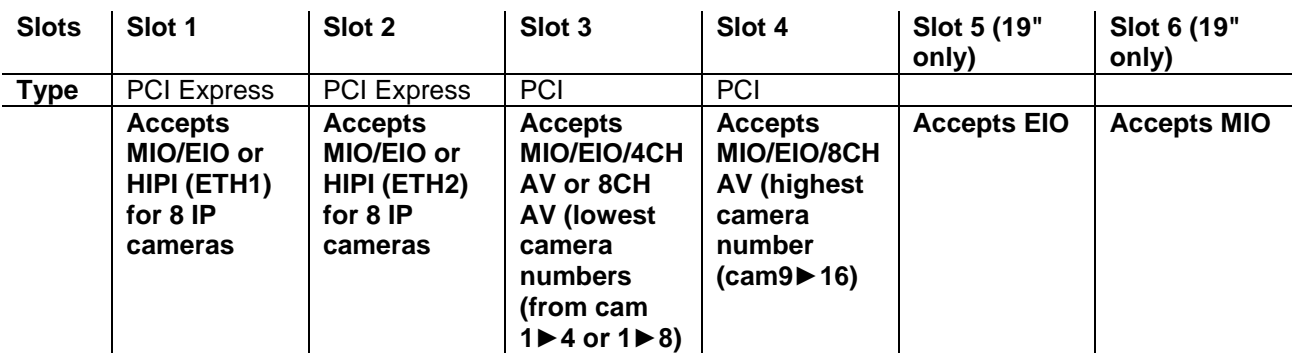

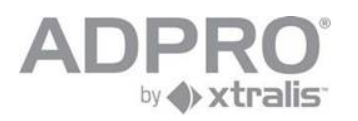

### <span id="page-21-0"></span>**3.4 With Intel DH55TC motherboard**

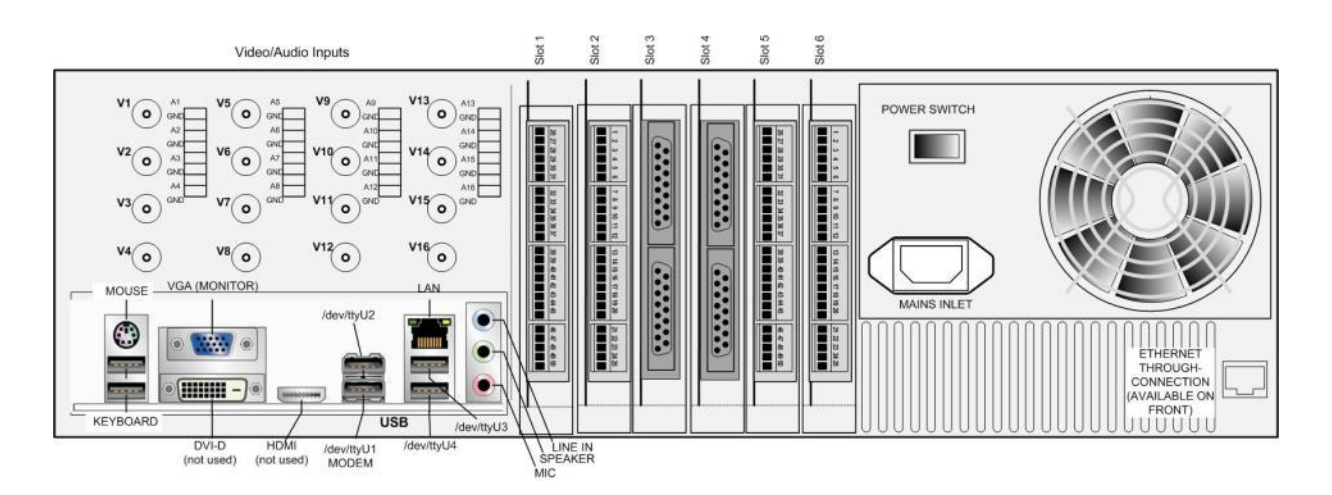

#### <span id="page-21-1"></span>**3.4.1 Network/monitor/keyboard**

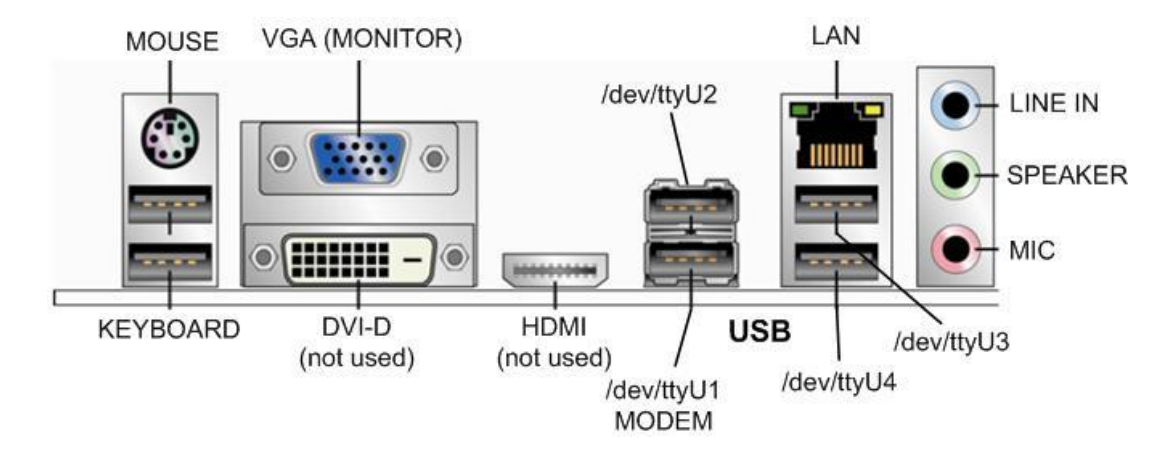

#### <span id="page-21-2"></span>**3.4.2 Extensions slots - model with Intel DH55TC motherboard**

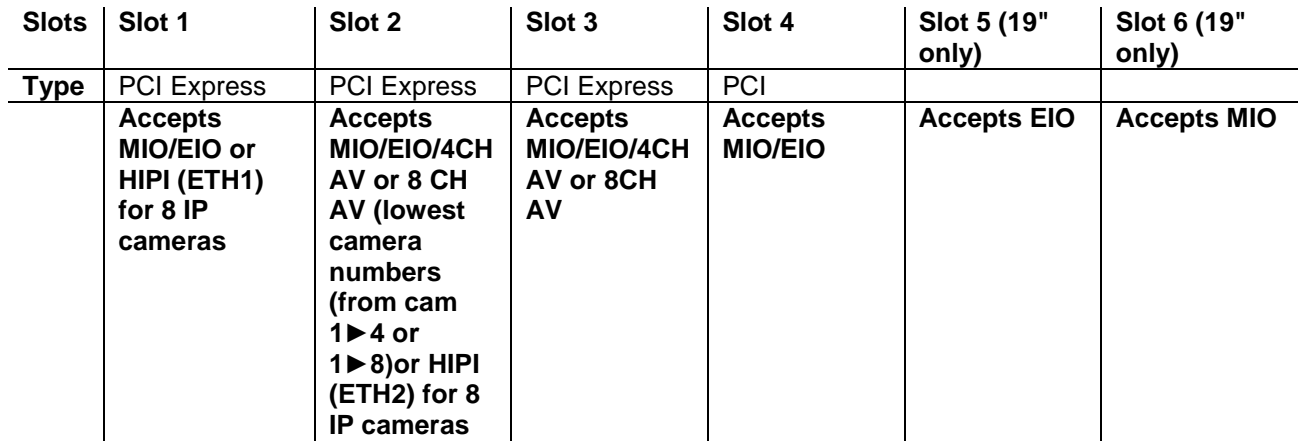

#### **Remark**

Only the A/V cards type DS42xx are allowed on the Intel DH55TC motherboard

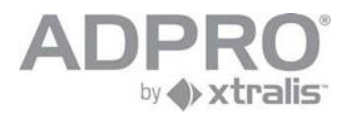

### <span id="page-22-0"></span>**3.5 Video & Audio connections**

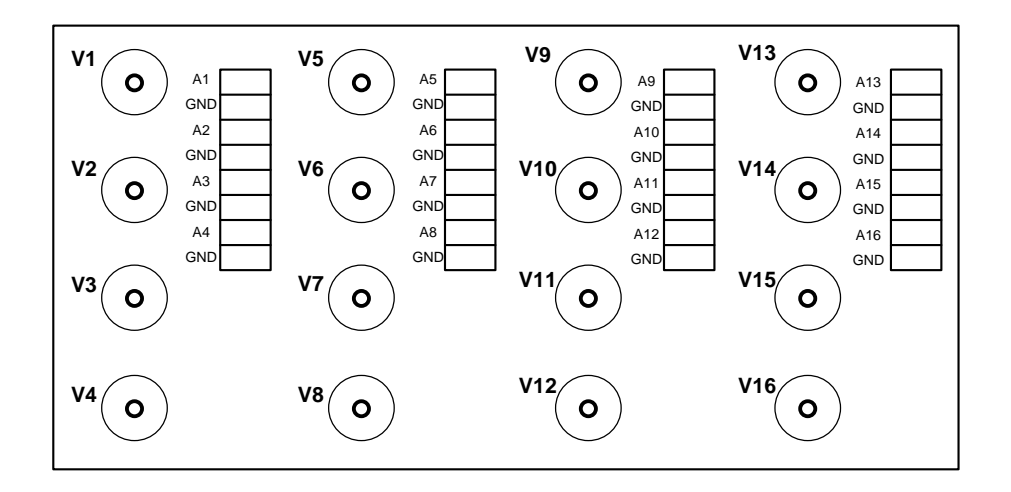

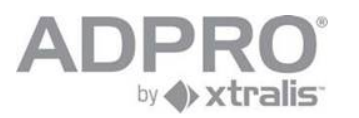

### <span id="page-23-0"></span>**3.6 Front LED indicators (19" version only)**

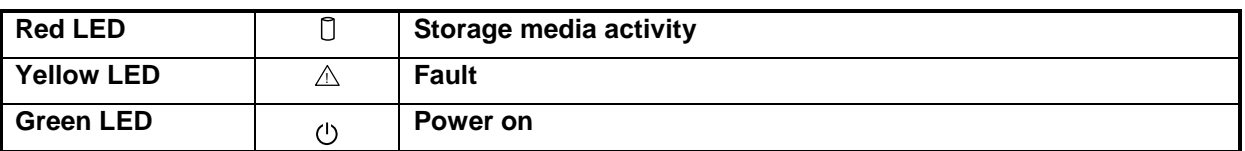

#### **Remark**

When the 3 LED's are flashing simultaneously this means that the system is busy updating the recordings disc("s). Do not turn the power off in that case!!

### <span id="page-23-1"></span>**3.7 DTC board**

The DTC board offers Down The Coax PTZ control. This board is inserted on the back of the audio/video connection board (for 19" model only)

### <span id="page-23-2"></span>**3.8 Mounting brackets**

Mounting brackets are included to support the back of the video system. These brackets are fixed to the rail of the rack with two M6 screws. The next illustration is only suggestive, feel free to place the brackets in a way that best fits your needs, but keep in mind that the casing has to be levelled.

The small 19" model does not include mounting brackets (racks may have different depths).

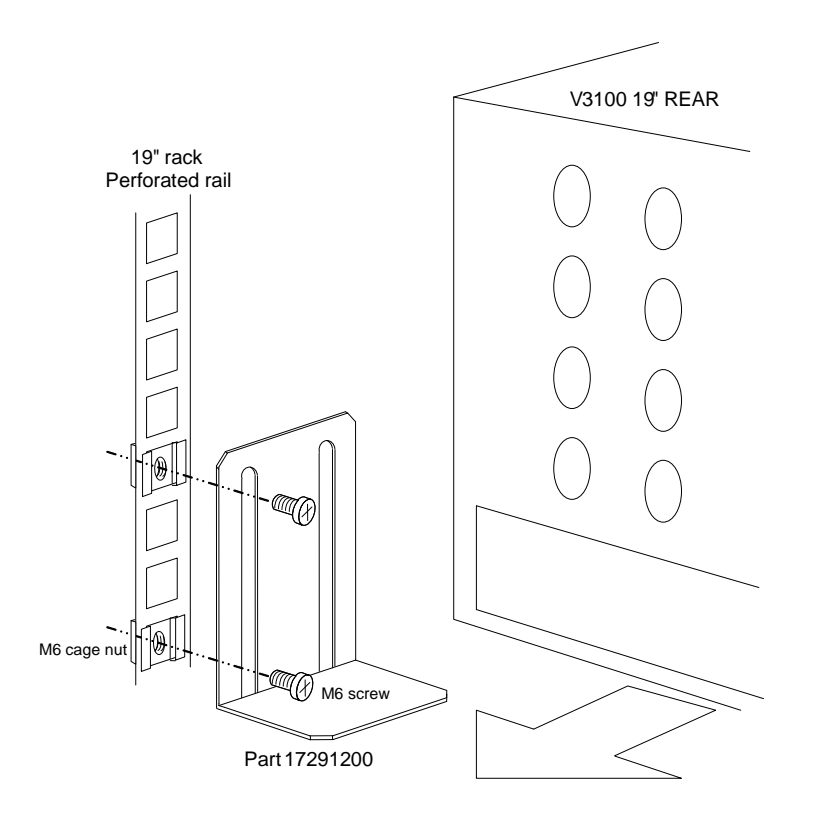

Notice:

Both 19" models (standard and small) always have to be supported, to prevent damage to the rack. For the small 19" model, use universal L shaped brackets (included with the 19" rack) Standard 19" model: use the included brackets or the universal L shaped brackets

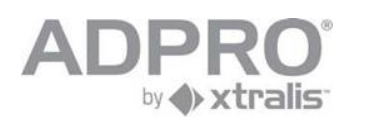

## <span id="page-24-0"></span>**4 Available configurations**

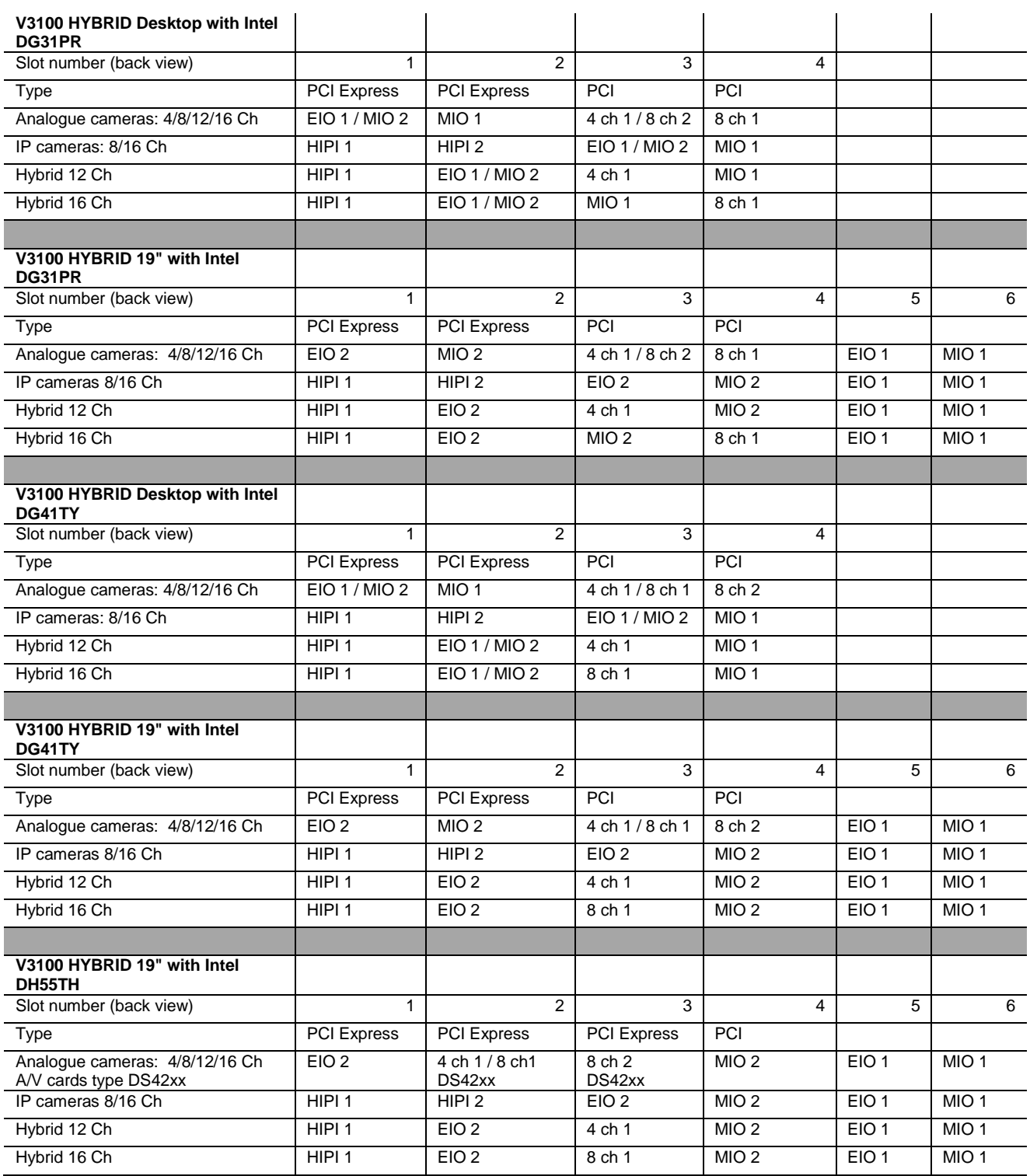

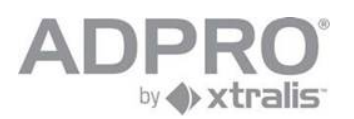

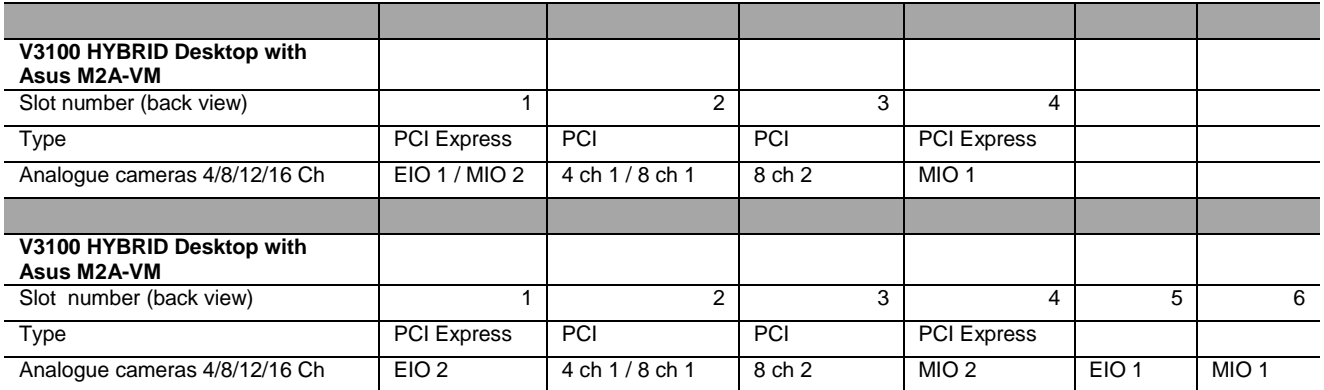

A sticker below each slot, visible from the back of the appliance, indicates which card has been installed at that position.

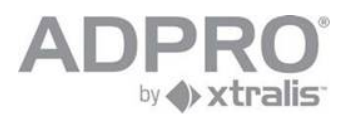

## <span id="page-26-0"></span>**5 Setup and configuration of a V3100 system**

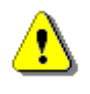

**When installing the V3100 client software on a Vista OS, configure IE as follows: either add the V3100 IP address as Trusted zone (IE > Tools > Internet Options > Security). Example: http://10.0.0.10 or switch off Protected Mode (IE > Tools > Internet Options > Security)**

### <span id="page-26-1"></span>**5.1 V3100 Client software - minimum system requirements**

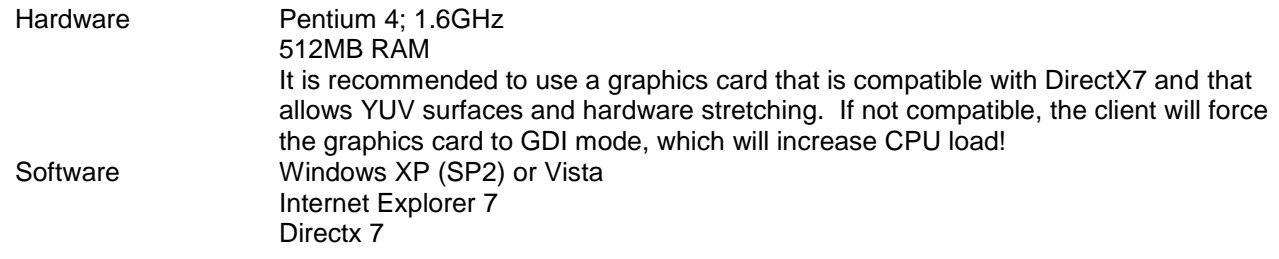

**The V3100 Client version 2.xx.xxxx is compatible with the V3100 Hybrid (V2.xx.xxxx) , and backwards compatible with previous V3100 server versions. Some menus will look different depending on the connected video system.**

#### **Remark**

It is recommended to install the latest drivers of your graphics card! For NVIDIA cards, check the website http://www.nvidia.com For ATI cards, check the website http://ati.amd.com

The client can be forced to GDI mode (not recommended). Add the line 'gdi=1' in the [General] section of the 'hydra.ini' file, which is located in your work folder.

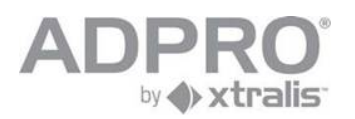

### <span id="page-27-0"></span>**5.2 Installation of the client software on your computer**

- The V3100 is by default on IP address **10.0.0.10**; subnet mask 255.255.255.0. On the computer,  $\blacksquare$ change the IP address to a value within the range of the V3100's IP address (example: set computer on IP address 10.0.0.1, subnet mask 255.255.255.0) . To change the IP address on a computer running under Windows XP, click **Start** > **Control Panel** > **Network connections**. Right click **Local Network Connections** and click **Properties**. Select *Internet protocol (TCPIP)* and click **Properties**. Select *Use the following IP address*, and enter the IP address and subnet mask. Click **OK**.
- Connect the computer to the V3100 with an RJ45 network cross cable  $\blacksquare$

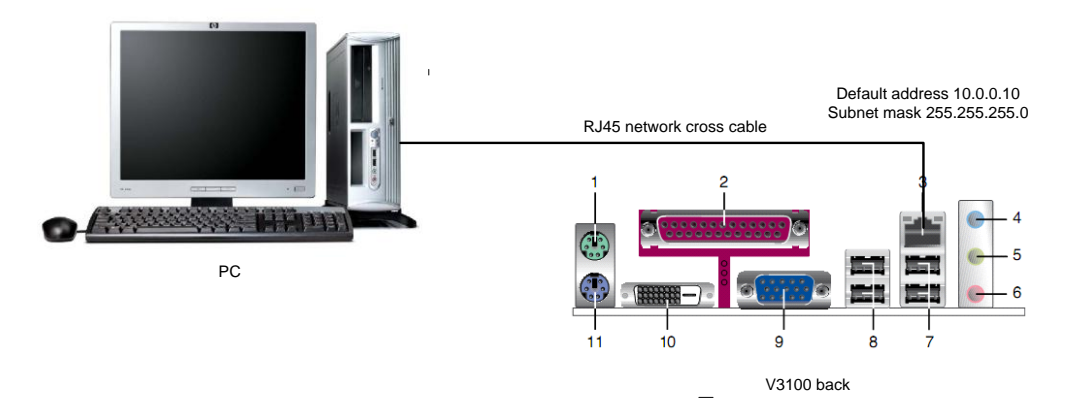

- $\blacksquare$ Open Internet Explorer
- $\blacksquare$ type the IP address of the V3100 in the Address bar (including the setup page: example http://10.0.0.10/setup.php)

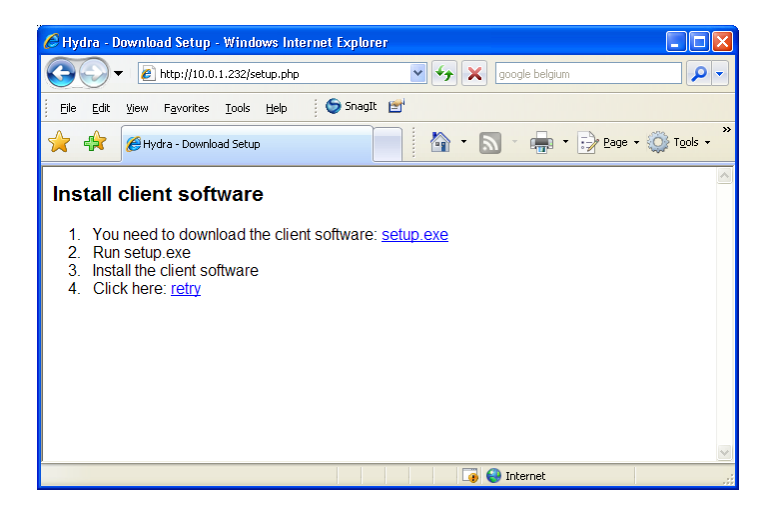

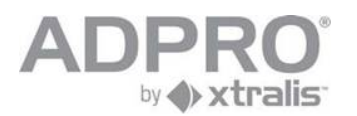

Click setup.exe  $\blacksquare$ 

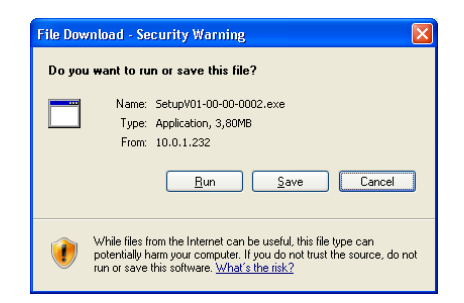

- Click **Run**.  $\blacksquare$
- On the License Agreement window , click **I Agree**.  $\blacksquare$
- Click **Next**  $\blacksquare$

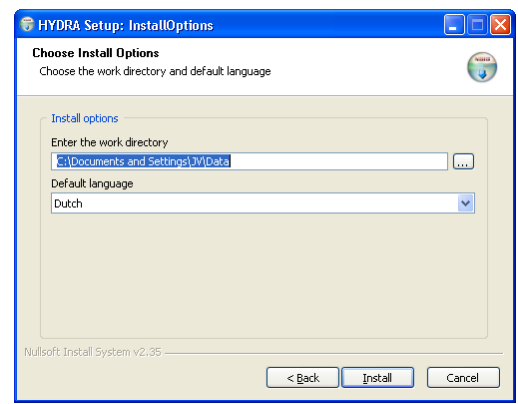

- Accept or modify the work directory. Select the appropriate language. Click **Install**.  $\mathcal{L}_{\mathcal{A}}$
- Upon completion of the installation, click **Close**  $\blacksquare$

#### **Remark**

**The V3100 Client version 2.xx.xxxx is compatible with the V3100 Hybrid (V2.xx.xxxx) , and backwards compatible with previous V3100 server versions.** Some configuration menus, like Video inputs and Recording behaviour, show some differences depending on which V3100 system you are setting up.

If the IP address has been changed and is unknown, read chapter [40.1](#page-106-1) to find out the current IP address!

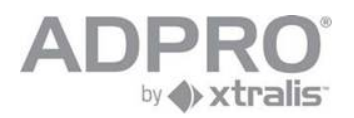

### <span id="page-29-0"></span>**5.3 Launch application in IE**

- **Den Internet Explorer**
- $\blacksquare$  Type the IP address of the V3100 in the Address bar (initial address 10.0.0.10 / subnet mask 255.255.255.0)

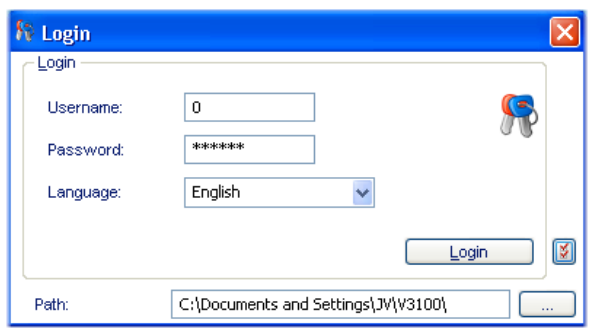

- Type user name and password (initial values 0 and 666777). Change your language, if required. Also mind the work folder (this is the folder in which downloaded and local recordings are stored).
- Click Login. $\blacksquare$

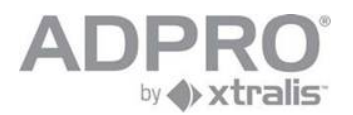

### <span id="page-30-0"></span>**5.4 Launch V3100 client software in its own window**

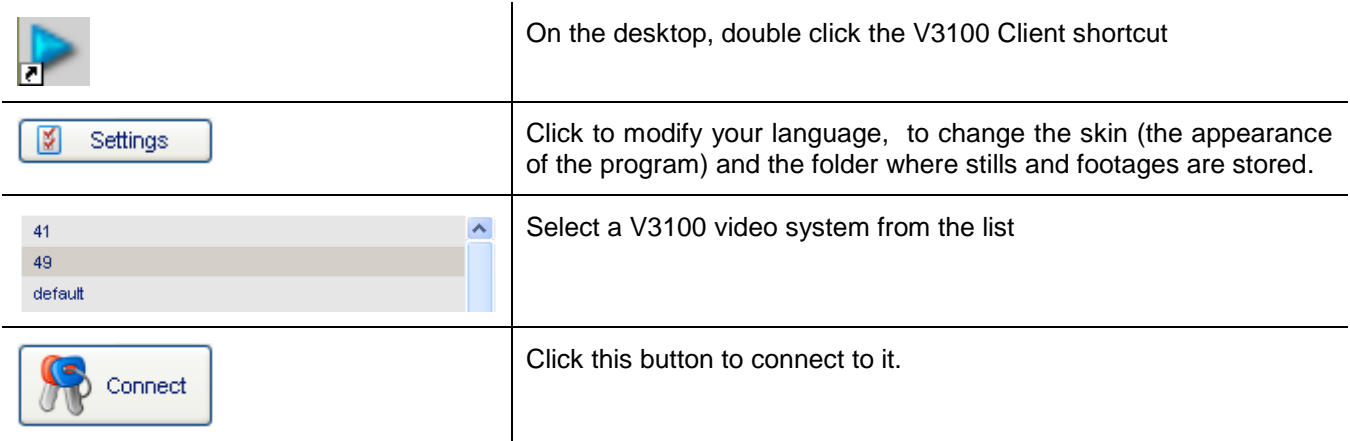

### <span id="page-30-1"></span>**5.4.1 To add a V3100 system to the list**

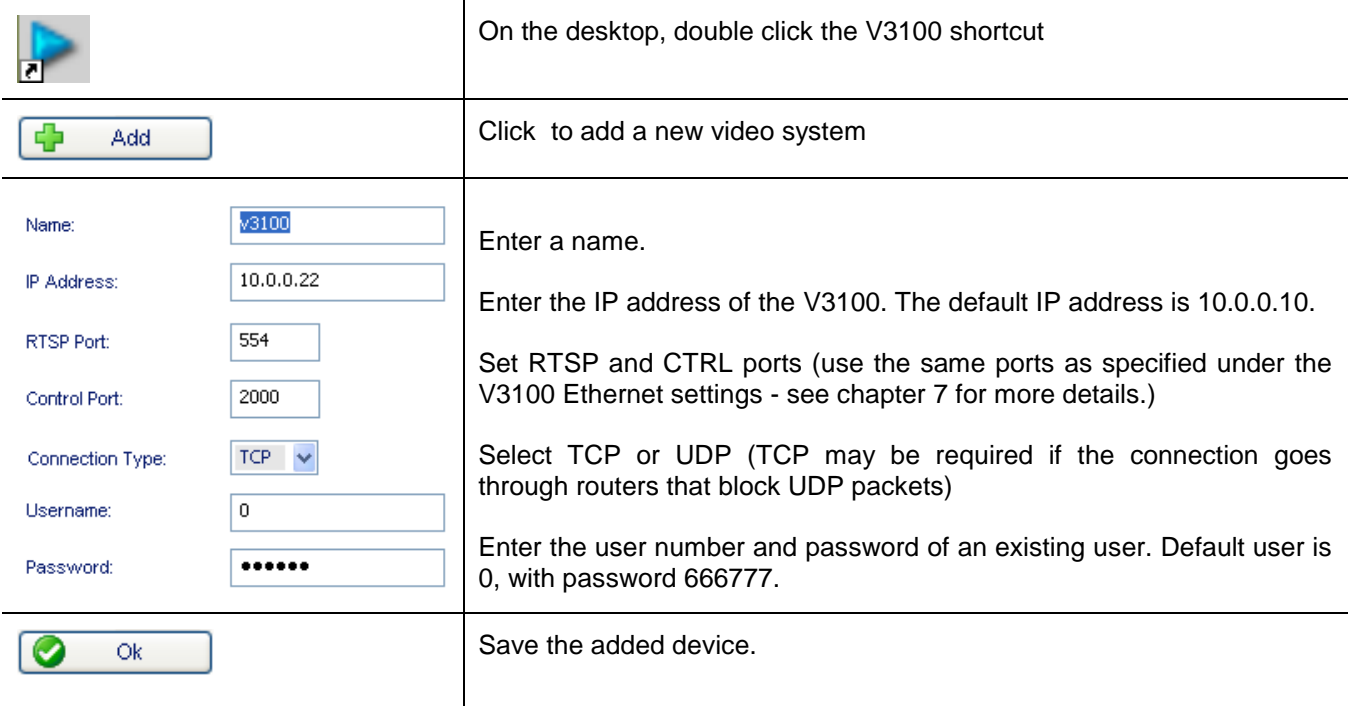

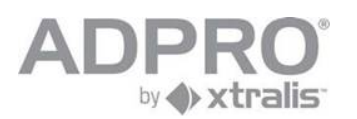

## <span id="page-31-0"></span>**6 Users**

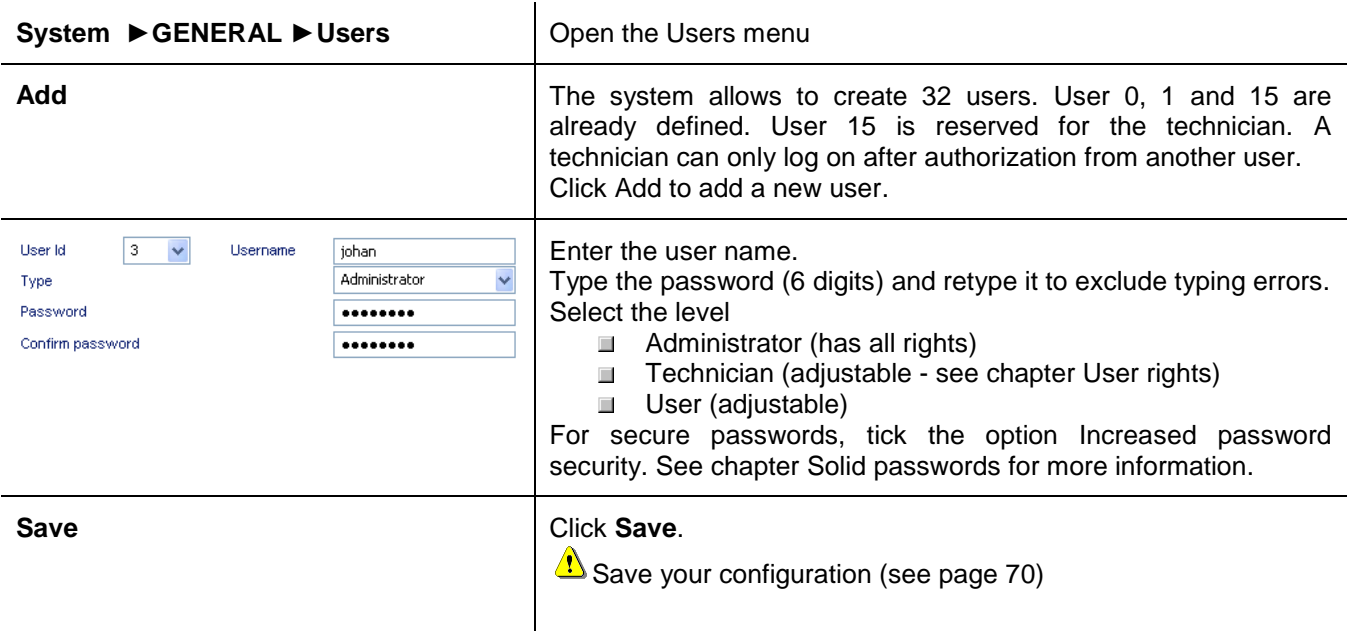

### <span id="page-31-1"></span>**6.1 Strong passwords**

Tick the **Increase password security** option to compel selected users to choose strong passwords

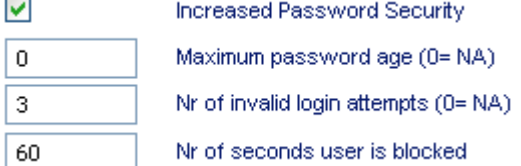

A strong password has to obey the following rules:

- $\blacksquare$  it is at least eight characters long
- $\blacksquare$  it includes upper and lower case letters
- **if contains at least one digit**

Optionally, additional limitations can be enforced on their use:

- $\Box$  a limited time of validity, compelling the user to modify his password regularly
- $\Box$  a limited number of retries to logon, leading to a temporary blocked account.

Examples of solid passwords

Tmus0001cl

12rtSV5km

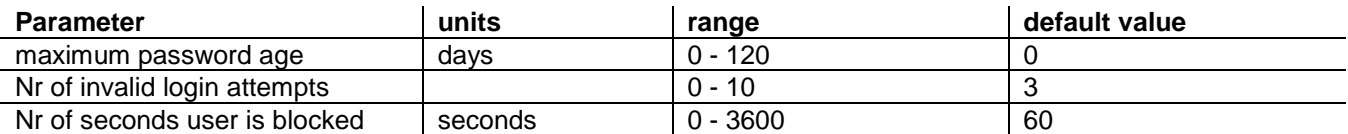

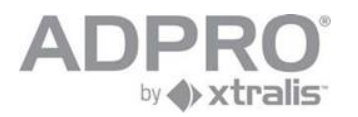

### <span id="page-32-0"></span>**6.2 User rights**

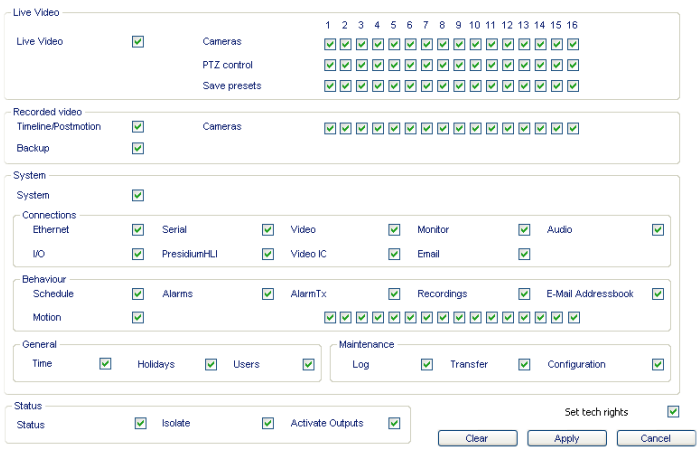

- ◄ select the cameras that can be watched by the users
- ◄ select the video recordings that can be reviewed by the users
- ◄ select which menus/submenus are authorized for this users

**HINT**

Double-click the title bar to maximize the client window.

Under System, all items that have not been saved yet will be marked by an asterisk: Open the marked item and click Save.

### <span id="page-32-1"></span>**6.3 Authorize the technician**

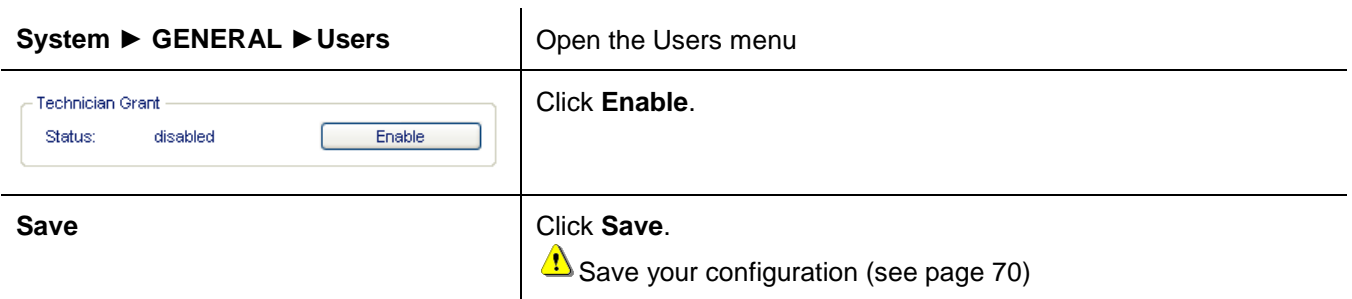

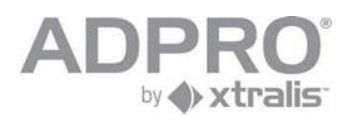

### <span id="page-33-0"></span>**7 Network connections**

The V3100 video system can be connected to a local network or to a remote network (PPP dial-in network) applying an external modem.

To set up the network connections, open **System** ►**CONNECTIONS** ► **Ethernet/PPP** Click **Save** to apply your new settings.

To store the new settings, open **System** ►**MAINTENANCE** ►**Configuration**, select the configuration to overwrite and click **Save**.

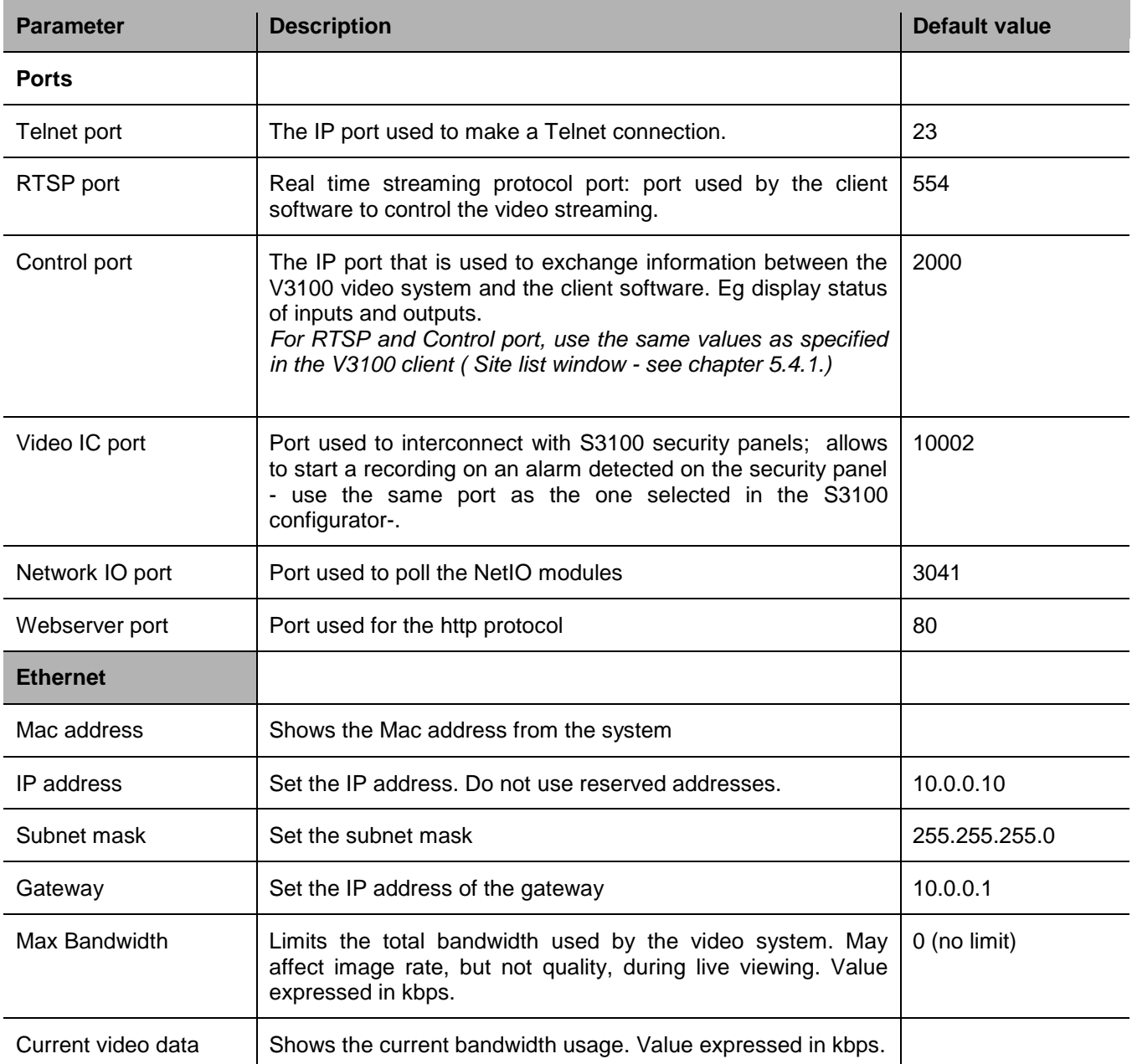

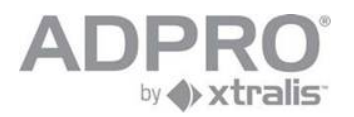

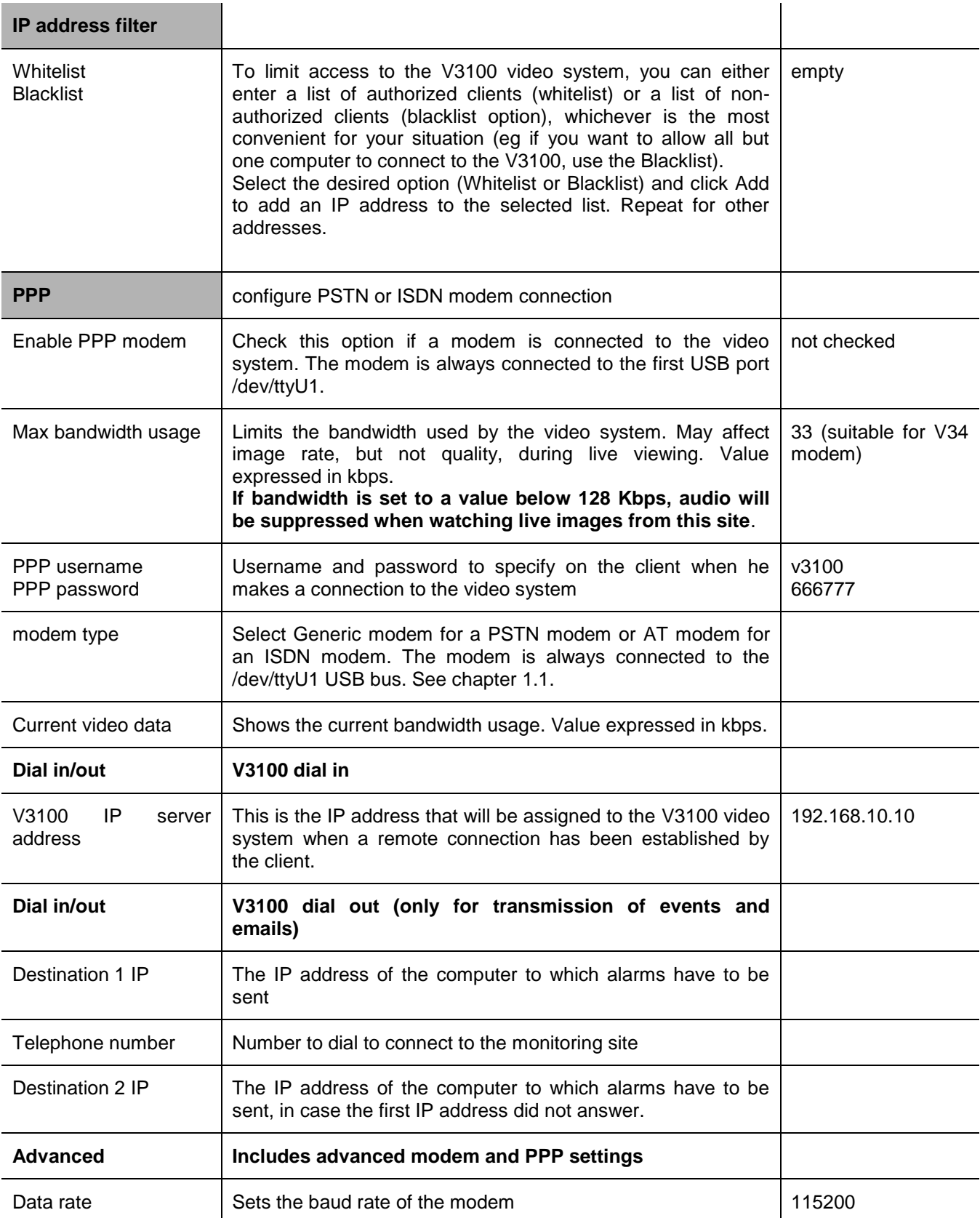

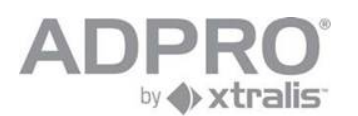

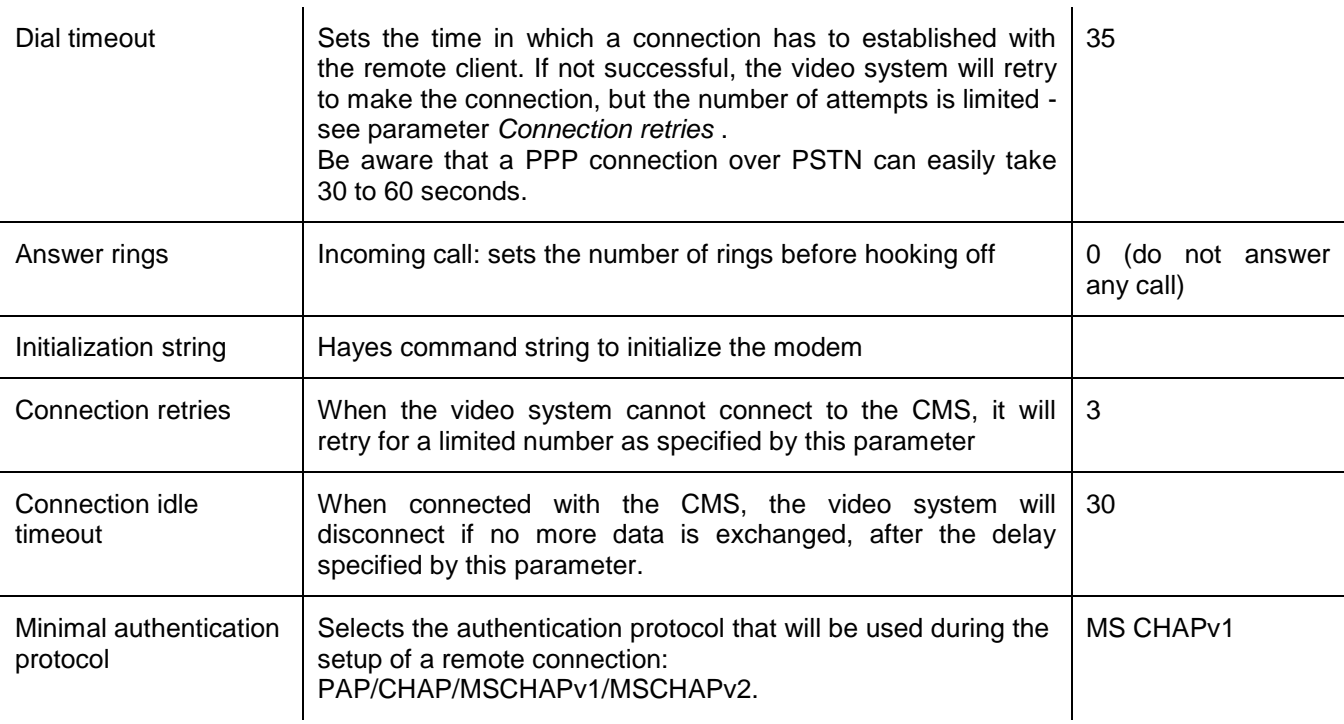

Also read chapter [13](#page-60-0) for connecting to the CMS.
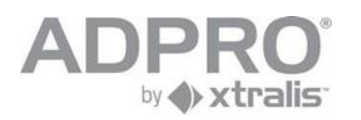

## **8 Set up an IP camera**

### **For V3100FT Hybrid only (V1.02 or higher)**

IP cameras are connected to the HIPI card. Each HIPI card can handle up to 8 cameras To set up an IP camera:

First connect the camera to the network

Open **System** ►**CONNECTIONS** ►**Video inputs**

Choose a free camera number from the list.

Tick the **IP cam** option.

Select camera protocol, IP address, username and password.

#### Click **Enable**.

Click **Save** to apply your new settings.

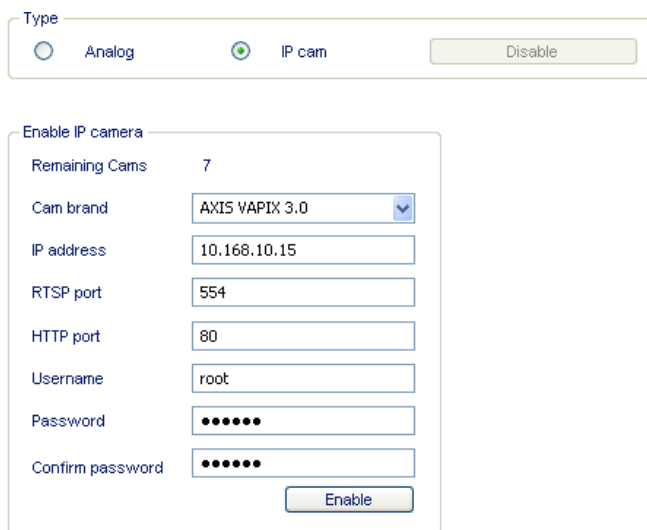

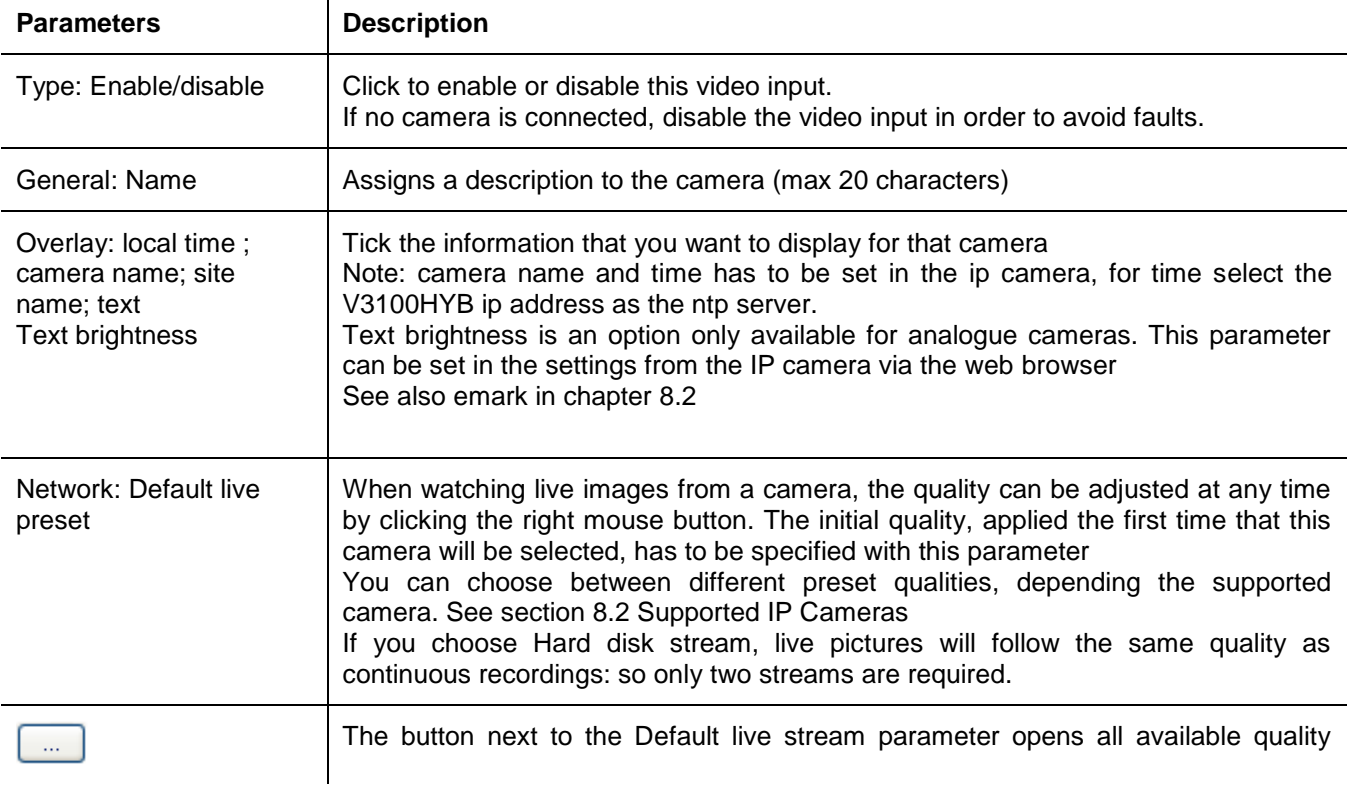

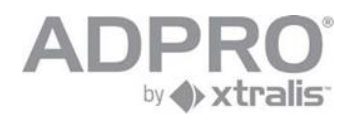

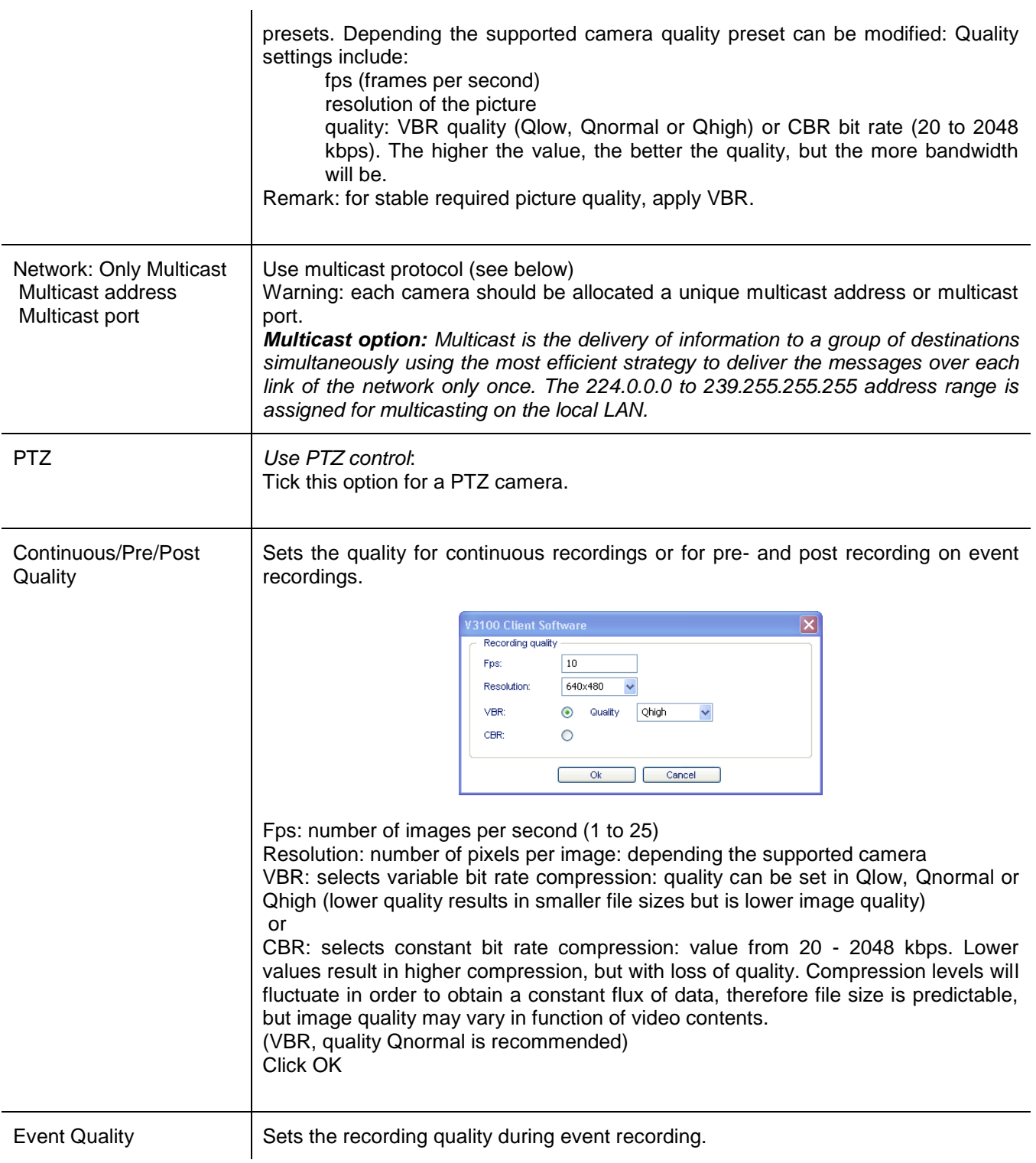

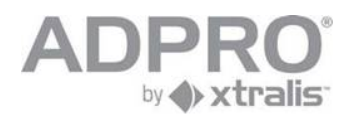

## **8.1 Configure and update HIPI card**

The HIPI card offers an isolated LAN network (10/100/1000 Mbps on RJ45) to connect IP cameras. HIPI cards are automatically detected by the V3100 HYBRID system. Each HIPI card is assigned to an IP address and gateway. All IP cameras connected to it (through a switch) should be in the same IP range. To configure your HIPI card, open **System** ►**MAINTENANCE** ► **HIPI Config**. Select the HIPI card from the list and click **Configuration**. Enter IP settings and click **Save**.

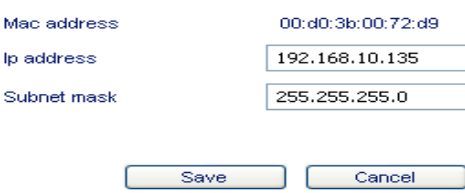

#### **Software update**

The current software version loaded in the installed HIPI cards is shown in the lower windows pane. To update the HIPI card to a newer version, log on as technician, open **System** ►**MAINTENANCE** ► **HIPI,**  click and select the file with the latest HIPI software version (file with extension hui). The software version of the selected file will be shown. Click  $\Box$  Transfer  $\Box$  to load this version in your HIPI card.

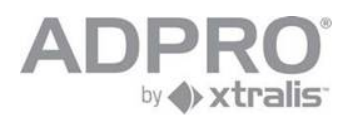

## **8.2 Supported IP cameras (H.264)**

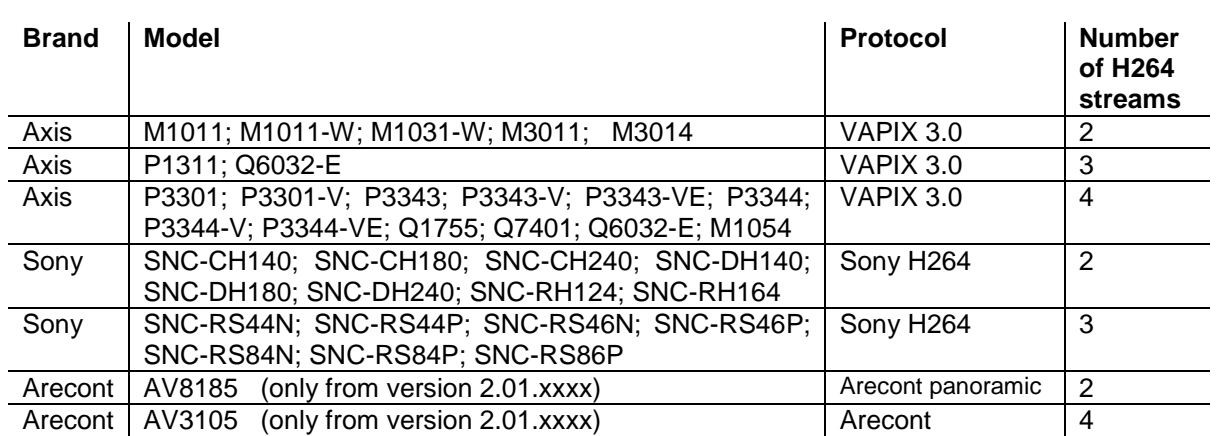

Note for the Axis Q7401 encoder:

Possibilities: Video in; Audio in over IP; Audio out via V3100Hybrid; all inputs; all outputs; PTZ (download of the compatible camera manufacturer driver is required).

For an updated list of IP cameras, supported by your current version, including the number of video streams they can handle, open **System** ►**Transfer** ► **Camera Definition** ► **Get**. A text file with extension "def" will be created in the V3100 folder.

For an updated list of IP cameras supported by the Adpro V3100HYB, check the document "Supported IP cams Adpro V3100HYB" at the ["www.xtralissecuritysolutions.com"](www.xtralissecuritysolutions.com) site.

IP cameras can simultaneously transmit 2 to 4 video streams, each with its unique quality, depending on their performance. Video streams are handled as follows:

A video stream is used for event recording

A video stream is used for continuous recording

A video stream is used for analytics (motion detection, tamper detection, quad alarm, postmotion, loitering,video out, …) (CIF resolution on 5ips or better)

A video stream is used for live viewing.

If your model only supports 2 streams, only event recording quality can be selected freely. Continuous recording will use the video stream intended for analytics, and live video quality can only be set to one of the two available video streams.

If your model supports 3 video streams, continuous and event recording quality can be set independently, but the quality of live video can only be set according to one of the 3 available video streams.

Exceptions: Arecont does not support the analytics stream, so motion, quad alarm, postmotion, loitering and video out is not supported.

**Remark**

Before using the IP camera, you need to set up a static IP address in the camera, create a password for user 'root', and set the date and time. For date and time you can adjust the time manually, or you can select NTP to the V3100 Hybrid.

See the manual provided with the camera for more information on setting up the IP address, password and clock.

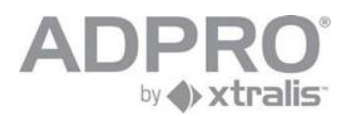

### **I**MPORTANT

The main Ethernet connection on the V3100 video system and the Ethernet connections of the HIPI cards have to be assigned to separate IP ranges.

IP cameras can be connected to any of the available networks.

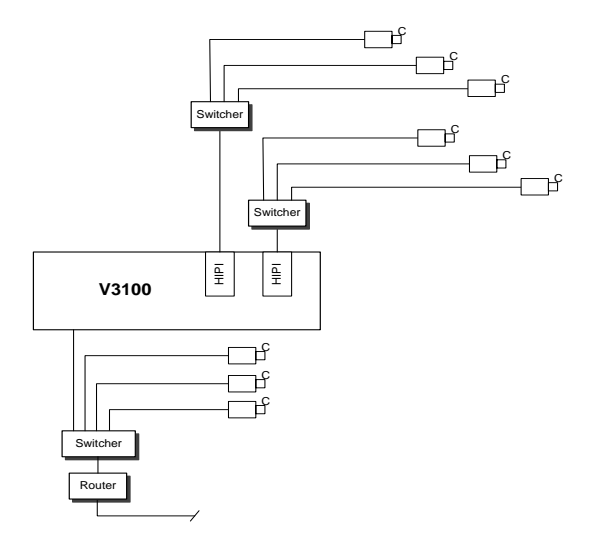

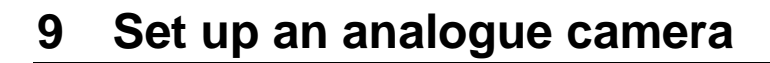

To set up an analogue camera, open **System** ►**CONNECTIONS** ► **Video Inputs**

To add a new camera, choose a free camera number from the list.

Tick the *Analogue* option, choose the BNC video input to which the camera has been connected, enable the camera and enter all parameters.

Click **Save** to apply your new settings.

by A xtralis

To store the new settings, open **System** ► **MAINTENANCE** ► **Configuration Management**, select the configuration to overwrite and click **Save**.

If you don't see cameras, check if your license has been correctly loaded (see page [94\)](#page-95-0).

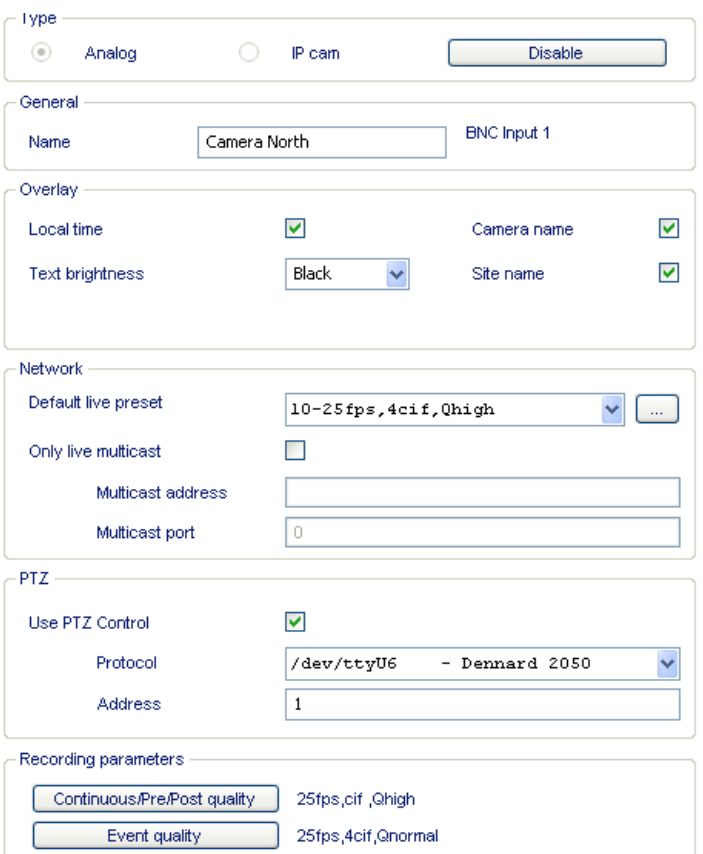

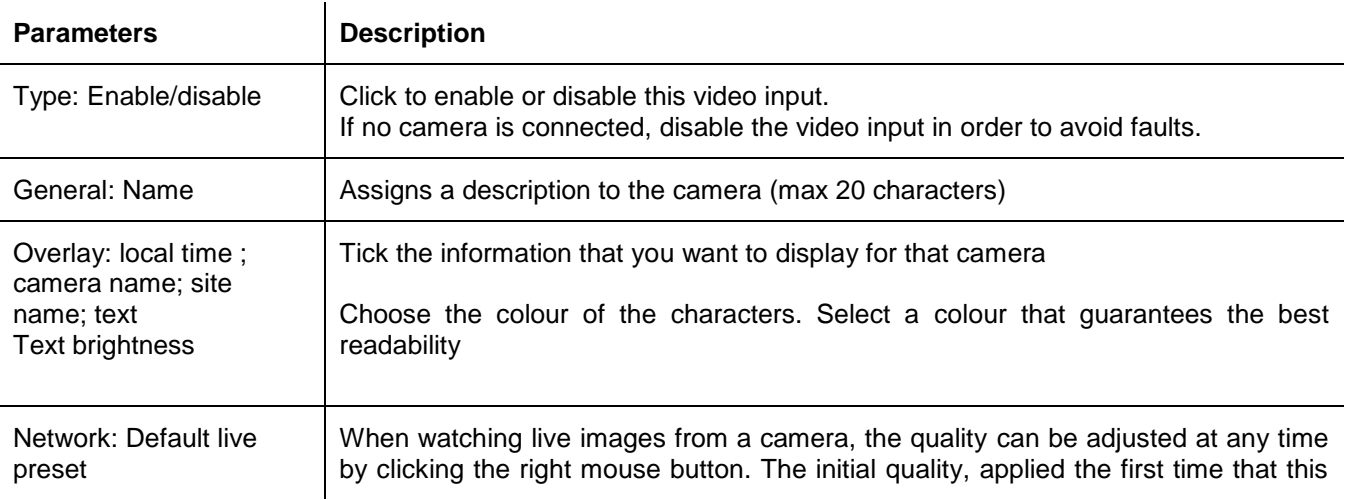

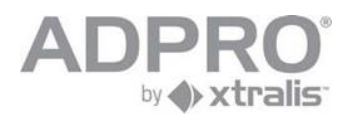

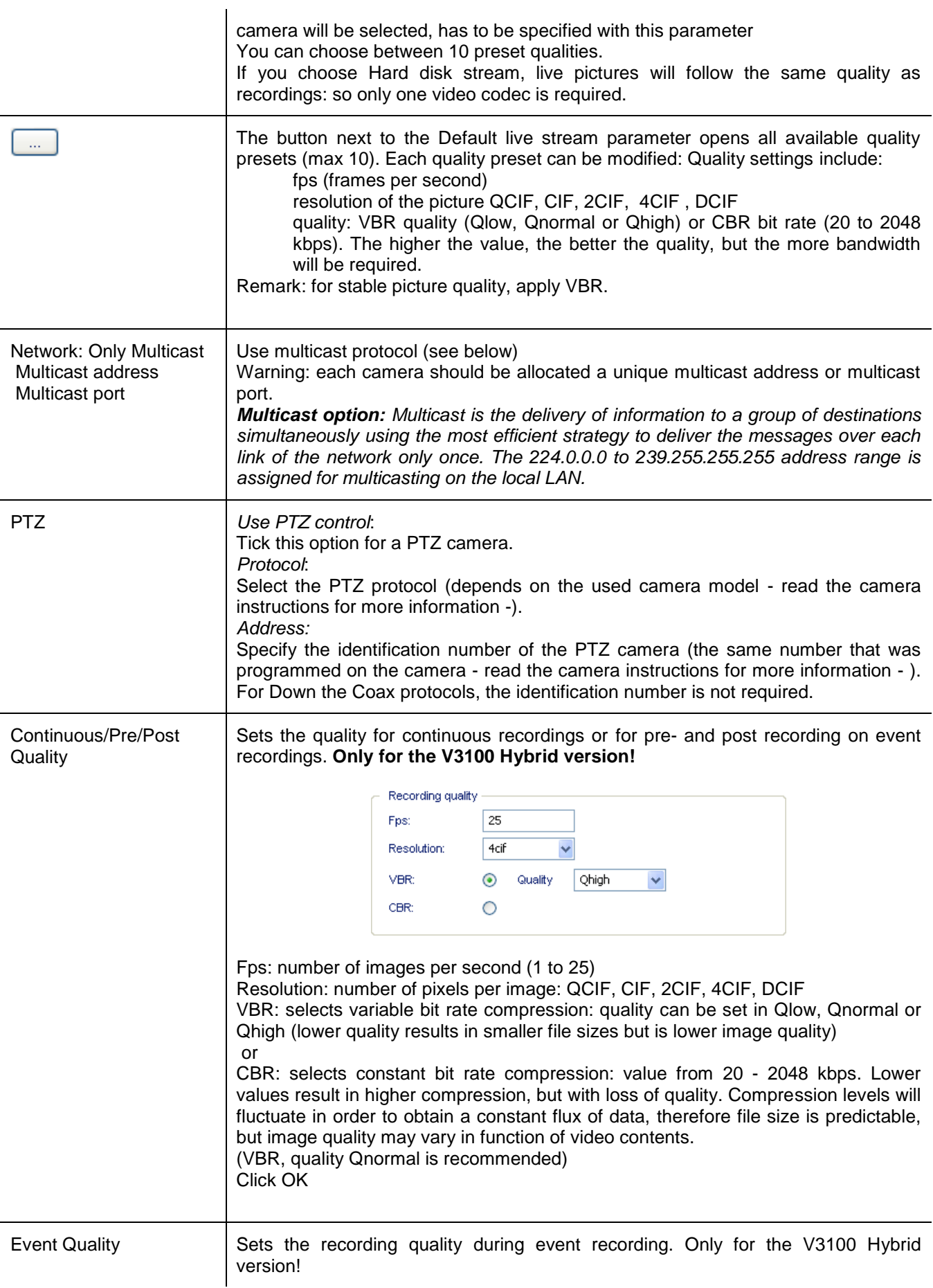

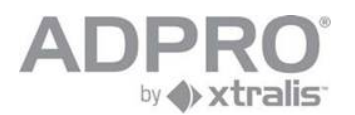

## **9.1.1 PTZ settings**

### *9.1.1.1 Serial PTZ*

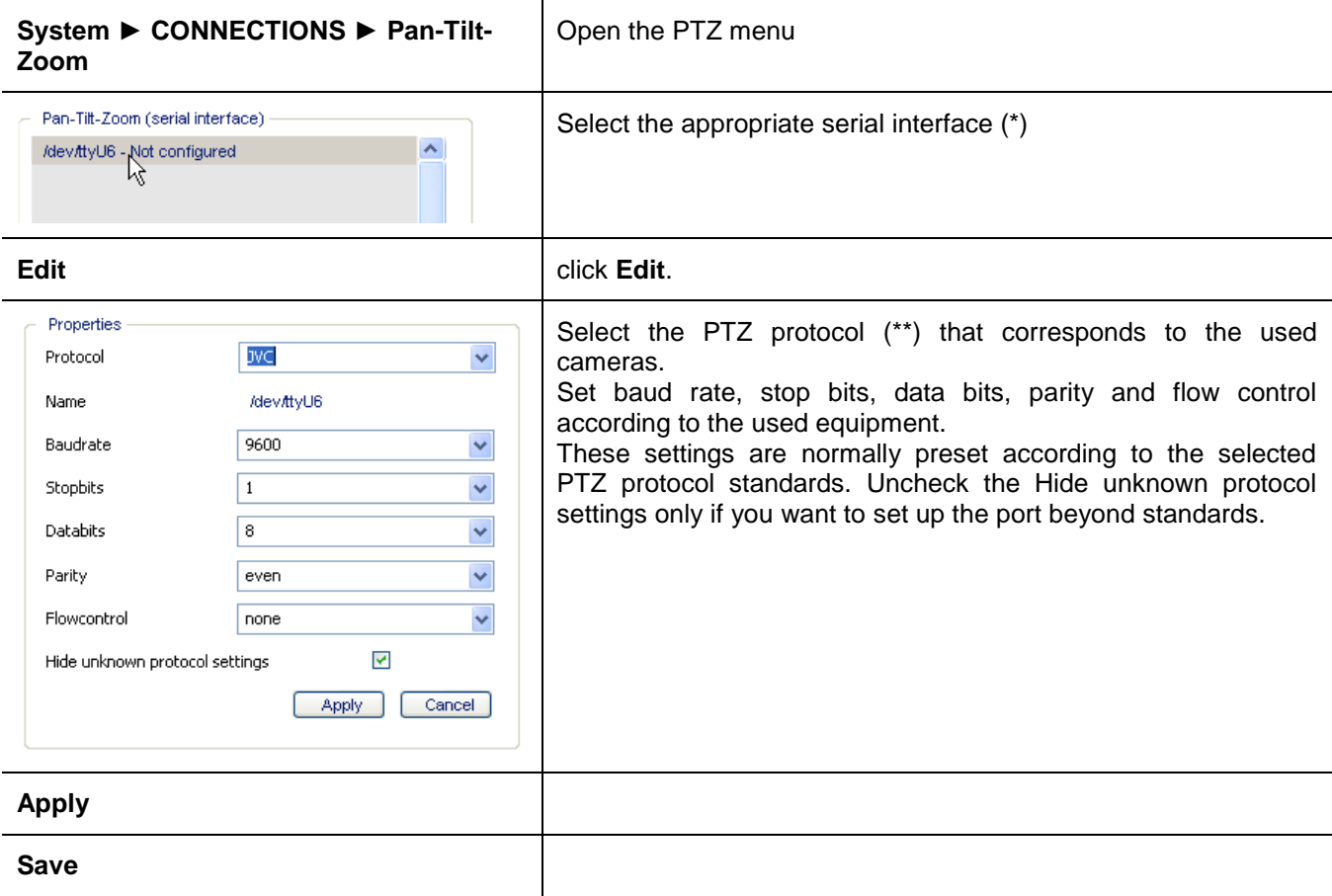

#### **(\*) Remark**

Check chapter [2](#page-14-0) and [3](#page-18-0) to locate the external USB ports, used for PTZ control, at the rear of both the desktop and 19" model. In all cases, a convertor will be needed to convert USB to RS232 or RS485. For internal MIO cards, the PTZ control ports can be selected as /dev/ttyU6 (for the first MIO CARD) and /dev/ttyU8 (for the second MIO card, which is only possible on a 19 inch model)

### **I**MPORTANT

Telemetry station manufacturers provide a variety of models and features. The ADPRO V3100HYB provides PTZ control ability for a number of popular models and where possible, supports the features provided by the manufacturer. Due to the number of models available on the commercial market, details of connection and use for individual models have been provided on the web site.

#### **WEBSITE: For information regarding connection and features of specific telemetry station, please refer to the literature section on the website at: http:// [www.xtralissecurity.com](http://www.xtralissecurity.com/) and select in Information Type: Adpro Tech Tips or contact yours nearest distributor for a copy.**

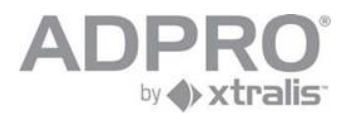

### *9.1.1.2 List of available PTZ protocols*

(\*\*)The following PTZ protocols are supported (for V3100 Hybrid version only; on V3100FT, only the protocols marked \*\*\* are available):

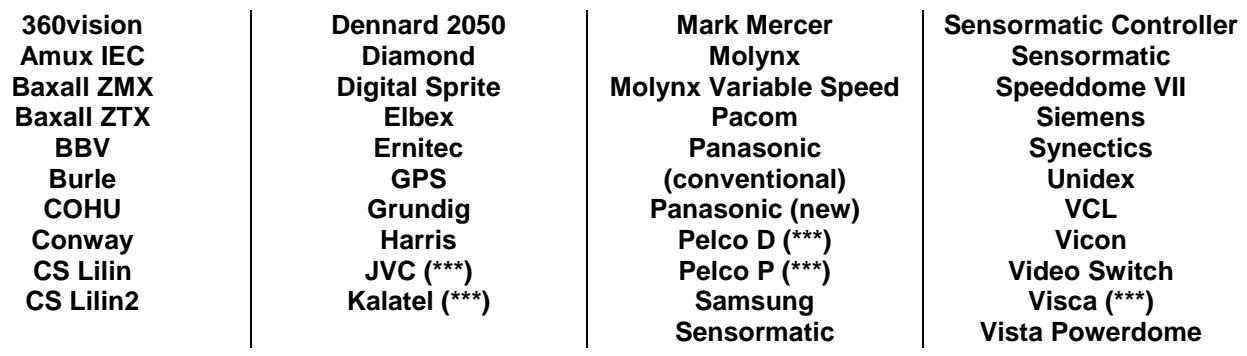

#### *9.1.1.2.1 USB converters*

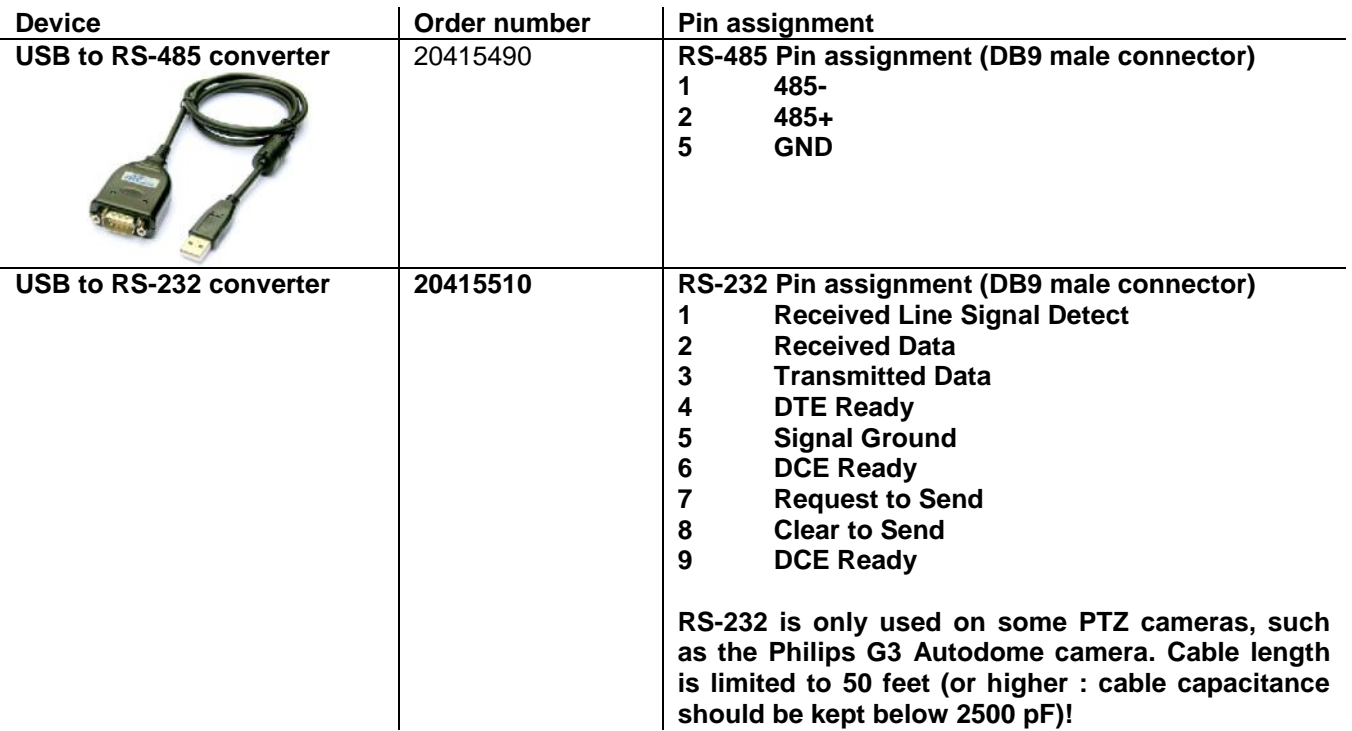

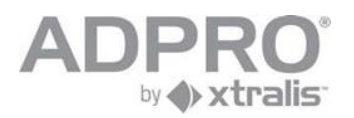

### *9.1.1.2.2 Serial PTZ on MIO card - wiring*

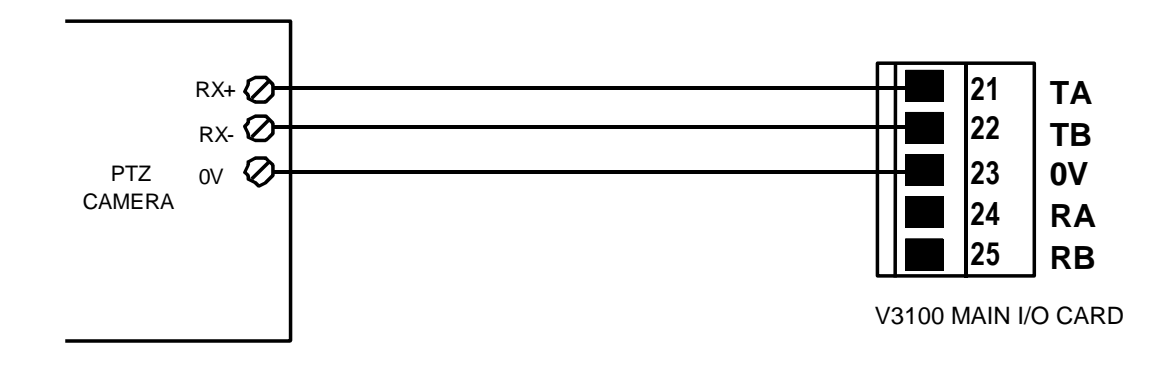

Note:

Connecting PTZ-cams from the same RS485 on to multiple V3100 -> change the strap settings on the MIO to **RS485 – 2 wires(PTZ):** (RS485 cable length max.1200m)

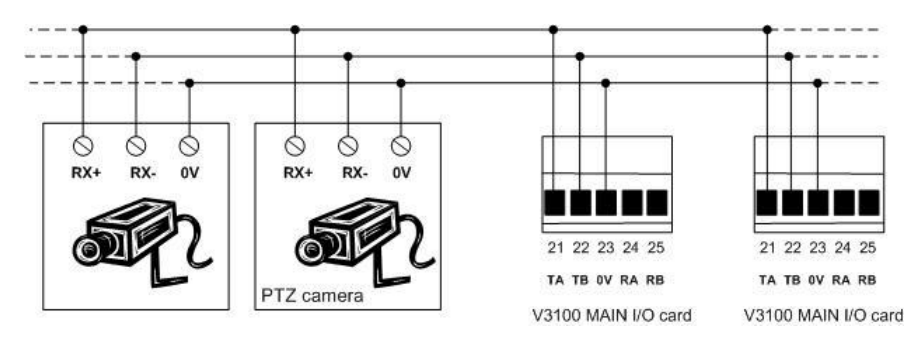

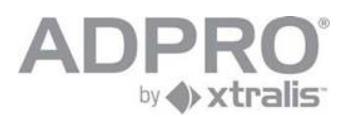

### *9.1.1.3 DTC PTZ*

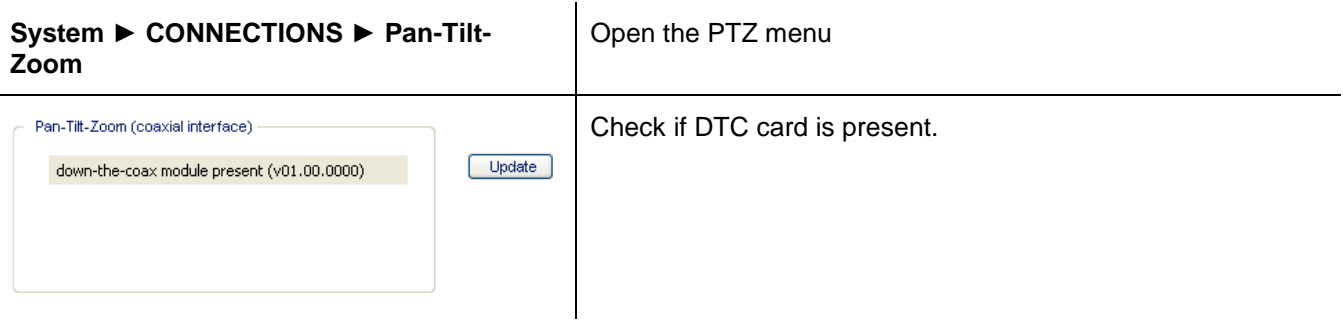

**Remark**

The current software version loaded in the DTC card is shown in the list. To update the DTC card to a newer version, log on as technician, open **System** ►**CONNECTIONS** ► **Pan-Tilt-Zoom**. Click **Update** and locate the file dtc.img with the latest software version. Click **Apply**.

The following PTZ protocols are supported on the DTC card:

Down-the-Coax (Pelco Ext.) Down-the-Coax (Baxall Std.) Down-the-Coax (Baxall Alt.) Down-the-Coax (BBV coax)

### **9.1.2 Video input termination (75 Ohms/High impedance)**

Only available on the latest version of the 8 channel video cards! Jumpers JP1 - JP8 select whether the corresponding video input is terminated with 75 Ohms (strap placed) or not (strap removed).

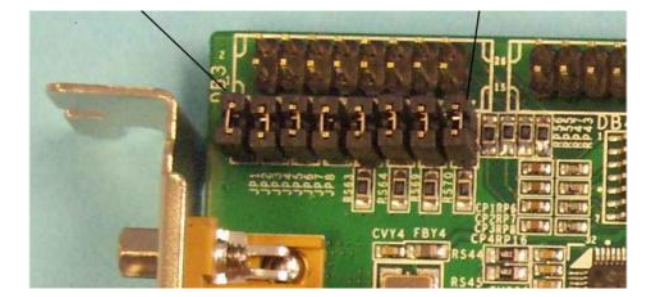

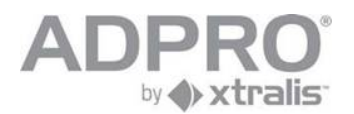

## **9.1.3 Audio in**

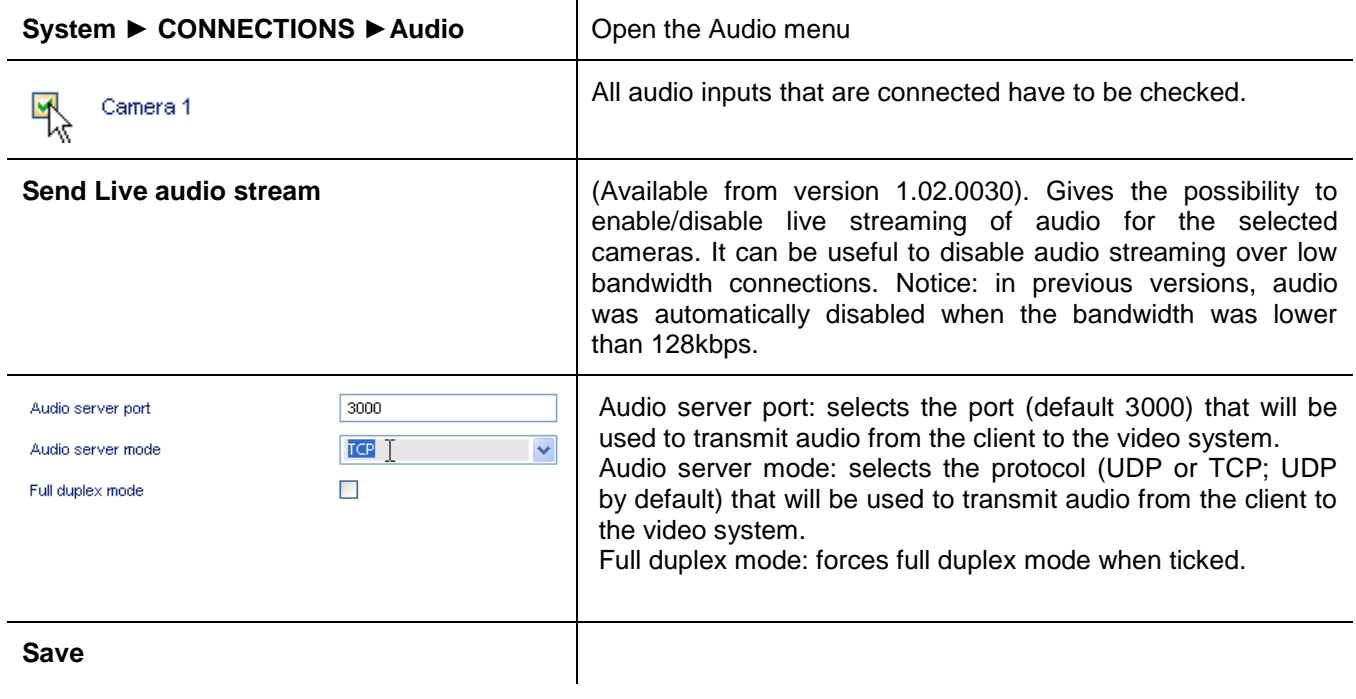

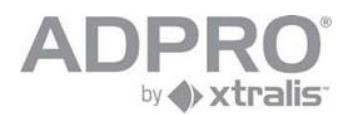

### *9.1.3.1 Recommended microphones*

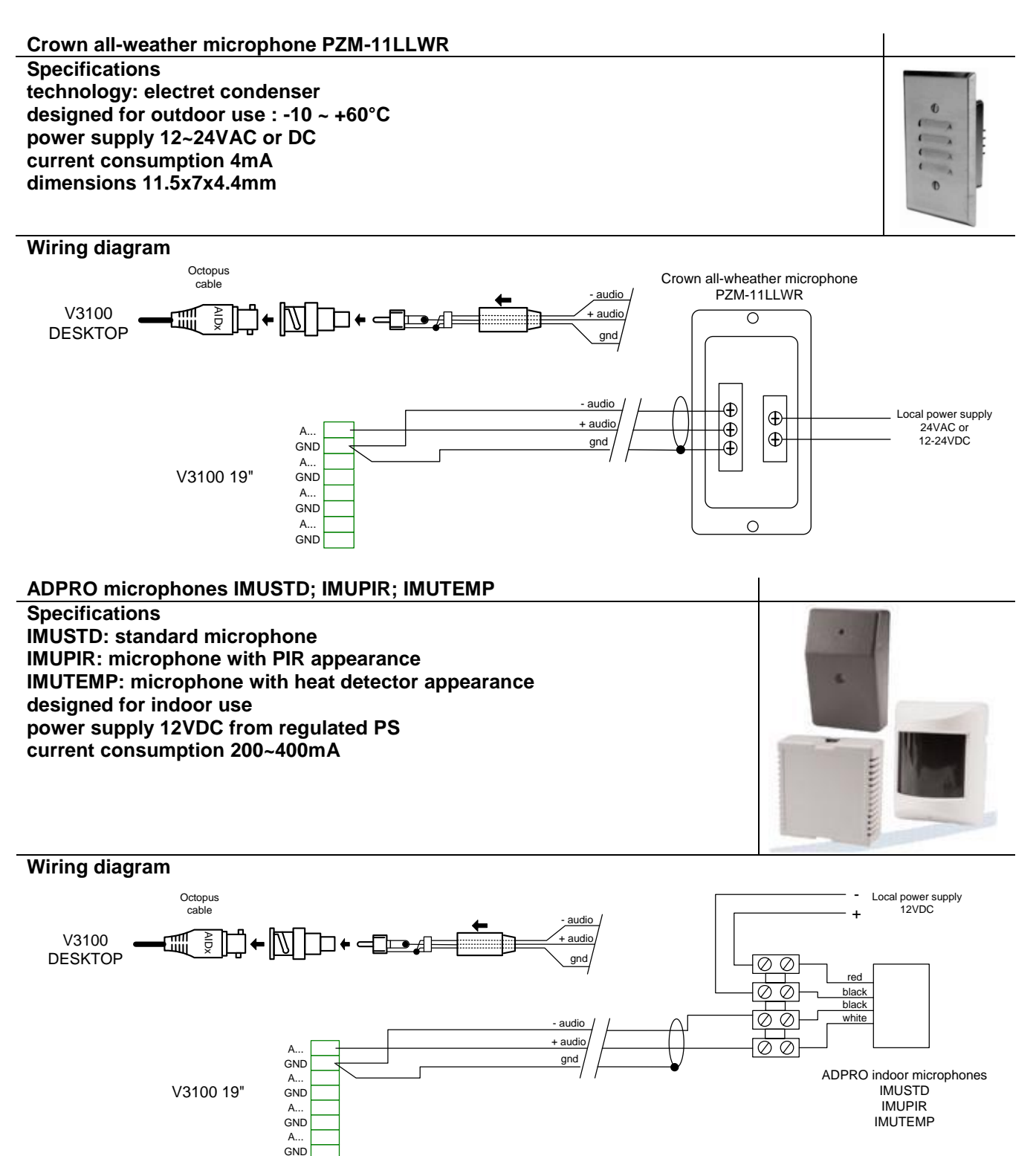

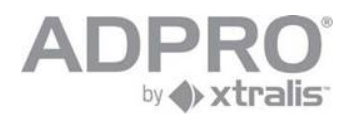

 $\overline{\phantom{a}}$ 

# **ADPRO Audio unit**

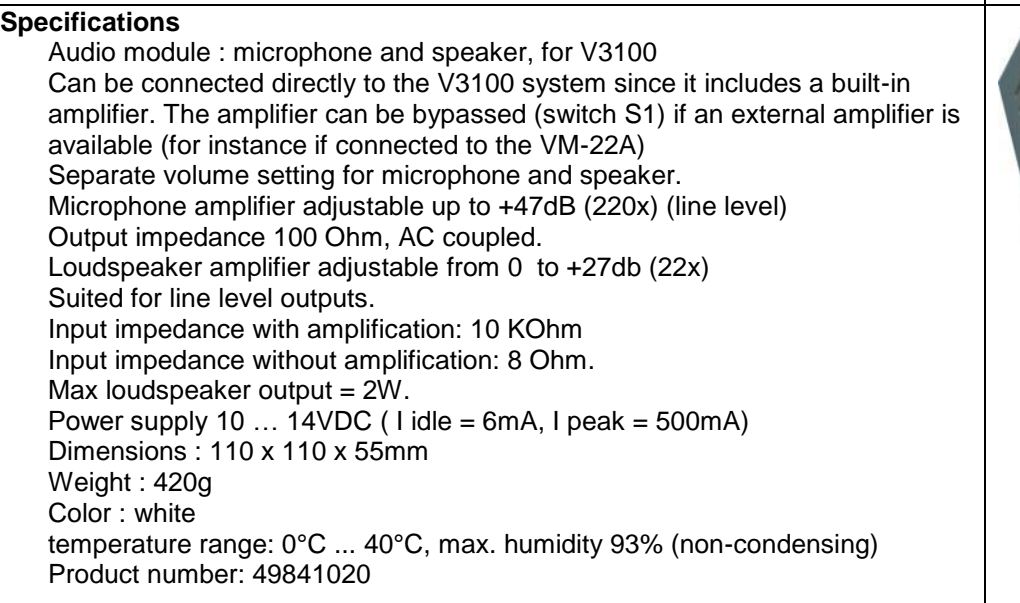

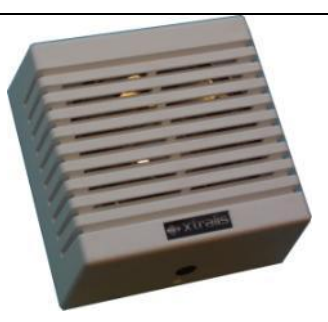

## **Wiring diagram**

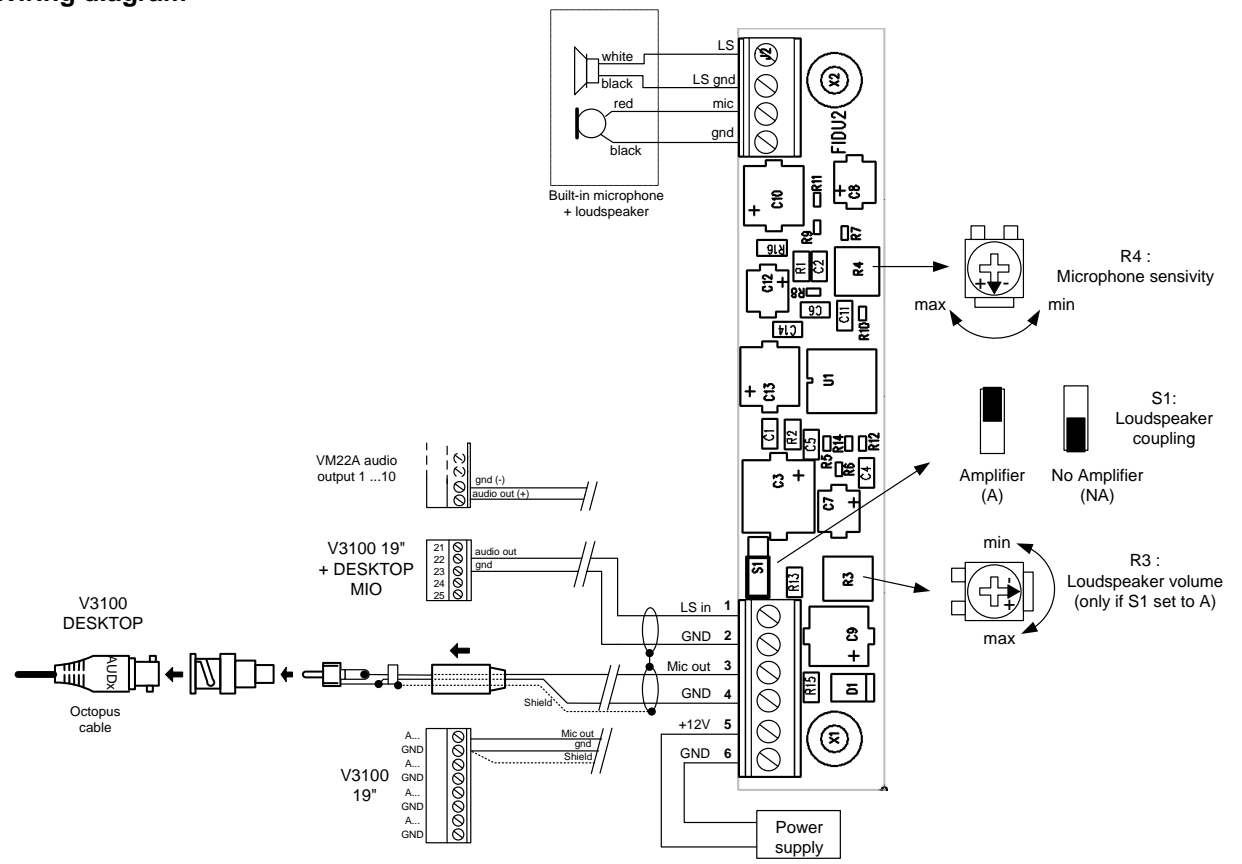

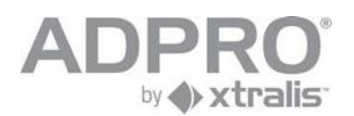

## **9.1.4 Audio Out**

Audio outputs are available on one or two VM22A units, connected in cascade. Unit 0 is controlled by the Main IO card that is inserted in the video system and drives the loudspeakers 1 to 10. Unit 1 connects to the first unit through the Extension IO loop connecter, and drives loudspeakers 11 to 20. See the ADPRO VM22A manual for more information.

Each loudspeaker is associated to a the camera with the matching number. Loudspeaker 17 to 20 are not selectable since the video system is limited to 16 cameras.

To talk back to a person on the remote site, launch the client software, open the Live page, select a camera by clicking on its image, click the button and keep it pressed down, and start talking through the microphone that is connected to the MIC input of the computer. (-see remark-)

The following parameters pertain to the audio output (click System > Connections > Audio to modify):

Audio server port: selects the port (default 3000) that will be used to transmit audio from the client to the video system.

Audio server mode: selects the protocol (UDP or TCP; UDP by default) that will be used to transmit audio from the client to the video system.

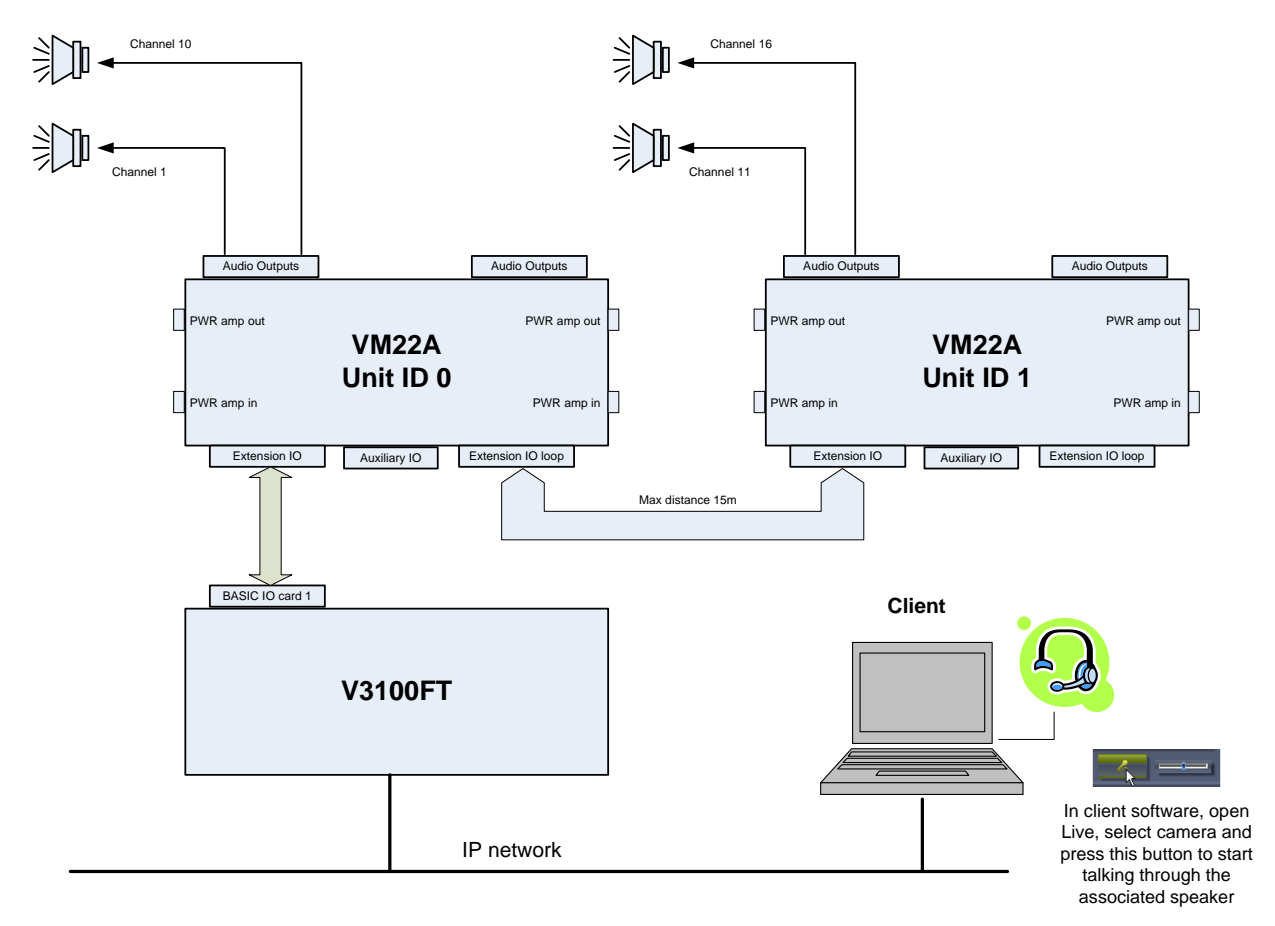

**If only one loudspeaker is needed on the site, you can do without the VM22A switch. Just connect an amplified loudspeaker to the audio out plug of the motherboard (the green 2.5" jack).**

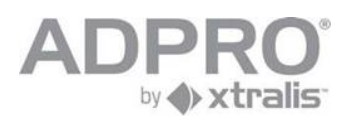

#### **Remark:**

If talk-back does not work, check following points:

- 1) routers may block UDP packets (use TCP or configure the router to allow UDP packets)
- 2) use the PC headphones plug instead of the PC microphone plug.
- 3) the microphone on your computer is not correctly configured:

### Windows XP

- 1. In the **Control Panel**, select **Sounds and Audio Devices**.
- 2. Now select the **Voice** tab in the **Sounds and Audio Devices Properties** dialog box.
- 3. The **Default device** should be the device you want to use for the v3100
- 4. Next, click the **Volume** button under the **Voice recording** heading.
- 5. Adjust the vertical volume slide on the **Mic Volume** or **Line Volume** depending on which device you are using.
- 6. Click **OK** twice and close the **Control Panel**.
- **7.** Test with **Sound Recorder**

#### Windows Vista

- **1.** Open *Control Panel***,** click on *Hardware and Sound***.**
- **2.** When you are in the *Hardware and Sound* list, click on **Sound.**
- 3. In the *Sound* window you have three tabs: click on the *Recording* tab.
- 4. Once you are in the *Recording* tab, right click on the microphone device you just plugged in and select the *'Set as Default Device'* option.
- 5. Now, to test and see if it really works, tap the microphone with your finger a few times. In the *Sounds* window, the empty lines next to the default microphone should fill up with a green color.

### *9.1.4.1 Connection of VM22A audio switch to V3100 system*

A specific cable is used to connect the VM22A to the V3100 video system. On the back of the V3100 video system, locate the MAIN IO card. Make the connections as indicated below, respecting the colours.

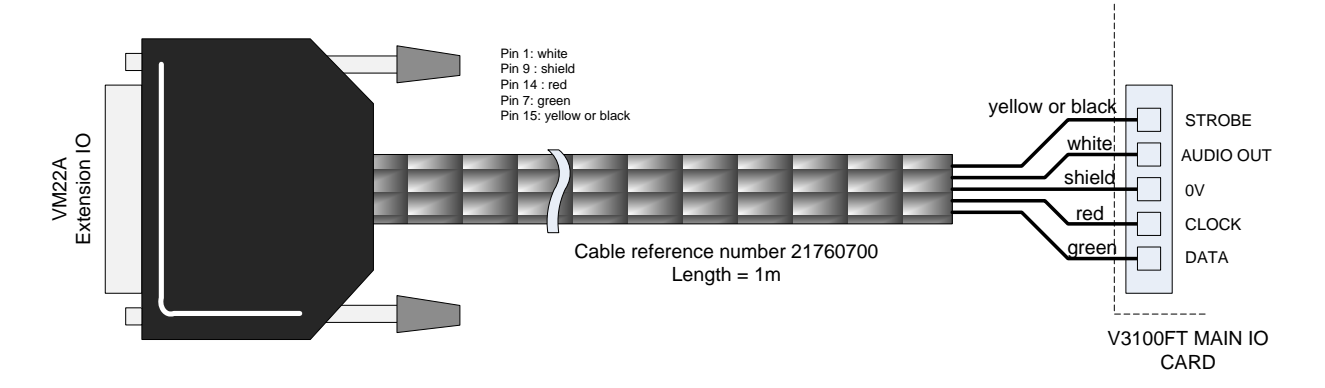

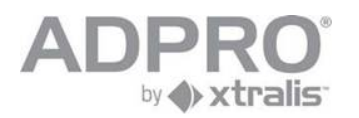

# **10 Video monitor**

## **10.1 Connection**

A monitor can be connected to the SVGA interface of the V3100 server. For a video monitor, an external VGA to PAL convertor can be used.

## **10.2 Configuration**

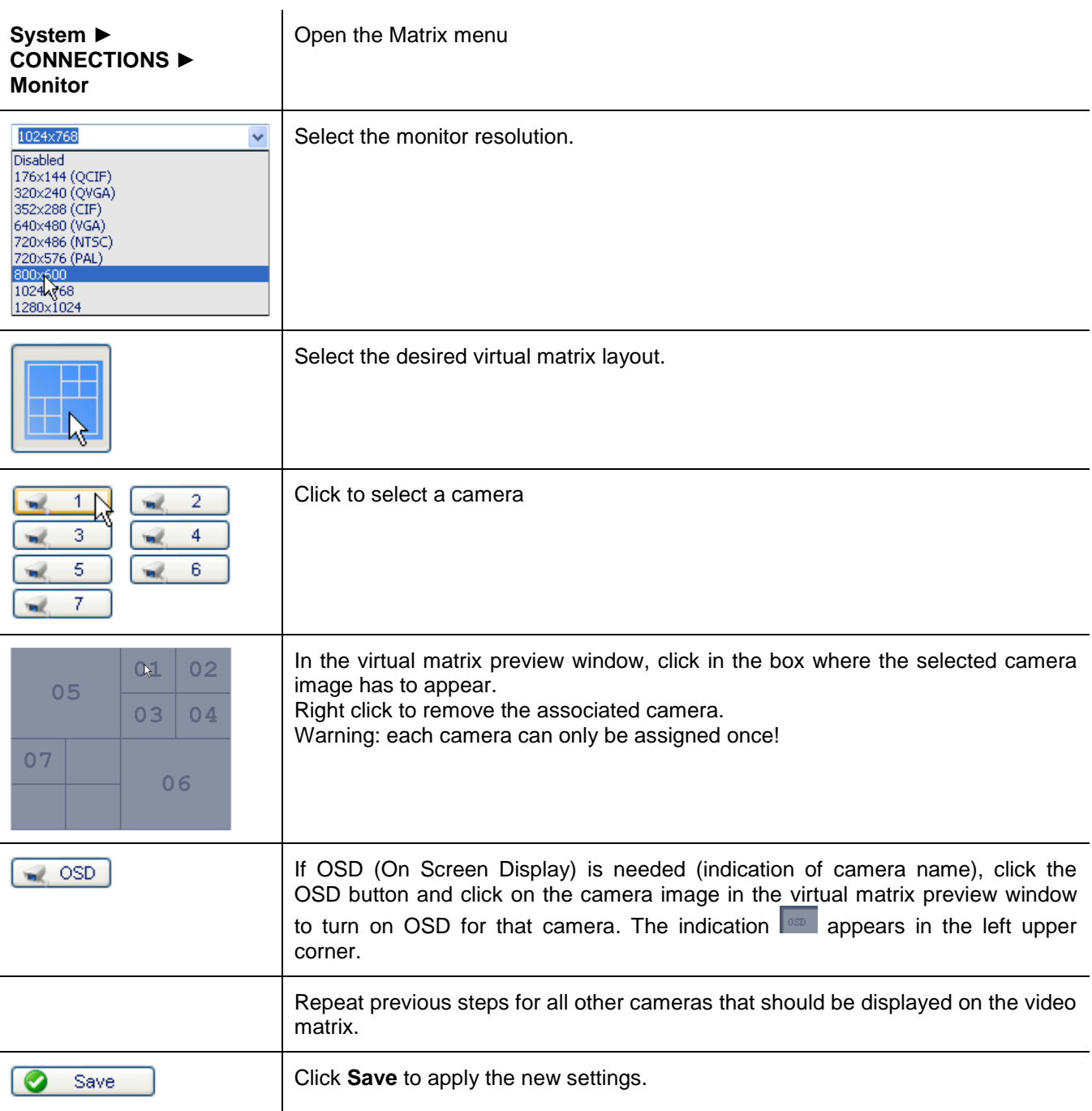

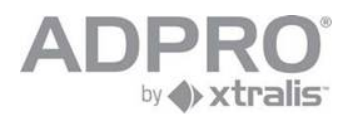

# **11 Configure OTB IO (Main IO & Extension IO card)**

All connected OTB IO cards are automatically detected by the V3100 server. To configure these inputs and outputs, click **System** ►**CONNECTIONS** ► **I/O**

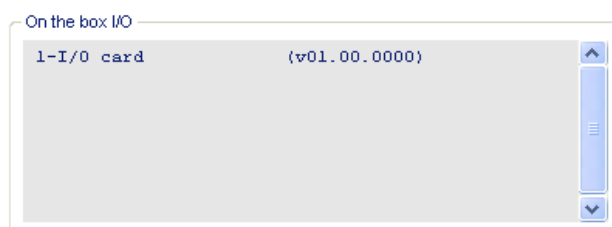

The illustrated list reveals the presence of a MIO card.

Select a card from the list and click **Configuration**.

Configure inputs as NEOL/SEOL/DEOL with NO or NC contact. (see data sheet)

Configure outputs for Normal or Failsafe operation (if Failsafe, the relay is actuated during idle state and drops when the output is driven. The advantage is that Failsafe outputs will drop to 'alarm state' when the power supply is cut).

Configure outputs for Watchdog operation. All selected outputs will be driven when the OTB IO card is not polled anymore by the video system for a specific time as selected by parameter Timeout (output activation), displayed in the same screen. This condition may occur of the V3100 video system hangs. Timeout values are specified in seconds. Optionally, the buzzer can be activated during a watchdog alarm.

A watchdog alarm can also generate a reset (if the Timeout -reset activation- option has been selected), after a specified delay. With this option, the video system will actually restart.

> Timeout (reset activation) - (s)  $\overline{0}$ П Active

Click **Save** to activate the new settings.

## **11.1 Update MIO card**

The current software version loaded in the installed MIO card is shown in the list. To update the MIO card to a newer version, log on as technician, open **System ► CONNECTIONS ► I/O,** click and select the file with the latest MIO software version (file usbio.img). The software version of the selected file will be shown. Click Update: to load this version in your MIO card.

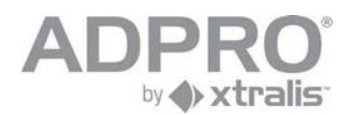

## **11.1.1OTB IO address range**

### **Main IO and Extension IO: set 1**

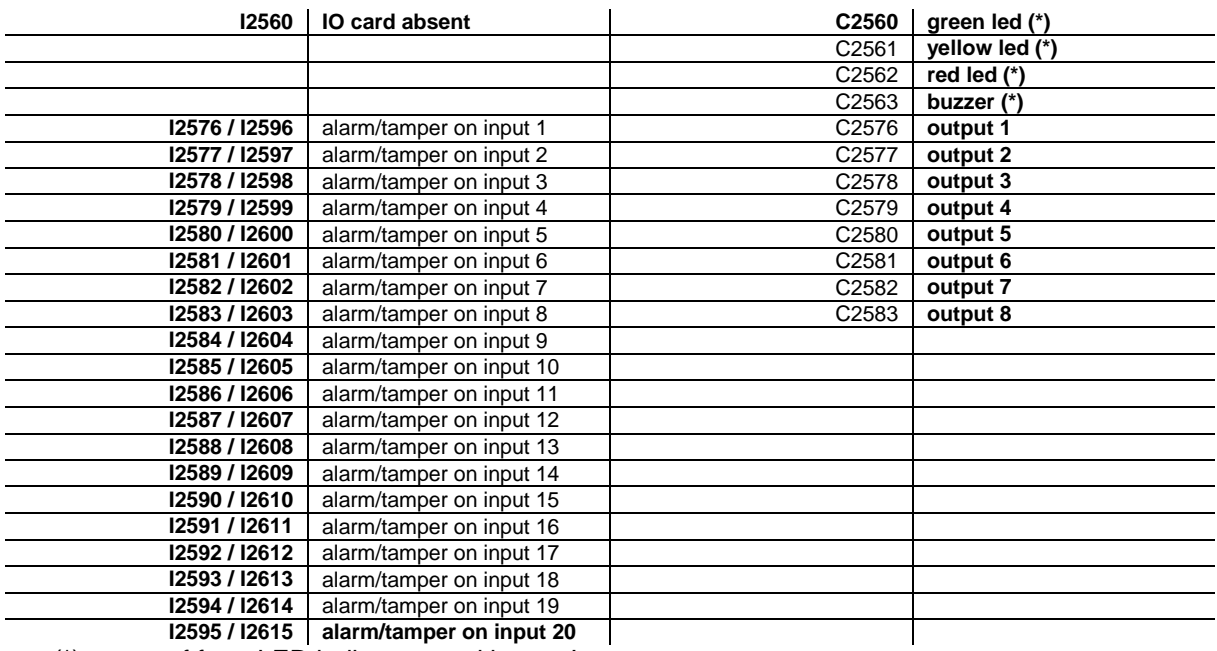

(\*) status of front LED indicators and buzzer!

### **Main IO and Extension IO: set 2**

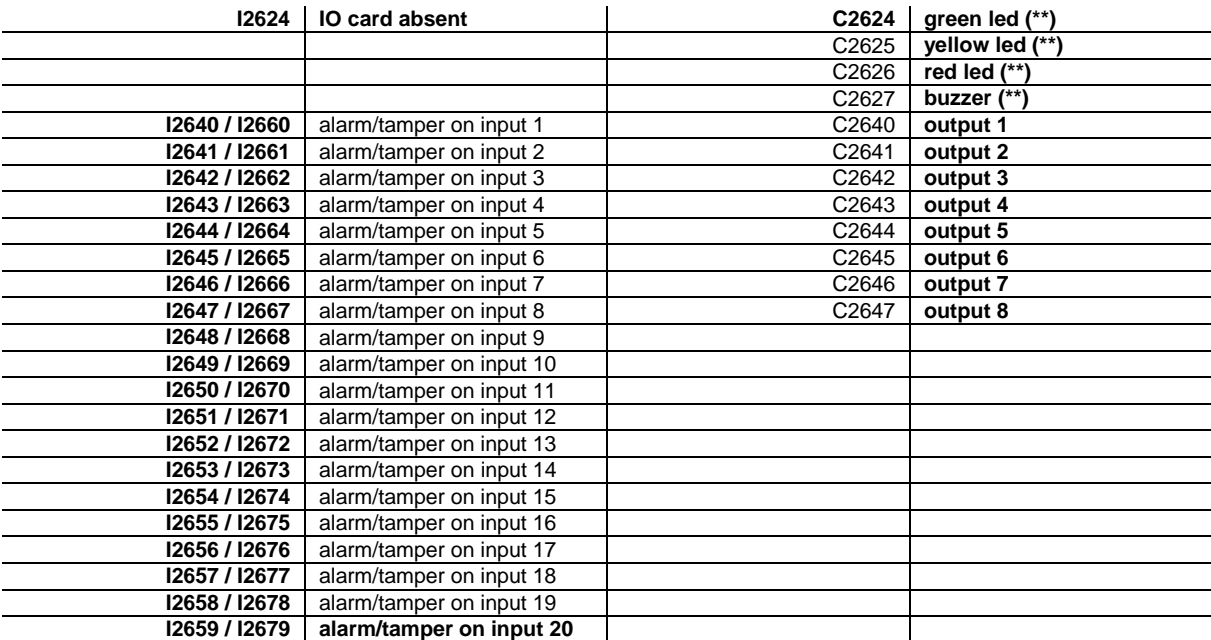

(\*\*) front LED indicators and buzzer are always controlled by set 1!

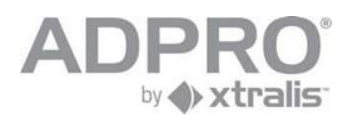

# **12 Network IO modules**

For detailed information, consult datasheet 19531880.

## **12.1 Network IO modules: address range**

 $\bigcirc$ 

The V3100 can be linked to 8 network IO modules. These modules are connected to the local network, and powered by PoE or with a local adapter. Each IO module receives a number from 1 to 8 when it is added to the list, and offers 4 inputs and 4 outputs. Each IO module can be extended with 1 to 3 submodules, to obtain up to 16 inputs and outputs.

Network IO modules also have LED indicators and a buzzer which are controlled by the V3100.

Network IO modules return fault conditions on 4 separate addresses. Faults include:

- **module is starting up**
- **module has been reset**
- **module power fault**
- **module not present**

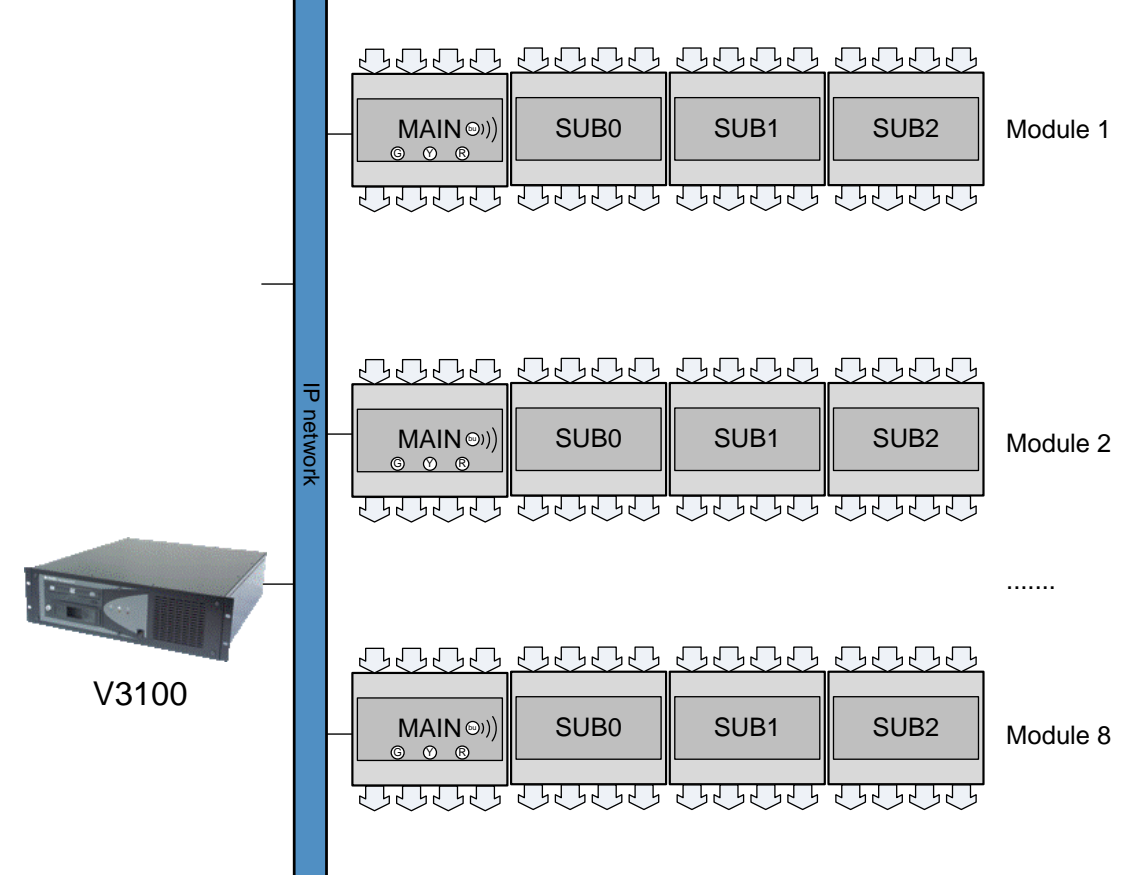

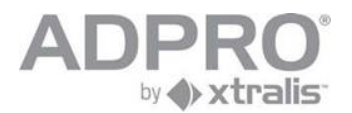

## **12.1.1Network IO INPUT / OUTPUT ADDRESSES**

### **INPUTS**

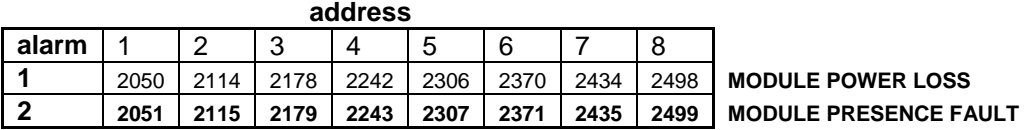

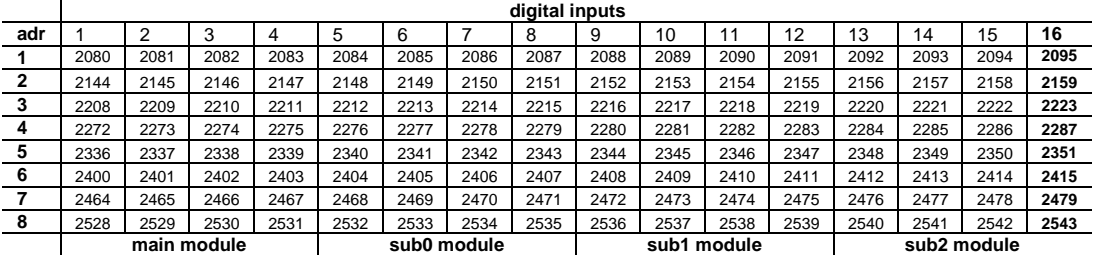

### **OUTPUTS**

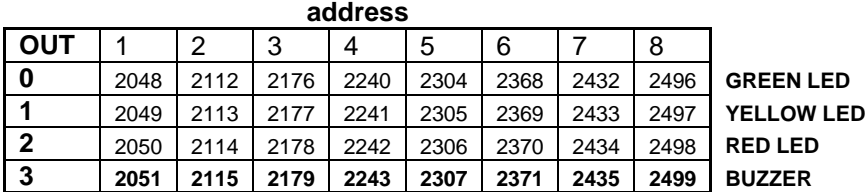

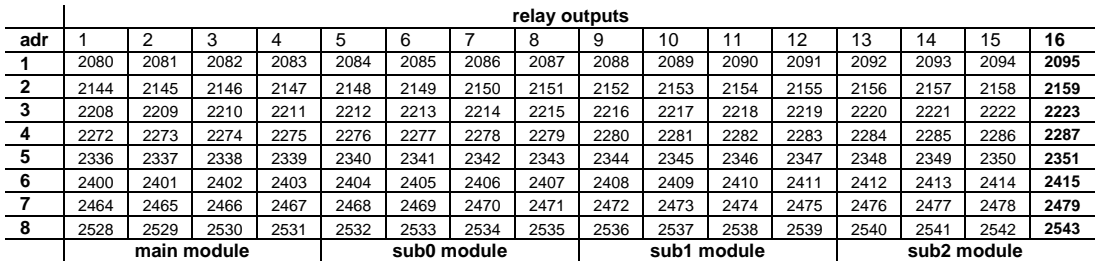

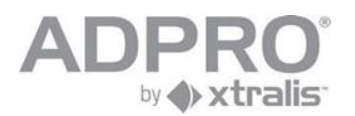

## **12.2 Add a network IO module with known IP address**

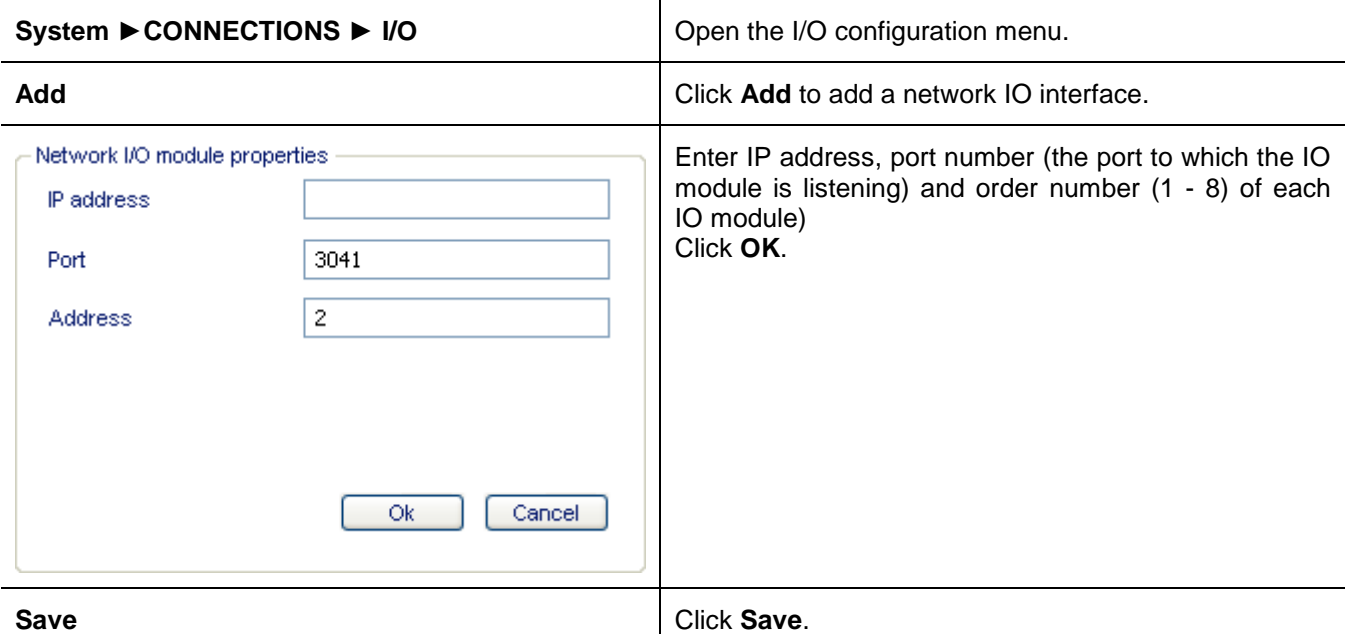

## **12.3 Search for network IO modules on the local network**

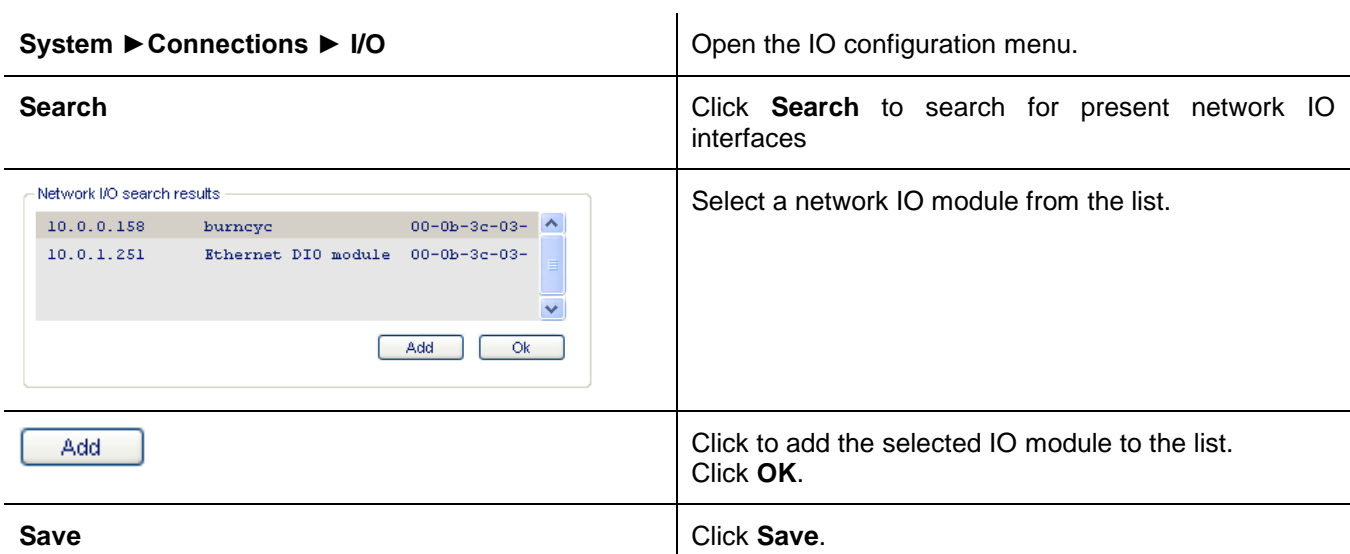

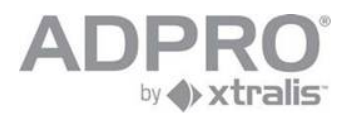

## **12.4 Modify settings of a network IO module**

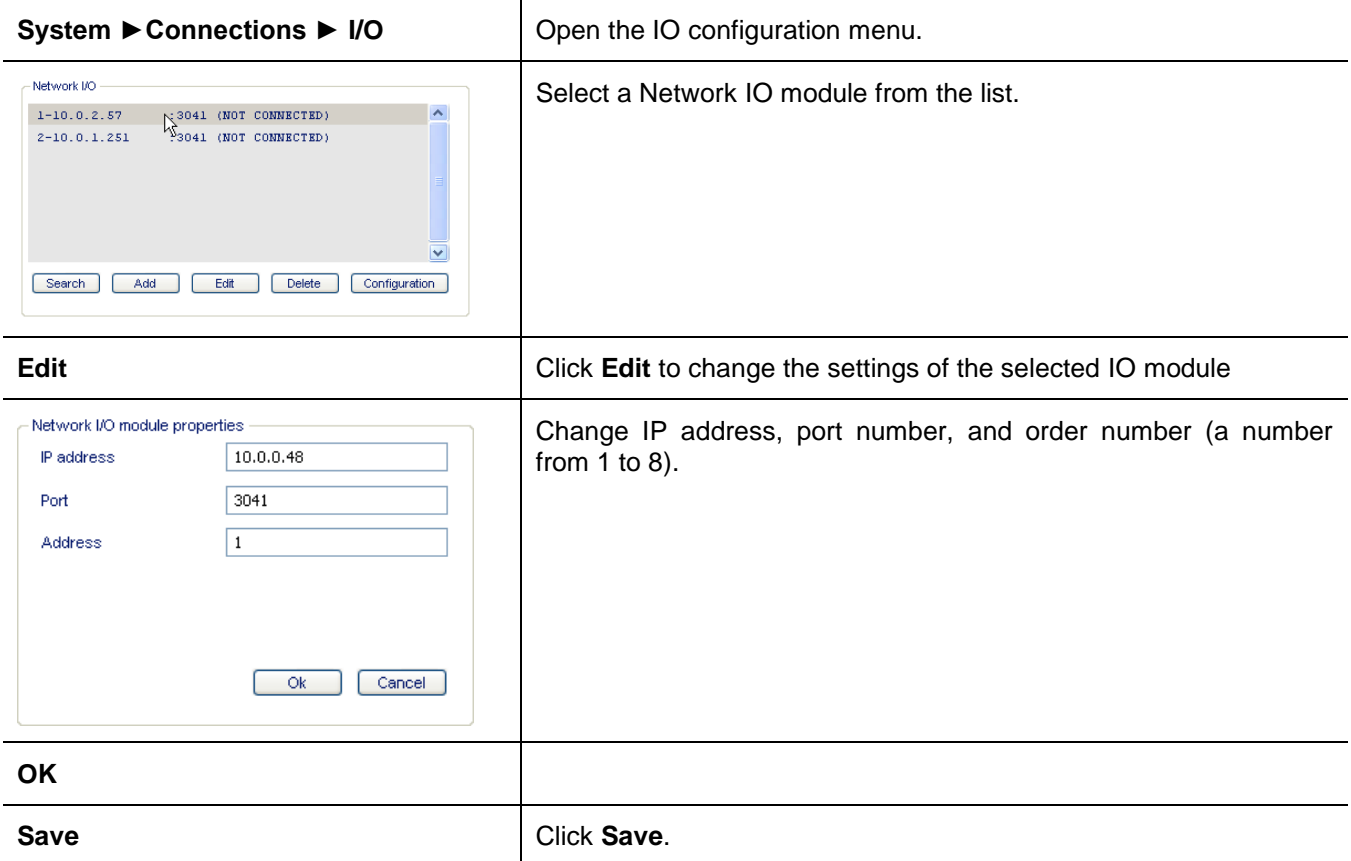

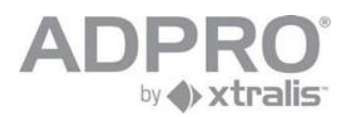

## **12.5 Program network inputs and outputs**

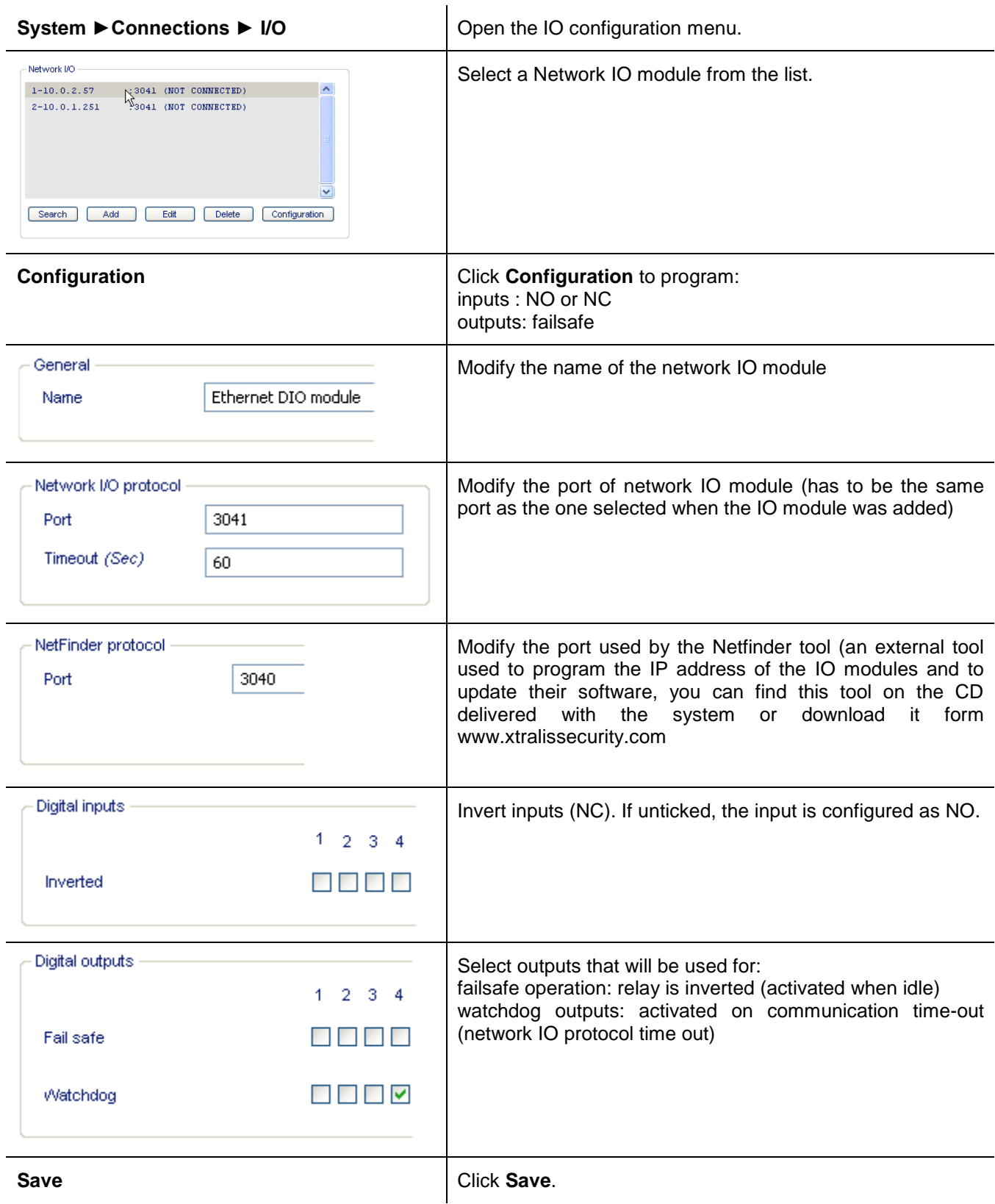

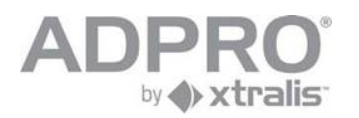

## **13 Alarm transmission**

 $\mathbf{r}$ 

To set up main and backup alarm transmission channels, open **System** ► **BEHAVIOUR** ► **Alarm transmission**

Modify settings and click **Save** to apply your new settings.

To store the new settings, open **System** ► **MAINTENANCE** ► **Configuration**, select the configuration to overwrite and click **Save**.

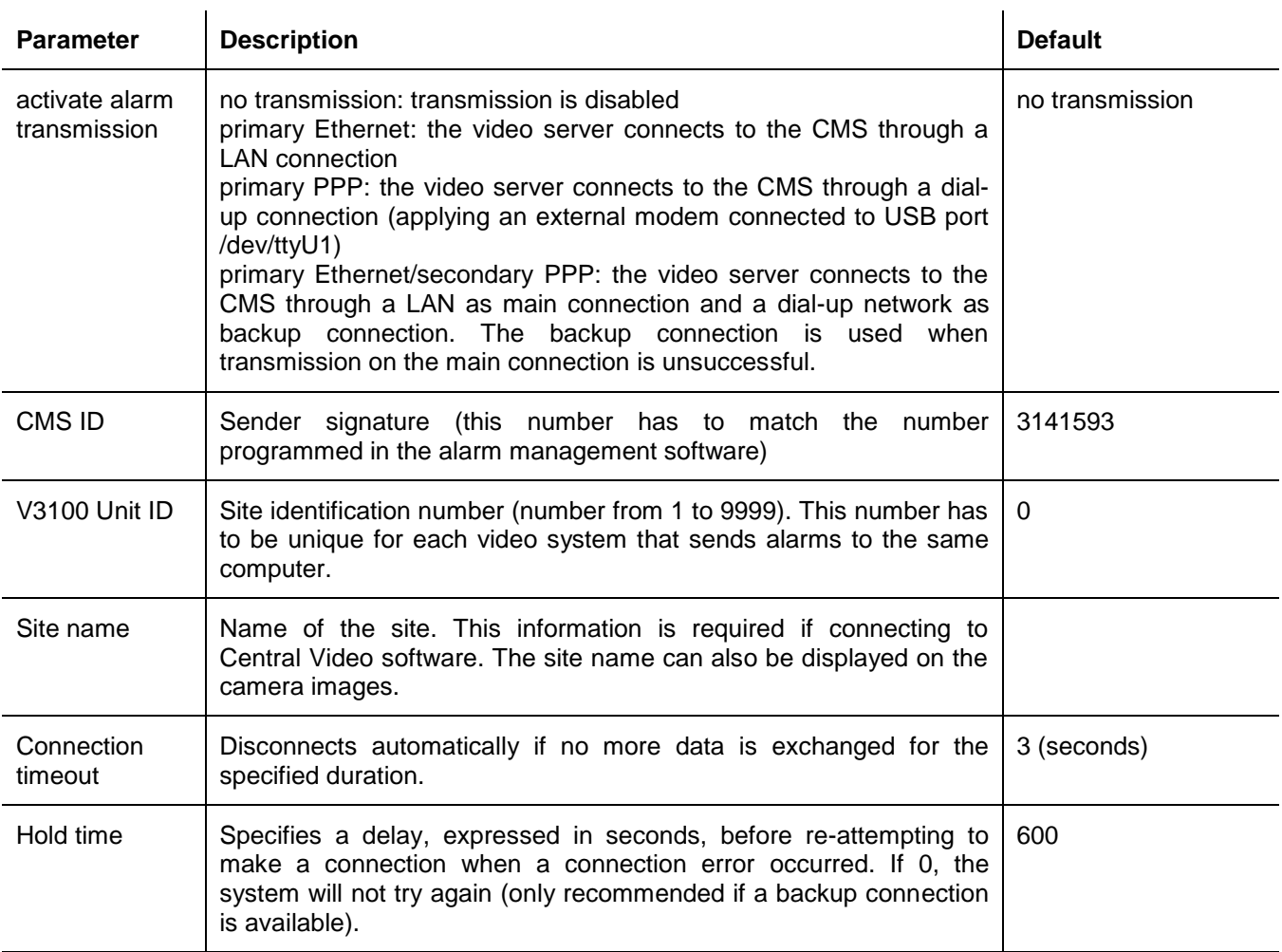

### **Settings for the main and backup connection**

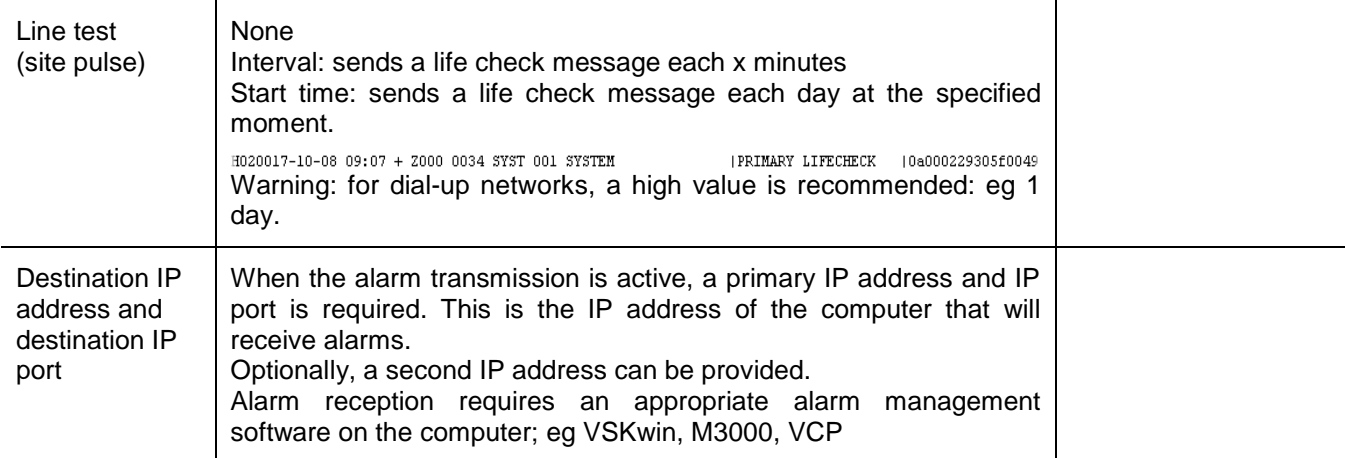

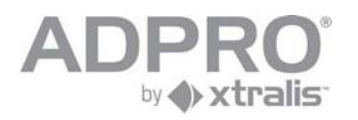

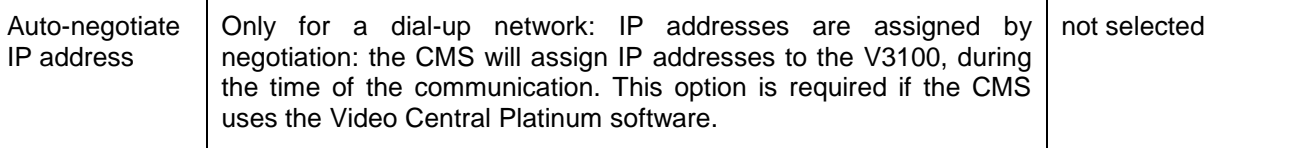

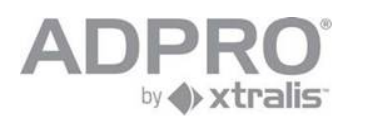

# **14 Arm/disarm video system**

Events on the V3100 can be classified in the following groups:

- system messages: these are internal events, eg hard disk error, power supply fault, communication errors
- camera messages: video signal missing, contrast level too low, motion detected, ...
- network inputs: alarm inputs connected to external NetIO modules
- $\mathbb{R}^n$ inputs, alarm inputs connected to the OTB IO card, accessible at the back of the video system
- virtual inputs: events detected on interconnected FOXnet security panels.  $\mathbb{R}^n$  .

Events have to be handled in a different way when the building is left unattended. Therefore, the building has to be armed. Arming can be done in four ways:

- **Example 2** automatically on a time table
- $\Box$  by a user, who has to activate a switch
- **by the CMS (execution of the DN command line in TELNET hint: type HE for syntax help)**
- $\Box$  using the SDK

To define the behaviour of an alarm input during armed and disarmed state, modify the alarm profile that is assigned to this input.

## **14.1 Arm/disarm schedule**

To modify the arm/disarm schedule, open **System** ► **Behaviour** ► **Arm/disarm Schedule**.

By default, the system will be disarmed during all days.

To arm the system automatically for a given period, select the *Armed* entry mode and drag the mouse pointer over the desired period. The selected period will be indicated with a red bar.

Click **Save** to apply your new settings.

To store the new settings, open **System** ► **MAINTENANCE** ►**Configuration Management**, select the configuration to overwrite and click **Save**.

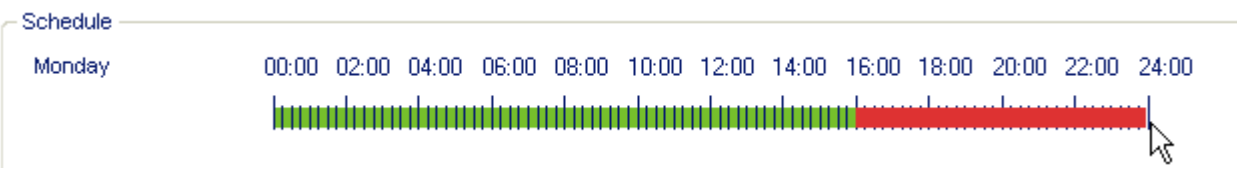

**HINT**

To zoom in on a part of the day, position the mouse pointer on the time scale, press the left mouse button and drag to the right (drawing a blue line). Release the mouse button.

To zoom out, position the mouse pointer on the time scale and press the right mouse button.

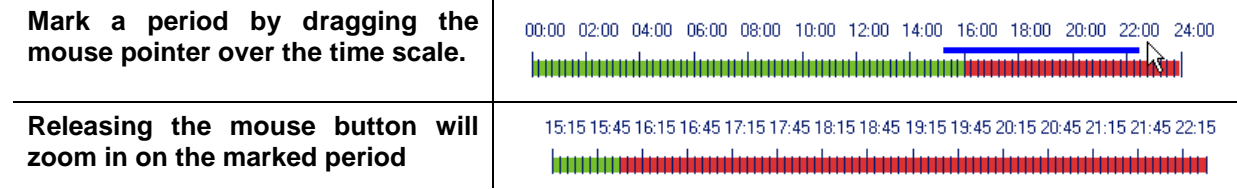

#### **Warning**

The video system will be armed/disarmed at the beginning of the programmed time zone. A switch can always force the system to another state.

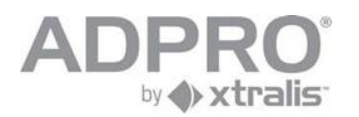

## **14.2 Arm/disarm switch**

To define an arm/disarm switch , open **System** ►**Behaviour** ►**Input/output behaviour**:

Select an input or network input from the list. Apply a filter to reduce the list.

Check the **Arm/disarm input** option.

Click **Save** to apply your new settings.

To store the new settings, open **System** ►**MAINTENANCE** ►**Configuration Management**, select the configuration to overwrite and click **Save**.

# <span id="page-63-0"></span>**15 Alarm inputs**

To define alarm inputs, open **System** ► **Behaviour** ► **Input/output behaviour**

Since the number of inputs and outputs is very long, it will be easier to apply a filter to limit your selection within a specific group of inputs/outputs.

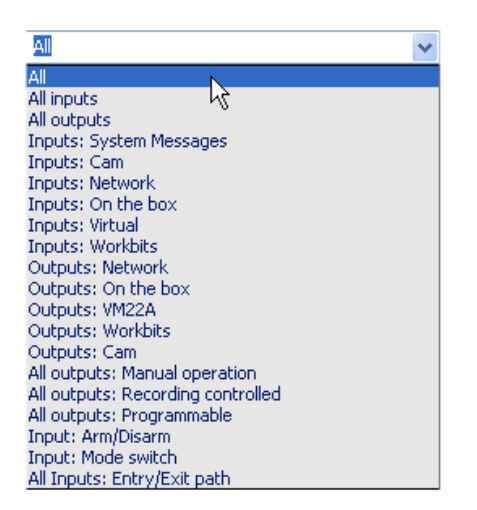

- $\blacksquare$ **On the box**: inputs and outputs on the OTB IO cards, with alarm and tamper state, 20 inputs on the first Main IO and Extension IO card, 20 inputs on the second Main IO and Extension IO card
- **Network**: inputs/outputs on Network IO modules, connected to the Ethernet.  $\mathbb{R}^n$  .
- **System Messages:** internal events and states, such as hard disk error, modem error, ...
- **Cam:** camera alarms, including no video alarm, contrast error, motion alarm, ...
- **J** Virtual: events detected on the interconnected S3100 alarm panel. Virtual inputs are selected by alarm profile (see FCU configurator for details)
- **Arm/Disarm**: select all inputs that have been programmed for arming/disarming
- $\mathbb{R}^n$  . **Mode switch**: select all inputs that have been programmed for mode switching
- $\blacksquare$ **Entry/Exit path**: select all inputs that have been programmed within the entry/exit path (delayed events)

Modify the alarm parameters of the selected input and click **Apply** to apply your new settings.

To store the new settings, open **System** ► **MAINTENANCE** ►**Configuration**, select the configuration to overwrite and click **Save**.

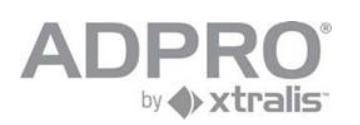

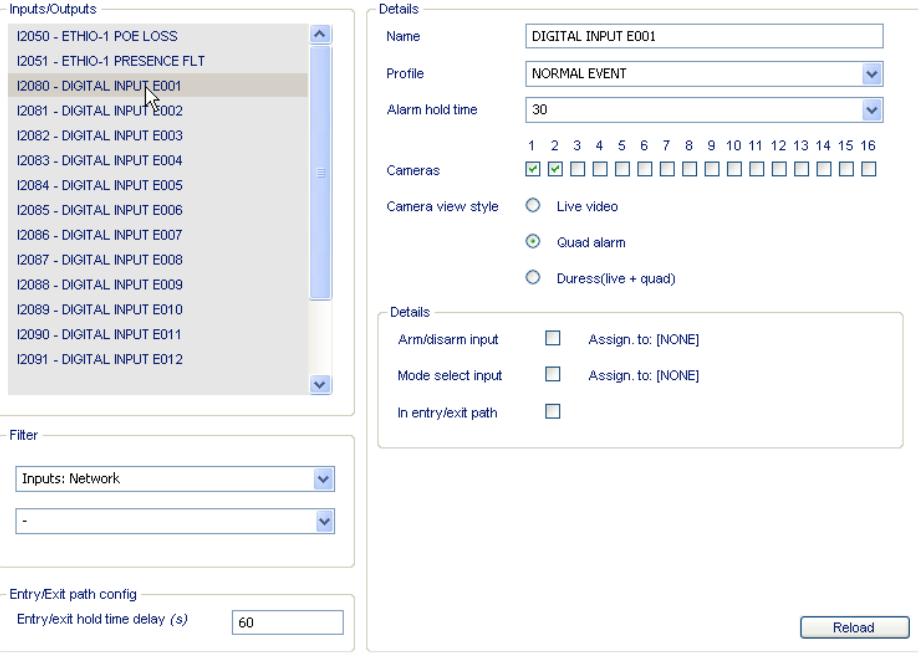

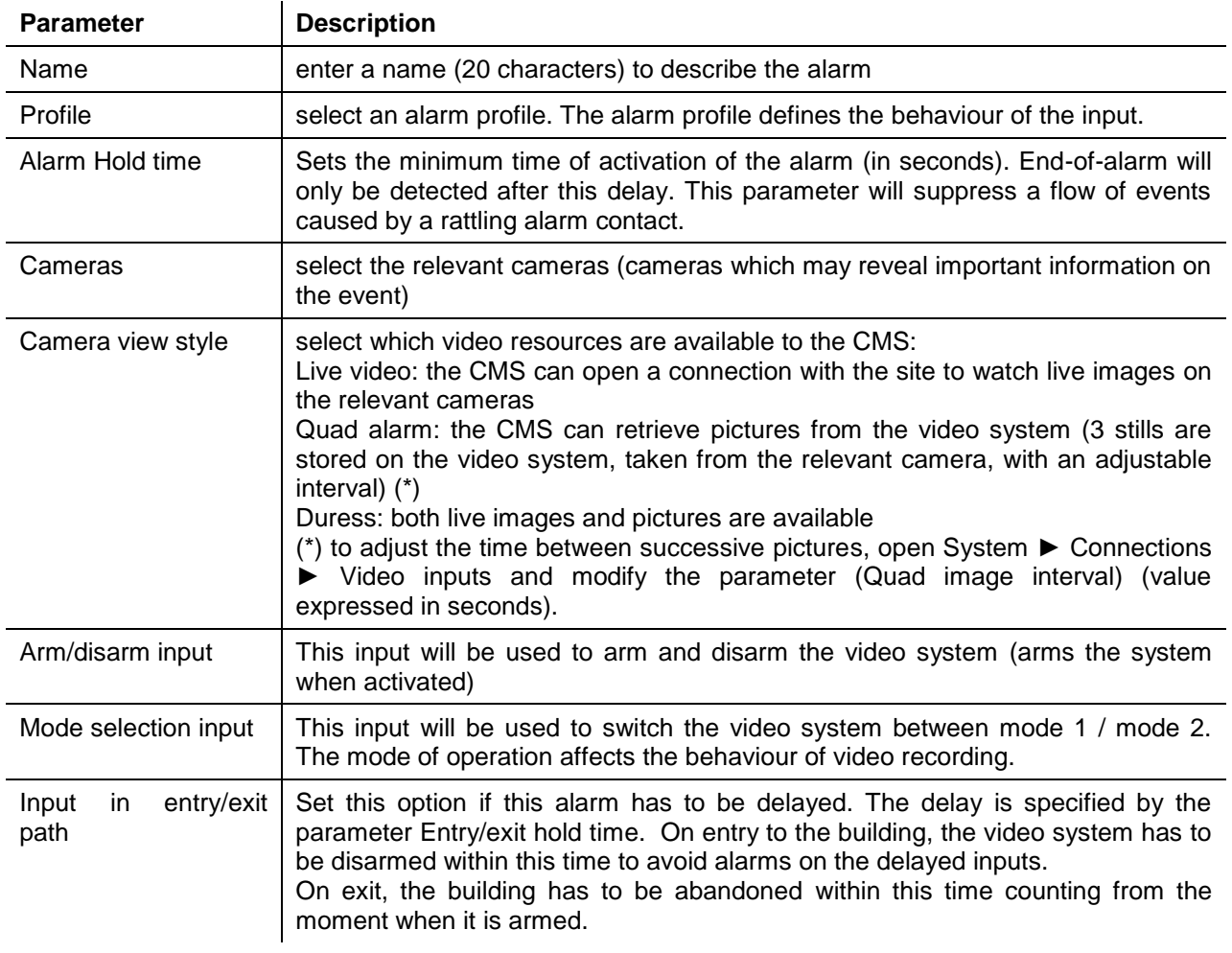

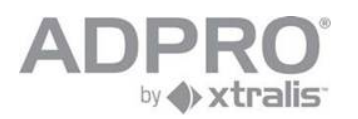

## **16 Alarm profiles (behaviour of alarm transmission)**

To modify the alarm transmission of inputs, modify its associated alarm profile: open **System** ► **BEHAVIOUR** ► **Alarm profiles**.

Select the alarm profile from the list and click **Edit**.

Click **Save** to apply your new settings.

To store the new settings, open **System** ► **MAINTENANCE** ► **Configuration**, select the configuration to overwrite and click **Save**.

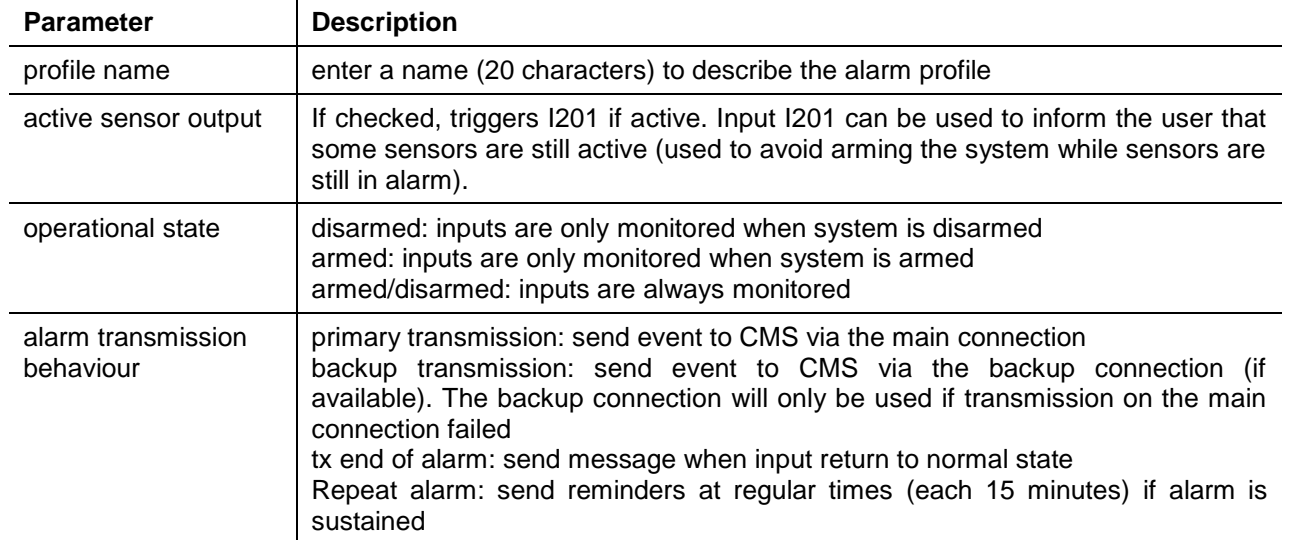

**TIP**

To activate an output on I201, open **System** ►**BEHAVIOUR** ► **Input/Output behaviour**, select an output (check Network outputs to see only the physical outputs) and choose *Programmable*. Select I201 (Active sensor) as input. All sensors, assigned to an alarm profile that triggers I201, have to return to idle state in order to reset the selected output. When this condition is fulfilled, the user can arm the video system without triggering a false alarm.

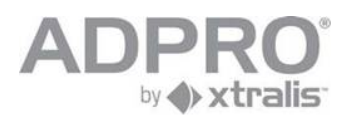

# **17 Mode of operation (behaviour of recordings)**

The video system can be switched to 4 different modes of operation.

Each mode affects the behaviour of the video recorders.

Mode selection is done:

- $\Box$  automatically on a time table
- $\Box$  . by a user, who has to activate an input
- by the CMS (execution of the IP command in TELNET type HE for syntax help)  $\Box$  .
- using the SDK

To create a video recording that behaves different in function of the selected mode, read the chapter *Creating a recording on event*.

To select an input for mode switching, read chapter *Alarm profiles*

## **17.1 Mode schedule**

To modify the mode schedule, open **Settings** ► **BEHAVIOUR** ► **Recording Mode Schedule** .

By default, the system will be operating in mode 1 during the whole schedule.

To define a period where another operational mode is required, select the desired mode and drag the mouse pointer over the desired period. The selected period will be indicated in another colour:

red mode 1 green mode 2 yellow mode 3 blue mode 4

Click **Save** to apply your new settings.

To store the new settings, open **System** ► **Maintenance** ► **Configuration**, select the configuration to overwrite and click **Save**.

## **17.2 Additional settings**

For additional settings, open **Settings** > **Behaviour** > **Recording Mode schedule**.

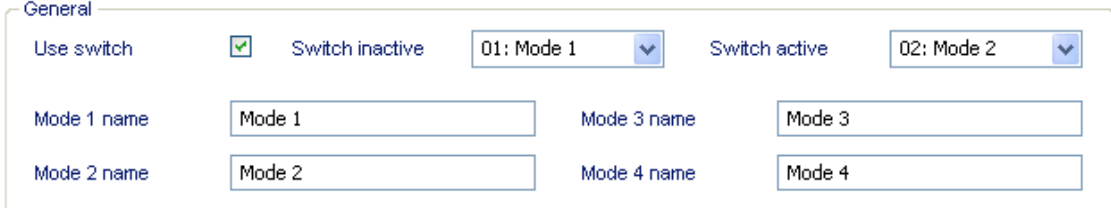

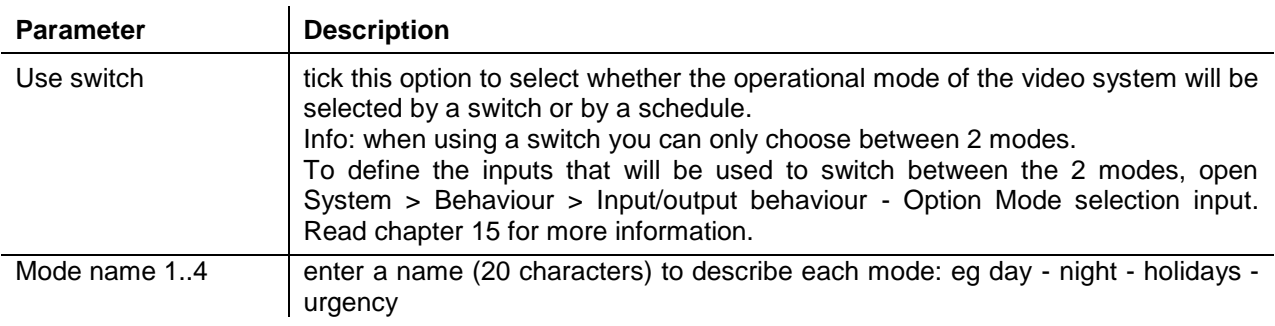

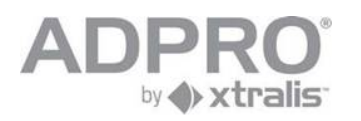

# **18 Activate outputs**

#### To activate an output, open **System** ► **Behaviour** ► **Input/Output behaviour**

Apply a filter for an easier selection of the desired output. Select an output from one of the following groups:

- **On the box outputs**: outputs on the OTB IO cards, 8 outputs on the first Main IO and Extension IO card, 8 outputs on the second Main IO and Extension IO card
- **network outputs**: available on NetIO modules, connected to the Ethernet.
- **VM22A outputs**: an output that activates the corresponding loudspeaker.  $\Box$
- **workbits**: virtual outputs, can be used to store internal states
- Modify the output parameters and click **Save** to apply your new settings.

To store the new settings, open **System** > **Maintenance** > **Configuration Management**, select the configuration to overwrite and click **Save**.

Warning: outputs that are already used for another operation cannot be modified here!

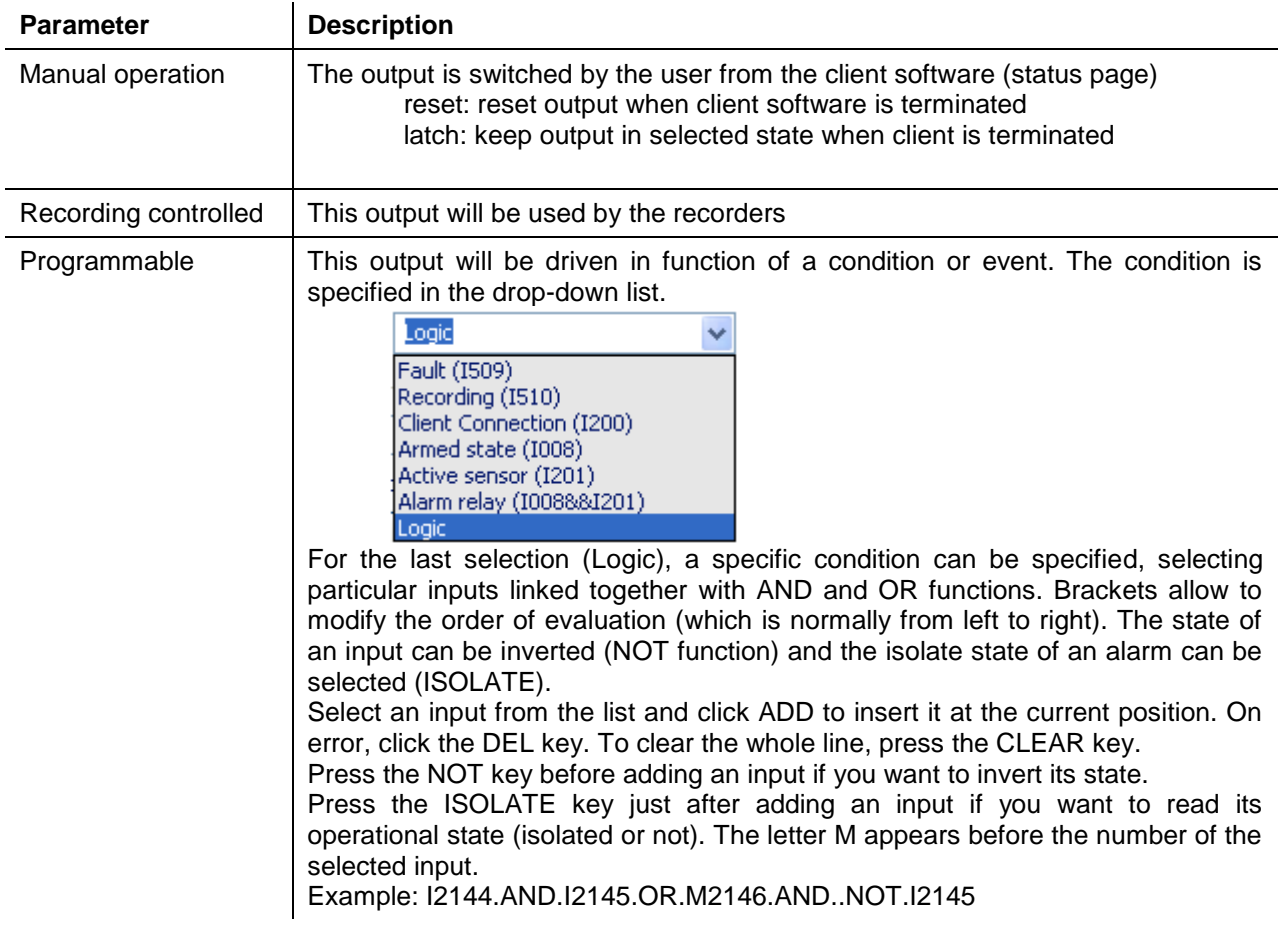

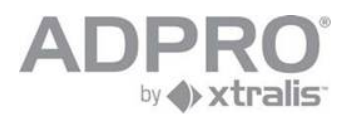

# **19 Video IC (interconnection with S3100 systems)**

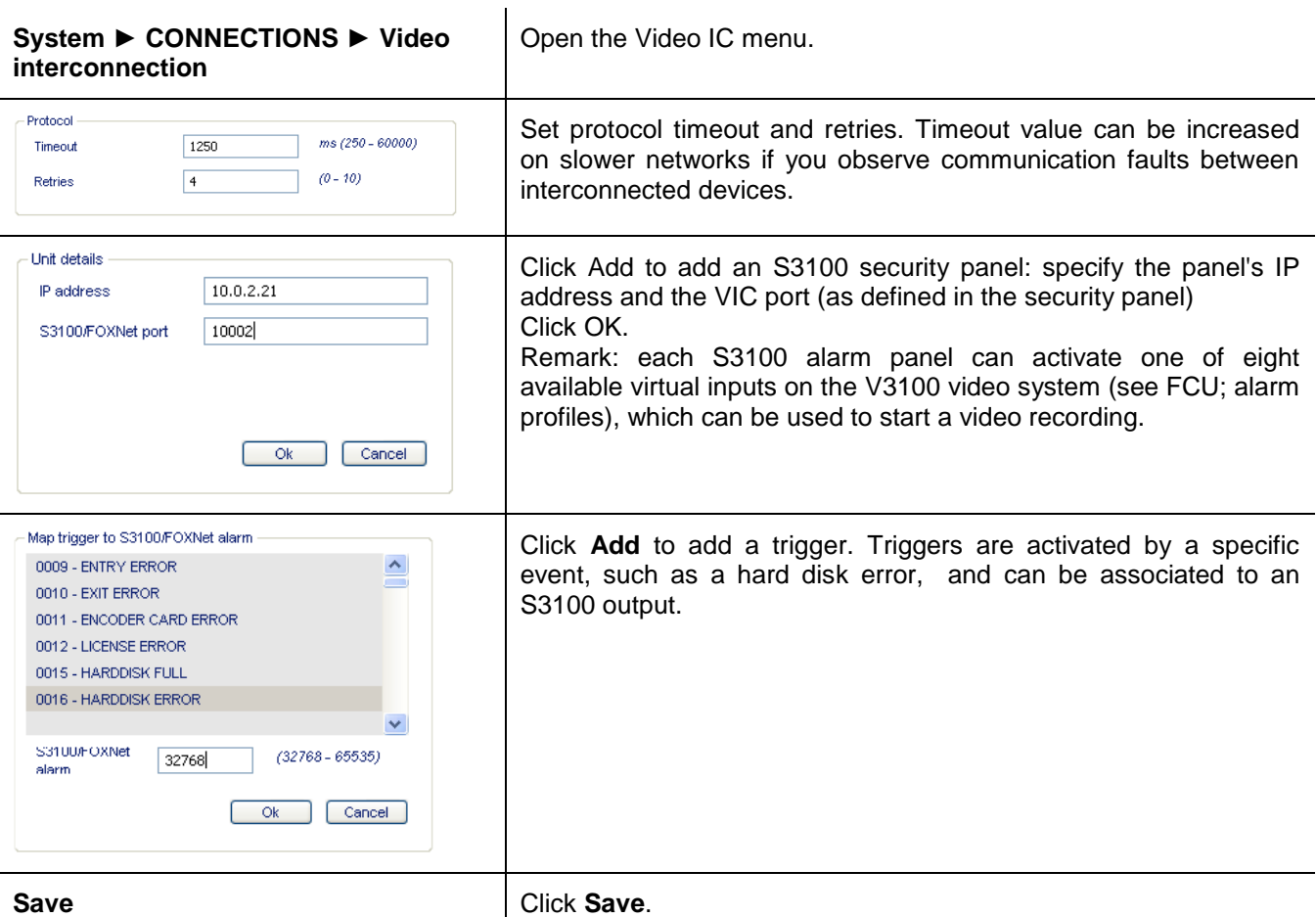

#### **Hint**

In the S3100 configurator, open Video triggers and click **New** to associate the trigger to an output (see sample below):

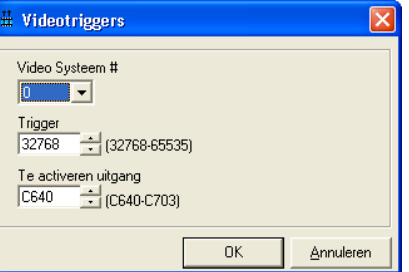

#### **Remark**

Interconnection also works with FOXnet security panels.

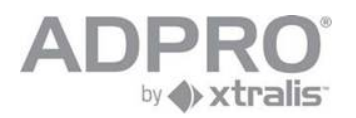

## **20 Email server**

If the video system will be used to send email to specific recipients on detection of an event, the email server and sender email address have to be specified.

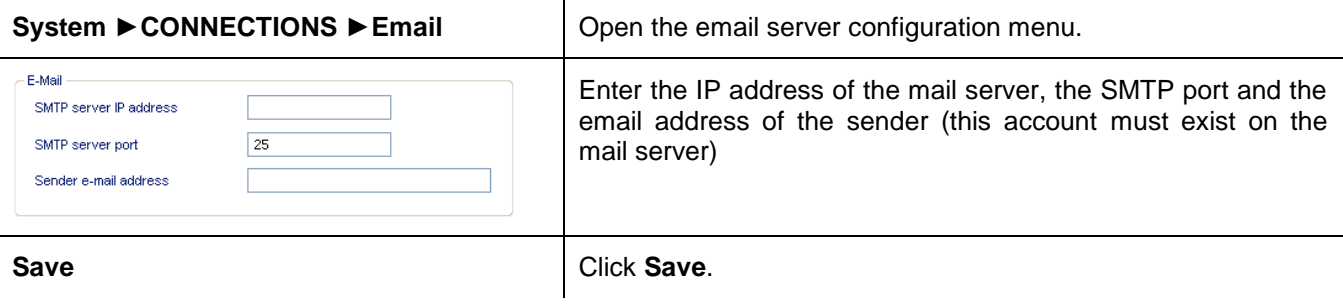

## **20.1 Add recipients**

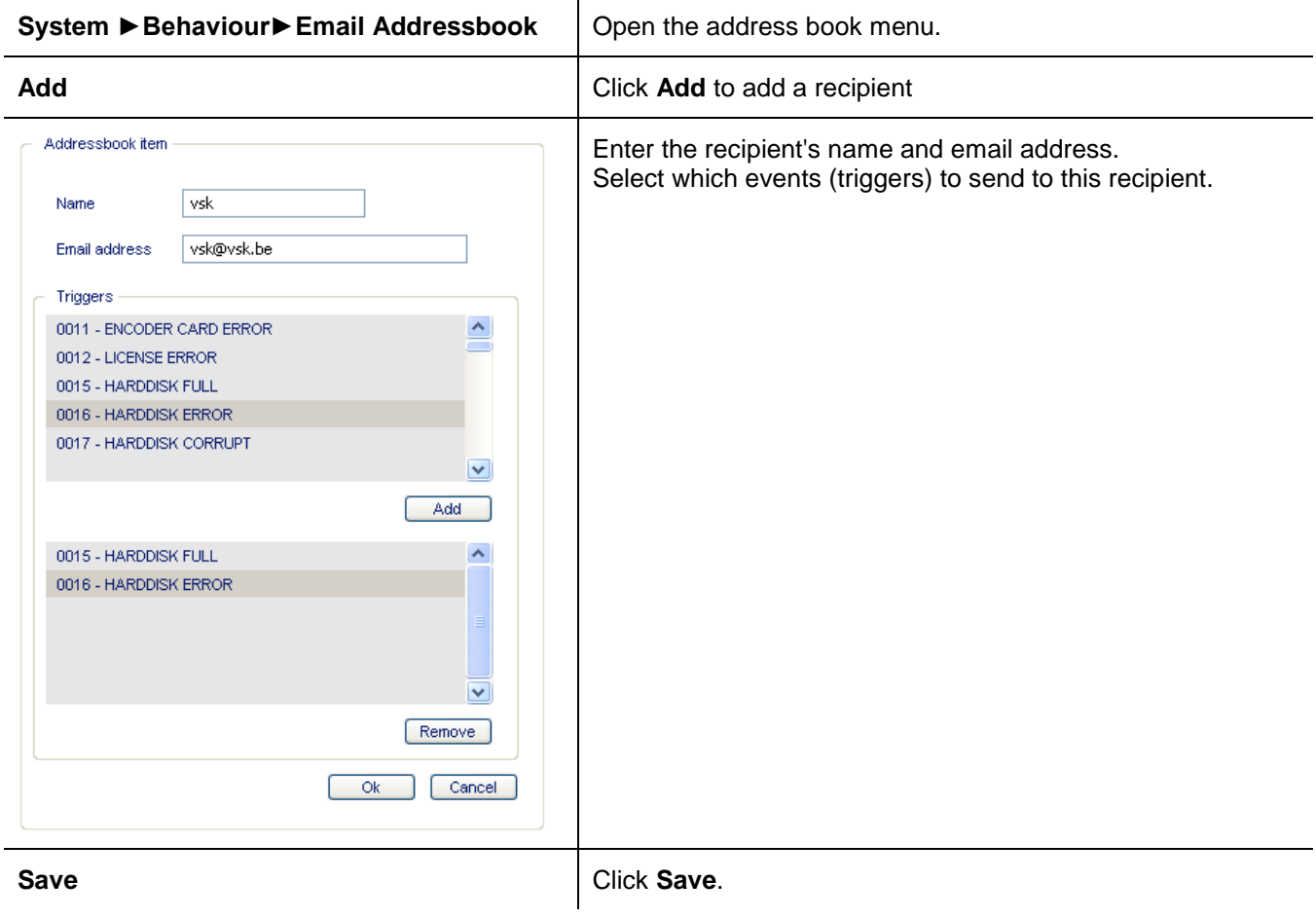

### **Remark**

The event may not have a silent alarm profile.

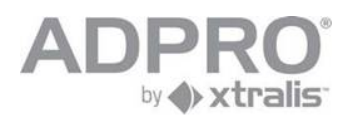

# **21 Set time zone, time and date**

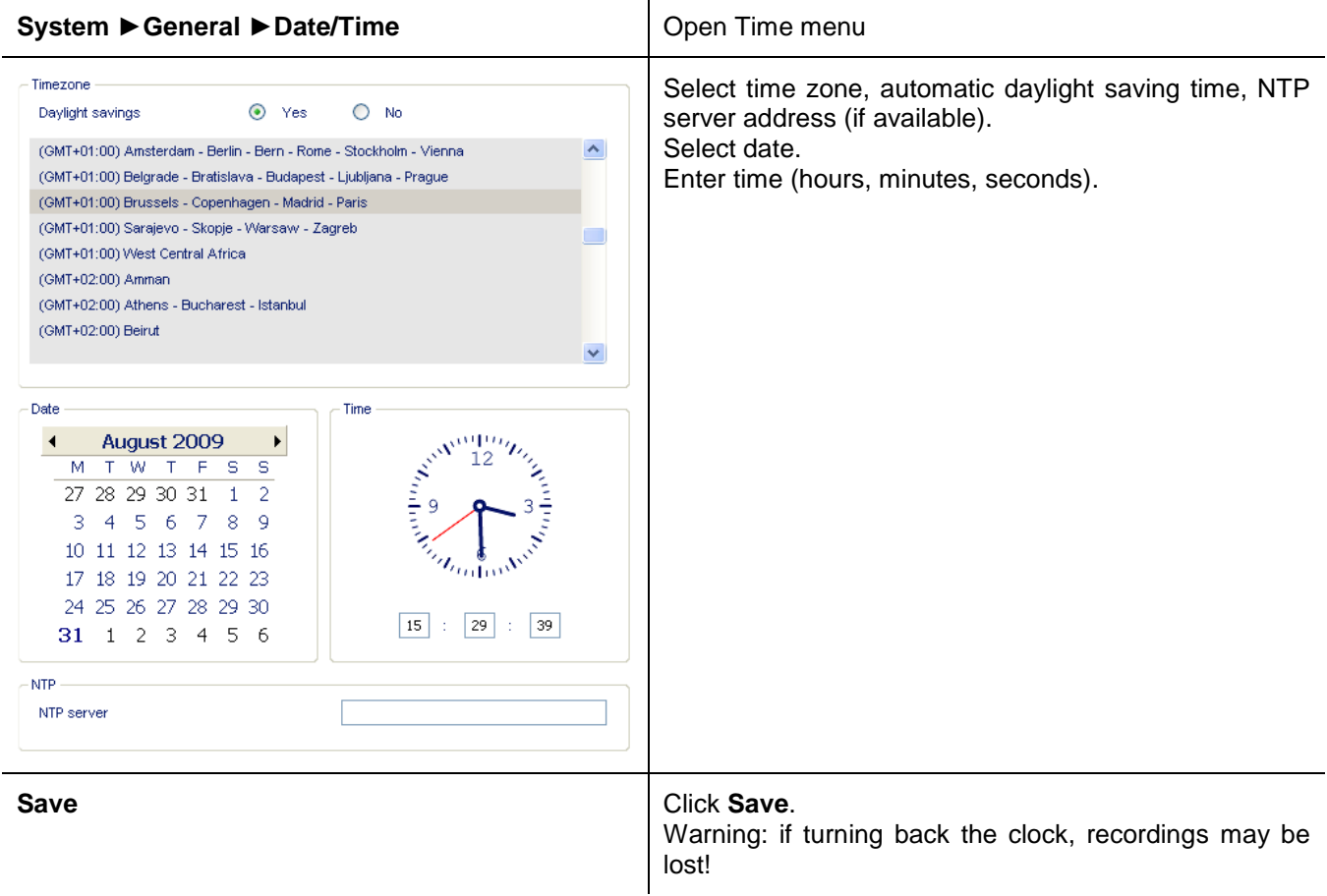

When an NTP server has been defined, the video system must be restarted!

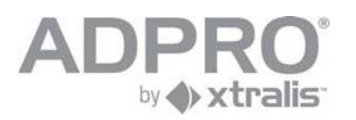

# **22 Store/Activate a configuration**

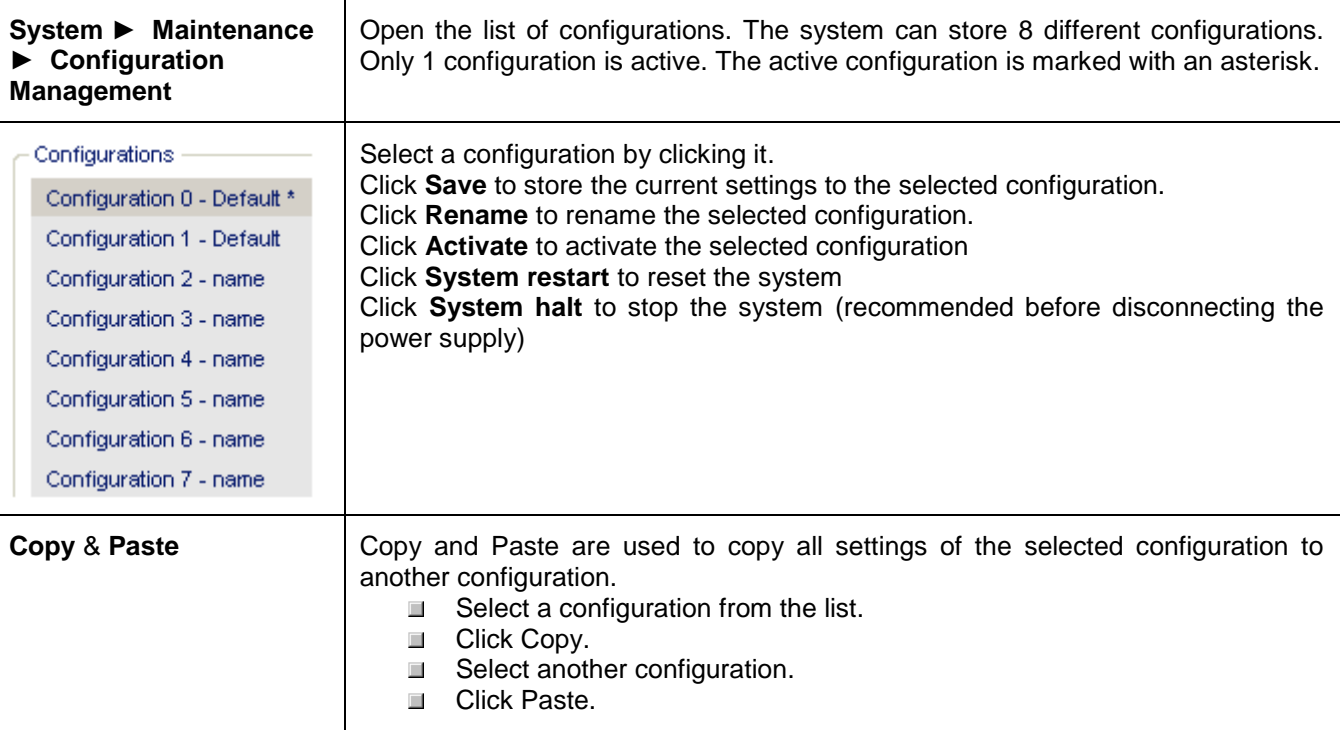

Important

Save your configuration before switching off power, otherwise all previous settings will be lost!
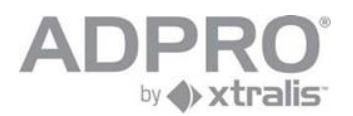

# **23 Live**

Click **Live Video** to watch live images from one or several cameras.

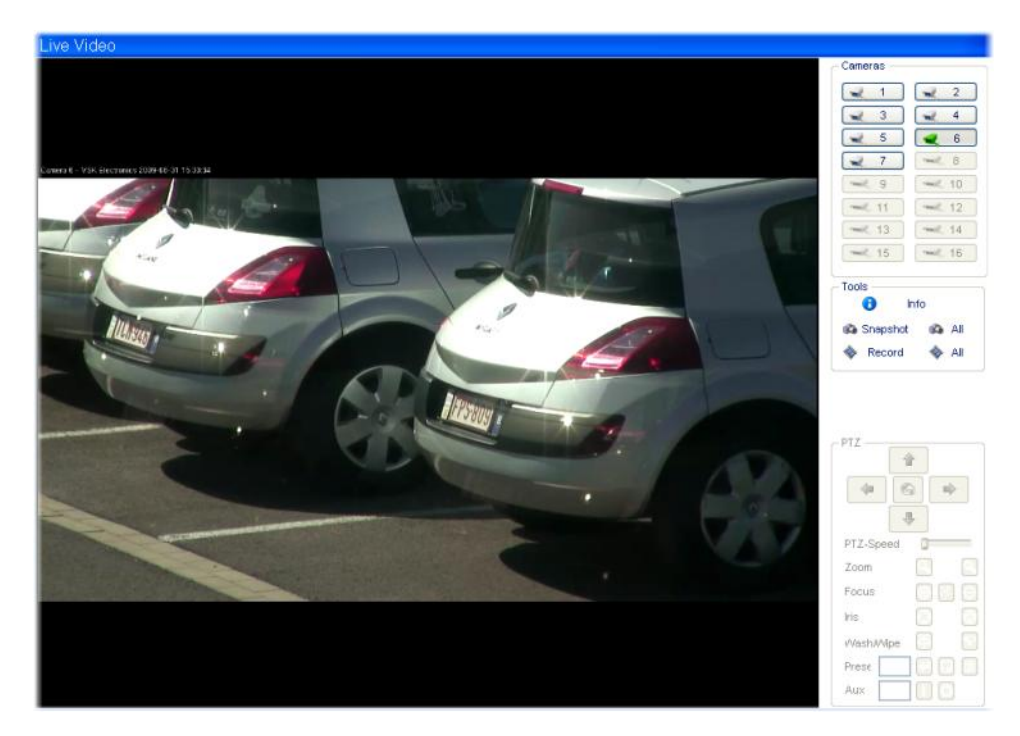

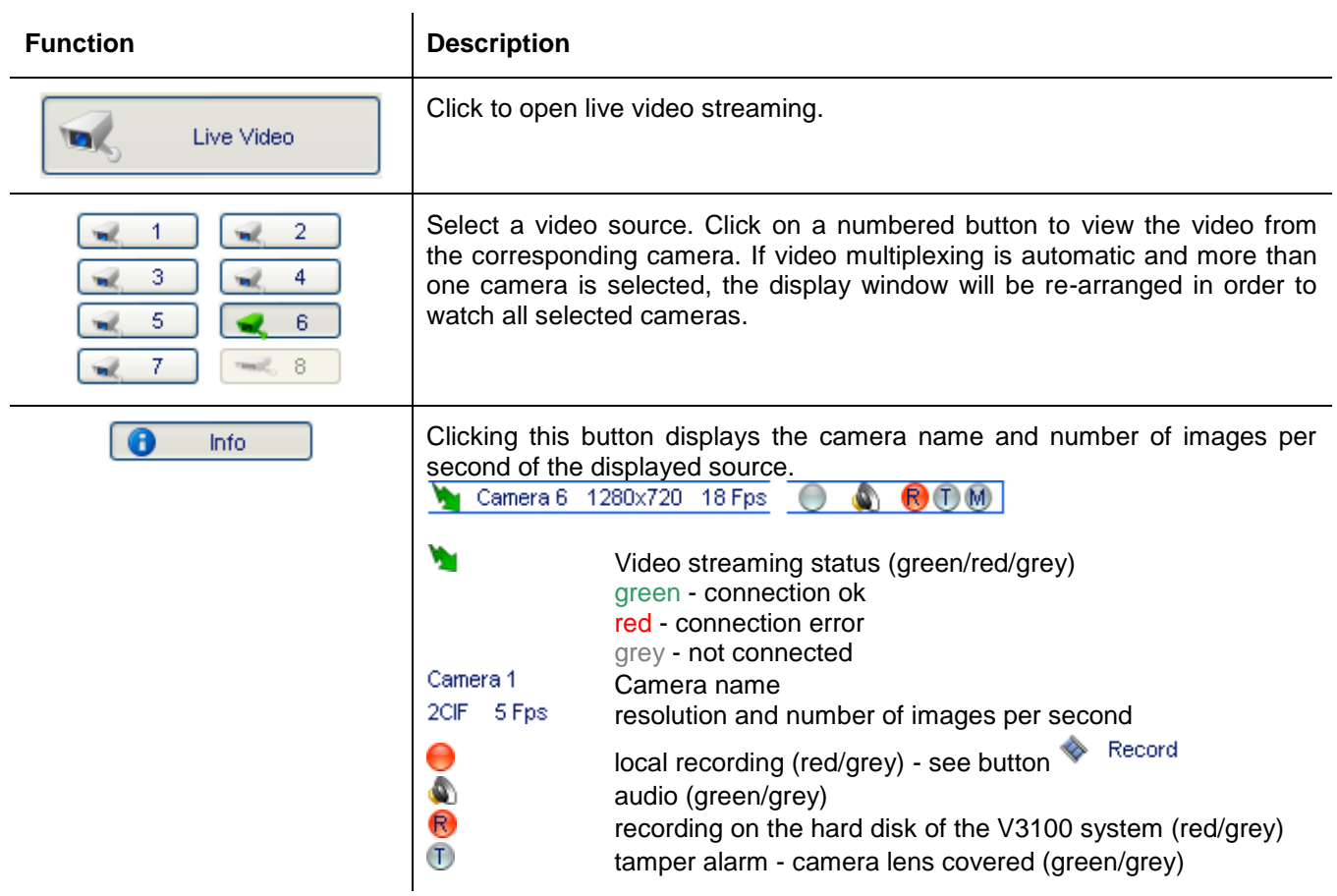

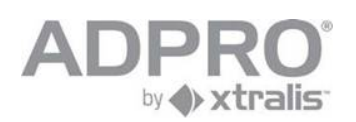

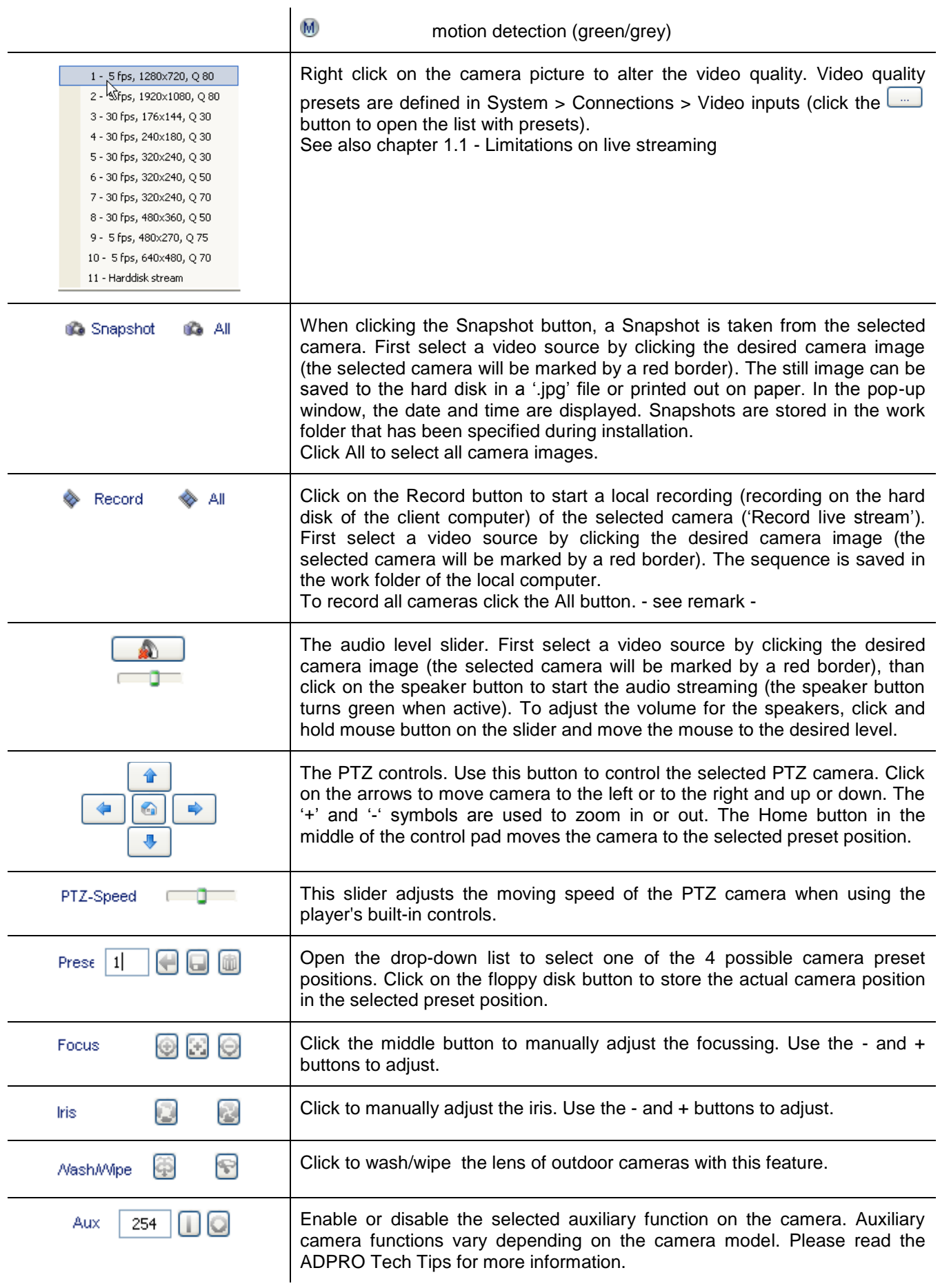

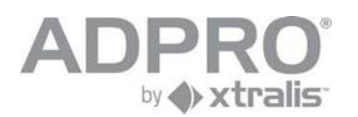

#### **Remark**

Recordings are stored in your work folder. File are named as follows: cam01\_2008\_03\_13\_13\_49\_17.hvc The file name contains the camera number and the moment at which the recording was launched (yearmonth-day-hour-minutes-seconds)

Still pictures are stored in your work folder, and are named as follows: Cam01\_2008\_04\_07\_16\_07\_45.jpg The file name contains the camera number and the moment at which the still was taken (year-month-dayhour-minutes-seconds)

#### **23.1 PTZ shortcut keys**

arrows keys (up,down,left,right) (seperate arrow keys or arrow keys on numeric keyboard with num lock off ) middle key  $(5)$  on numerical keyboard = PRESET HOME ( num lock off ) HOME = ZOOM IN PAGE UP = ZOOM OUT END = FOCUS NEAR PAGE DOWN = FOCUS FAR SHIFT = shift key active ( only for new PTZ control )

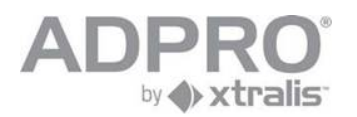

# **24 Create continuous recording**

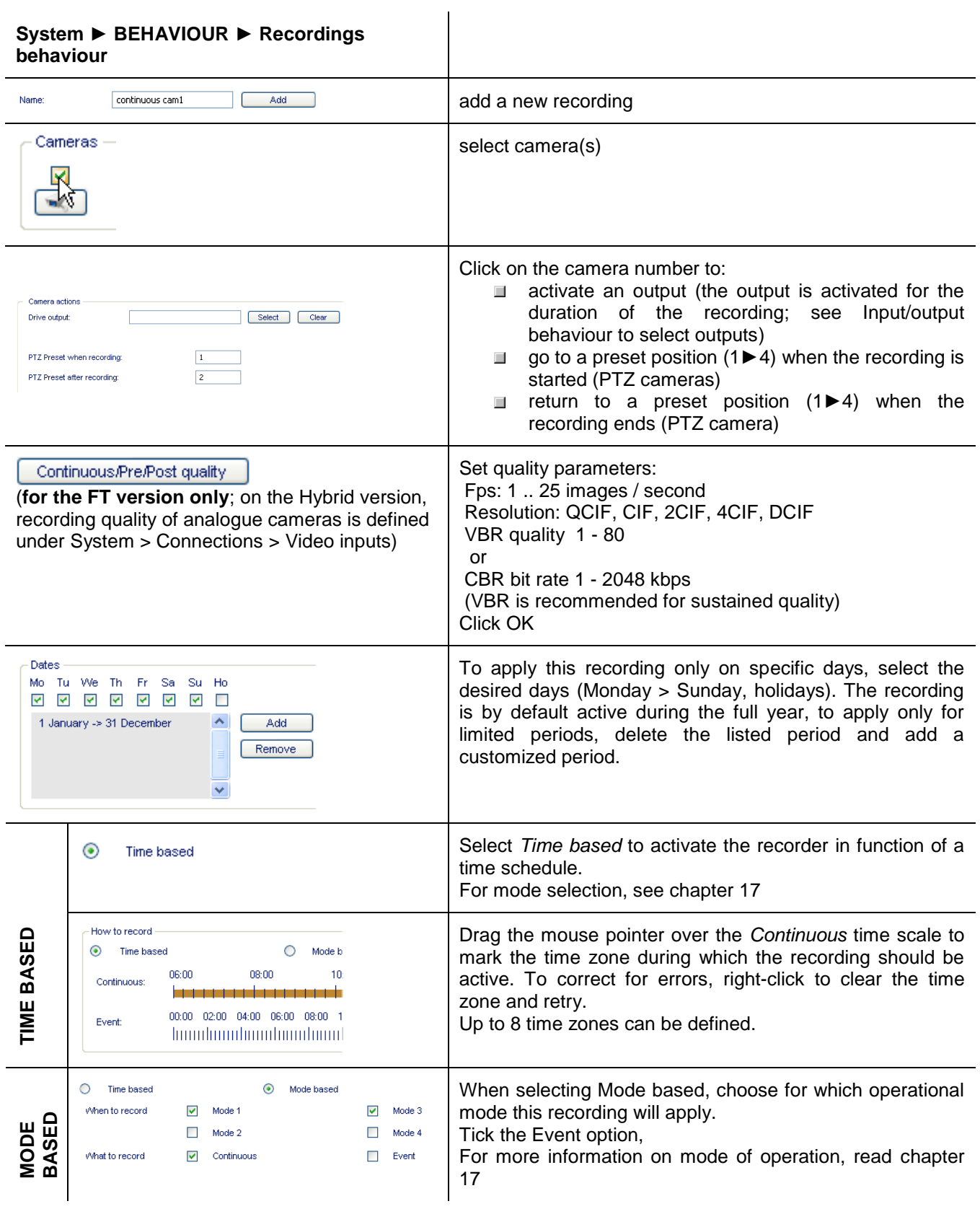

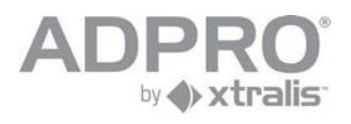

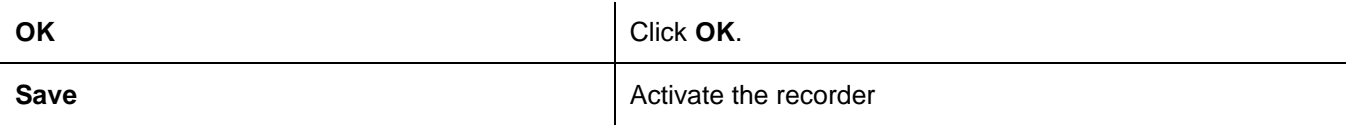

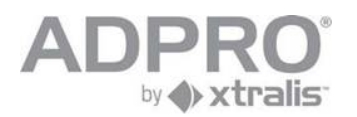

# **25 Create recording on event**

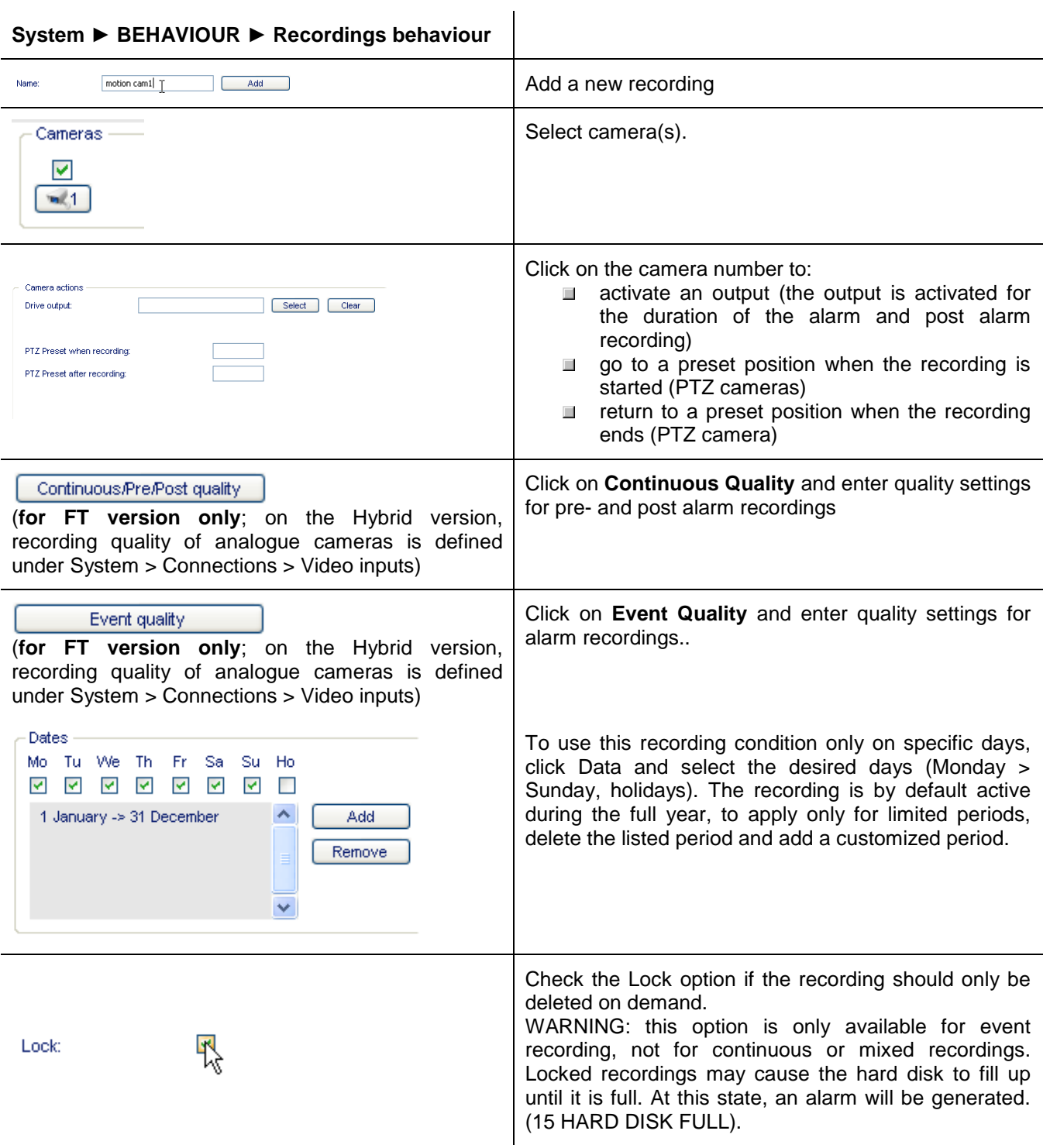

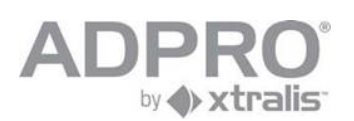

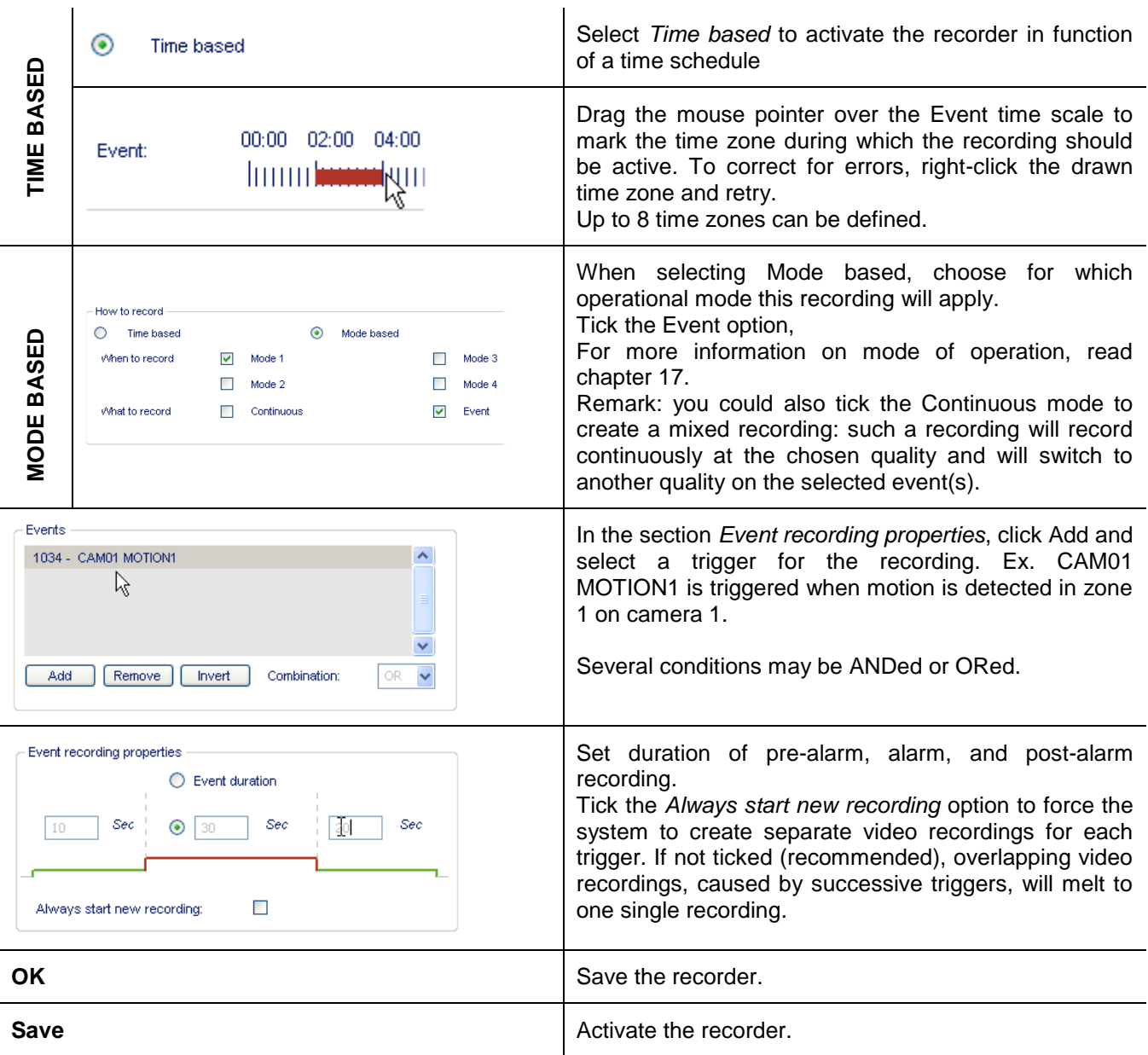

**Remark**

If recordings with different quality settings overlap, the highest quality and image rate will be applied.

The video system is limited to **1000** events a day. If more events occur on the same day, it will automatically switch to continuous recording for all cameras. This will be seen on the time scale as blue bars. All these recordings will have a CIF resolution, 25 ips and quality 75 (level of compression).

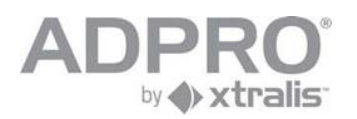

### **25.1 Add holidays**

The calendar allows adjusting the behaviour of the video system during holidays. It affects:

- vour video recorders
- the operational mode of the video system, if managed by a schedule
- the arm/disarm schedule

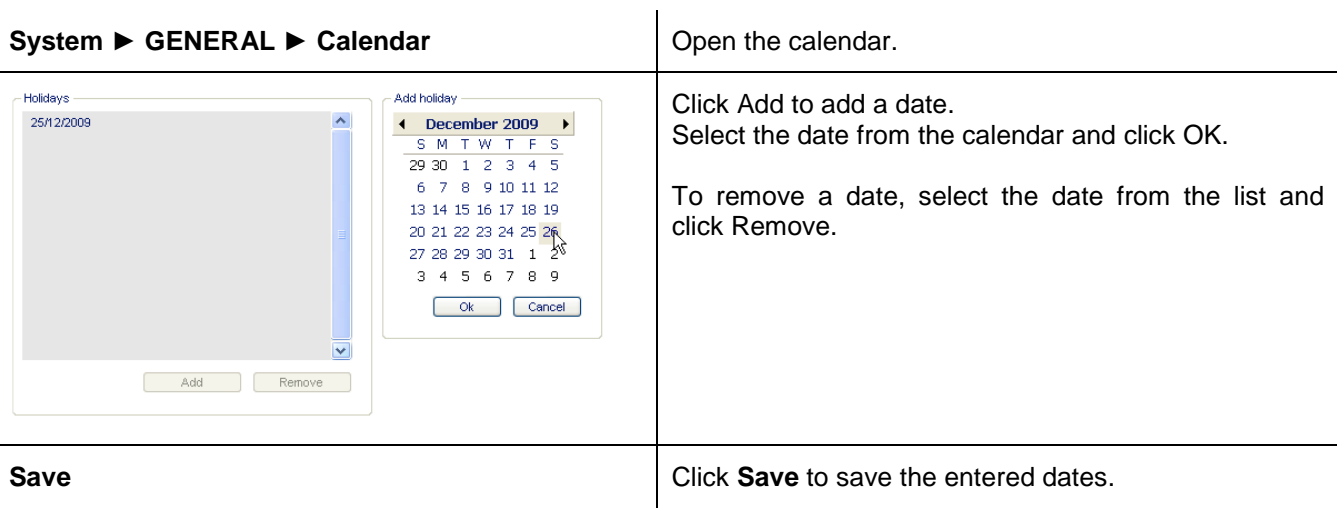

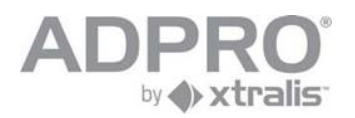

# **26 Video Motion Detection (VMD)**

Each camera allows to define up to 4 areas in which motion can be detected. Motion detection triggers an alarm input, which can be sent to a monitoring station or start a video recording.

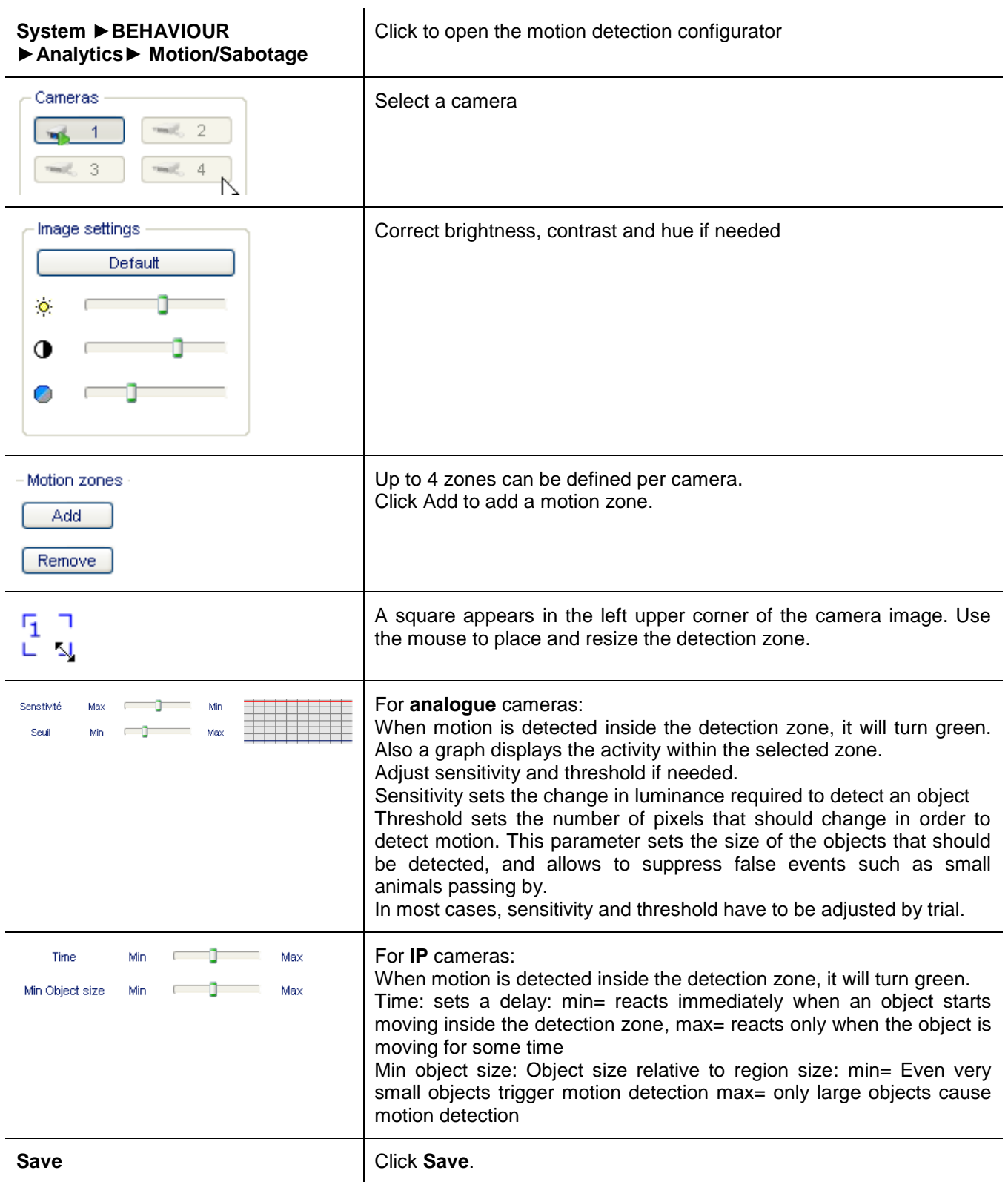

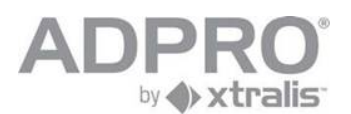

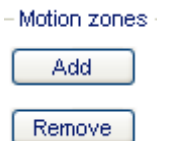

To delete a detection zone, click it and click the **Remove** button.

# **27 Private zones**

Outdoor security cameras may unintentionally look into neighbourhood residences. To respect their privacy, these parts of the picture have to be masked.

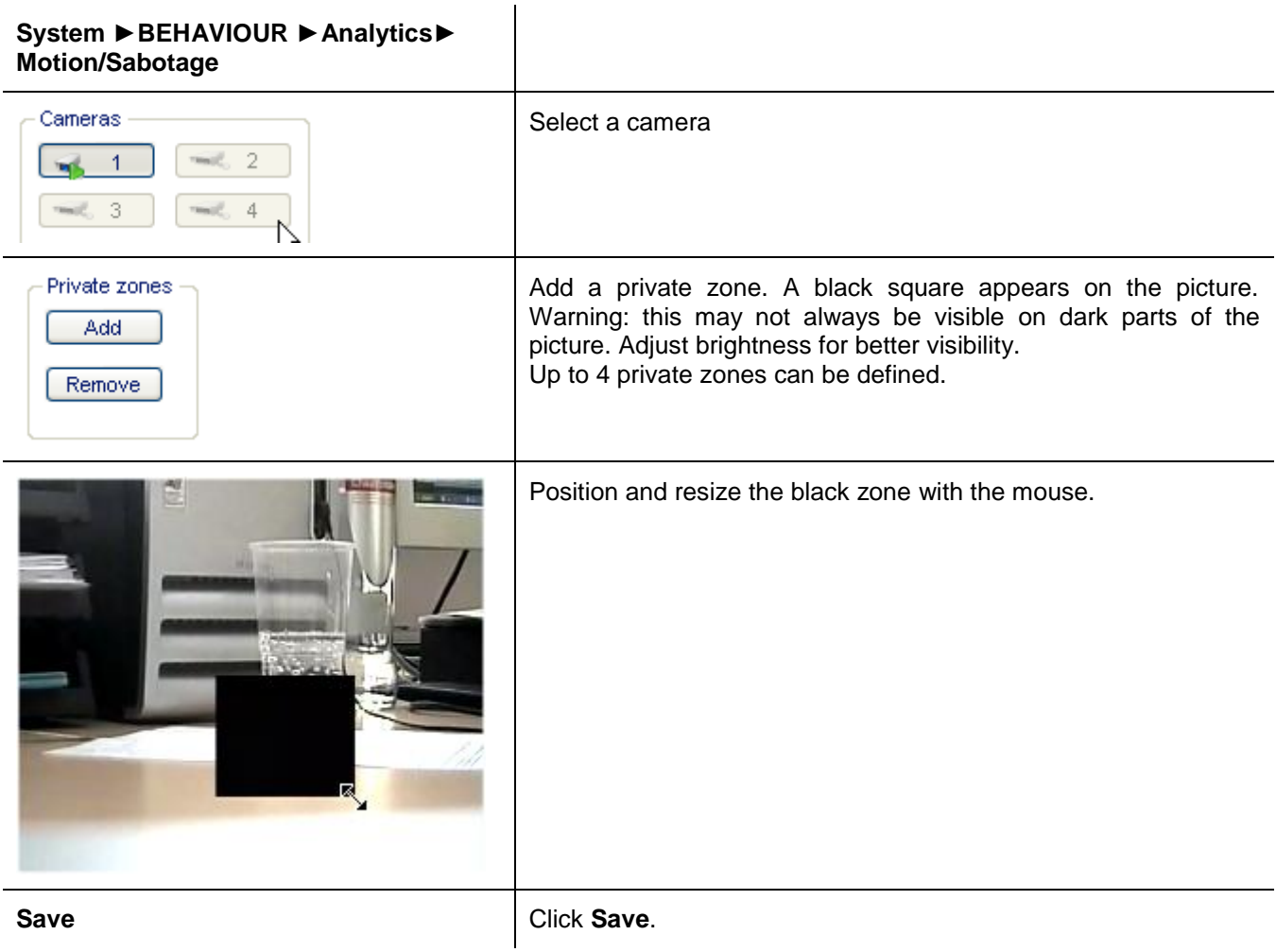

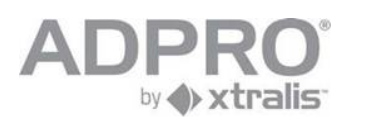

# **28 Detect the obstruction of the camera lens**

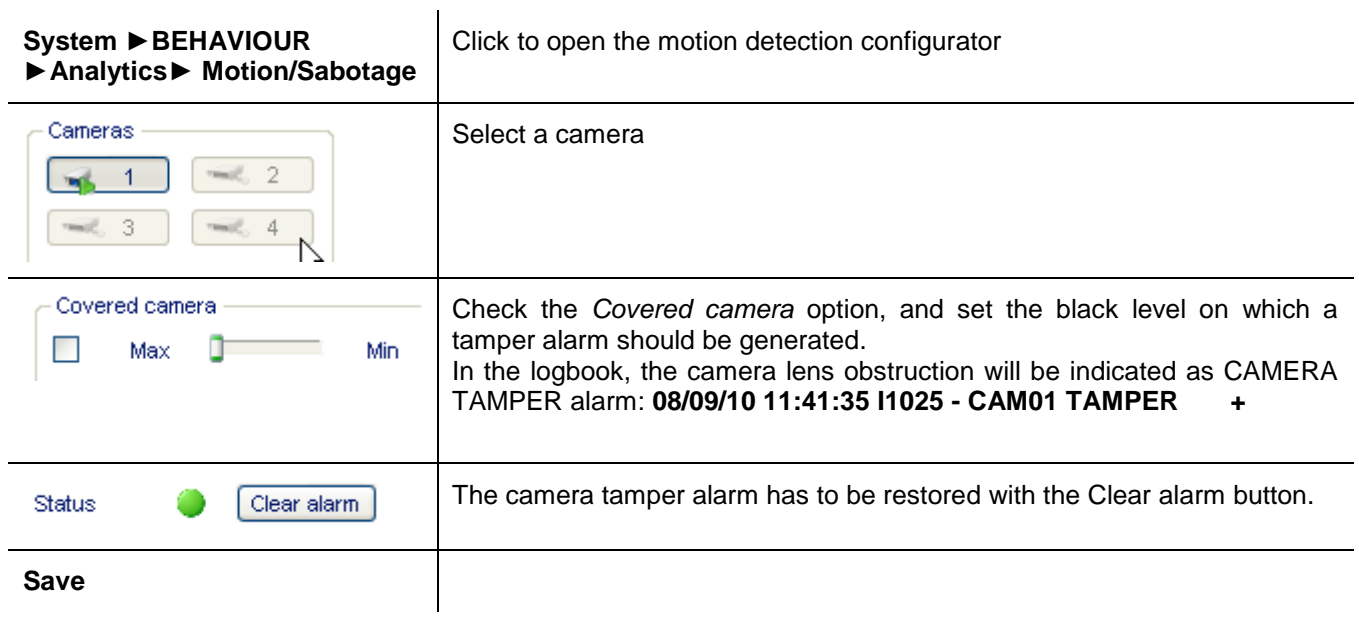

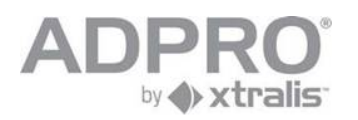

# **29 Loitering**

Loitering is a method to detect people hanging around in places like e.g. a hallway or a lobby. When being there for more than the threshold number of seconds, a loitering alarm is raised. The loitering ground region is definable as a polygon(even multiple).

It is also possible to define zones that are to be ignored from the loitering detection.

A separate license is needed for this functionality.

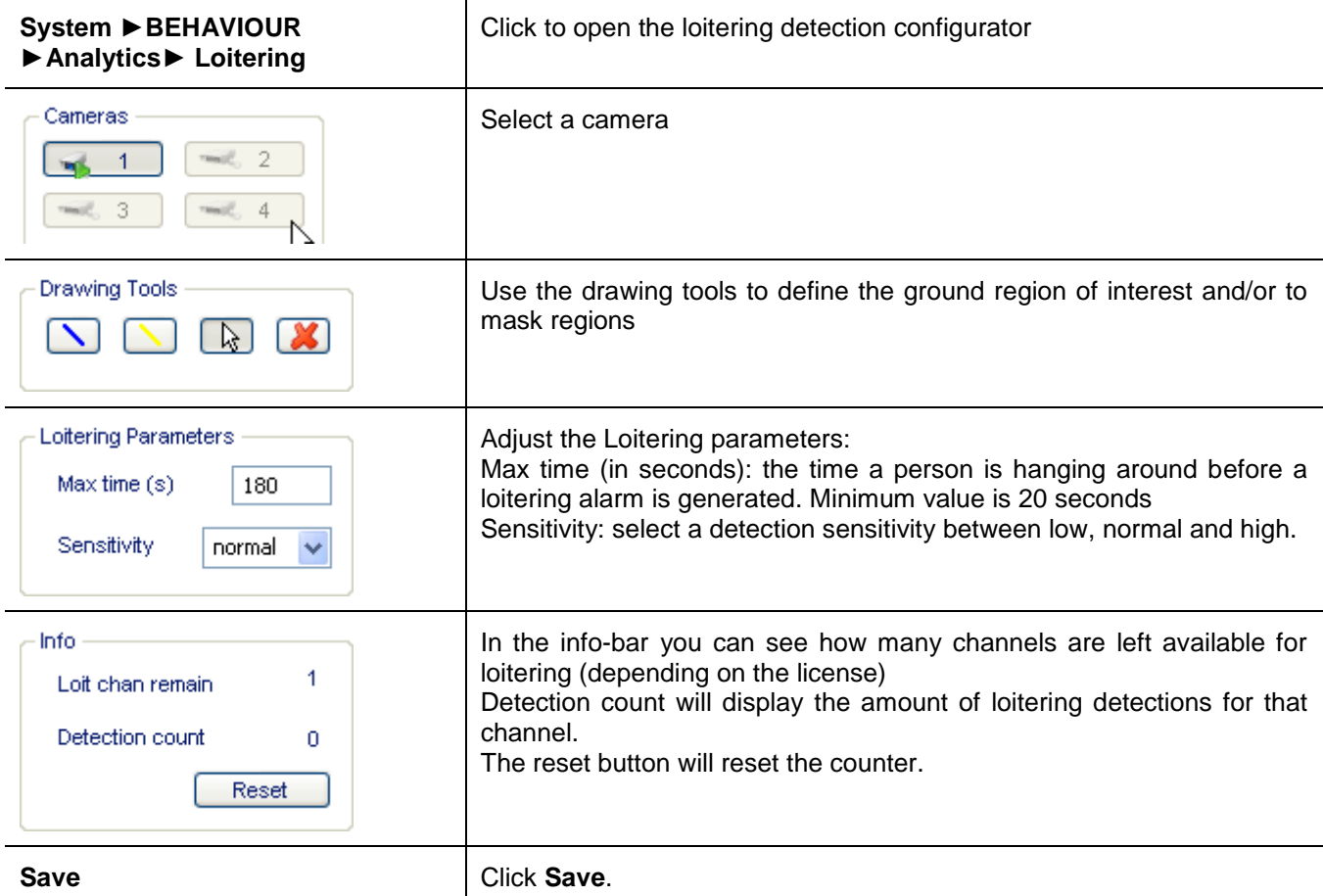

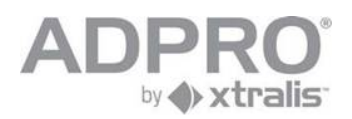

## **30 Search a recording on the Video system's Hard disk**

Open **Recorded Video** to view your video recordings

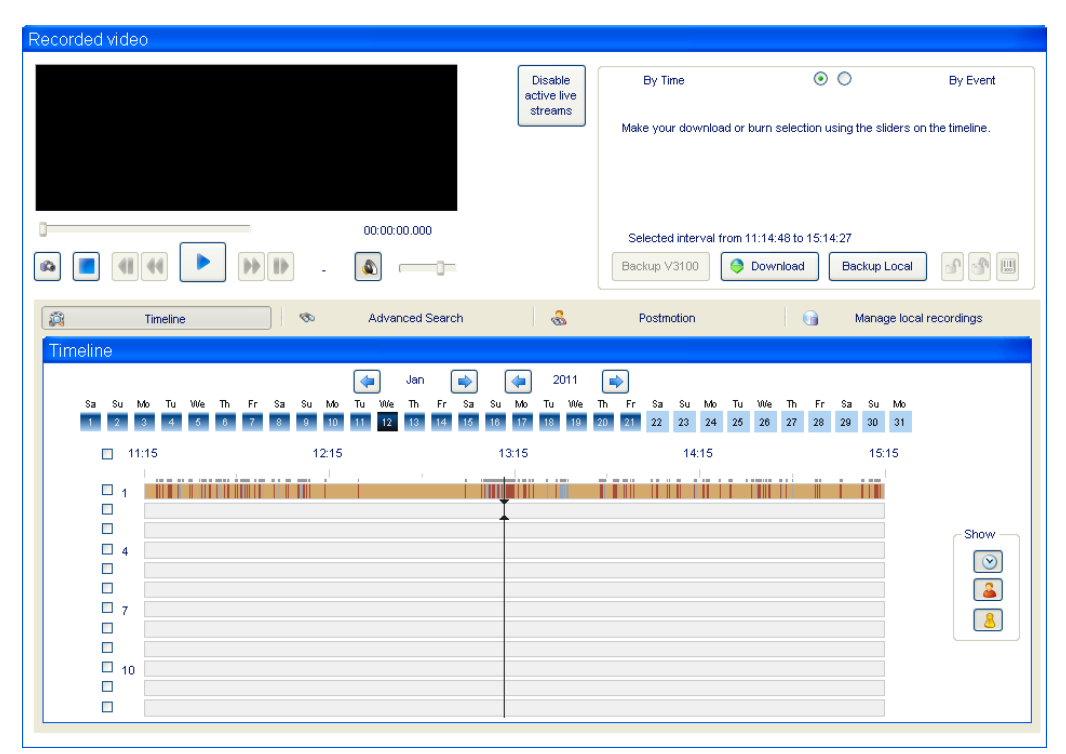

#### **30.1 Types of recordings**

Click these buttons to show only recordings of a specific type

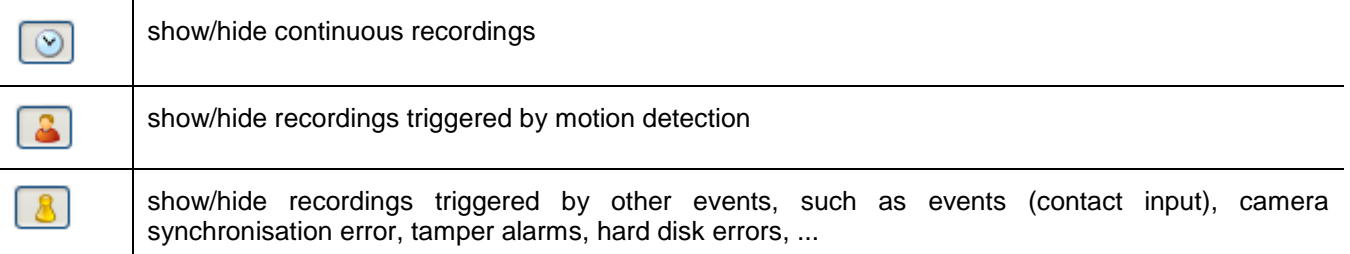

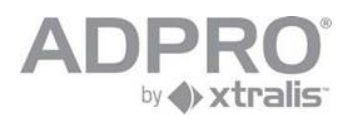

#### **30.2 Time line**

Look up recordings for a specific period.

The time line will display a different colour for each kind of recording event.

Orange is for continuous recordings

Red is for recordings on motion events

Green is for recordings on inputs (Network IO/ OTB inputs and virtual inputs

Grey is for all other events

#### **Recorded Video ►Timeline**

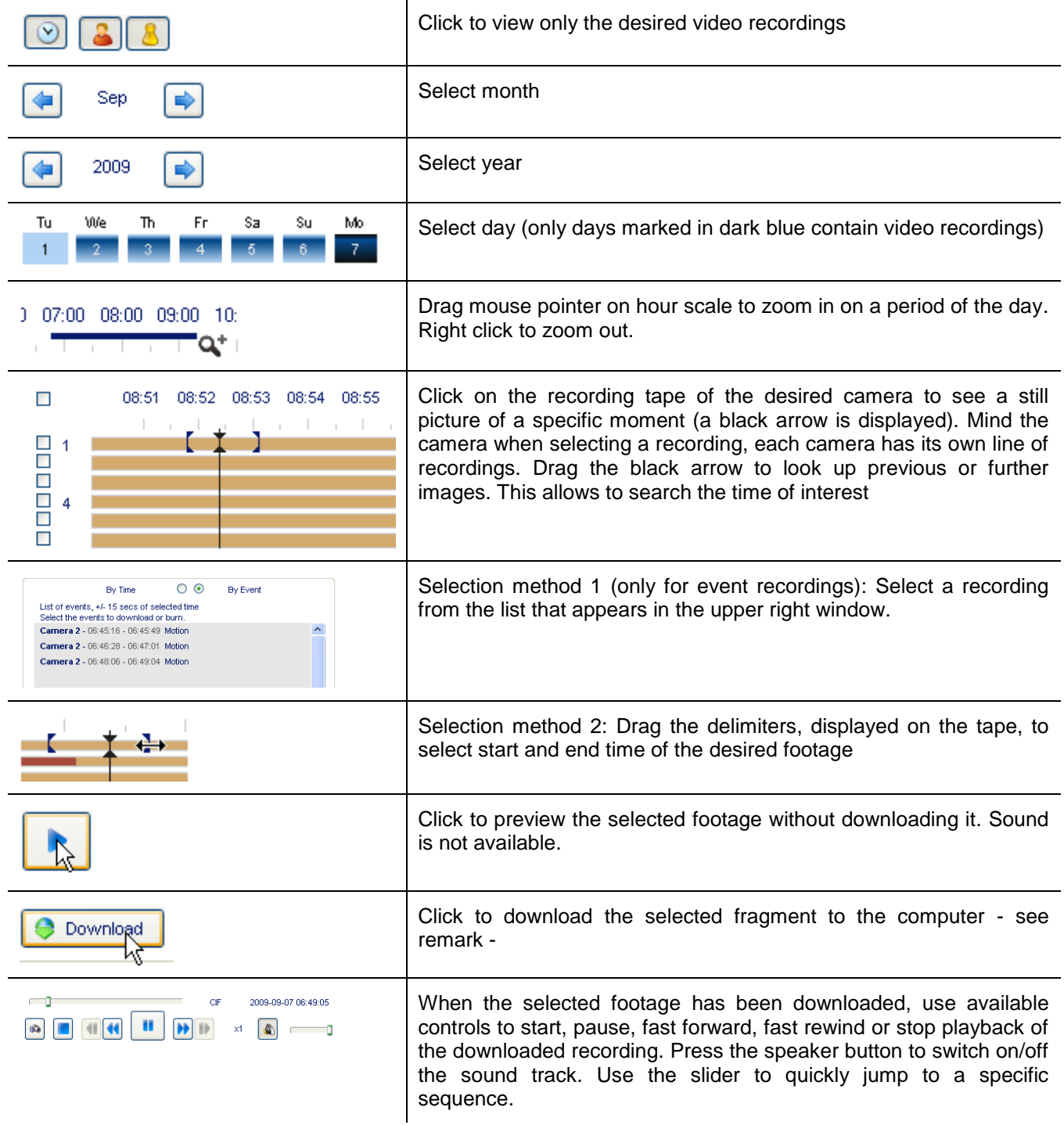

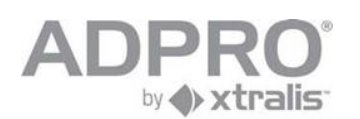

| ி                           | Click on a recording in the upper right list and click this button to<br>unlock the selected recording.                            |
|-----------------------------|----------------------------------------------------------------------------------------------------|
| đ.                          | Unlock all recordings                                                                                                    |
| Backup V3100                | Click Backup V3100 to backup the selected video recording on a<br>USB stick or external CD/DVD drive connected local on the V3100. |
| Backup Local                | Click Backup Local to backup the selected video recording on a<br>USB/CD/DVD on your local pc                                      |
| $\boxed{\mathop{\boxplus}}$ | Click to identify the hard disk on which the selected video recording<br>is stored.                                                |

**Remark**

Downloaded recordings are stored on the local hard disk, in the work folder, and are named as follows: cam01\_080314\_090000\_080314\_090959.hvc

The file name contains following information: number of the concerned camera, start time and end time of the recording (year month date \_ hour minutes seconds)

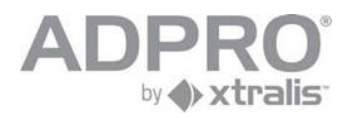

## **30.3 Look up recordings by event**

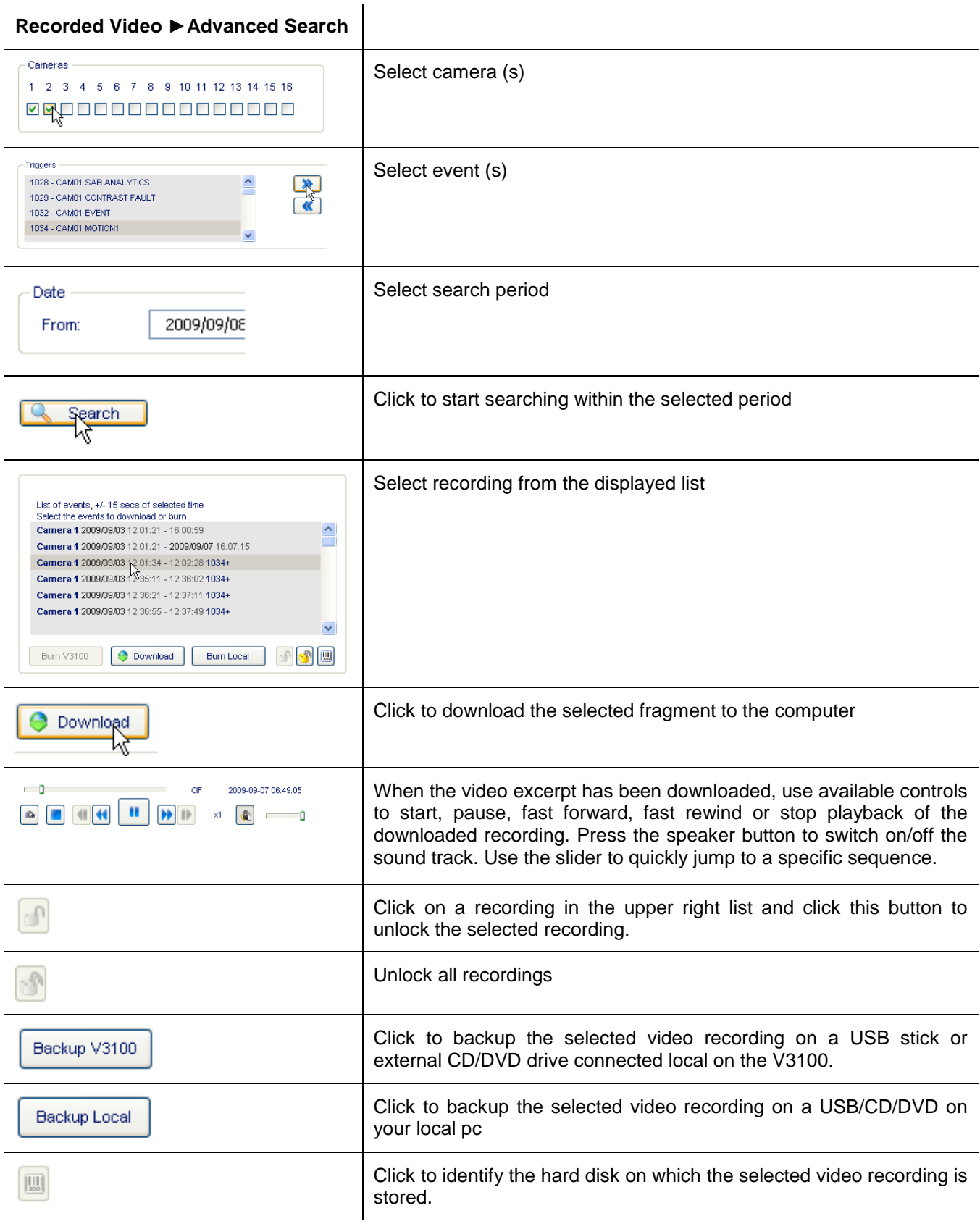

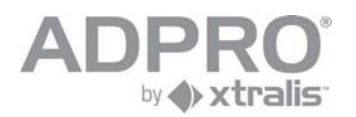

### **30.4 Synchronised playback**

Look up recordings for multiple cameras. Follow the same steps as point 30.2.

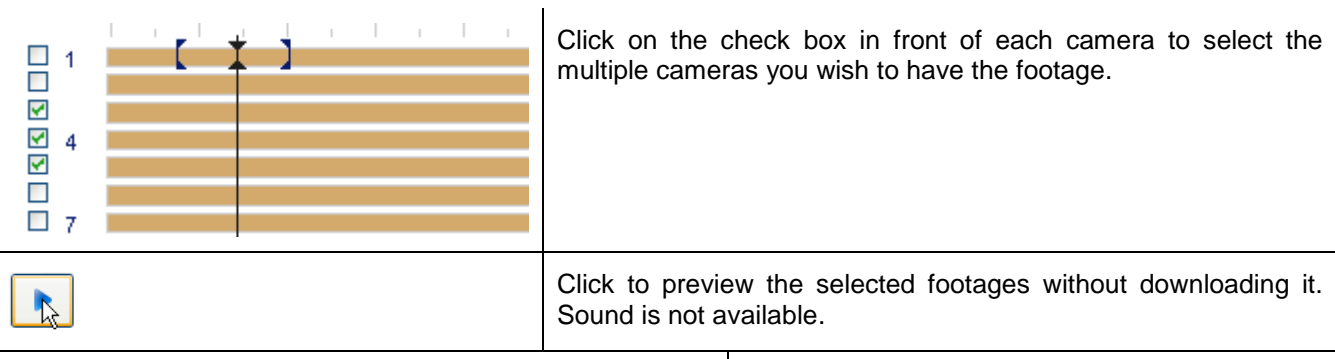

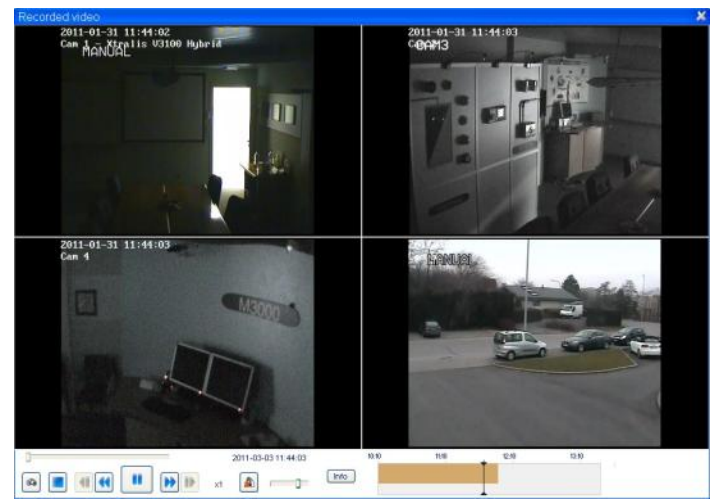

Now you see a synchronised playback from the selected cameras

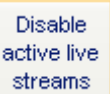

It can be helpful to disable the active live streams to improve the download speed for the synchronised playback.

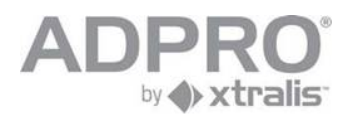

# **31 Post motion**

The video recorder does not only store the video on the hard disk but also creates a metadata file that describes the video contents. This information allows to quickly retrieve all sequences in which an object was moving inside a specific area of the camera lens.

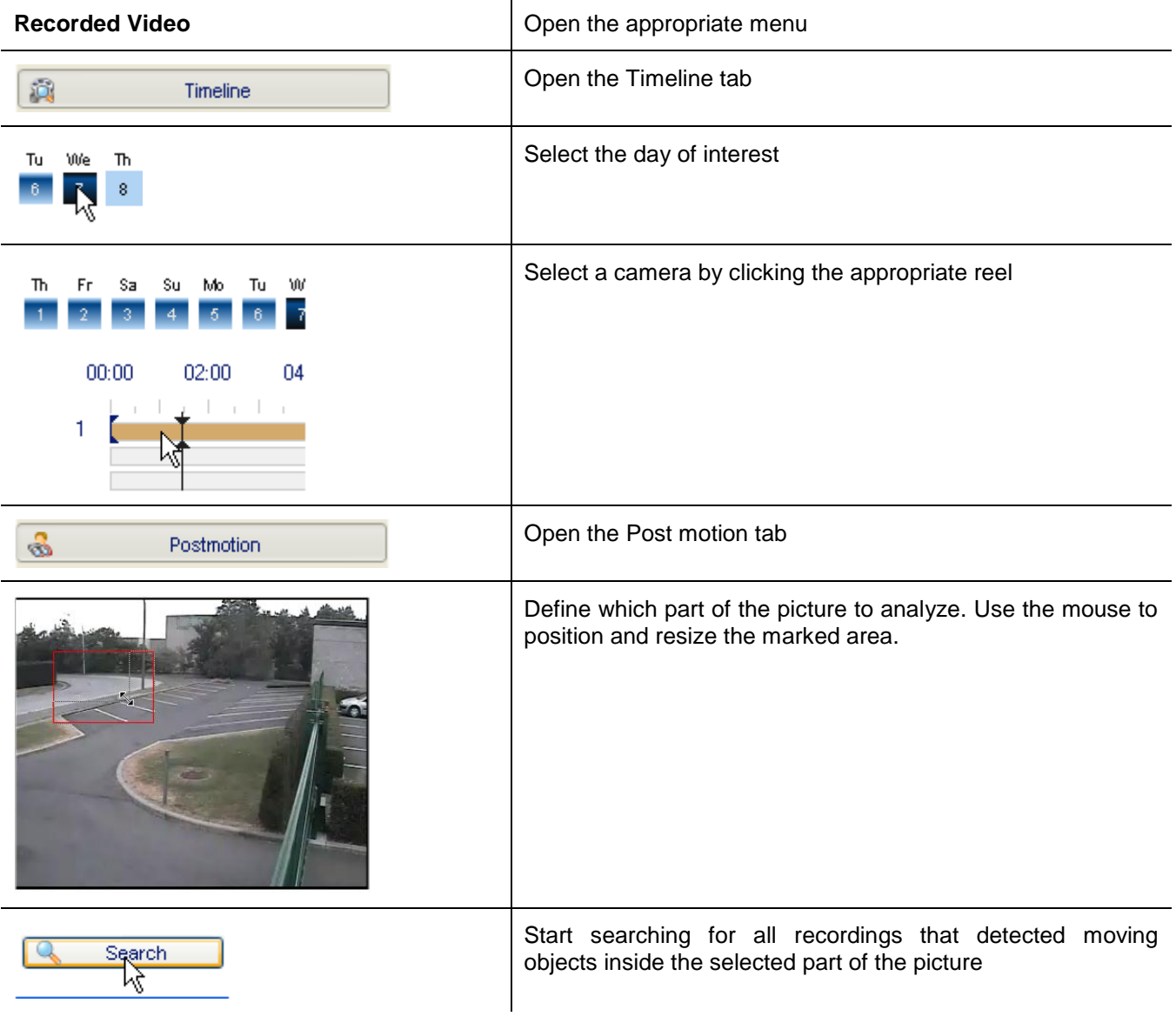

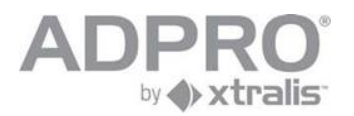

### **31.1 Result**

÷,

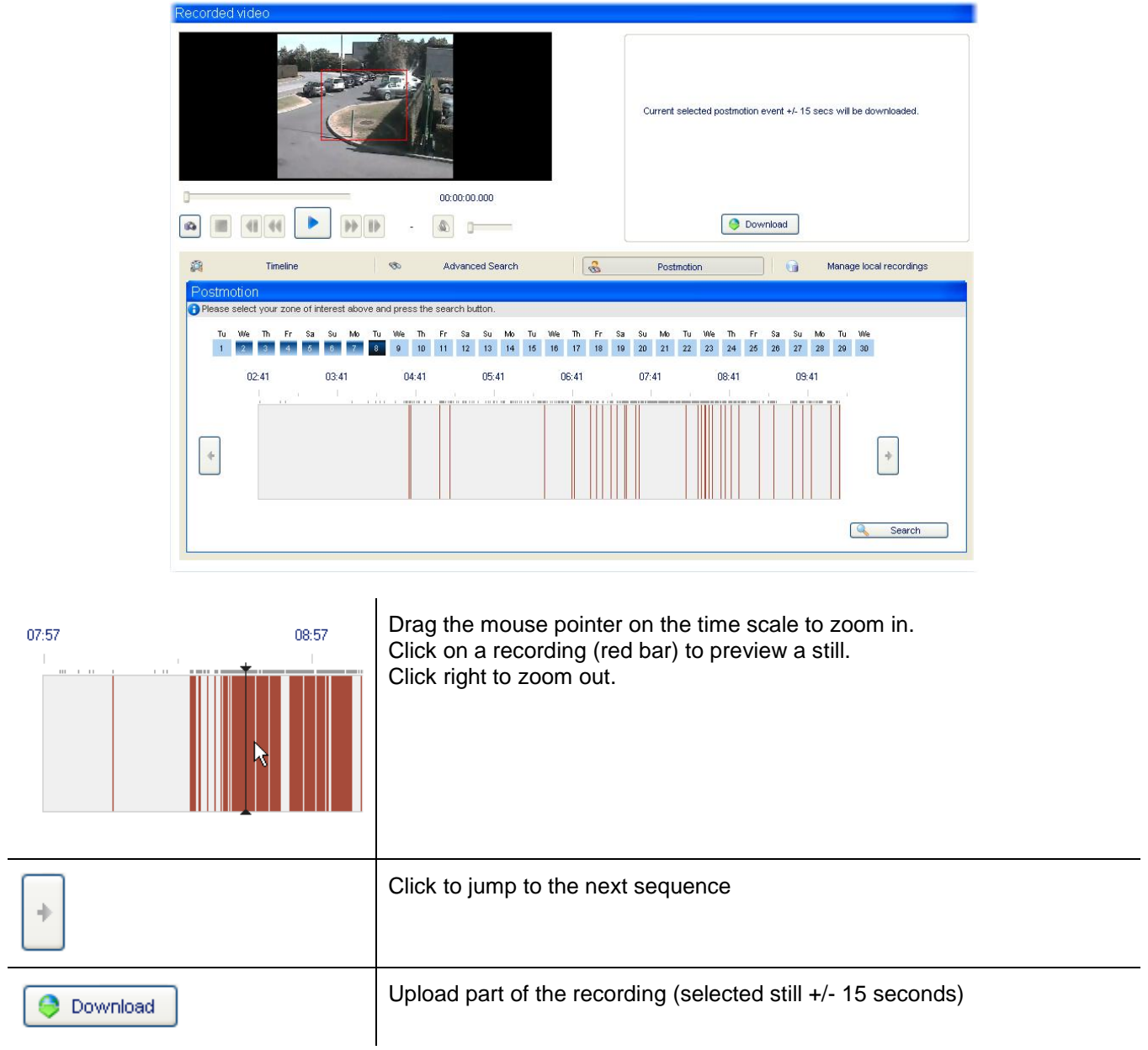

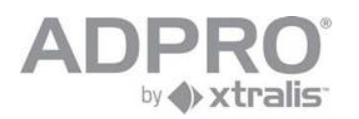

#### **31.2 Management of local video recordings**

All downloaded video recordings are stored in the work folder of the V3100 client on **your local** hard disk. Recordings are arranged in subfolders, a subfolder for each video system. Video systems are recognised by their identification number (the identification number is a value from 1 to 9999 and is programmed under System ► BEHAVIOUR ► Alarm transmission ► V3100 Unit ID)

To view local recordings, open **Recorded video** ►**Manage local recordings**.

Unfold a site to display all video recordings that have been downloaded from that site. Each filename reveals the camera and period of the recording. Select the desired video recording by clicking it.

To play back the selected footage, click the **button**.

To delete the selected footage, click the  $\blacksquare$  button and confirm the action.

To export to a USB/CD/DVD, select the desired video recording and click . Repeat for other recordings of interest. Insert an empty CD-R or DVD-R in the CD/DVD writer or an USB key in your local pc and click  $\Box$  to start the burning process. Your CD/DVD/USB will contain all selected video recordings. If you have checked the "include player" checkbox, all software required for playback on any Windows compatible computer will also be included on the CD/DVD/USB.

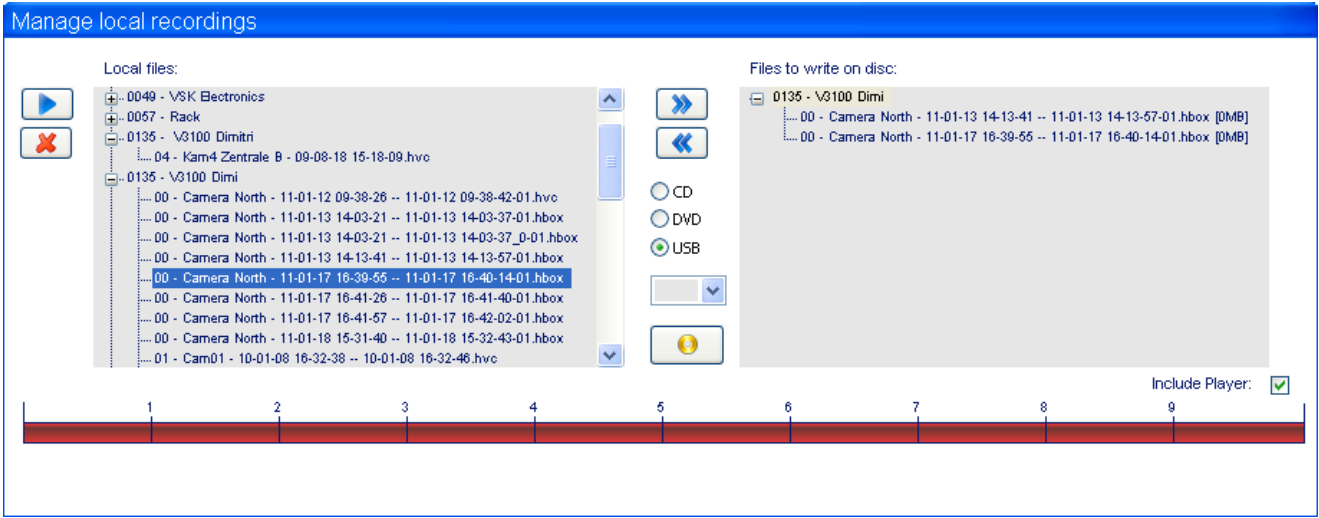

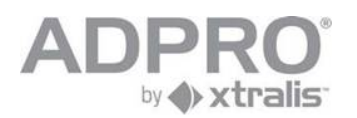

# **32 Logbook**

Local legal requirements (eg. Law Sarkozy/France) may stipulate that a video system should keep a logbook, in which user interventions and events are logged.

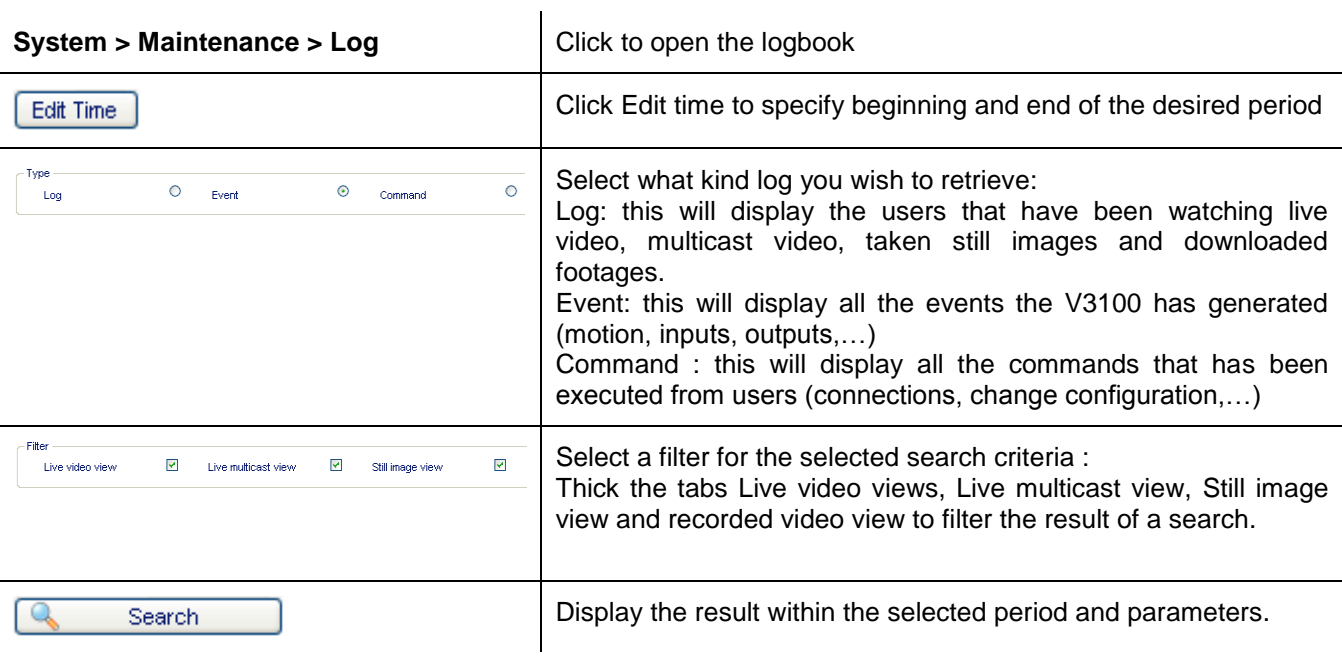

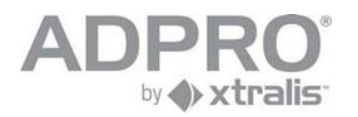

### **32.1 Example of a Log record**

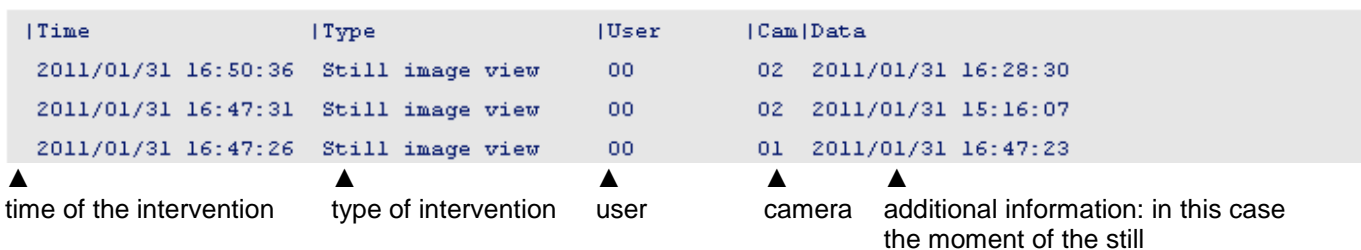

### **32.2 Example of a Event record**

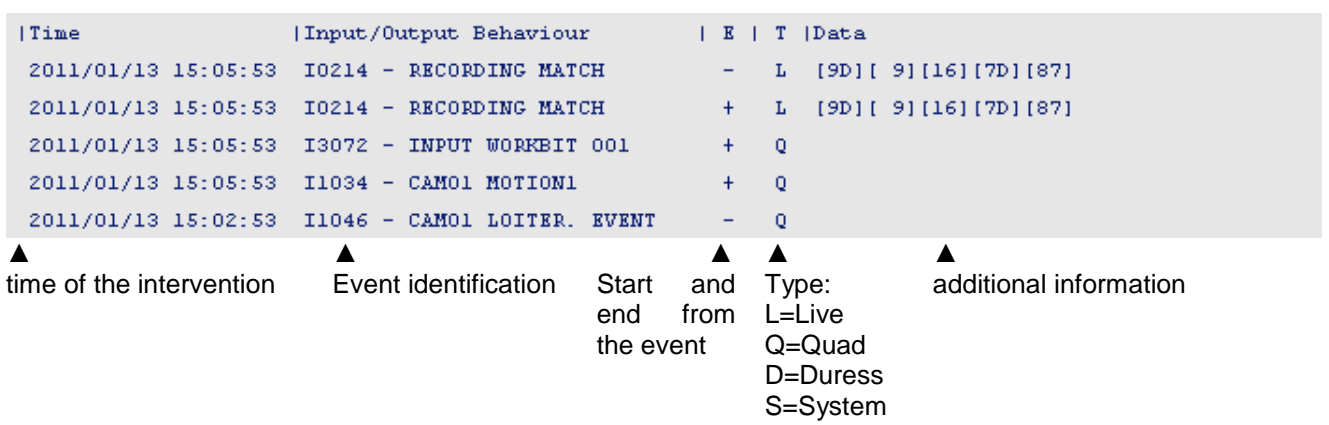

### **32.3 Example of a Command record**

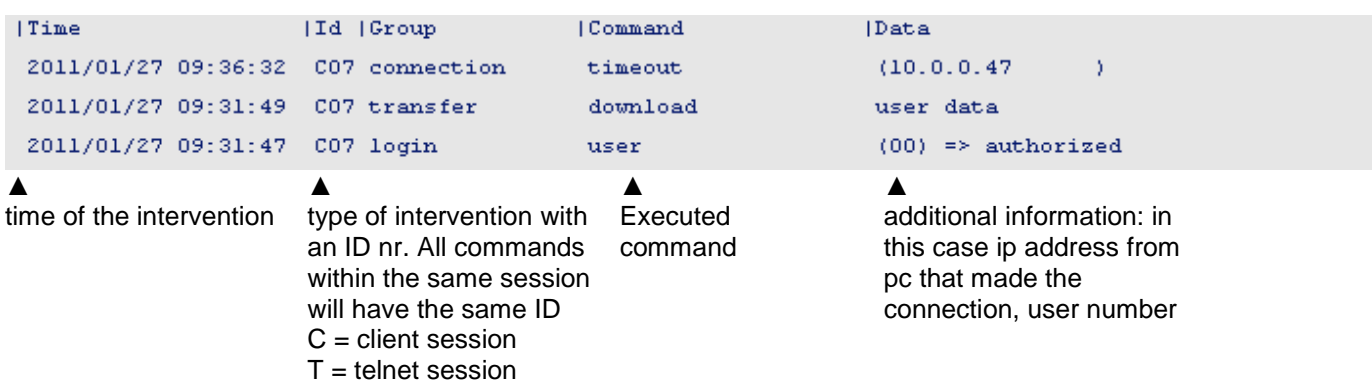

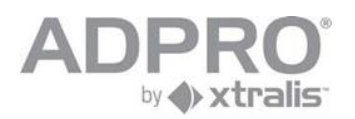

# **33 Set the maximum days of video recording**

Local legal requirements may stipulate that a video system should only keep its recordings on the hard disk for a limited number of days, and that older recordings should be deleted automatically. To set this limit:

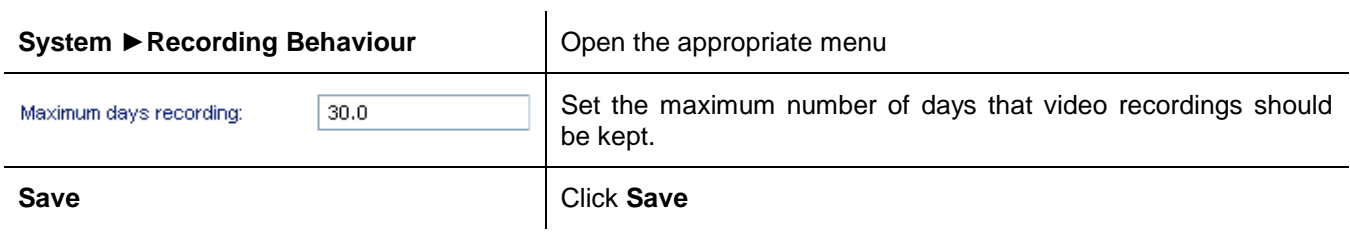

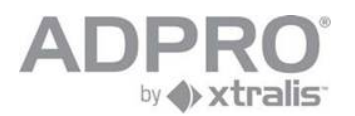

# **34 Firmware, License, configuration files**

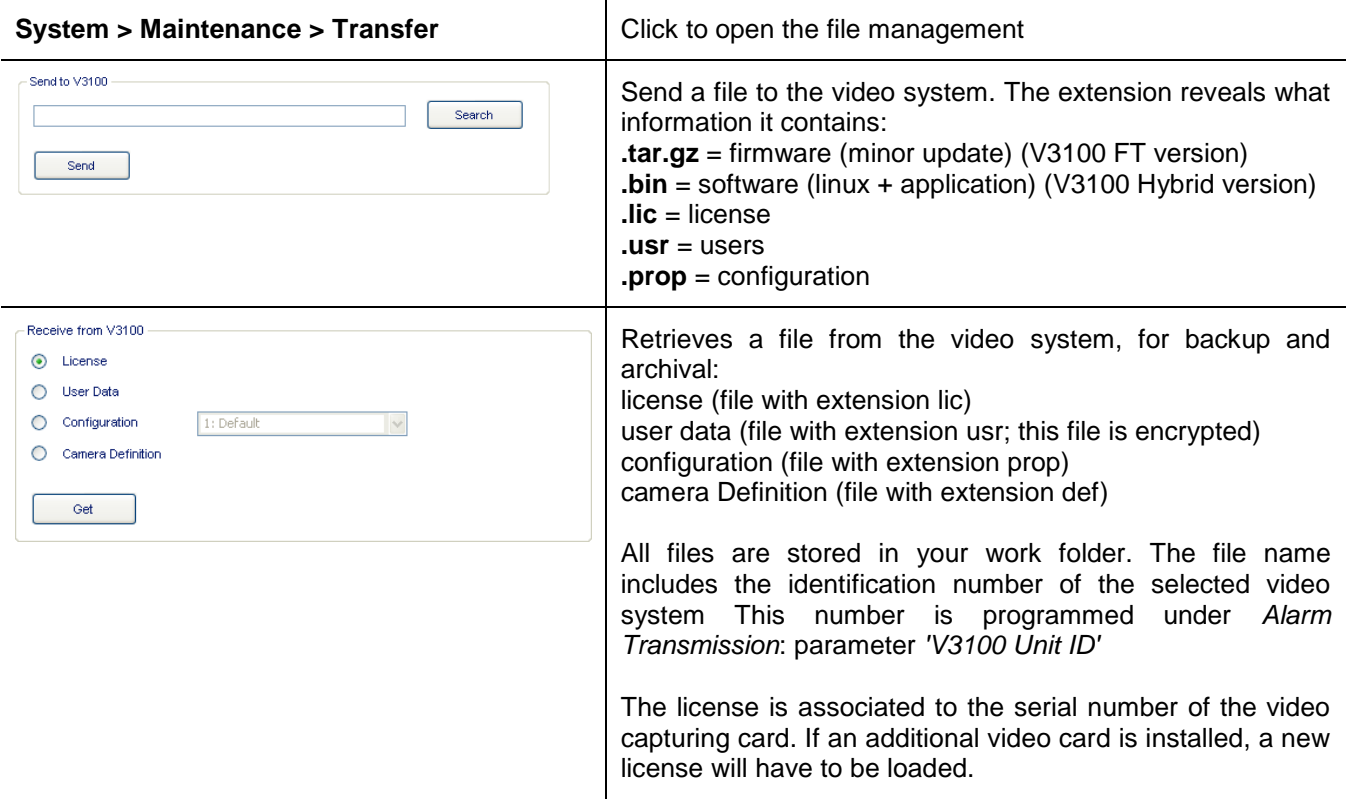

#### **Remark (for V3100 FT only)**

If small corrections or modifications are introduced, a minor update will be issued. This is a small file (several Megabytes) that can be found on the website of the manufacturer and that is used to upgrade your system from the Transfer menu. Do not forget to uninstall your client software when reconnecting to the system.

A major update is issued for new versions with major modifications/additions. This is a much larger file (compressed several hundreds of megabytes) and it includes an update of the operating system. A major update of the software (with an USB installer stick - see chapter [40.2\)](#page-107-0) will clear all your data (license, configuration, users). Upload these files before re-installing the video system. If you accidently loose your configuration, you will have to reprogram the video system. However, if you loose your license, you will have to contact your supplier for a new license. To generate your license, your supplier needs to know the serial numbers of the video capturing cards. To retrieve this

information, open a Telnet connection and execute the following commands:

kb,0.666777 [log on as administrator] ta,encoder

#### **Example**

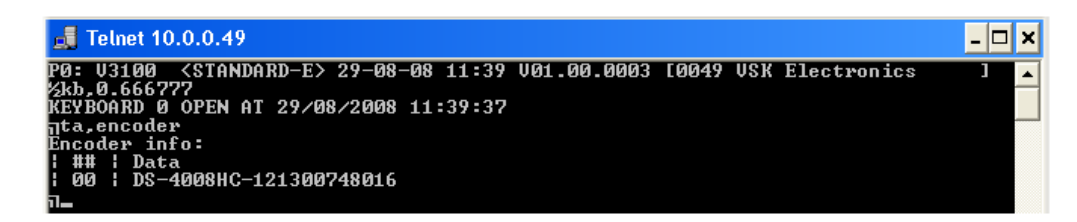

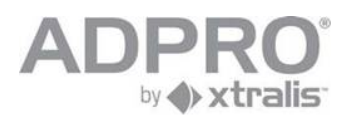

#### **34.1 System license (from version V3100HYB V02.00.0000)**

From version V02.00.0000 the system license has been introduced. There are three system licenses available: - V3100Hybrid Full

**Unlocked system, all features** 

- V3100Hybrid Entry level (limited functionality)

- Support 4 analogue cameras
	- Support 0 digital cameras
	- Support 1 Hard Disk
	- Support 1 MIO card, 0 EIO card
- All other features/functionality is supported
- V3100Hybrid Transmitter (limited functionality)
	- No continuous recordings allowed
	- $\Box$  No continuous event recording allowed (max 3 min.recording pre + event + post with a maximum of 1000 envents/day for all cameras, after this no continuous recordings).

A V3100HYB version V02.xx.xxxx that runs without a system license behaves as a V3100Hybrid Full with a maximum uptime of 5 days. During this period, users are informed of the license error via the event LICENSE\_SYSTEM\_ERROR (event with repeat and fault flag) and are shown a message when connecting via the V3100 Client.

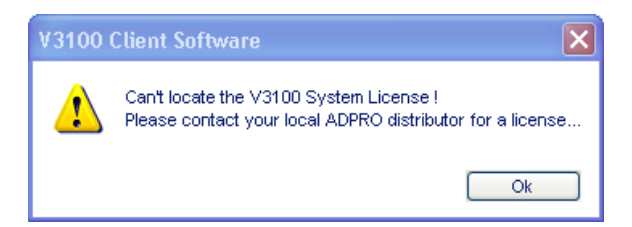

After this period the V3100HYB V02.xx.xxxx will enter a locked down state and will refuse all connections for live and recording streams. All active recordings will continue on the system. During the V3100HYB locked down state, the V3100 Client shows only the About page (to retrieve the required information to generate a license) and the Transfer page (so users can upload the required system license).

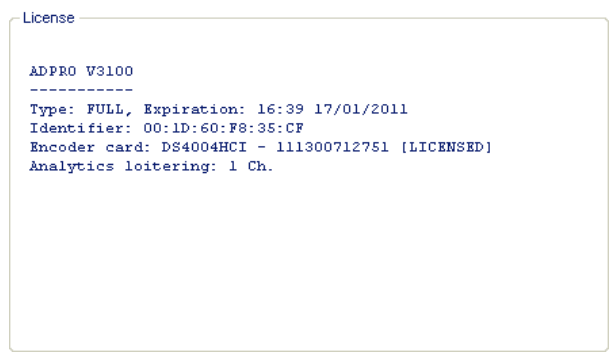

Copy this license information page and send it to your local Adpro Distributor if you do not have the system license. With this information they will be able to generate the correct system license.

The system license is locked on the V3100HYB motherboard and is therefore system specific (MAC address) When you upload the system license and your unit has already other licenses on board (eq.encoder license, loitering license,...) the V3100HYB will merge all these licenses together in one license file so it can be retrieved for backup and archival.

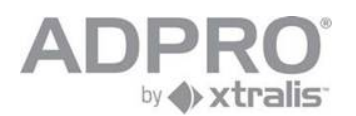

#### **34.2 License types**

There can be different licenses loaded in the V3100HYB.

System license (only from V02.00.0000, see also chapter 34.1) Encoder license: This is a license for the analogue video cards in the system Loitering license: This license is for the loitering detection )

There are two ways to get information about your licenses: - With the "about" page in the V3100HYB client:

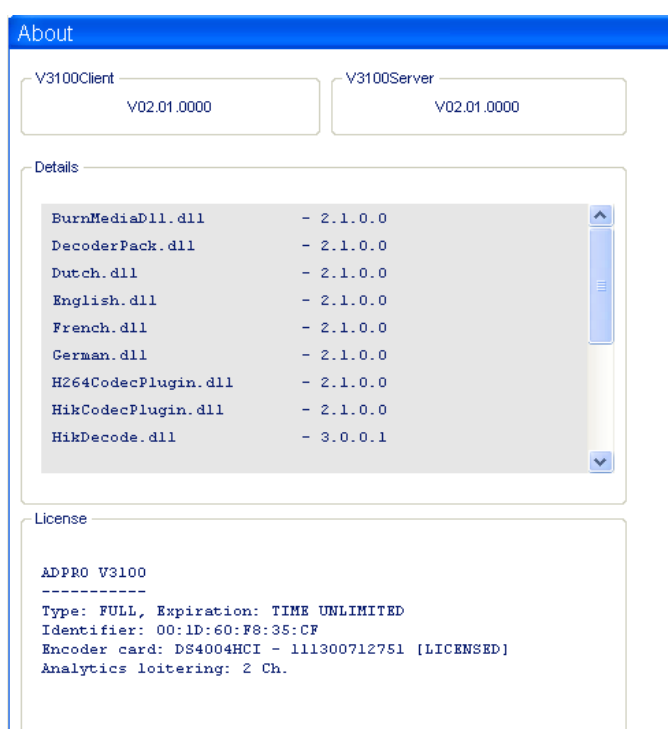

- With a Telnet command: ta,license

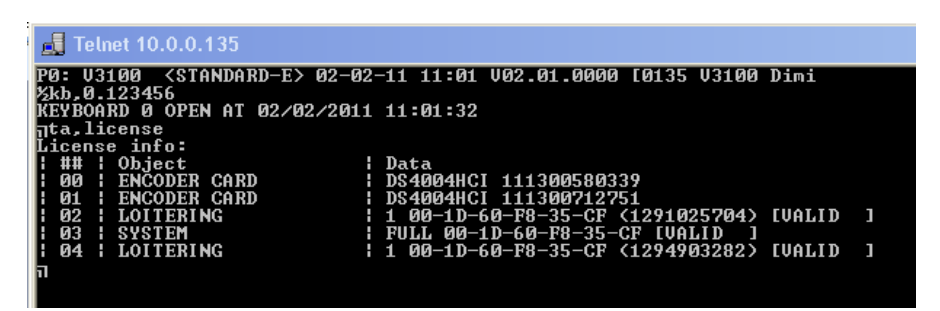

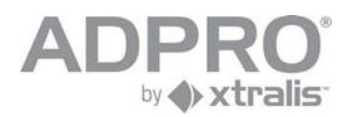

# **35 Video Backup**

A DVD/CD writer or USB stick can be used to backup important video information direct from the V3100HYB The backup medium connected on the V3100 system or the backup medium on your computer can be selected.

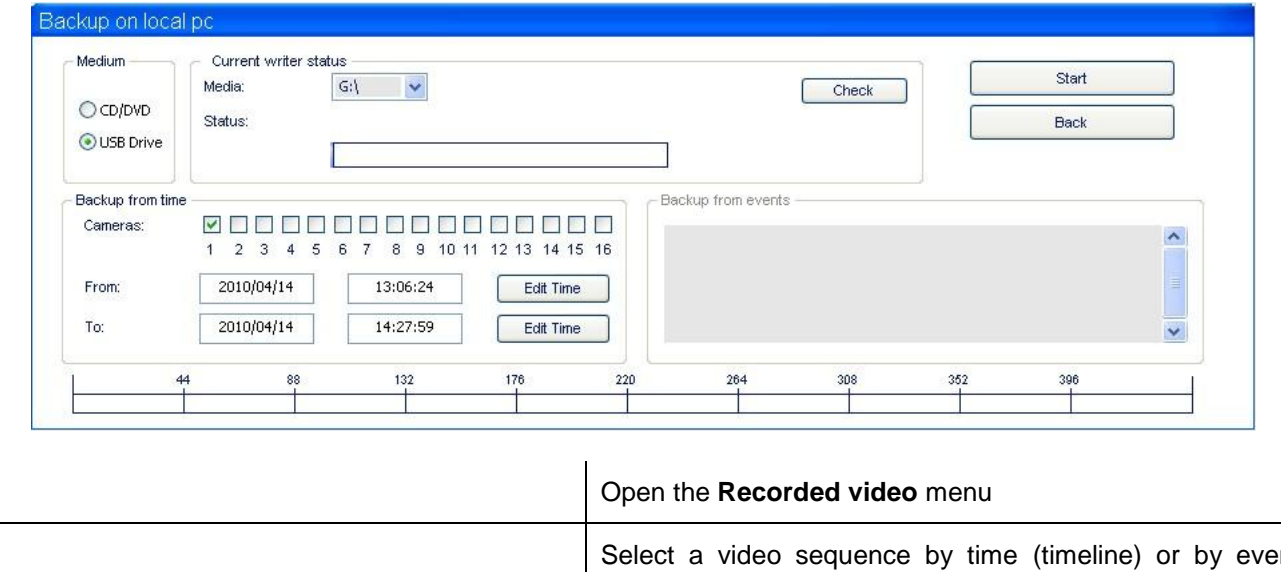

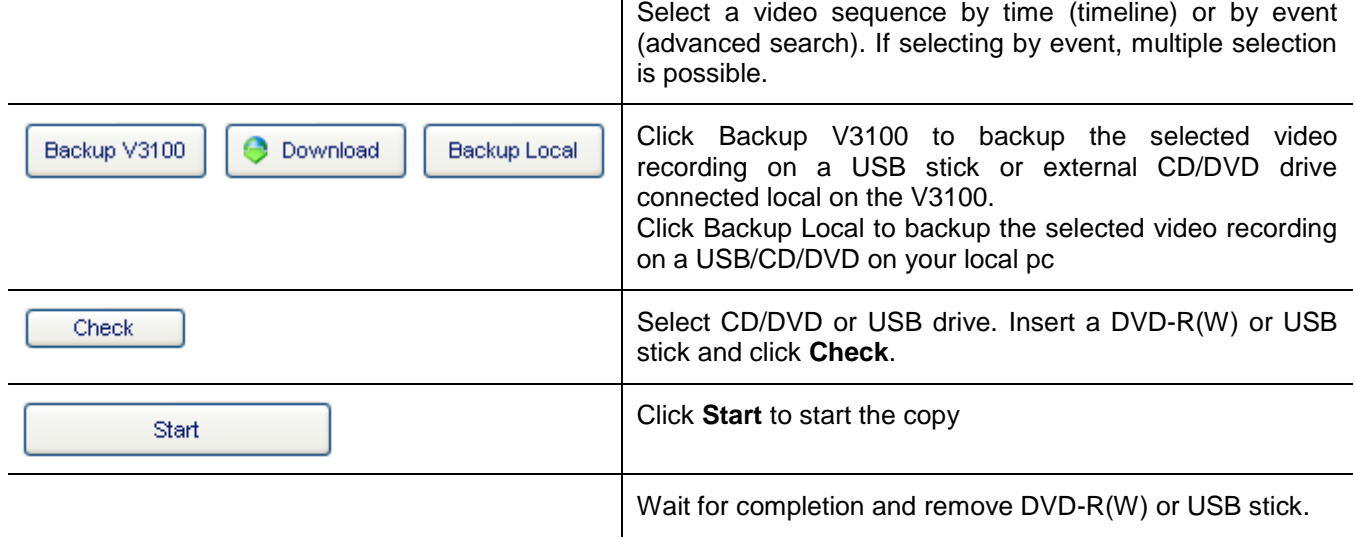

**Remark**

The burned DVD or CD will be ejected automatically after completion. It will include all required software to select and playback the video. The video browser is launched automatically when inserted in another computer. Warning: All media will be (re)formatted!

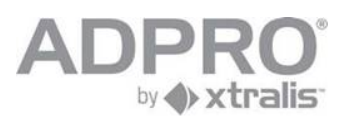

### **35.1 Burn footage stored on local computer (see also chapter 31.2)**

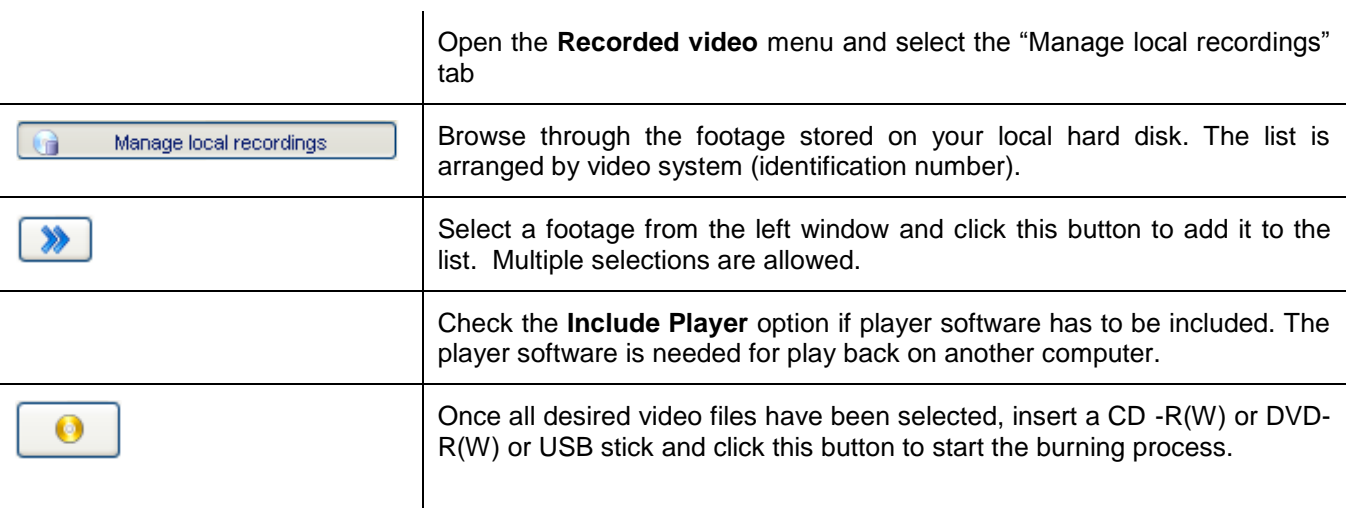

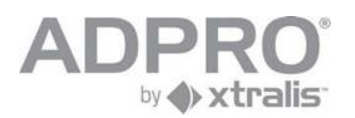

# **36 Status**

To display the status of the video system, cameras, inputs and outputs, click on **Status**. Move the mouse pointer over the status bar to obtain detailed information of a particular input or output (a popup text appears when the mouse pointer is kept stationary on an input or output).

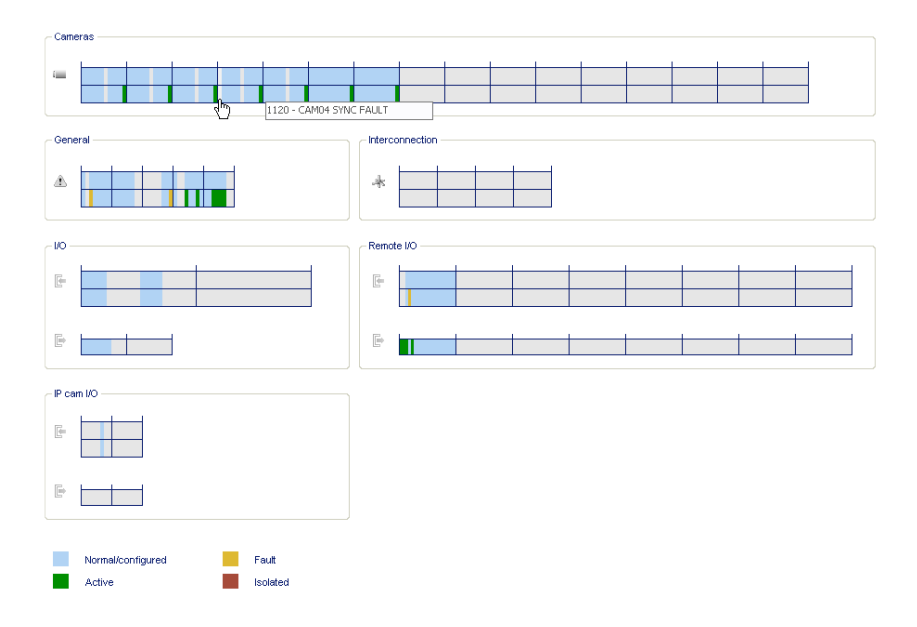

#### **36.1 Isolate an alarm input**

To isolate an alarm input, right click the desired input and click Isolate

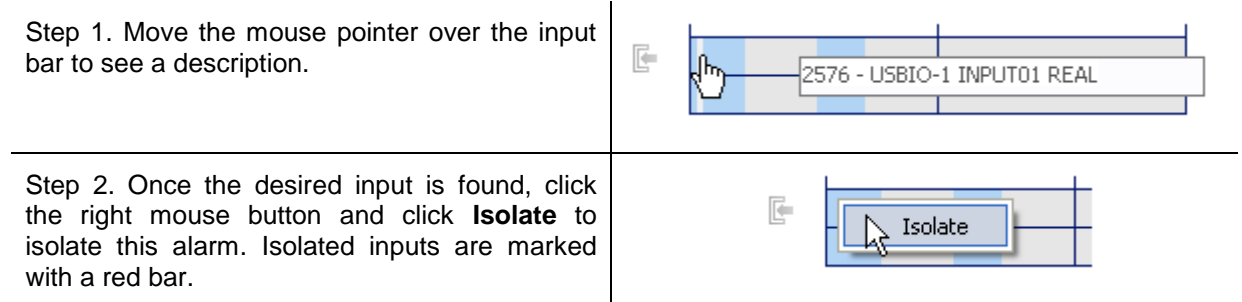

When an input is isolated, input I0511 will be activated (message 'GENERAL ISOLATION'). This message will be reminded each 24 hours.

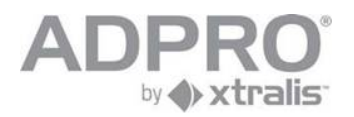

#### **36.2 Activate an output**

To activate an output, right click on the desired output and click Activate

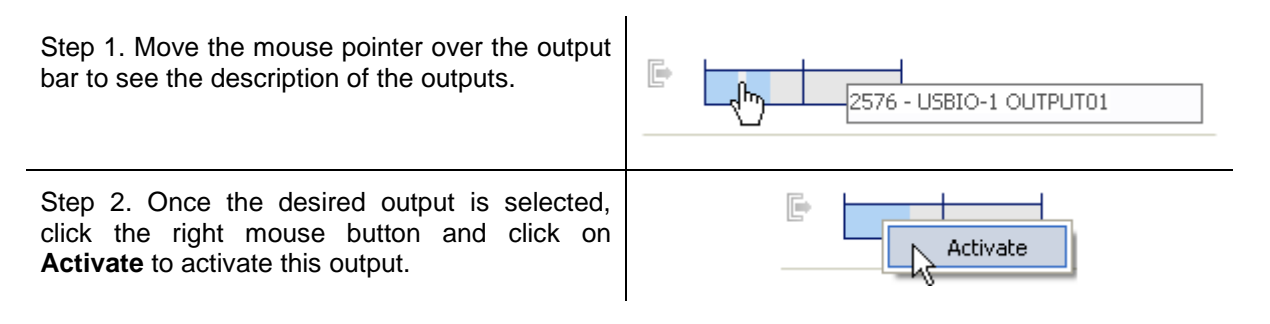

#### **Remark**

An output can only be manual activated when it has been programmed as Manual operation. See chapter 18 Activate outputs.

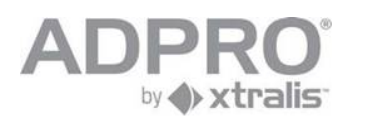

### **36.3 General status of the video system**

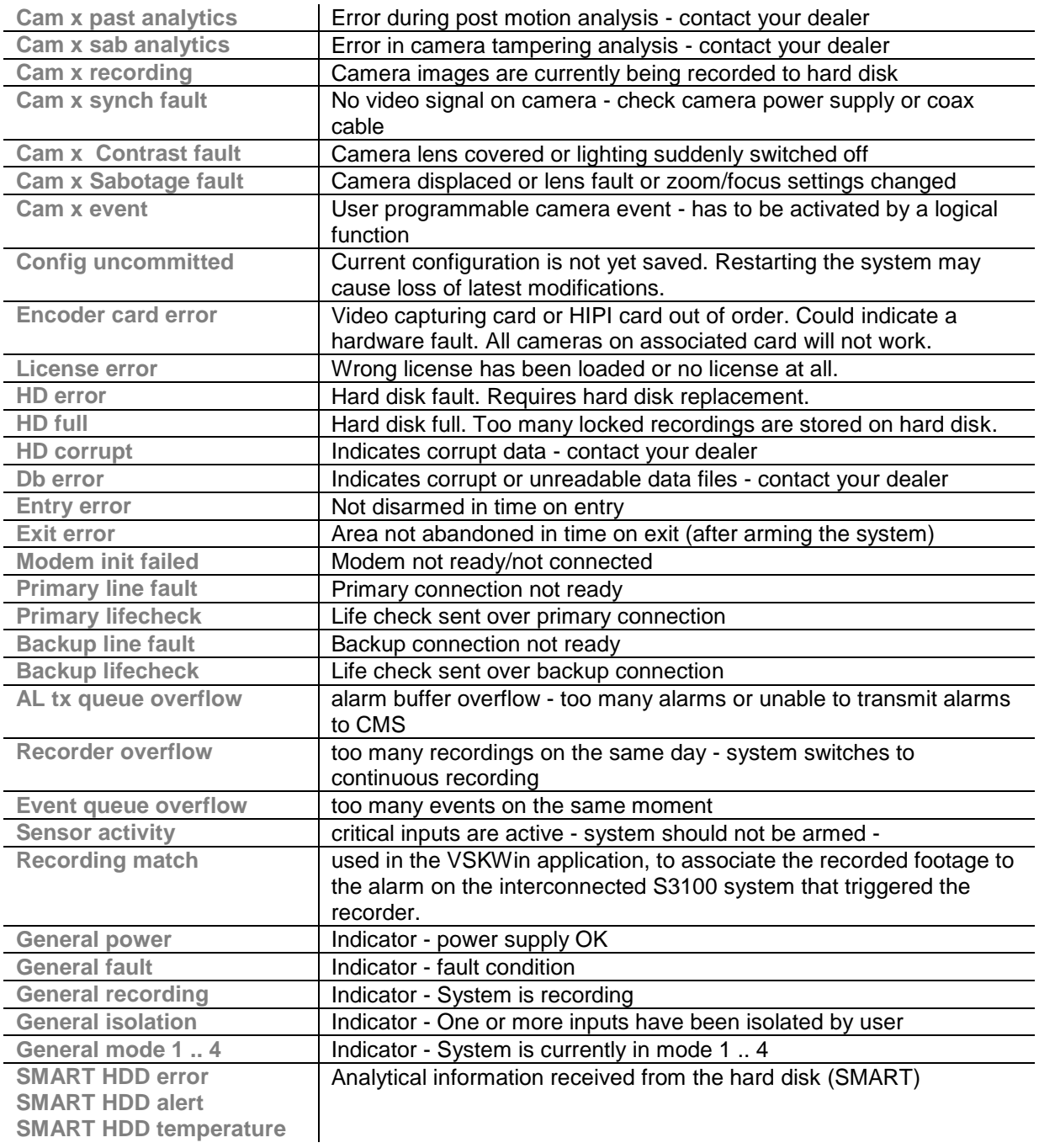

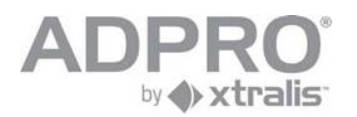

# **37 Camera recording information**

Open **System** ► **Maintenance** ► **Harddisks**.

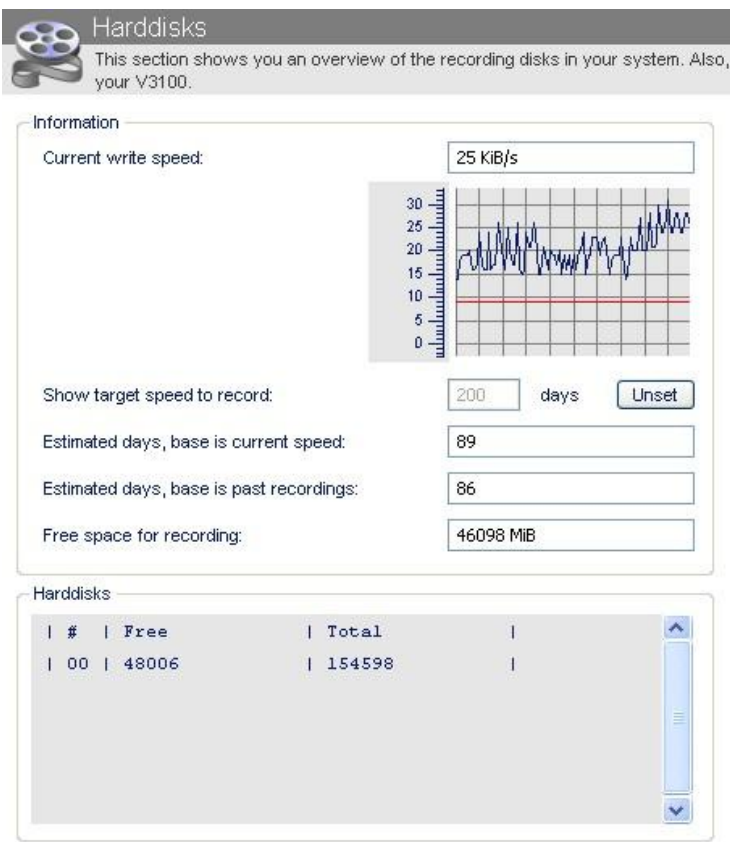

Following information is disclosed:

1) current write speed: bitrate depends on video contents and vary continuously. The average value is indicated in red.

2) estimated hard disk storage capacity, expressed in number of days, based on current measured bitrate. 3) estimated hard disk storage capacity, expressed in number of days, based on existing footage stored on hard disk.

4) free hard disk space, expressed in MB

5) list of installed hard disks, included free and total disk capacity

By entering the required number of days in the 'Show target speed to record' field and by clicking the Set button, the corresponding write speed will be calculated. The red line in the graph is displaced to the obtained result. Recording behaviour will have to be modified to obtain the estimated bit rate.

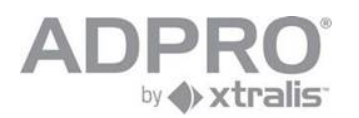

## **38 About**

The "About" section shows the version of the system and the client software contained in the V3100. This information is useful to define if a software update is needed.

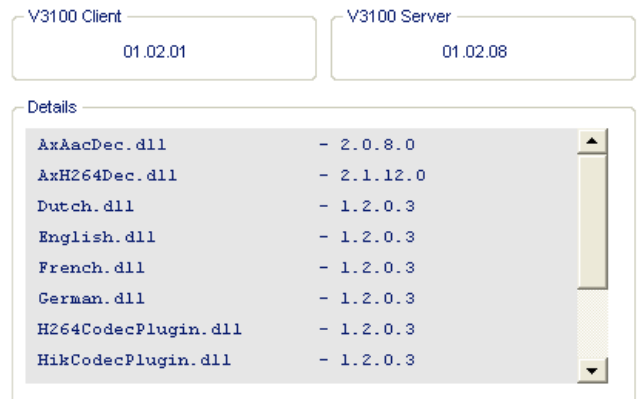

◄ Version of the Client software (the software that will be installed on your computer on the first connection) (\*) and version of the V3100 video system (server)

(\*) If not updated yet, just click **Start** > **All programs** > **V3100** > **Uninstall**, open the internet explorer, type the IP address of the V3100 system in the address bar, and click the Setup link.

From V3100 Client version V02.00.0000 you will also see the license information.

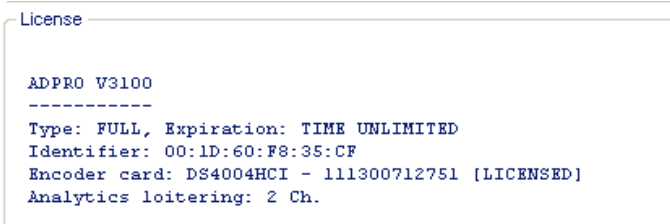

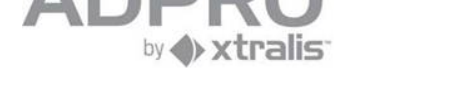

# **39 Presidium High Level Interface**

The PresidiumHLI menu allows to associate video outputs from a Presidium to the V3100 inputs. To setup the Presidium, open **System** ► **CONNECTIONS** ► **PresidiumHLI**.

Check the **Enabled** option.

In the *Channel configuration* list, specify which video output of the Presidium is connected to each V3100 video input.

Click **Save** to apply your new settings.

To store the new settings, open **System** ► **MAINTENANCE** ► **Configuration**, select the configuration to overwrite and click **Save**.

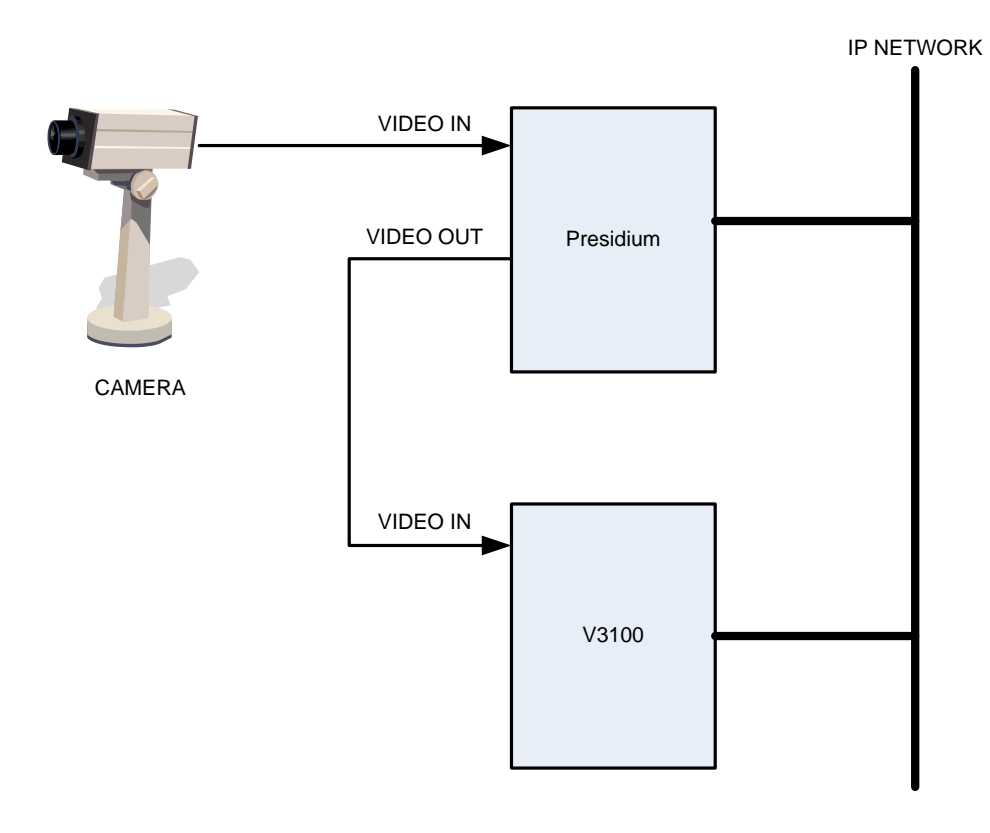

#### **Tip**

Communication settings are programmed on the Presidium. Only the IP port has to be specified on the V3100. The connection with a Presidium can activate following events on the V3100 system: I0070 PRESIDIUM FAULT : the Presidium reports a high temperature or general fault, or the V3100 detects a wrong IP port I0071 PRESIDIUM PRESENCE FAULT : no communication with the Presidium Per camera, for camera 1 to 16 (addresses specified below apply only to camera 1) I1024 CAM01 NO VIDEO : video signal missing (detected by presidium) I1025 CAM01 CONTRAST ERROR : camera lens covered (detected by presidium) I1033 CAM01 PRESIDIUM DET.: alarm on camera (detected by presidium)

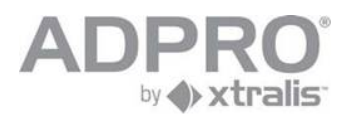

## **40 Advanced information**

#### **40.1 Find the server's IP address**

- Connect a keyboard and monitor to the V3100 Server.
- If the monitor is used for video monitoring, press <ctrl> <alt> <F1> to stop the video display.
- Restart the system: press <ctrl> <alt> <del> on the keyboard.
- The system will need some time to restart. The current IP address will be indicated on the welcome screen:

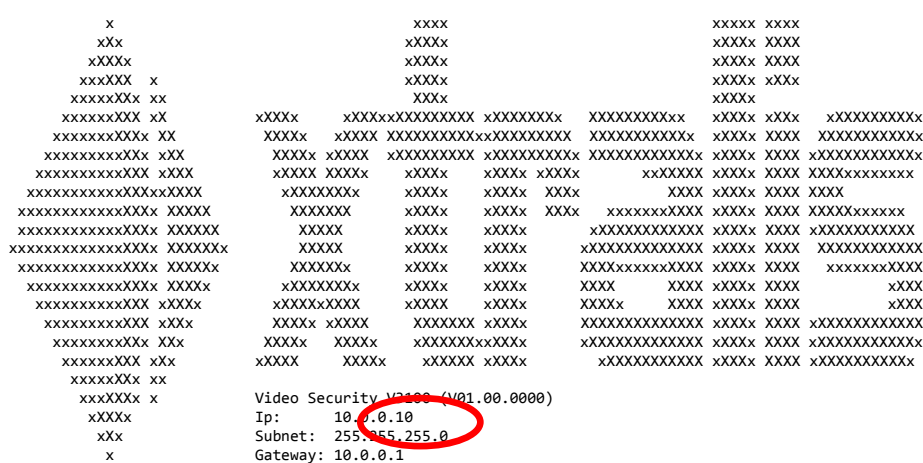

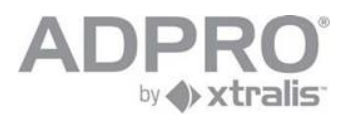

#### <span id="page-107-0"></span>**40.2 Installation / major update procedure using an USB Installer stick (for version 1.00 and 1.01 only).**

#### **WARNING**:

Don"t forget to backup your license and configuration files before starting the procedure.

#### **IMPORTANT**:

The described procedure only applies to V3100 video systems version 1.01 or lower. For version 1.02 and later, read the next chapter.

STEP 1) USB Installer stick creation:

(This step can be skipped for future install/update procedures as long as there are no new versions!)

- Start the V3100Flash.exe application (located on V3100 Release CD)
- Select the V3100\_yyyymmdd.img image. (located on V3100 Release CD)
- Select the USB stick. All USB sticks are marked [REMOVABLE]! (512MB or larger)
- Create the USB Installer stick.

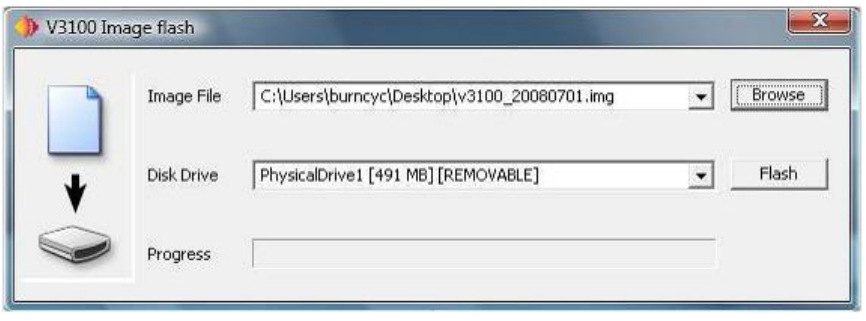

STEP 2) Booting the USB Installer stick:

- Connect a keyboard and monitor to the V3100Server.
- If the monitor is configured as video monitor, press  $\lt$ ctrl $>$   $\lt$ alt $>$   $\lt$ F1 $>$  to stop the video display
- $\Box$  Insert the USB Installer stick into a free USB port.
- $\Box$  Press <ctrl> <alt> <del> to restart the system.
- During restart, press and hold the F8 key to open the boot menu.
- Select the USB Installer stick, boot the system and proceed to the next step.

STEP 3) Installation:

- Select " Install current system to USB or HD" and press enter.  $\mathbb{R}^n$
- The system will ask you to remove the Installer USB stick after completion.

STEP 4) Post installation:

- Reboot the V3100Server
- Upload the license (and configuration) to the V3100Server using the V3100Client.
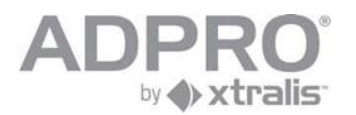

## **40.3 V3100 Hybrid installation and V3100FT to HYBRID update procedure: (version 1.02 and higher)**

## **SCOPE**

This document describes

- the steps required to update a V3100FT to a V3100Hybrid version.  $\mathbb{R}^n$
- the procedure to install a V3100 Hybrid.  $\blacksquare$

### **REQUIREMENTS**

Windows PC V3100FTHy image (extension img) V3100ImageFlash application (V3100ImageFlash.exe version 1.0.3 or higher) V3100 USB stick (512MB or larger) Monitor Keyboard

#### **PROCEDURE**

Note: Don't forget to backup your V3100FT license file, configuration file and user file.

## **BOOT STICK**

Remove the boot stick from the V3100. Plug it in on your Windows computer. Copy the image and flash tool to the Windows computer

**Important**: The V3100Hybrid is factory equipped with a DANE-ELEC memory stick. Note that Kingston DataTraveler memory sticks have been proven unreliable, please don't use this type or other non-approved types.

Start the application:

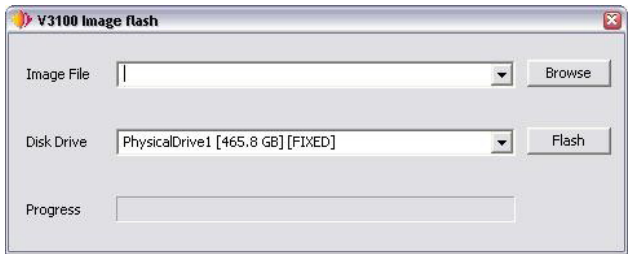

Select the image file:

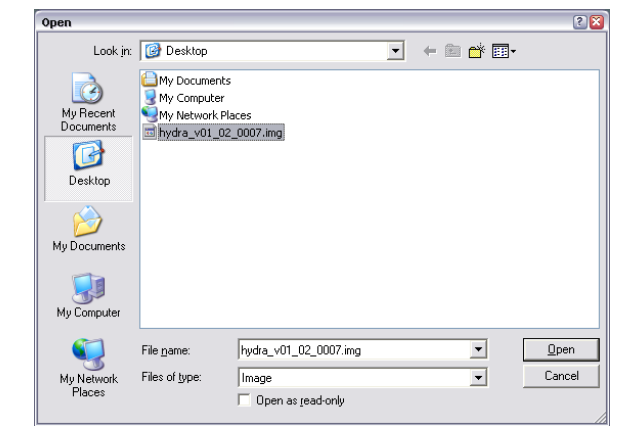

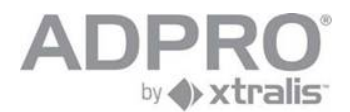

Select the usb stick (check for REMOVABLE flag):

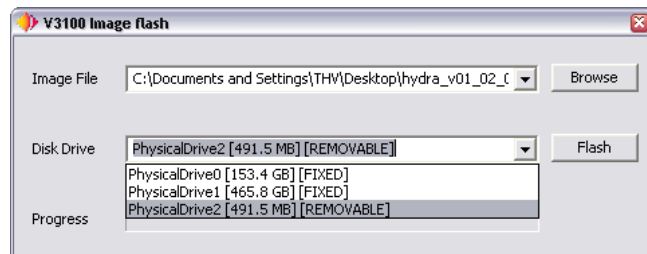

Flash the usb stick!

#### **CONFIGURATION**

Place the hipi card(s) if you have to connect IP cameras (see V3100 hipi datasheet )

Insert the V3100Hybrid usb stick in the V3100 USB connector located on top of the hard disk cage. Attach monitor and keyboard.

Start the V3100Hybrid and wait for the boot screen!

- >Select V3100 Installer
- >Select "Update current system"
- >Select "Format (all) recording disk(s)" (this can take some time...)
- >Select "Main menu"
- >Select "Reboot"

The V3100Hybrid will reboot with default settings. The IP address is 10.0.0.10 by default. Send the license to the V3100Hybrid.

#### **RESTORE SETTINGS**

- uninstall your V3100 client on your computer
- connect with IE to address 10.0.0.10 to install the new client
- open the transfer page, send license, user and configuration files to your V3100 Hybrid.

#### **Note** -

Unlike a V3100FT, updating a V3100Hybrid can always be done from the V3100 client through a network connection, because it updates the complete software (Linux included) and not only the V3100 application . This is a simple procedure (see chapter [34\)](#page-95-0)

#### **Compatibility issues when moving from FT to Hybrid**

- **PTZ** must be redefined
- recordings must be checked for quality settings (see video input page)

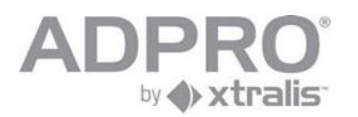

## **40.4 V3100 Hybrid Version 2 installation and V3100HYBRID update procedure: (version 1.02 and higher to version 2.xx)**

## **40.4.1For Asus: not supported**

## **40.4.2For Intel DG31PR and DG41TY**

## *40.4.2.1 Installation V3100HYB Version 2*

## **SCOPE**

This document describes

■ the procedure to install a V3100 Hybrid Version 2.

## **REQUIREMENTS**

Windows PC V3100FTHy image (extension img) V3100ImageFlash application (V3100ImageFlash.exe version 1.0.3 or higher) V3100 USB stick (512MB or larger) Monitor Keyboard

### **PROCEDURE**

Note: Don't forget to backup your V3100FT license file, configuration file and user file.

## **BOOT STICK**

Remove the boot stick from the V3100. Plug it in on your Windows computer. Copy the image and flash tool to the Windows computer

**Important**: The V3100Hybrid is factory equipped with a DANE-ELEC memory stick. Note that Kingston DataTraveler memory sticks have been proven unreliable, please don't use this type or other non-approved types.

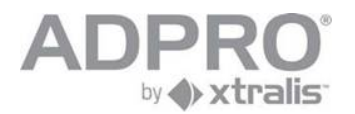

Start the application:

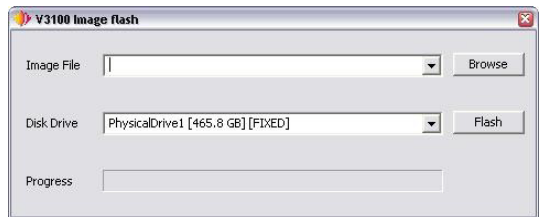

Select the image file: V3100Hybrid\_V02\_xx\_xxxx.img

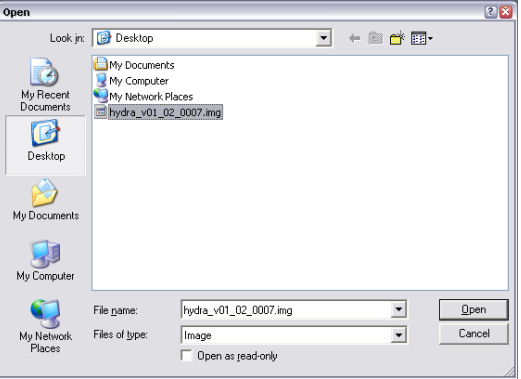

Select the usb stick (check for REMOVABLE flag):

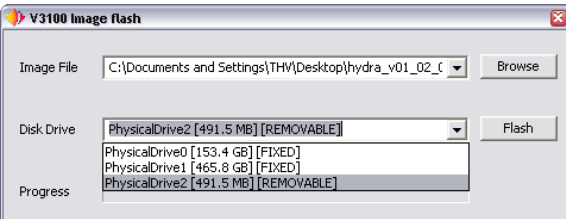

Flash the usb stick!

## **CONFIGURATION**

Insert the V3100Hybrid usb stick in the V3100 USB connector located on top of the hard disk cage. Attach monitor and keyboard.

Start the V3100Hybrid and wait for the boot screen!

- >Select V3100 Installer
- >Select "Update current system"
- >Select "Format (all) recording disk(s)" (this can take some time...)
- >Select "Main menu"
- >Select "Reboot"

The V3100Hybrid will reboot with default settings. The IP address is 10.0.0.10 by default. Send the license to the V3100Hybrid.

## **RESTORE SETTINGS**

- uninstall your V3100 client on your computer
- connect with IE to address 10.0.0.10 to install the new client
- open the transfer page, send license, user and configuration files to your V3100 Hybrid.

## **Note** -

Unlike a V3100FT, updating a V3100Hybrid can always be done from the V3100 client through a network connection, because it updates the complete software (Linux included) and not only the V3100 application . This is a simple procedure (see chapter [34\)](#page-95-0)

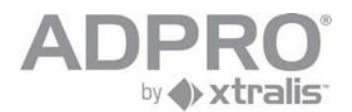

## *40.4.2.2 Upgrade V3100HYB Version 1 to V3100HYB Version 2*

## **SCOPE**

This document describes

■ the procedure to upgrade a V3100 Hybrid Version 1 to a V3100 Hybrid Version 2.

### **PROCEDURE**

Note: Don't forget to backup your V3100FT license file, configuration file and user file.

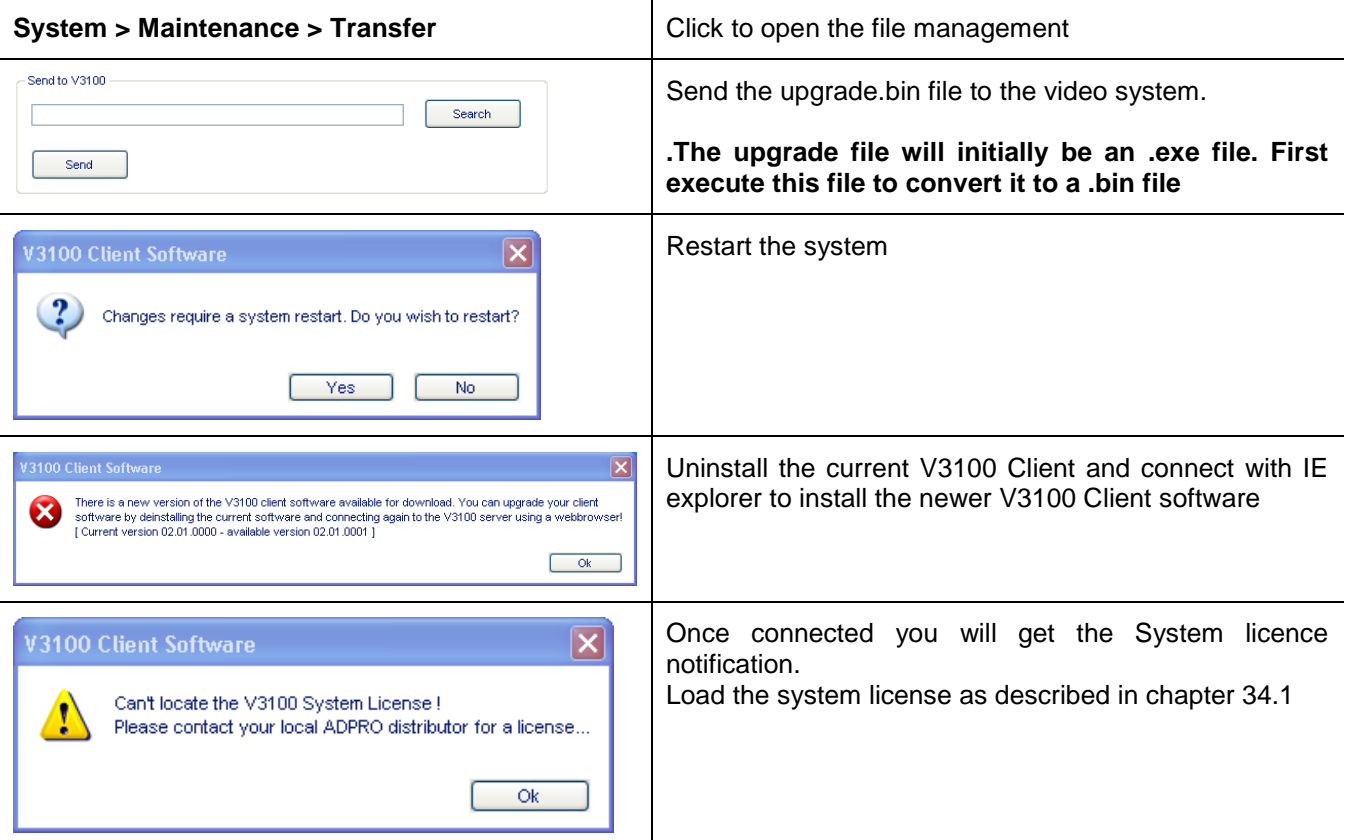

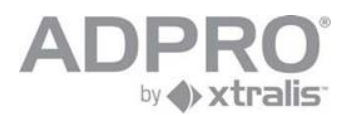

# **40.4.3For Intel DH55TC**

## **SCOPE**

This document describes

■ the installation/recovery procedure for a V3100 Hybrid Version 2.

## **REQUIREMENTS**

Windows PC V3100HYB Version 2 image (extension img) V3100ImageFlash application (V3100ImageFlash.exe version 1.0.3 or higher) 2.5" Hard drive enclosure SATA SSD disk Monitor Keyboard

## **PROCEDURE**

Don't forget to backup your V3100FT license file, configuration file and user file if possible. The Intel DH55TC motherboard is now fitted with a SSD instead an USB key to boot the Adpro V3100HYB. A 2.5" Hard drive enclosure SATA is required to program the SSD from your computer.

## **BOOT SSD**

Remove the boot SSD from the V3100. Plug it in on the 2.5" Hard drive enclosure SATA connected on your Windows computer. Copy the image and flash tool to the Windows computer

One the SSD is plugged in the computer, there are two possiblities:

- a) You don"t see a Letter for the drive so you first have to create a partition. to become a Letter: Control panel > Admin. Tools > Computer Management > Disk management > create new partition > select FAT32 > naar 2)
- b) We zien een drive letter > ga naar 2)

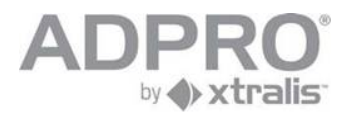

## Start the flash tool application and select the new drive letter (in this case G:)

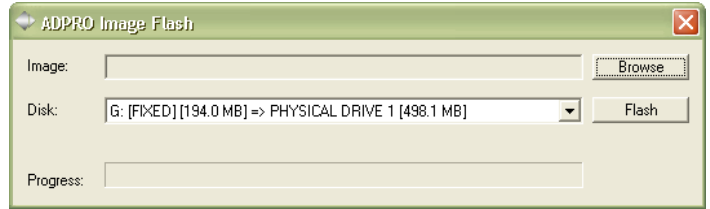

Select the image file: V3100Hybrid\_V02\_xx\_xxxx.img

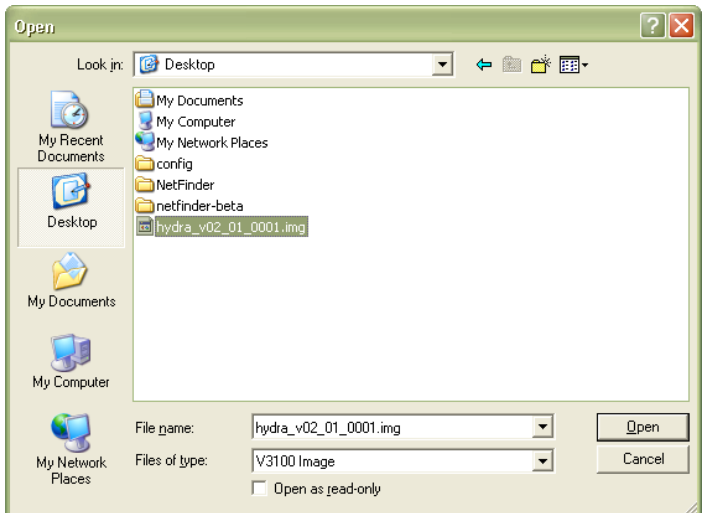

### Flash the SSD

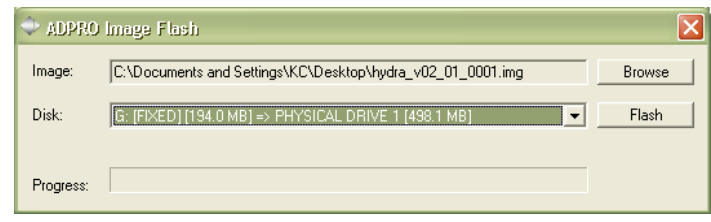

The boot SSD is now ready. Remove the SSD from the computer in a proper way.

### **CONFIGURATION**

Insert the V3100Hybrid boot SSD in the V3100HYB.

Attach monitor and keyboard.

Start the V3100Hybrid and wait for the boot screen!

- >Select V3100 Installer
- >Select "Update current system"
- >Select "Format (all) recording disk(s)" (this can take some time...)
- >Select "Main menu"
- >Select "Reboot"

The V3100Hybrid will reboot with default settings. The IP address is 10.0.0.10 by default. Send the license, configuration and user files to the V3100Hybrid.

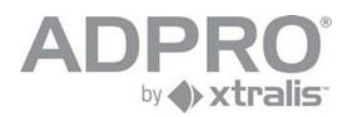

# **40.5 Camera URLs**

To open a player menu or a camera in a web browser, type the following line in the address bar: [http://ip address/index.php?](http://10.0.1.222/index.php)parameter1&parameter2&...

## **40.5.1Parameters**

**Open a player (sub)menu:** page= subpage=

Following page names are allowed:

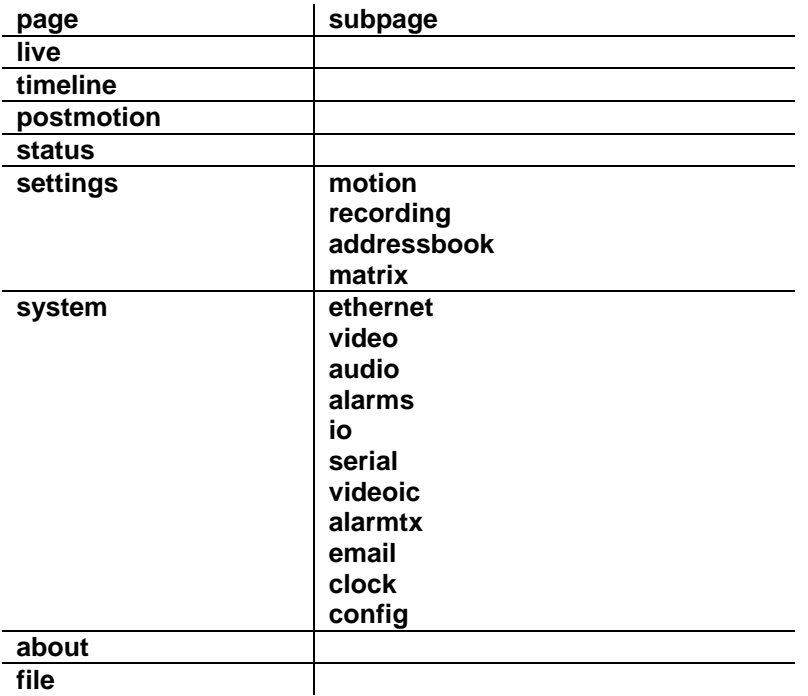

#### **Open a camera:**

autostartmask=value value = a binary coded decimal number: example: 3 (binary 0011) selects camera 1 and 2; 8 (binary 1000) selects camera 4

## **Login information (user name and password)**

username=value password=value

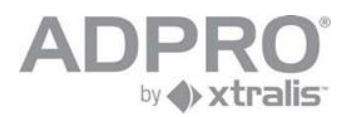

## **Download a recording:**

uid=0a0000f7a45a6500

=> download the selected recording

uid save filename=

=> the name of the file in which the downloaded recording has to be stored (optional)

#### **TCP or UDP mode**

By default the TCP will be applied, to force UDP , add the following parameter to the URL: notcp

**Simplified visualisation (hide the menu)**  nogui

**Example** Open camera 1 (UDP)

http://10.0.2.41/index.php?autostartmask=1&username=0&password=666777&notcp&nogui

## **40.6 Required hard disk space**

As there are a lot of configuration possibilities, a hard disk space calculator is available. You can find this calculator on the CD provided with your system or download it from<www.xtralissecurity.com>

Attention: this HD calculator is an estimating tool only. Figures are indicative and depend on scene content.

## **40.7 Network load**

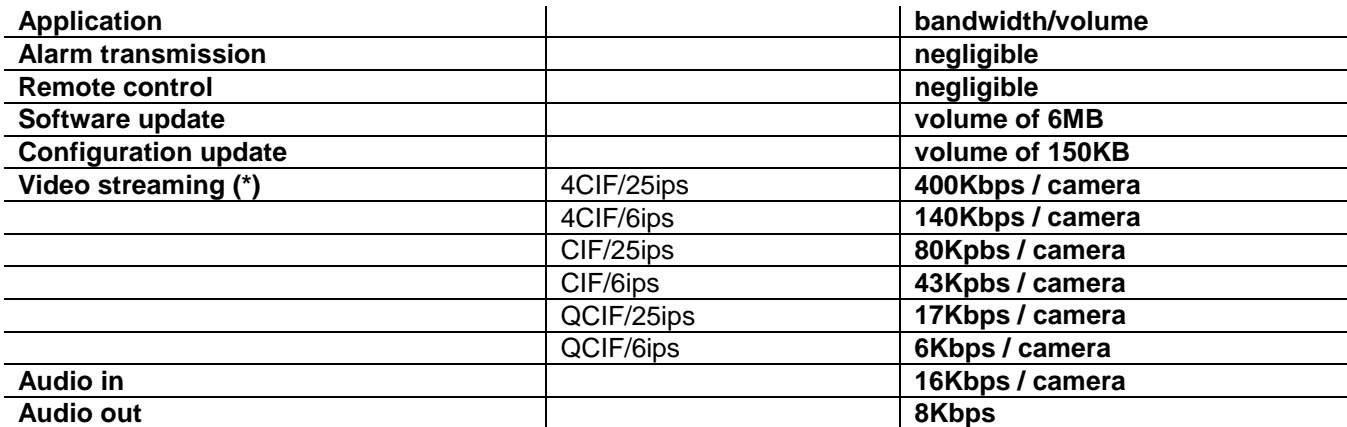

(\*) video streaming H.264, VBR, quality set to medium

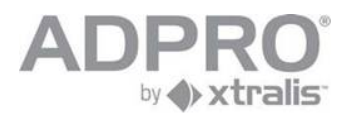

# **40.8 V3100 BIOS settings**

## **40.8.1Motherboard M2A-VM**

1) Choose: Main

Select: System Time: Allows you to set the system time. System Date: Allows you to set the system date. Legacy Diskette A: Disabled

2) Choose: Advanced

Select: - PCIPnP: Plug & Play O/S: Yes - Onboard Device Configuration: Front Panel Type: AC97 Primary Display Adapter: Onchip Vga

3) Choose: Power

Select: - APM Configuration: Restore on AC Power Loss: Power-On - Hardware Monitor: Q fan controller: Enabled

- 4) Choose: Exit
- Exit & Save Changes: Yes

*Note: All the other parameters can be left to the default settings.*

## **40.8.2Motherboard DG31PR and DG41TY**

1) Choose: Main Select: System Time: Allows you to set the system time. System Date: Allows you to set the system date.

2) Choose: Advanced

Select: - Boot: Numlock: Off

- 3) Choose: Power Select: After Power Failure: Power-On
- 4) Choose: Boot Select: Boot USB Devices First: Enable
- 5) Choose: Exit Select: Exit & Save Changes: Yes
- *Note: All the other parameters can be left to the default settings.*

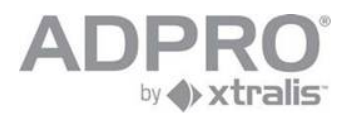

## **40.8.3Motherboard DH55TC**

1) Choose: Main

Select: System Time: Allows you to set the system time. System Date: Allows you to set the system date.

2) Choose: Advanced

Select: Boot: Numlock: Off Select: Drive configuration: Smart: Disable Config.AHCI: On Select: Event log: Event logging: Disable Select: Chipset configuration: HPET: Disable

3) Choose: Power

Select: After Power Failure: Power-On

4) Choose: Exit Select: Exit & Save Changes: Yes

*Note: All the other parameters can be left to the default settings*

# **40.9 Diagnostics**

In case of major troubles with the V3100HYB system, the system allows to generate a lot of traces. In some cases, after contacted the Xtralis Support Division, you will asked to activate and to capture some traces and files that can be helpful to resolve the trouble.

Retrieve traces:

The V3100HYB can output its internal trace buffer to harddisk to allow tracing for longer periods of time without losing the date. This happens with the telnet command "tr, output, file". To easy retrieve these files enter the IP address from the system in your webbrowser and add /log.php after the address. For e.g. a unit with ip 10.0.0.10 :<http://10.0.0.10/log.php> Here you can download the generated log files.

Retrieve reports:

To download the report file, enter the IP address from the system in your webbrowser and add /report.php after the address. For e.g. a unit with ip 10.0.0.10 :<http://10.0.0.10/report.php> This will generate a complete debug report from the system.

Please contact your local Adpro dealer or Xtralis Support Division for more assistance.

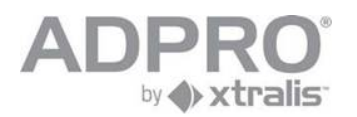

# **41 Repair/update procedure**

# **41.1 Replace motherboard**

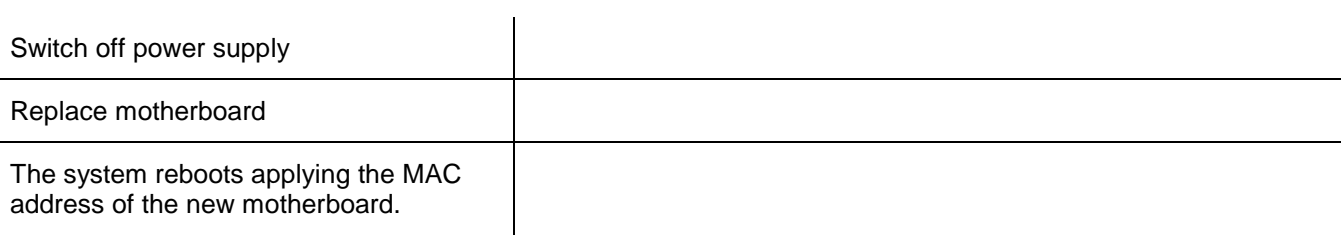

# **41.2 Replace/add hard disk**

When you have a hard disk error on the video system (see Client software - Status page), proceed as follows:

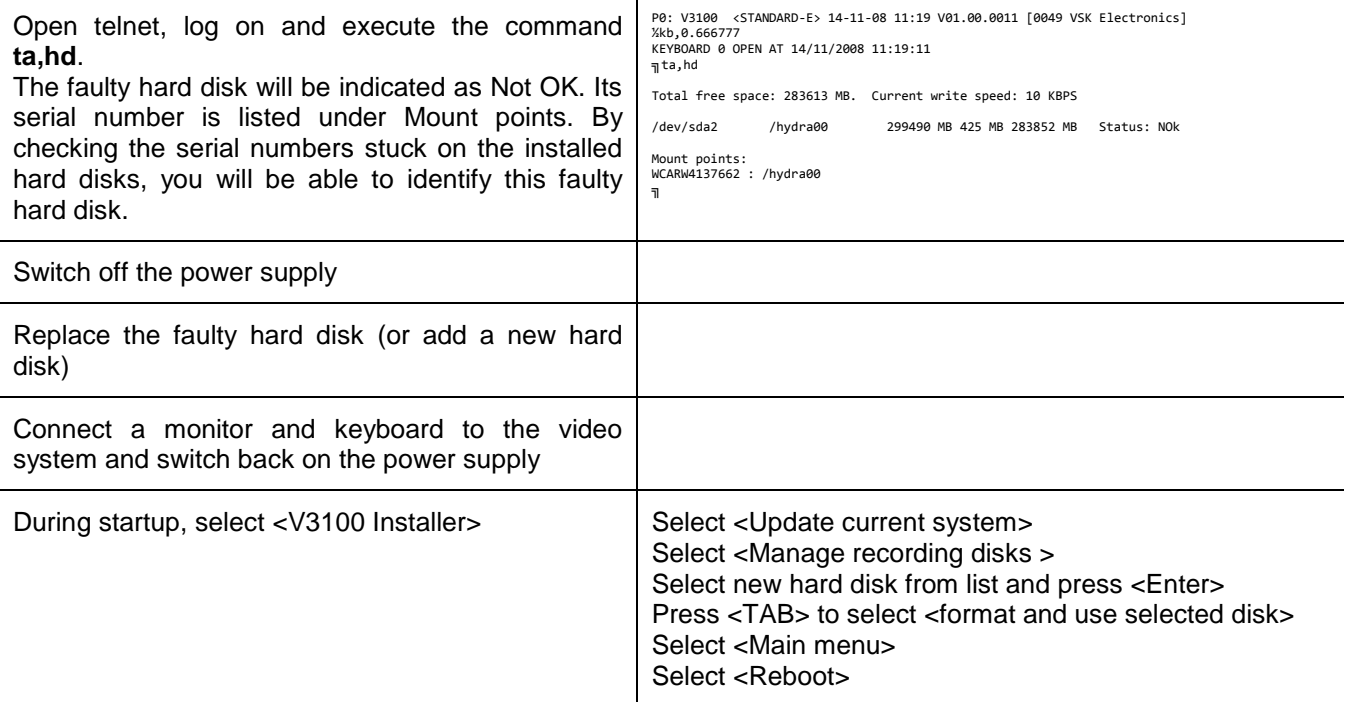

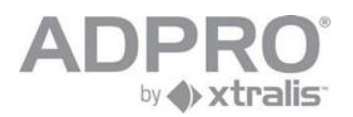

# **41.3 Replace/add video card**

## **41.3.1Replace a video card**

## Faulty video card

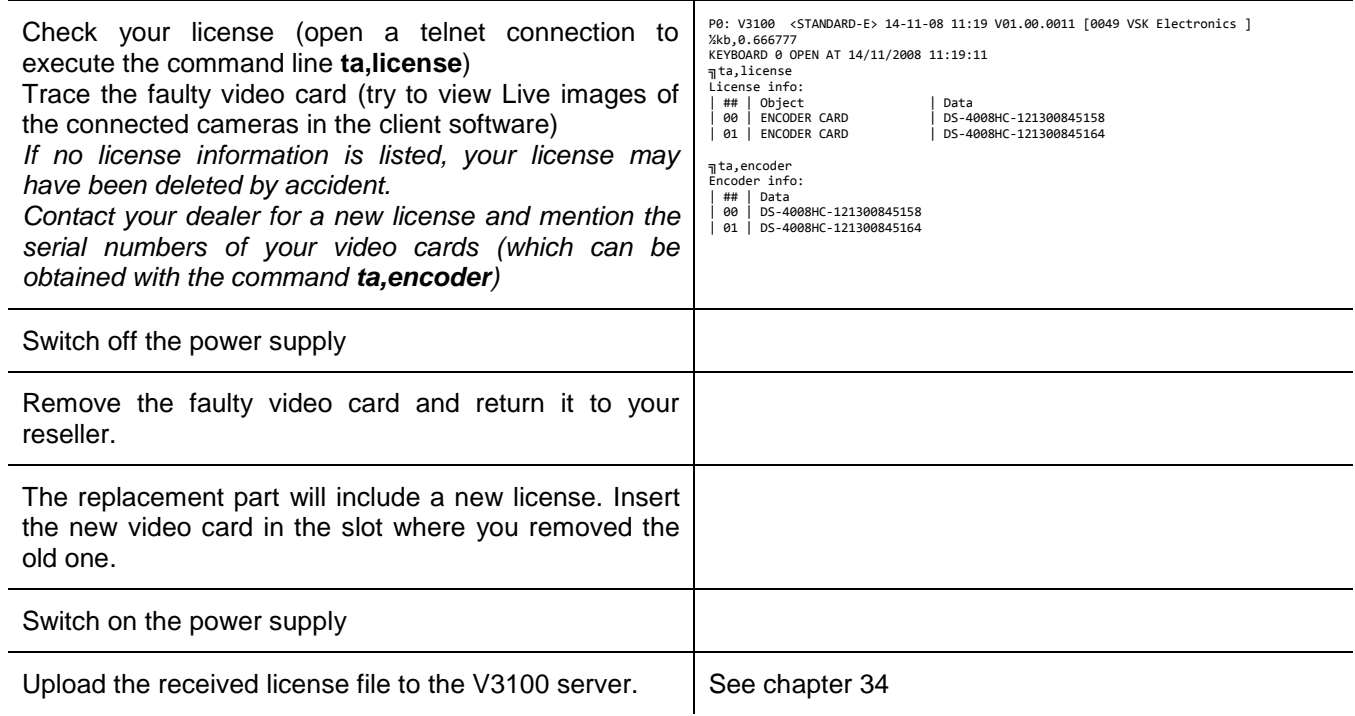

## **41.3.2Add a video card**

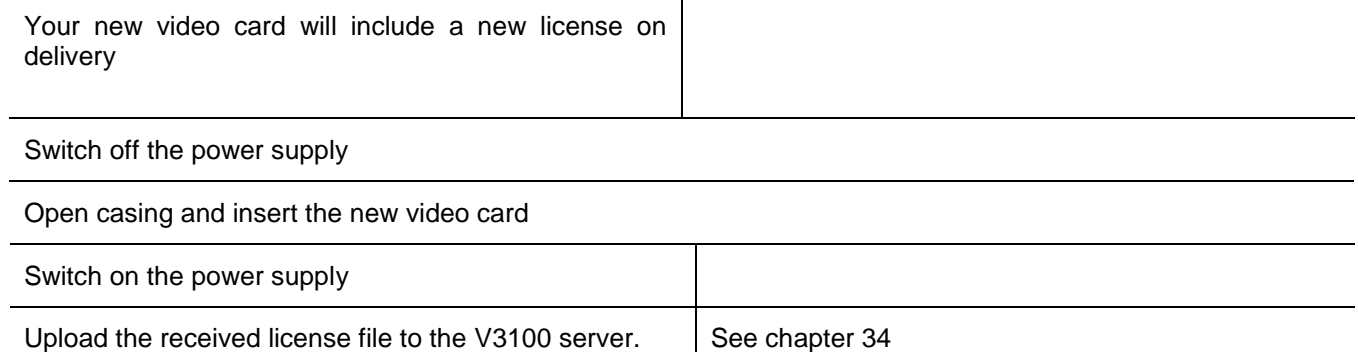

 $\mathbf{r}$ 

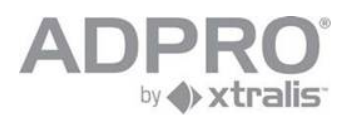

# **41.4 BIOS update procedure (ASUS M2A-VM board)**

- Step 1 Attach an USB Flash drive containing the new bios. Note: The bios file can be retrieved from the Xtralis website.
- Step 2 Reboot the V3100 and enter the bios menu using the Delete key.
- Step 3 Start the EZ Flash 2 tool

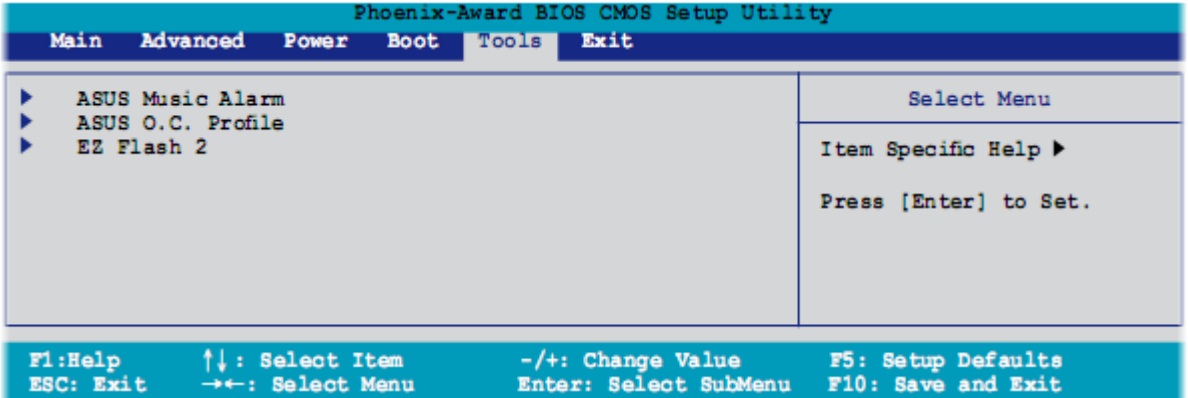

Step 4 Select the new bios from the list.

The bios file name has the following syntax: "xxxx.bin" with "xxxx" being the bios version. Press enter to start the update procedure.

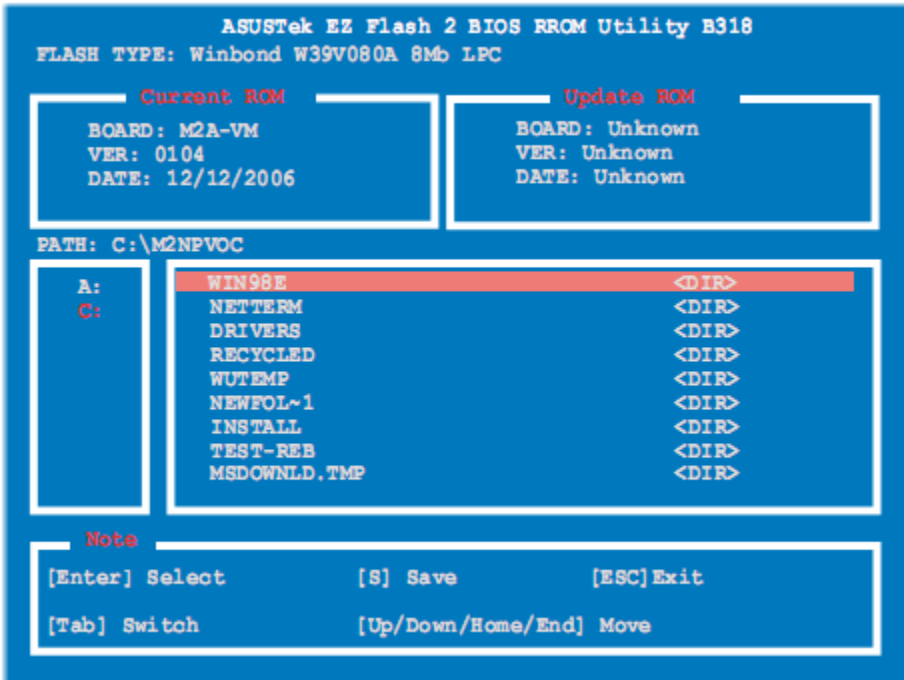

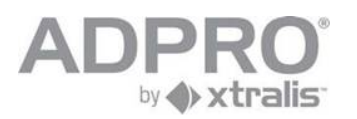

# **42 Application notes V3100**

# **42.1 VSKWin: retrieve the V3100 configuration file**

The V3100 sends events to the VSKwin software.

To set up the V3100 for alarm transmission:

- connect to the V3100 using the V3100 client
- open **System** ► **Behaviour** ► **Alarm transmission**  $\blacksquare$  .
- **Select the Primary Ethernet** option
- For V3100 Unit ID, specify a unique identification number (0001 to 9999)
- **For Destination 1 IP address**, enter the IP address of the VSKwin computer
- Click **Save**
- Open **System** ► **Maintenance** ► **Configuration,** select your active configuration and click **Save**.

All V3100 events can be assigned to instructions or can be associated to an alarm indicator on a map. To retrieve the list of inputs from a V3100 video system:

- Connect to the V3100 system with the V3100 client.
- Open **System** ► **Maintenance** ► **Transfer** menu.
- Select the **Configuration** option, choose your active configuration and click the **Get** button.
- The file V3100\_xxxx\_0.prop will be stored on your computer (xxxx is the identification number of the connected V3100 system). Use the search function in Windows to find this file.
- $\Box$  Copy this file to your data folder and rename it to propxxxx.cfg.

## **42.2 VSKWin : Create an alarm text that automatically opens a live camera image**

Create a new text file under C:\Program Files\VSK Electronics\data\DETINT\Cxxxx where xxxx represents the ID number of the V3100 video system. Rename the file to Dyyyy+.HTM where yyyy represents the number of the event (example 1034 corresponds to motion detection in zone 1 on camera 1) Edit this file with Notepad, and type the following lines (the example opens camera 1 on the video system that is on IP address 10.0.2.45):

<html> <body> <iframe src="http://10.0.2.45/index.php?autostartmask=1&username=0&password=666777&nogui" width=100% height=100%> </body> </html>

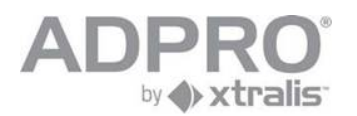

# **42.3 Activate timer output on V3100**

Purpose: execute a macro in VSKWin that activates an output on V3100 for x seconds. Requires: an unused NetIO or USBIO input, eg I2595 We will use C2576 as timer output.

- **Step 1** Create a macro in VSKWin: Click **Tools** > **Macro Editor** Type the following lines: IP,+,2595 IP,-,2595 **Save** under \data\macro\V3100\active timer output.cmd
- **Step 2** Program input 2595 for a hold time of 30 seconds: In VSKWin, click **Modules** > **System manager** Open **Video panels** Right click your V3100 video system and click **Web config** In the Web configurator, open **System** ► **Behaviour** ► **Input/output behaviour** Select event **I 2595** Enter a description, select *Silent message* to suppress alarm messages, and set the alarm hold time to 30 seconds Click **Save**
- **Step 3** In the V3100 system, program an output that follows the state of the chosen input In the Web configurator, open **System** ► **Behaviour** ► **Input/output behaviour** Select output **C2576** Enter a description, tick the option **Logic**, and double click on the input I2595 Click **Save**
- **Step 4** In VSKWin, open **Modules**, **Command centre**. Tick the video system in the left window pane and open the **Macro** tab. Select your macro and click the **Execute** button

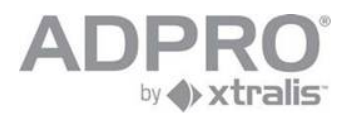

# **43 Labelling of products**

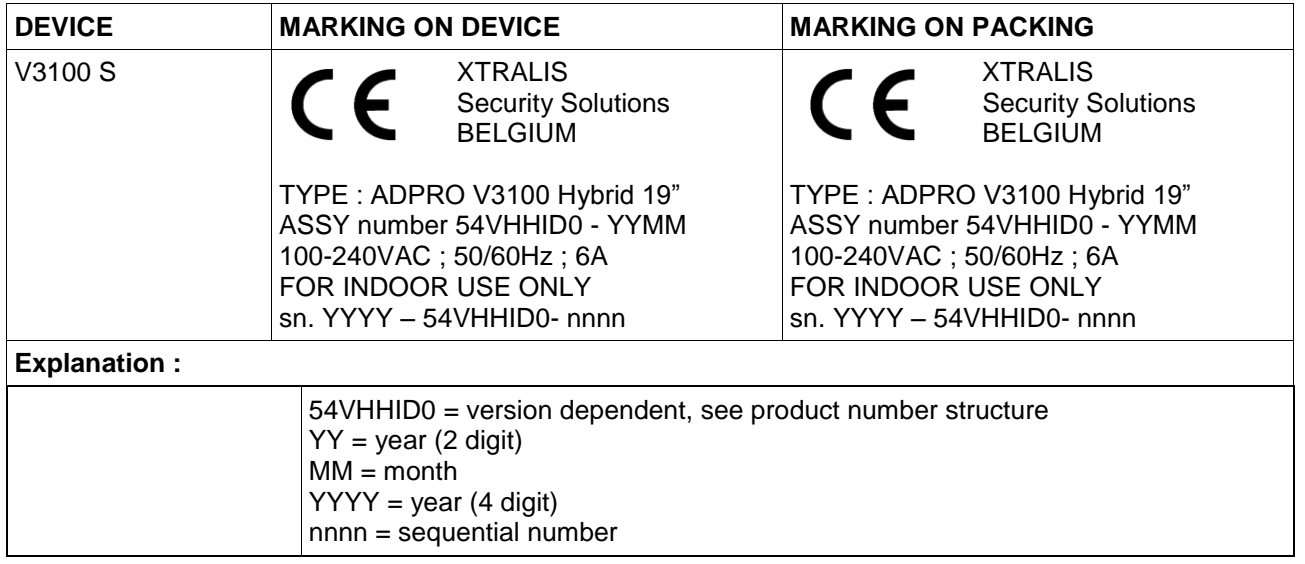

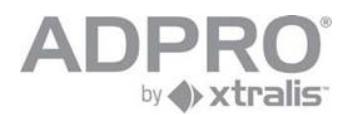

# **43.1 product number structure**

Each product version has an 8 digit product number which reflects the installed options.

Product number layout:

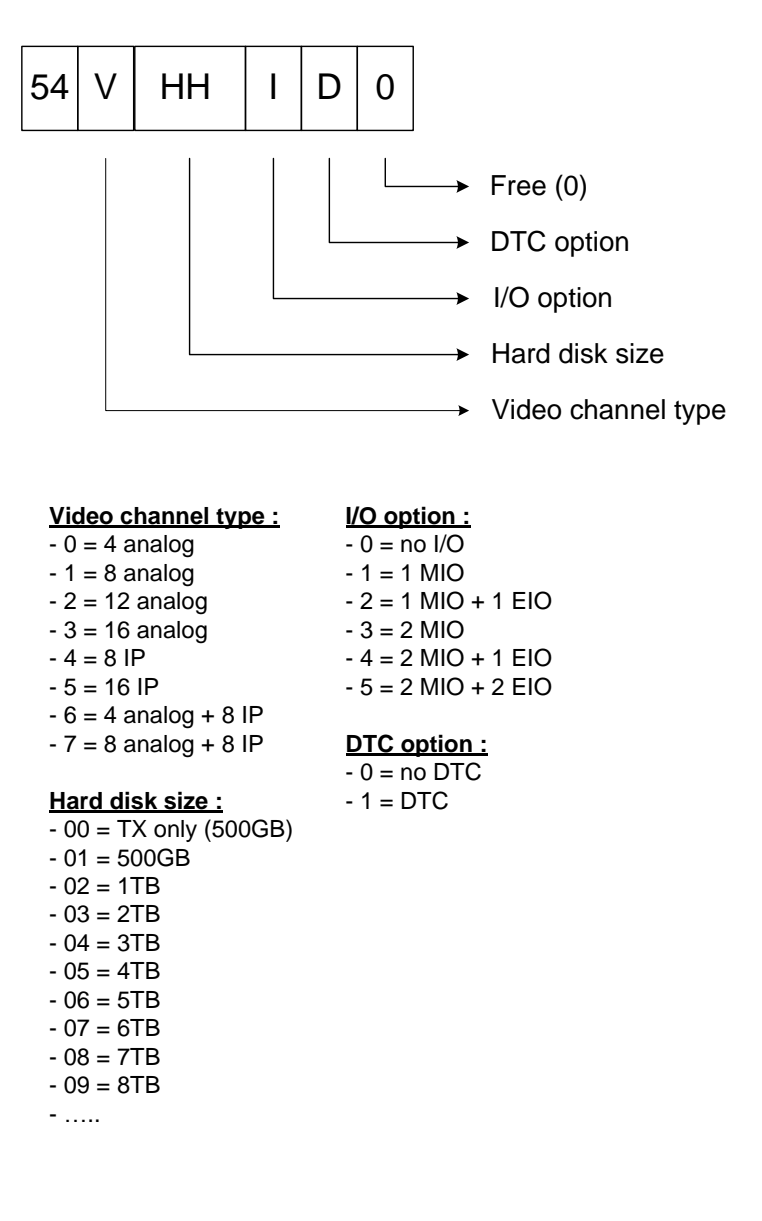

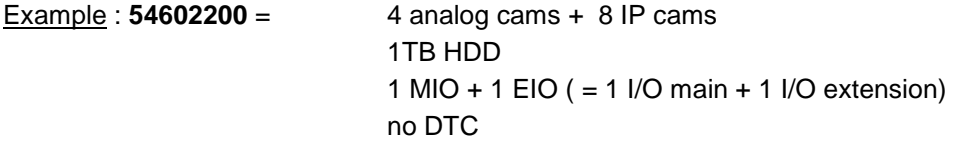

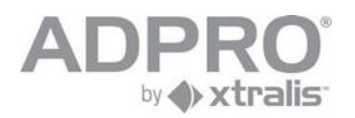

# **44 VBG (Germany): Installation instructions**

**Important: This is a summary VBG installation manual. Please read the complete manual for all programming and user possibilities**.

## **44.1 V3100 Client software - minimum system requirements**

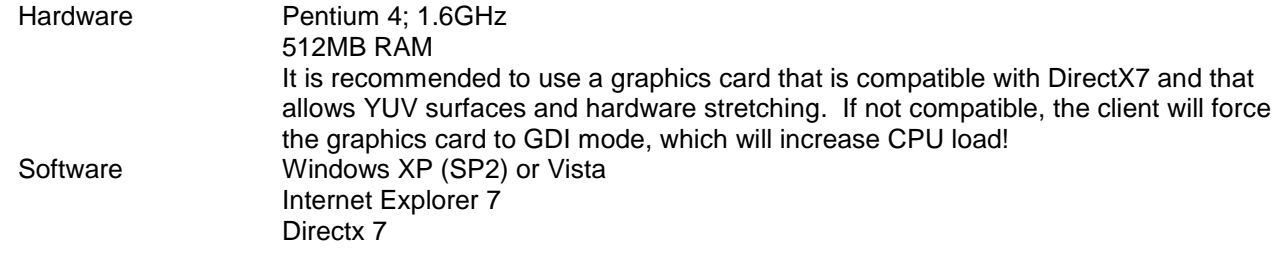

**The V3100 Client version 2.xx.xxxx is compatible with the V3100 Hybrid (V2.xx.xxxx) , the V3100 Hybrid (V1.02.xxxx) as well as the V3100 FT (V1.01.xxxx). Some menus will look different depending on the connected video system.**

#### **Remark**

It is recommended to install the latest drivers of your graphics card! For NVIDIA cards, check the website http://www.nvidia.com For ATI cards, check the website http://ati.amd.com

The client can be forced to GDI mode (not recommended). Add the line 'gdi=1' in the [General] section of the 'hydra.ini' file, which is located in your work folder.

## **44.2 Installation of the client software on your computer**

- The V3100 is by default on IP address **10.0.0.10**; subnet mask 255.255.255.0. On the computer, change the IP address to a value within the range of the V3100's IP address (example: set computer on IP address 10.0.0.1, subnet mask 255.255.255.0) . To change the IP address on a computer running under Windows XP, click **Start** > **Control Panel** > **Network connections**. Right click **Local Network Connections** and click **Properties**. Select *Internet protocol (TCPIP)* and click **Properties**. Select *Use the following IP address*, and enter the IP address and subnet mask. Click **OK**.
- Connect the computer to the V3100 with an RJ45 network cross cable

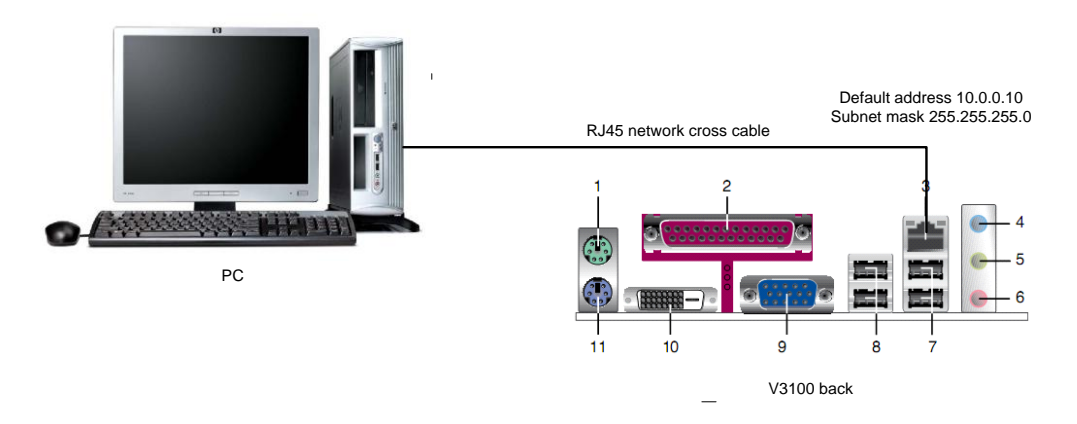

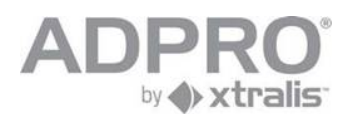

- Open Internet Explorer  $\blacksquare$
- type the IP address of the V3100 in the Address bar (including the setup page: example  $\mathbb{R}^2$ http://10.0.0.10/setup.php)

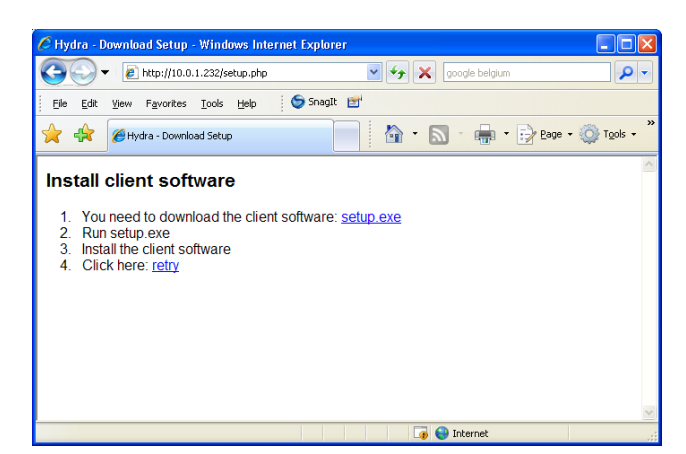

Click setup.exe  $\mathbb{R}^n$ 

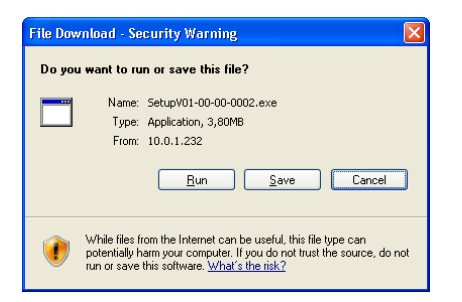

- Click **Run**.  $\blacksquare$
- On the License Agreement window , click **I Agree**.  $\blacksquare$
- $\blacksquare$ Click **Next**

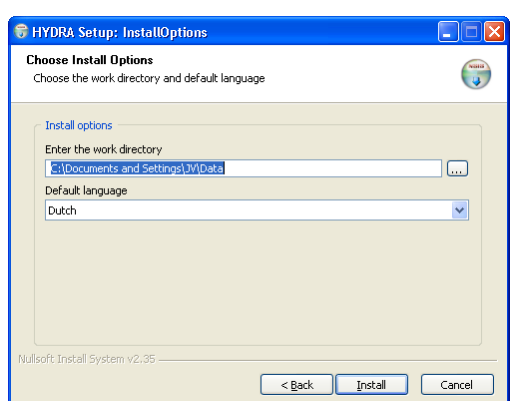

- Accept or modify the work directory. Select the appropriate language. Click **Install**.  $\mathcal{L}$
- Upon completion of the installation, click **Close**  $\blacksquare$

#### **Remark**

**The V3100 Client version 2.xx.xxxx is compatible with the V3100 Hybrid (V2.xx.xxxx) , and backwards compatible with previous V3100 server versions.** Some configuration menus, like Video inputs and Recording behaviour, show some differences depending on which V3100 system you are setting up.

If the IP address has been changed and is unknown, read chapter [40.1](#page-106-0) to find out the current IP address!

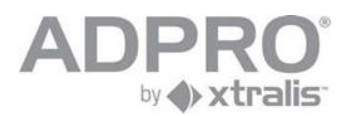

# **44.3 Users**

The default configuration of a V3100 system contains 3 users, namely user 0 (Administrator), user 1 (Administrator) and user 15 (Technician). The default password of these users is 666777.

Add a user with the following properties:

- $\mathbb{R}^n$ User id: 2
- $\blacksquare$ Username: **vbg**
- Password: 666777  $\mathbb{R}^n$
- User Type: User **The Contract of the Contract of the Contract of the Contract of the Contract of the Contract of the Contract of the Contract of the Contract of the Contract of the Contract of the Contract of the Contract of the Contract**
- Tick Live Video (all cameras)  $\mathcal{L}$
- Tick Timeline/Postmotion (all cameras) and Backup in Recorded video  $\Box$
- Untick all other checkboxes  $\mathbb{R}^n$  .

# **44.4 Recording behaviour**

Two recorders must be configured, recorder **Überfall** and **Verdacht.** They must record all connected cameras.

## **Properties of the Überfall recorder**

- All connected cameras must be selected.  $\Box$
- Tick Mo->Su and Ho (holidays), from 1 January -> 31 December.  $\blacksquare$
- Record on time based event: 00:00->24:00.  $\blacksquare$
- Recordings must be locked.  $\blacksquare$
- Record on event USBIO-1 input01 REAL (inputs on the box) (input 2576).  $\mathbb{R}^n$
- $\mathbb{R}^n$ Event recording properties: 900 sec before the event.
- Event recording properties: event duration.  $\mathbb{R}^n$
- Event recording properties: 900 sec after the event.  $\mathbb{H}^{\mathbb{N}}$
- Do not tick "always start new recording".  $\mathbb{R}^n$

### **Properties of the Verdacht recorder**

- All connected cameras must be selected.  $\blacksquare$
- Tick Mo->Su and Ho (holidays), from 1 January -> 31 December.  $\blacksquare$
- $\mathbb{R}^2$ Record on time based event: 00:00->24:00.
- Record on event USBIO-1 input02 REAL (inputs on the box) (input 2577).  $\blacksquare$
- Recordings must not be locked.  $\blacksquare$
- Event recording properties: 0 sec before the event.  $\blacksquare$
- Event recording properties: 10 sec during the event  $\mathbb{R}^n$
- Event recording properties: 0 sec after the event.  $\mathbb{R}^n$
- Do not tick 'always start new recording'.  $\mathbb{R}^n$

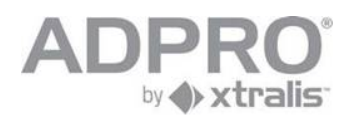

# **44.5 Video inputs**

Using analogue cameras:

Set default live preset to "Harddisk stream".

Recording parameters: the event quality must be set to 5fps, resolution 4cif and quality Qnormal. Recording parameters: the continuous/pre/post quality must be set to 5fps, resolution 4cif and quality Qnormal.

Using IP cameras:

Set default live preset to 'Harddisk stream'.

Recording parameters: the event quality must be set to 5fps, resolution 640x480 and quality Qnormal. Recording parameters: the continuous/pre/post quality must be set to 5fps, resolution 480x360 and quality Qanalytics.

Note: This resolution is a minimum requirement. Depending on the camera type, higher resolutions are possible. Always use supported IP cameras in order to achieve the minimum resolution and stream requirements.

# **44.6 Inputs/outputs**

The inputs USBIO-1 input01 REAL (**Überfall)** and USBIO-1 input02 REAL( **Verdacht)** are configured in section Input/Output Behaviour. Name the input, assign the profile "NORMAL EVENT" to it and put the alarm hold time to 0.

Connect the **Überfall**-input to the main I/O card between IN1 (pin1) and ground (pin3) Connect the **Verdacht**-input to the main I/O card between IN2 (pin2) and ground (pin3)

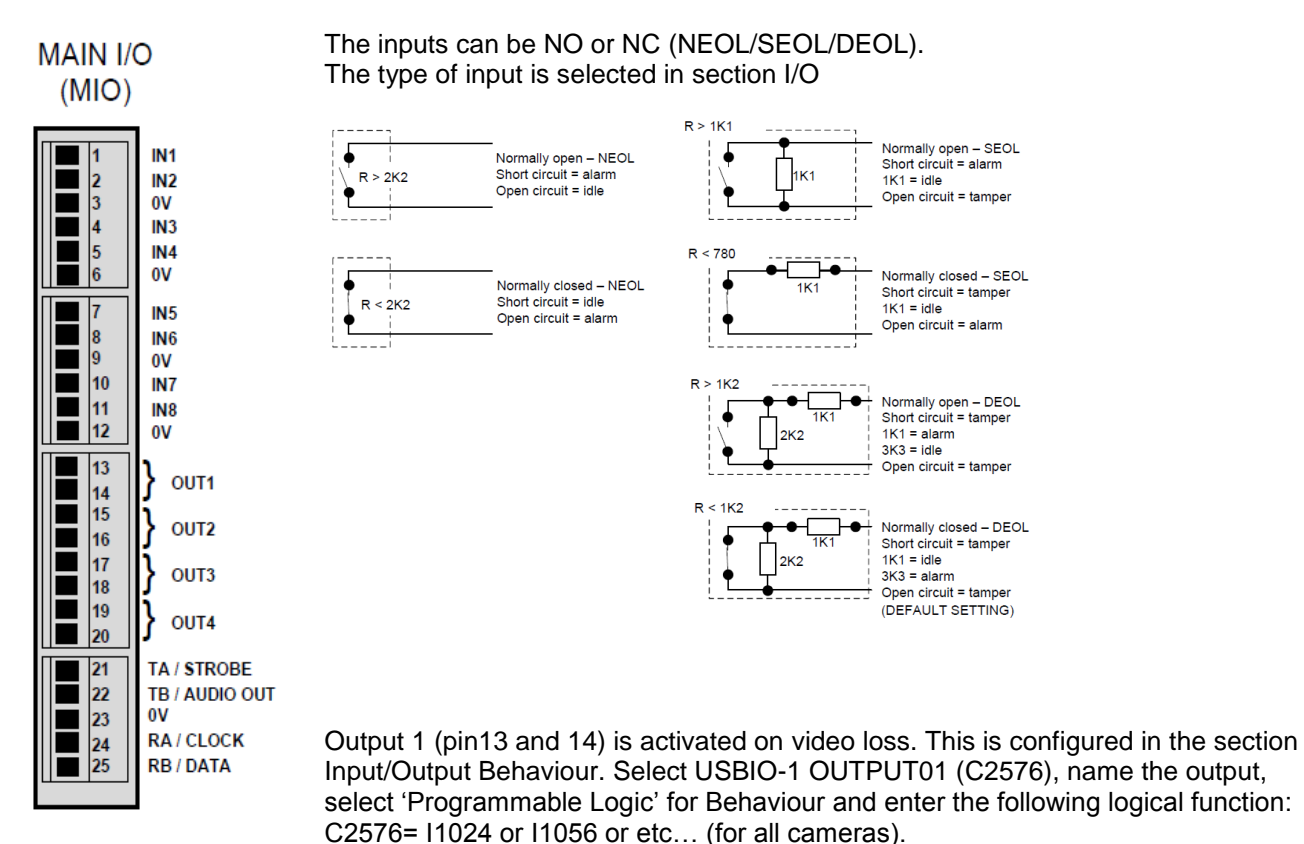

The type of output (NC or NO) is selected in section I/O.

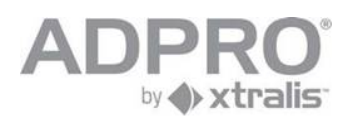

# **44.7 Watching live cameras and take a snapshot**

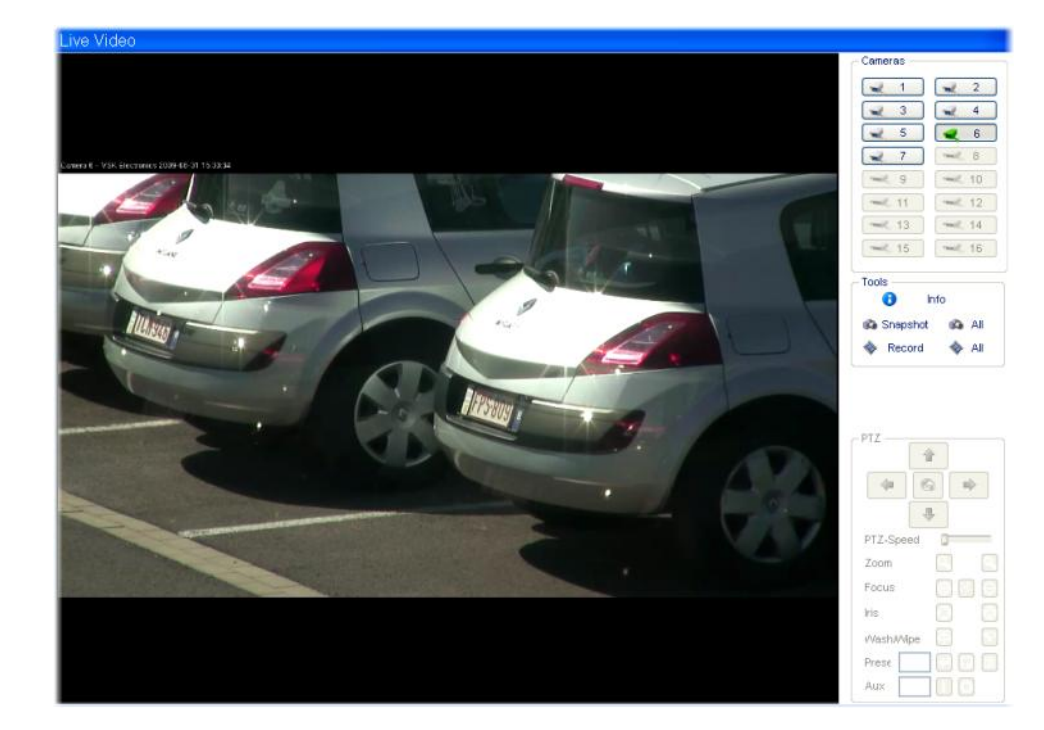

Click **Live Video** to watch live images from one or several cameras.

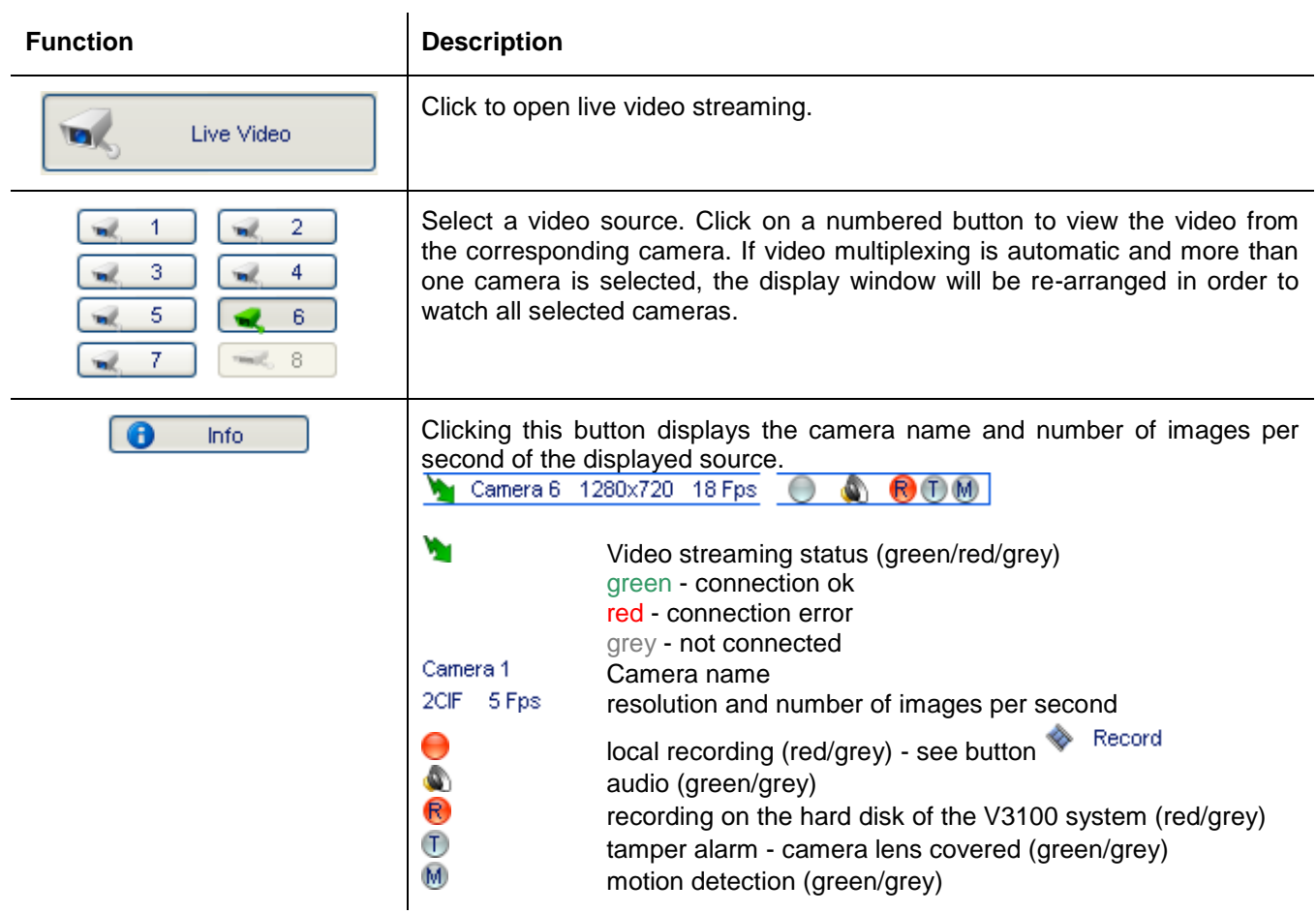

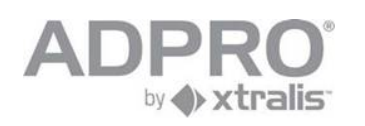

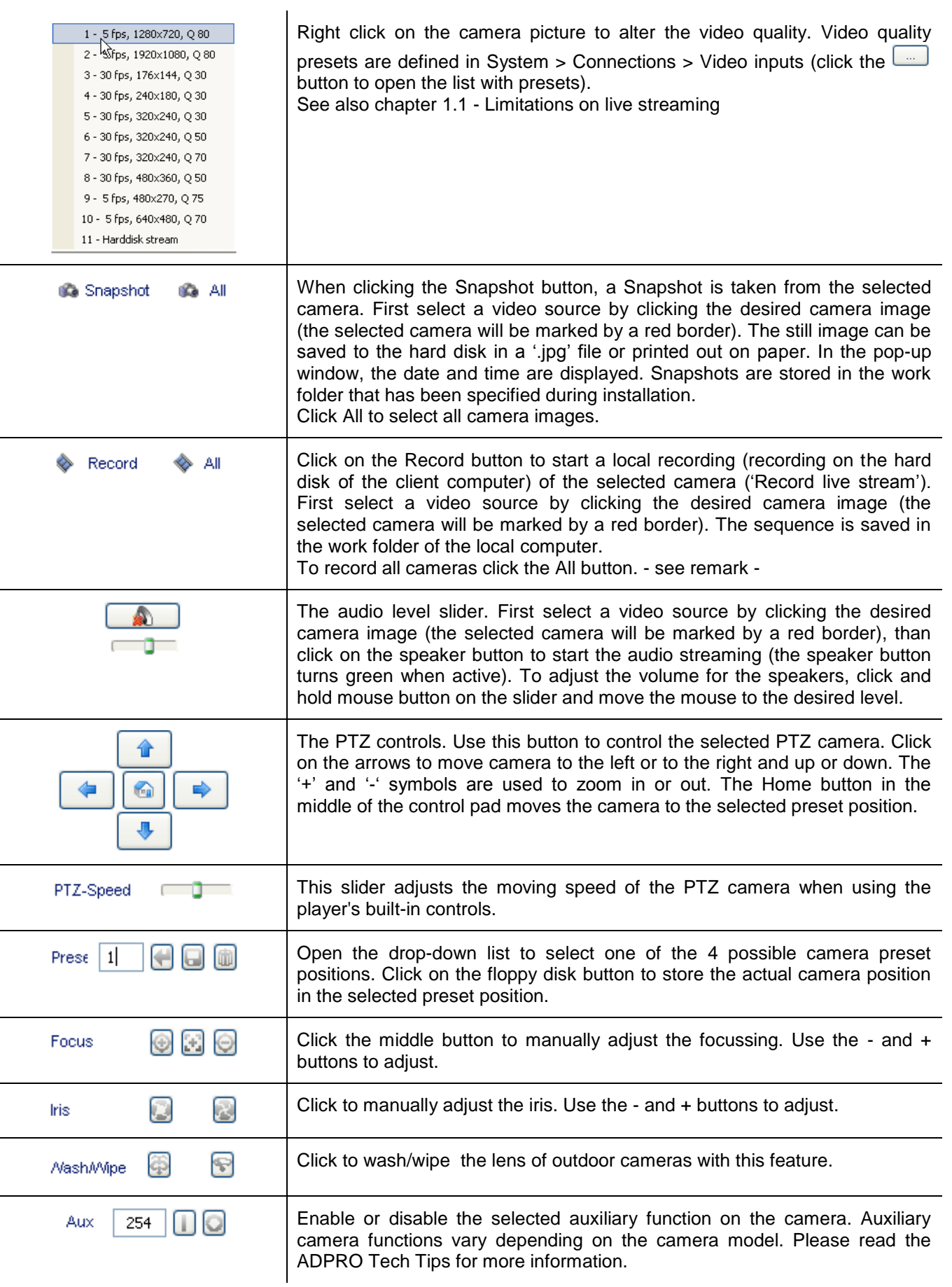

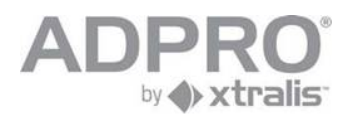

### **Remark**

Recordings are stored in your work folder. Files are named as follows: cam01\_2008\_03\_13\_13\_49\_17.hvc The file name contains the camera number and the moment at which the recording was launched (yearmonth-day-hour-minutes-seconds) Still pictures are stored in your work folder, and are named as follows:

Cam01\_2008\_04\_07\_16\_07\_45.jpg

The file name contains the camera number and the moment at which the still was taken (year-month-dayhour-minutes-seconds)

# **44.8 Video Backup**

A DVD/CD writer or USB stick can be used to backup important video information direct from the V3100HYB The backup medium connected on the V3100 system or the backup medium on your computer can be selected.

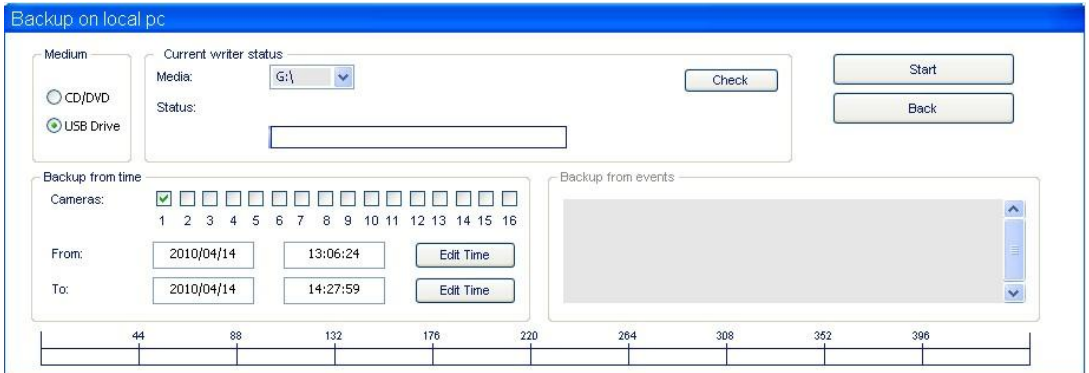

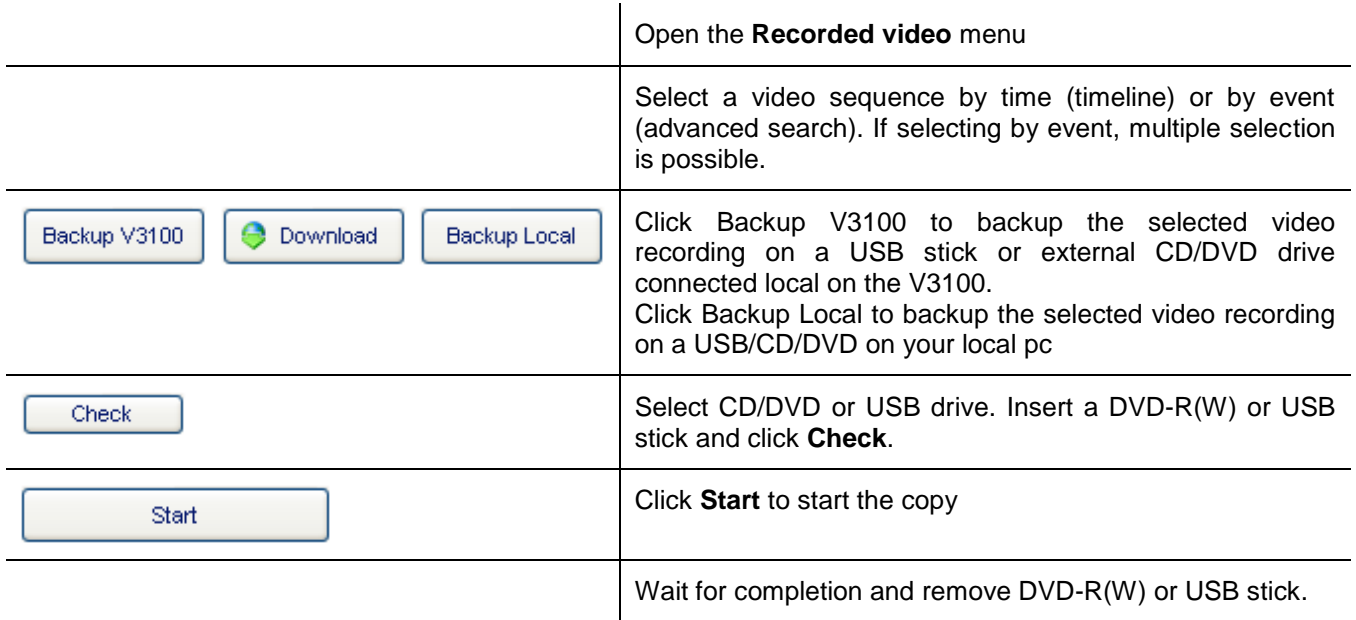

**Remark**

The burned DVD or CD will be ejected automatically after completion. It will include all required software to select and playback the video. The video browser is launched automatically when inserted in another computer. Warning: All media will be (re)formatted!

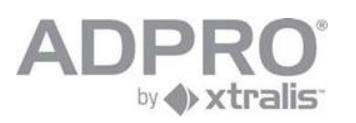

# **44.9 Burn footage stored on local computer (see also chapter 31.2)**

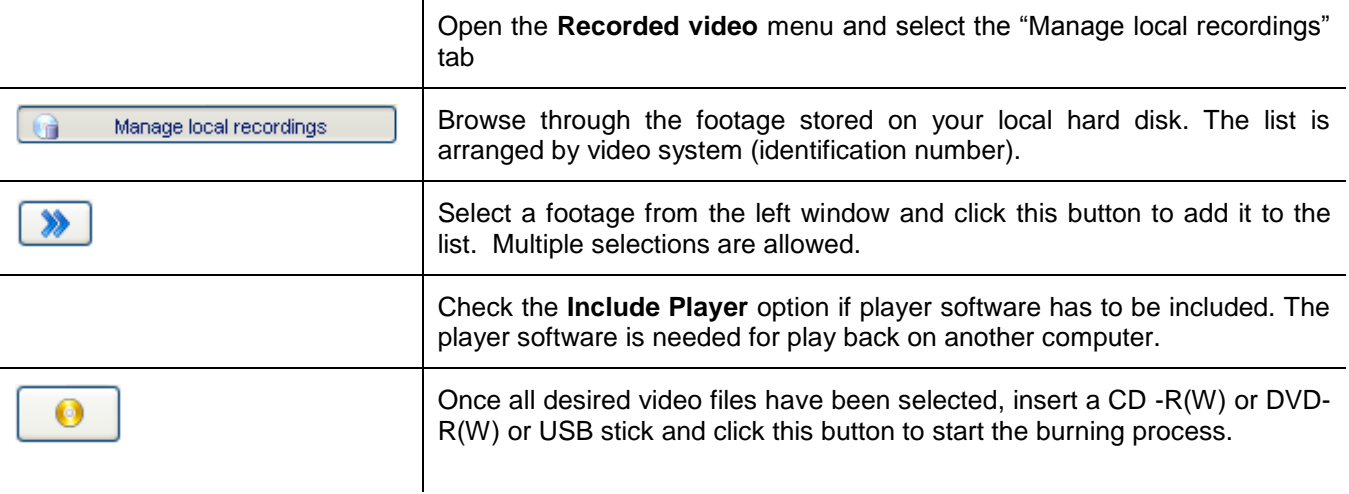

# **44.10 Log off protection**

Use the windows screensaver to prevent that unauthorised persons have access to the V3100 after 5 minutes of no input on the V3100.

Select 5 minutes for the parameter **Wait** and tick **On resume, password protect**.

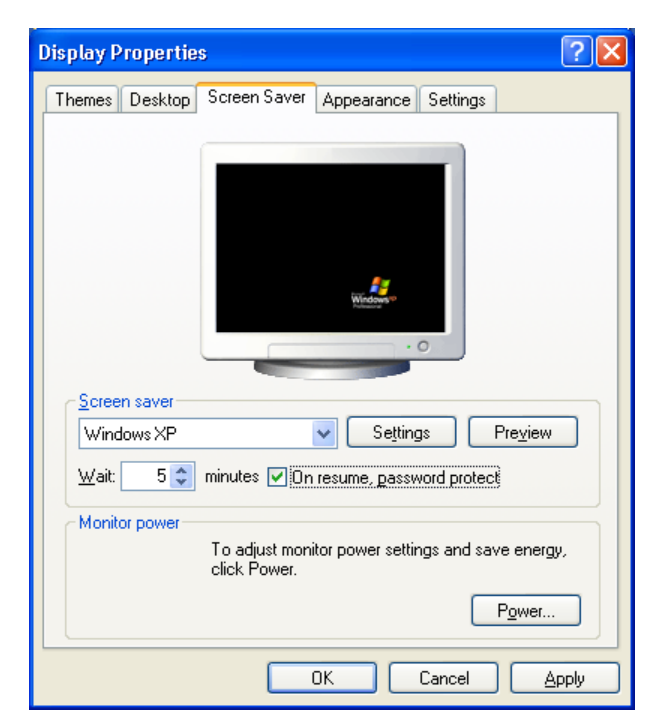

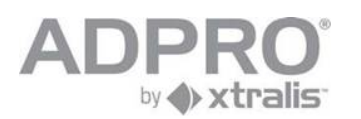

# **44.11 Hinweise**

- Die Kameras sollen möglichst gegen Wegnahme oder Zerstörung geschützt angebracht werden.  $\blacksquare$
- Um den Anreiz zu einem überfall zu reduzieren, sollen Kameras sichtbar installiert werden. Zusätzlich  $\Box$ dürfen auch Kameras versteckt installiert werden.
- Das Bildaufzeichnungsgerät ist in einem verschlossenen oder durch gleichwertige maβnahmen  $\blacksquare$ gesicherten Raum aufzustellen.
- Das Bildaufzeichnungsgerät sollte möglichst an einer unterbrechungsfreien Stromversorgung betrieben  $\blacksquare$ werden.
- Arbeiten am System, die den Aufzeichnungsbetrieb beeinträchtigen, dürfen nur durchgeführt werden,  $\overline{\phantom{a}}$ wenn kein Kassengeschäft betrieben wird, d.h. außerhalb der Geschäftszeiten bzw. unmittelbar nach einem Überfall.
- Bei Installation, Konfigurierung, Funktionsprüfung, Wartung und Reparatur des Videosystems ist die  $\blacksquare$ BGI/GUV-I 819-2 und BGI/GUV-I 819-3 zu beachten.